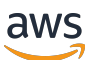

Guide de l'utilisateur

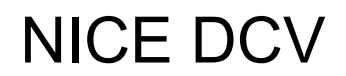

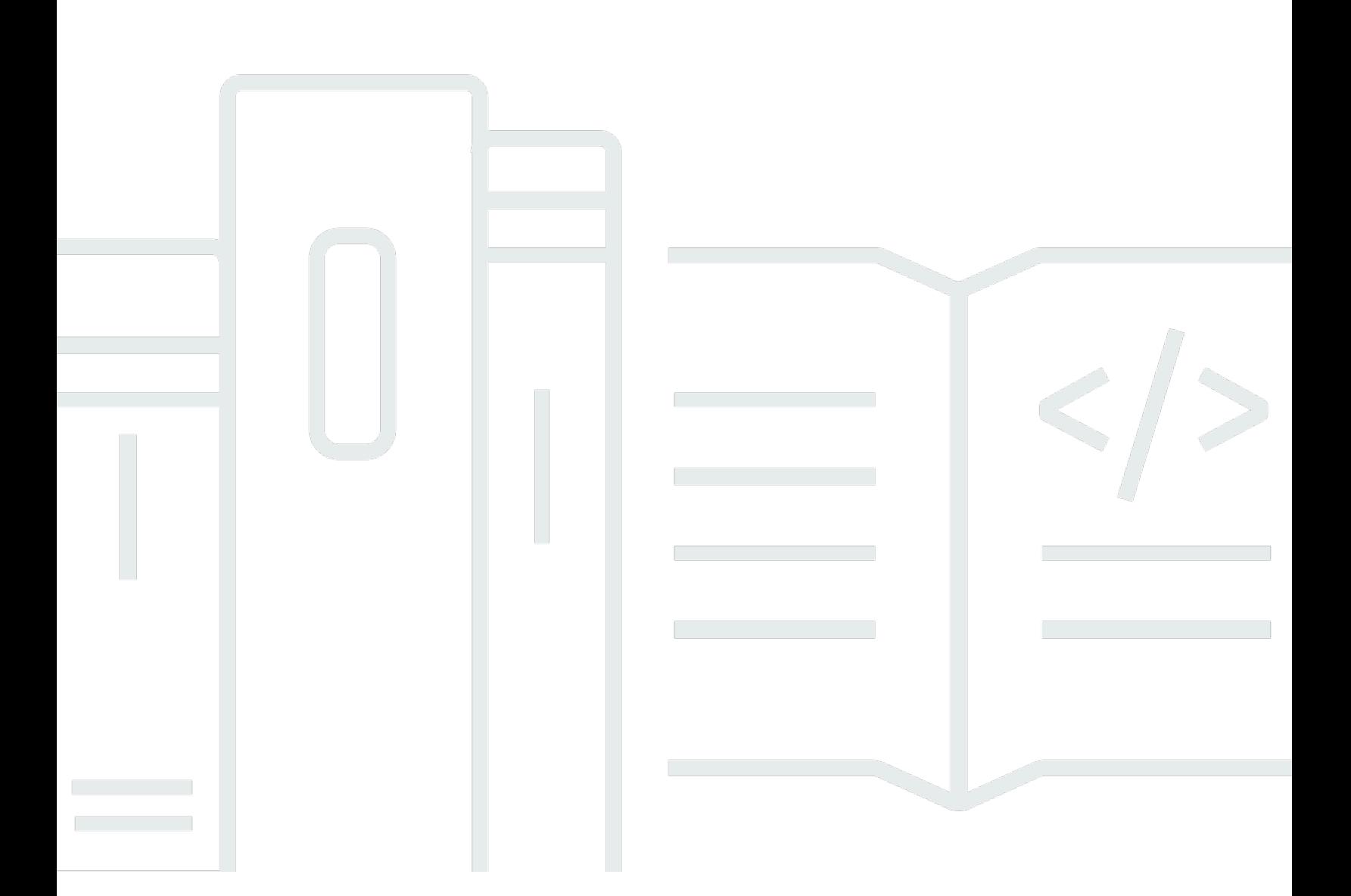

Copyright © 2024 Amazon Web Services, Inc. and/or its affiliates. All rights reserved.

## NICE DCV: Guide de l'utilisateur

Copyright © 2024 Amazon Web Services, Inc. and/or its affiliates. All rights reserved.

Les marques et la présentation commerciale d'Amazon ne peuvent être utilisées en relation avec un produit ou un service qui n'est pas d'Amazon, d'une manière susceptible de créer une confusion parmi les clients, ou d'une manière qui dénigre ou discrédite Amazon. Toutes les autres marques commerciales qui ne sont pas la propriété d'Amazon appartiennent à leurs propriétaires respectifs, qui peuvent ou non être affiliés ou connectés à Amazon, ou sponsorisés par Amazon.

# **Table of Contents**

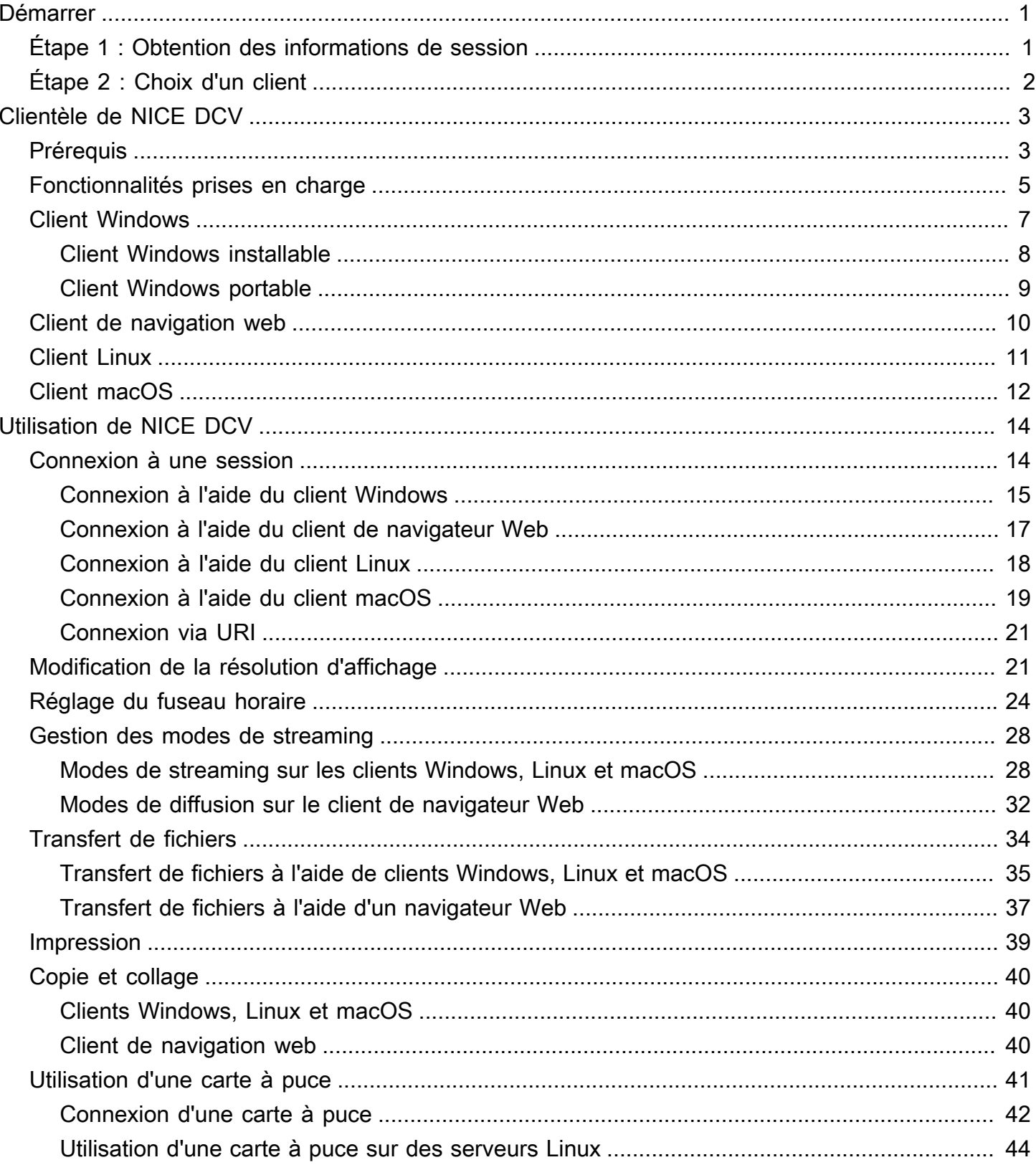

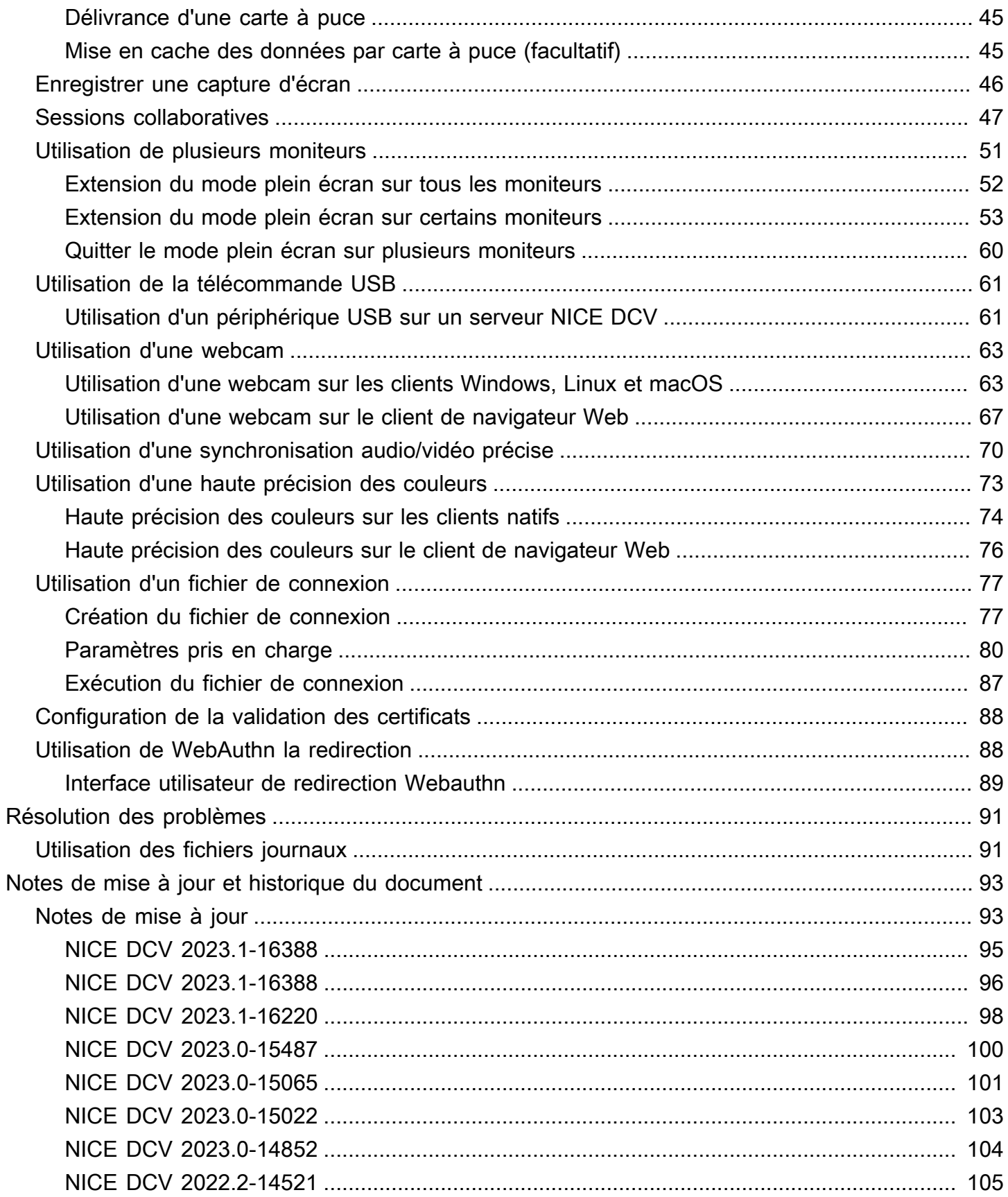

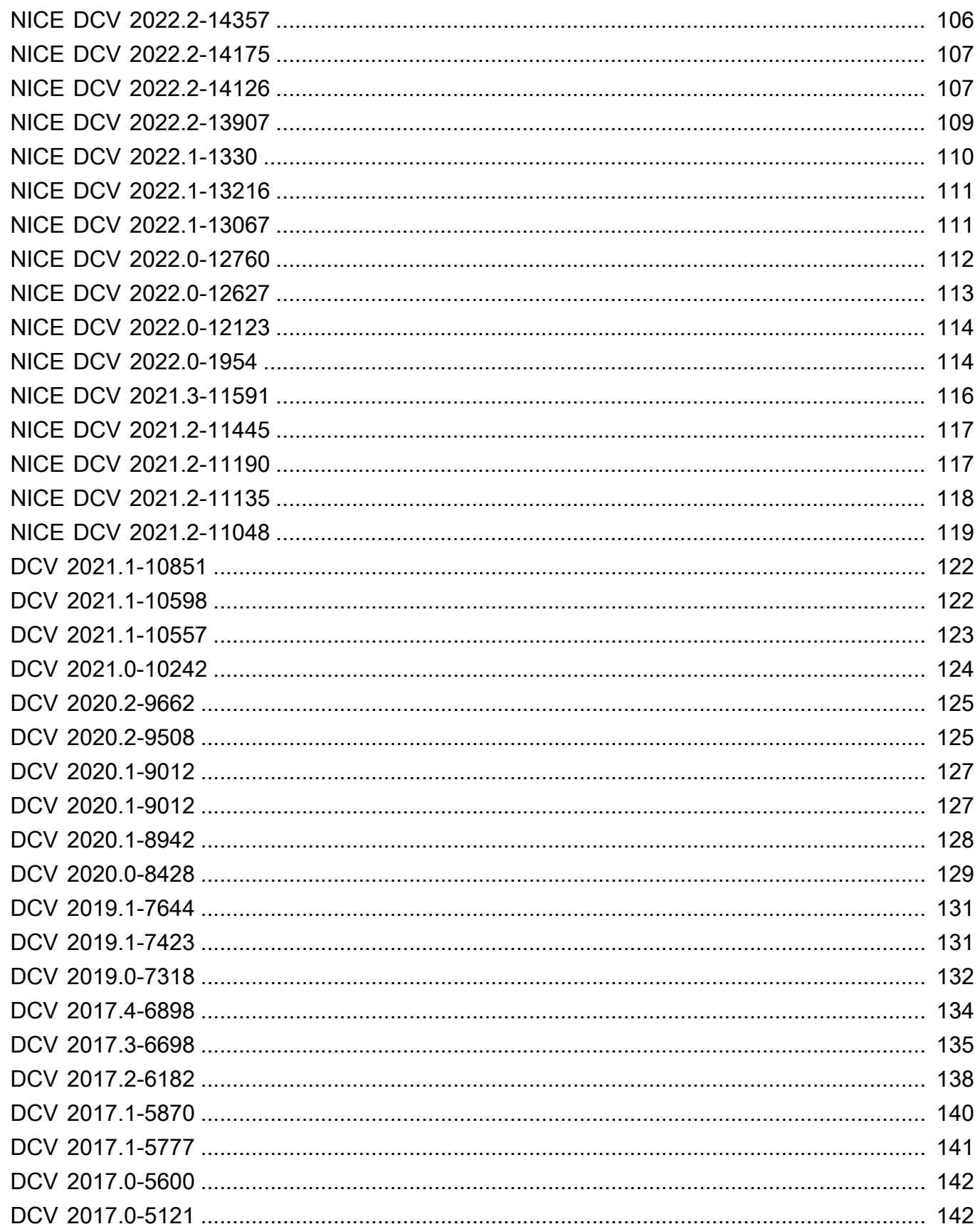

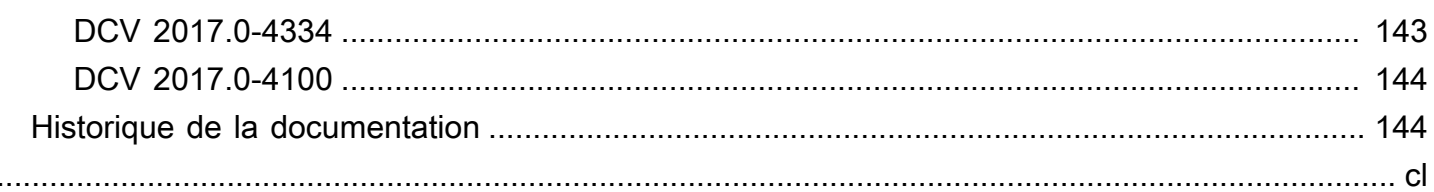

# <span id="page-6-0"></span>Mise en route avec NICE DCV

NICE DCV est un protocole d'affichage à distance performant. Il vous permet de diffuser en toute sécurité des postes de travail distants et des applications en streaming depuis n'importe quel cloud ou centre de données vers n'importe quel appareil, dans des conditions de réseau diverses. En utilisant NICE DCV avec Amazon EC2, vous pouvez exécuter à distance des applications gourmandes en ressources graphiques sur des instances Amazon EC2. Vous pouvez ensuite diffuser les résultats sur des machines clientes plus modestes, ce qui élimine le besoin de postes de travail dédiés coûteux.

Pour utiliser NICE DCV, installez le logiciel serveur NICE DCV sur un serveur. Le logiciel serveur NICE DCV est utilisé pour créer une [session](https://docs.aws.amazon.com/dcv/latest/adminguide/managing-sessions.html) sécurisée. Vous installez et exécutez vos applications sur le serveur. Le serveur utilise son matériel pour effectuer le traitement hautes performances requis par les applications installées. Vos utilisateurs accèdent à l'application en se connectant à distance à la session à l'aide d'une application cliente NICE DCV. Lorsque la connexion est établie, le logiciel du serveur NICE DCV compresse la sortie visuelle de l'application et la transmet à l'application cliente sous la forme d'un flux de pixels crypté. Votre application cliente reçoit le flux de pixels compressé, le déchiffre et l'affiche ensuite sur l'écran local.

### Table des matières

- [Étape 1 : obtenir les informations sur la session de NICE DCV](#page-6-1)
- [Étape 2 : choix d'un client NICE DCV](#page-7-0)

# <span id="page-6-1"></span>Étape 1 : obtenir les informations sur la session de NICE DCV

Une fois la session NICE DCV exécutée sur le serveur NICE DCV, vous devez disposer d'informations spécifiques pour vous y connecter. Contactez votre administrateur NICE DCV si vous ne disposez pas des informations suivantes :

- L'adresse IP ou le nom d'hôte du serveur NICE DCV
- Port sur lequel le serveur NICE DCV est configuré pour communiquer. Par défaut, le port 8443 est utilisé par le serveur NICE DCV.
- L'ID de session
- Informations de connexion pour se connecter au serveur hôte NICE DCV

# <span id="page-7-0"></span>Étape 2 : choix d'un client NICE DCV

Ensuite, choisissez le client NICE DCV qui correspond le mieux à vos besoins. NICE DCV propose aux clients suivants :

- Un client Windows
- Un client de navigation web
- Client Linux
- Client macOS

Pour en savoir plus sur les clients disponibles, consultez [Clientèle de NICE DCV.](#page-8-0)

Après avoir choisi un client NICE DCV, vous pouvez l'utiliser pour vous connecter à la session NICE DCV et interagir avec elle. Pour plus d'informations sur l'utilisation des clients NICE DCV pour interagir avec les sessions, consultez[Utilisation de NICE DCV](#page-19-0).

# <span id="page-8-0"></span>Clientèle de NICE DCV

NICE DCV propose un client Windows, un client Linux, un client de navigateur Web et un client macOS. Les clients offrent des ensembles de fonctions similaires, mais il y a quelques différences. Choisissez le client NICE DCV qui répond à vos besoins spécifiques.

### **Rubriques**

- [Prérequis](#page-8-1)
- [Fonctionnalités prises en charge](#page-10-0)
- [Client Windows](#page-12-0)
- [Client de navigation web](#page-15-0)
- [Client Linux](#page-16-0)
- [Client macOS](#page-17-0)

# <span id="page-8-1"></span>Prérequis

Pour utiliser NICE DCV, assurez-vous que les ordinateurs clients répondent aux exigences minimales suivantes. N'oubliez pas que votre expérience dépend du nombre de pixels transmis du serveur DCV NICE au client NICE DCV.

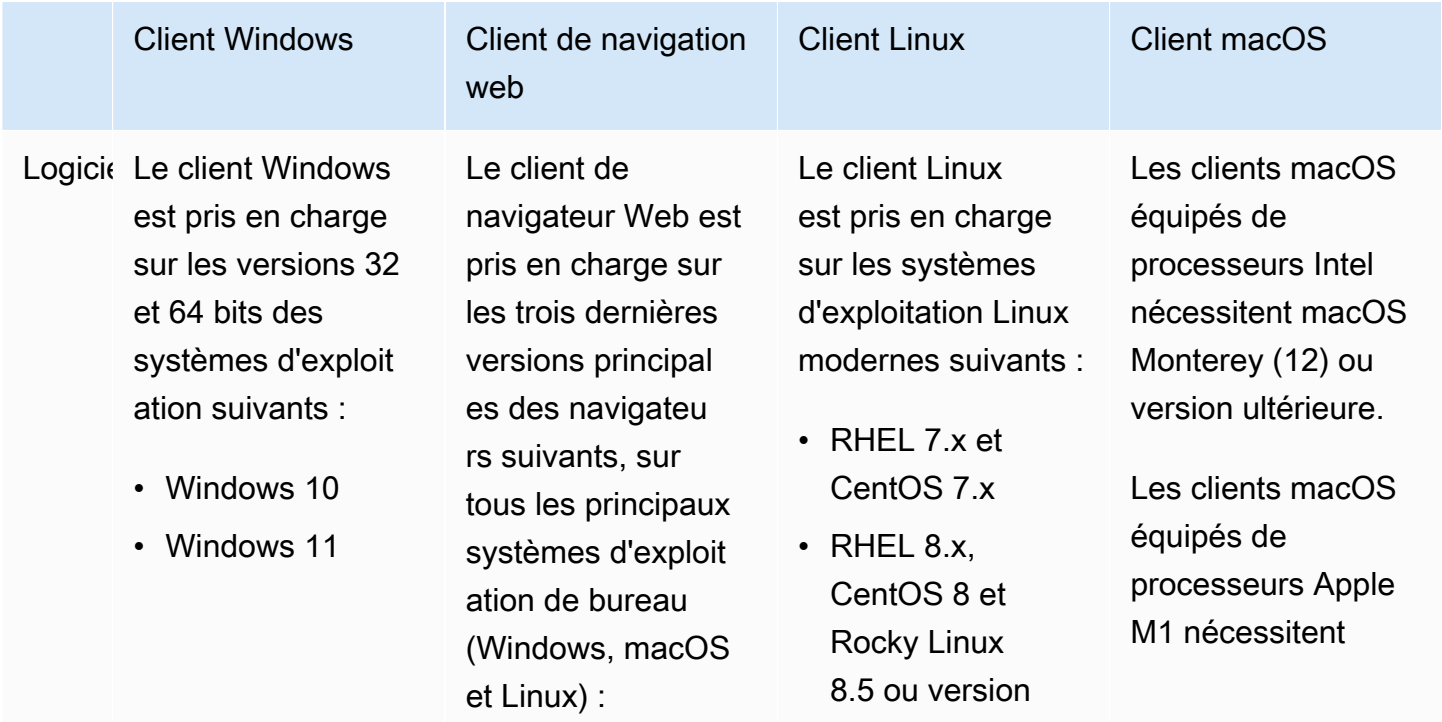

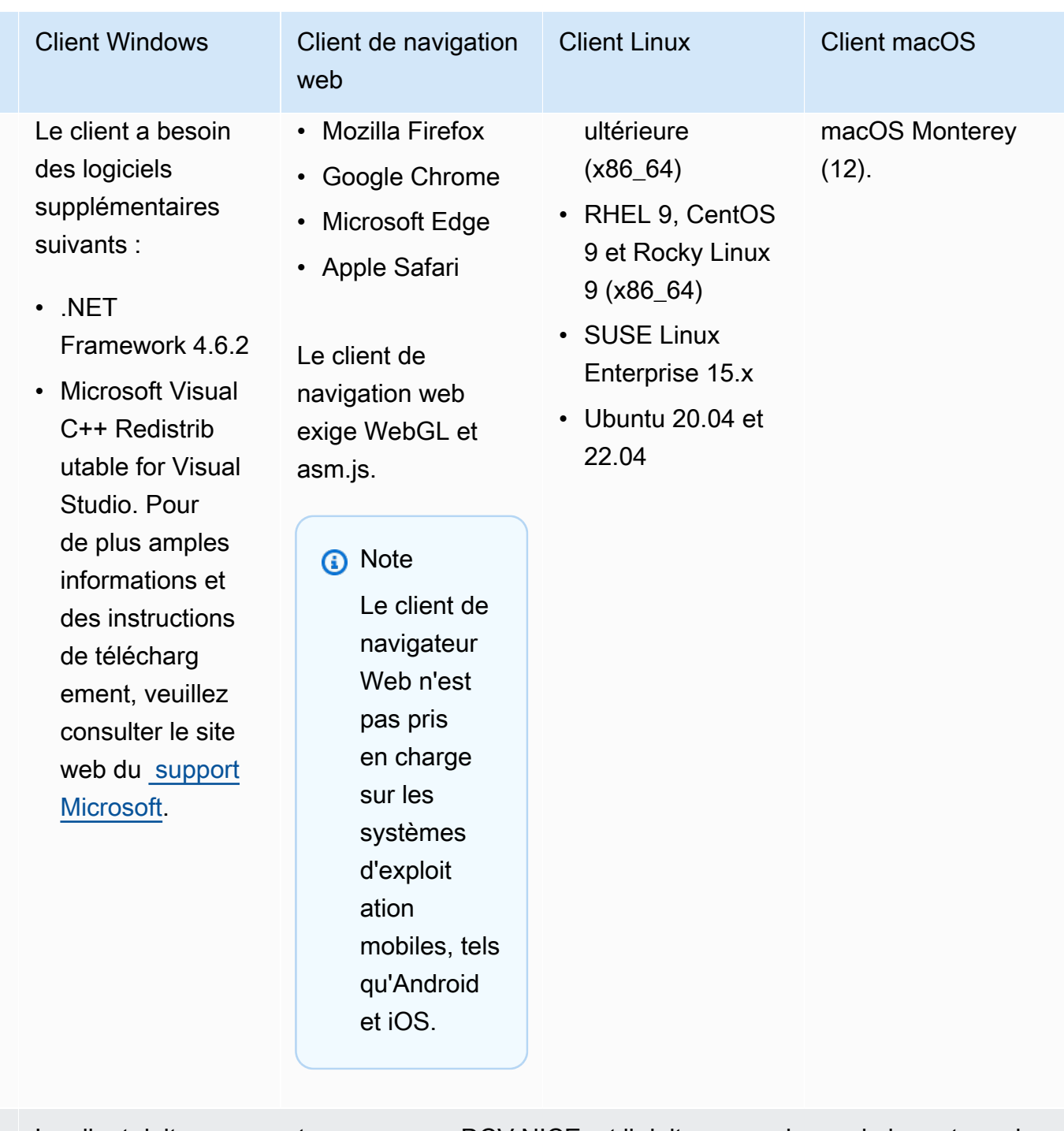

Résea Le client doit se connecter au serveur DCV NICE, et il doit communiquer via le port requis. Par défaut, il s'agit du port 8443.

### **a** Note

NICE DCV ne prend pas en charge les systèmes d'exploitation arrivés en fin de vie. Contactez votre fournisseur concernant votre système d'exploitation.

Pour plus d'informations sur les exigences du serveur NICE DCV, consultez la section Configuration requise du serveur [NICE DCV](https://docs.aws.amazon.com/dcv/latest/adminguide/servers.html#requirements) dans le guide de l'administrateur NICE DCV.

# <span id="page-10-0"></span>Fonctionnalités prises en charge

Le tableau suivant compare les fonctionnalités prises en charge par les clients DCV NICE.

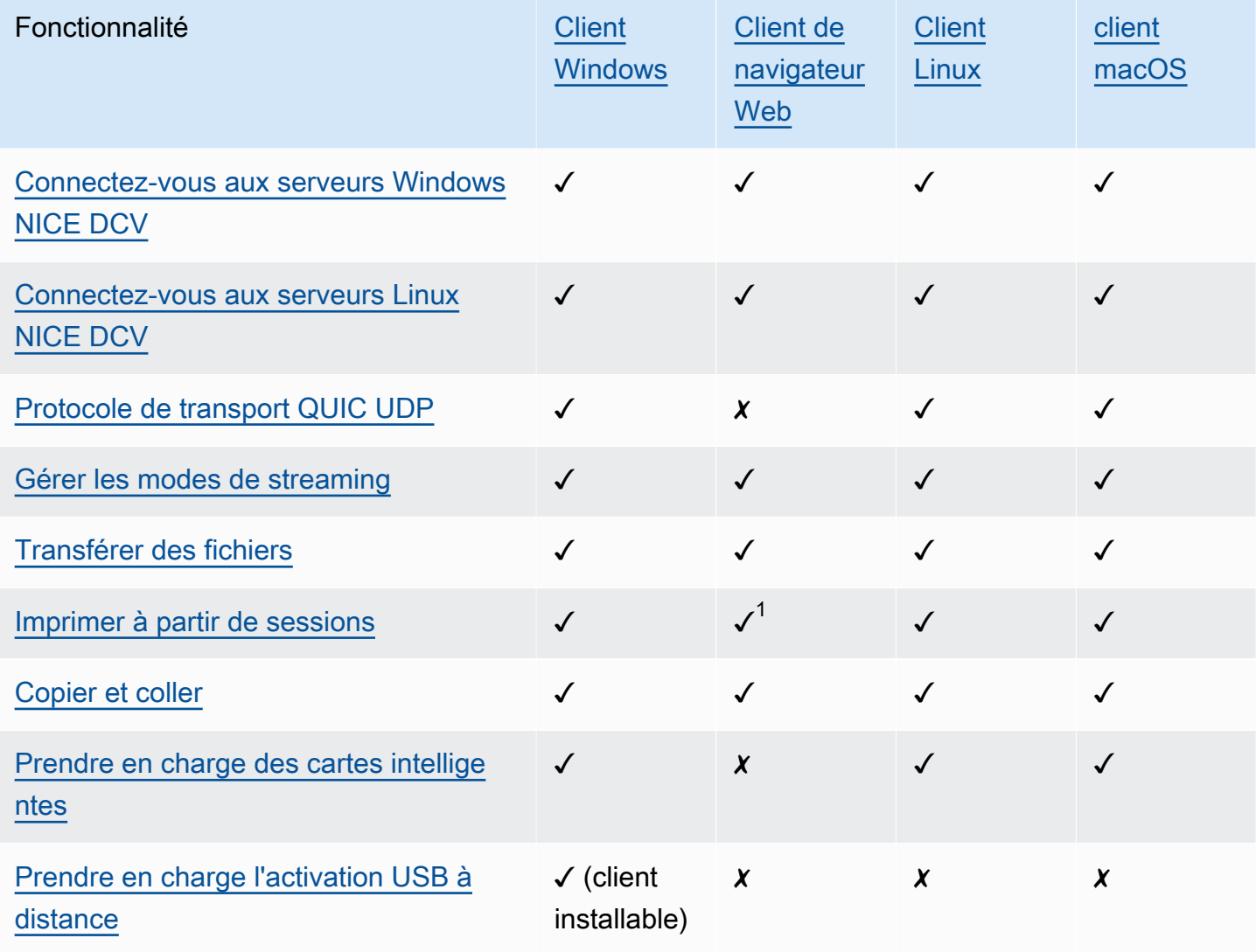

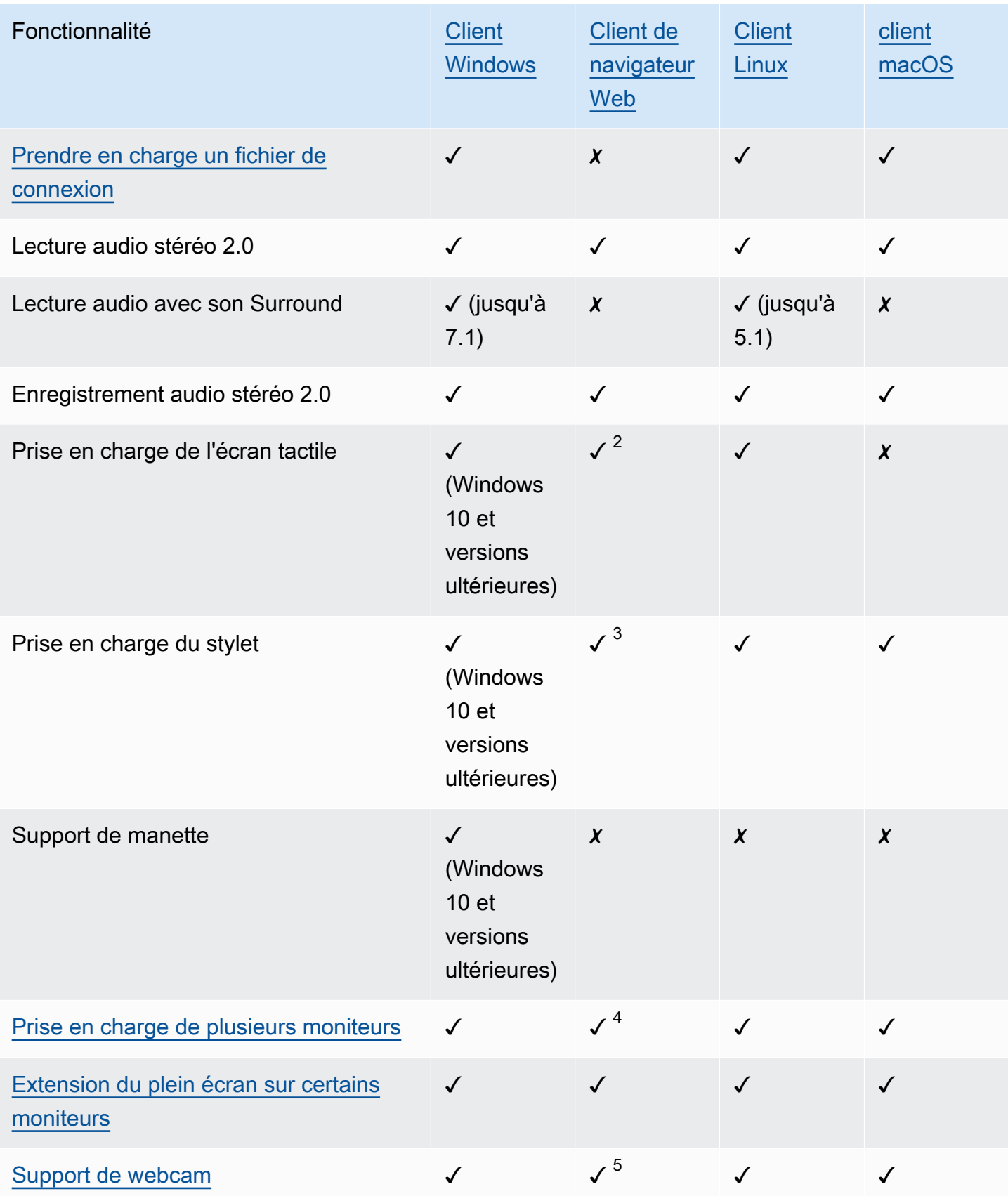

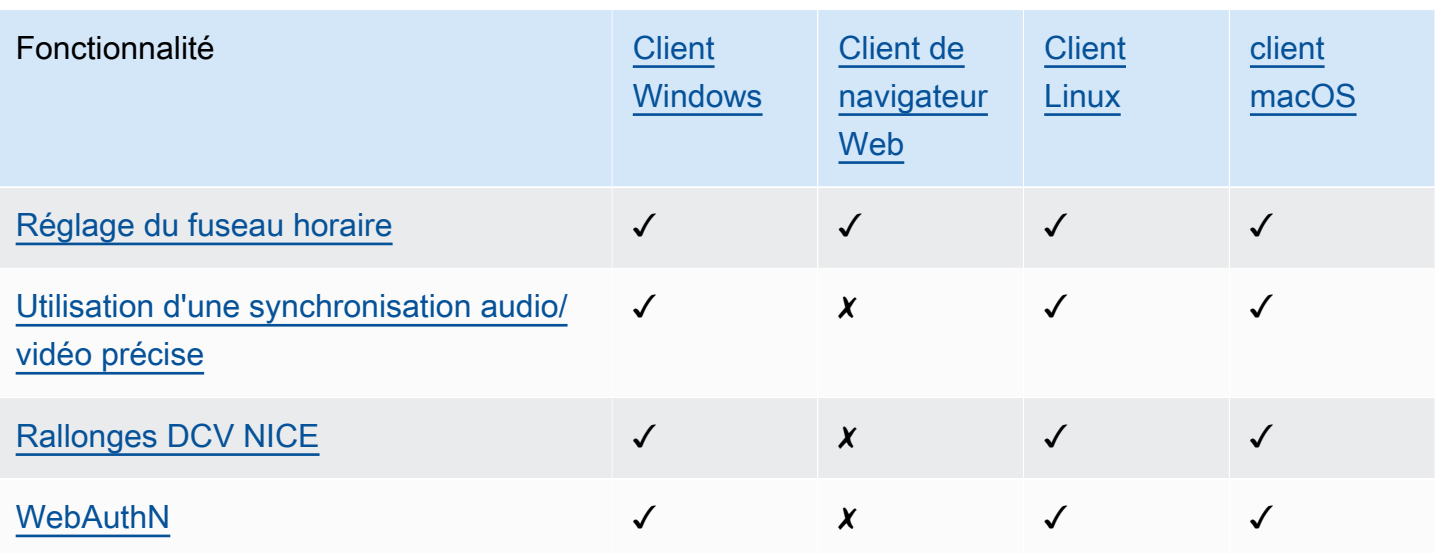

 $1$  Ces clients prennent uniquement en charge l'impression vers un fichier. Ils ne prennent pas en charge l'impression sur une imprimante locale.

 $^{\rm 2}$  Compatible avec Firefox, Edge et Google Chrome.

<sup>3 Pris</sup> en charge uniquement dans les navigateurs basés sur Chromium. Cela inclut Google Chrome et Microsoft Edge version 79 et versions ultérieures. Les événements d'inclinaison et de pression ne sont pas pris en charge dans les autres navigateurs.

<sup>4</sup> Support pour un maximum de deux moniteurs.

<sup>5 Pris</sup> en charge uniquement dans les navigateurs basés sur Chromium. Cela inclut Google Chrome et Microsoft Edge version 79 et versions ultérieures. Cela n'inclut pas Firefox et Safari.

Pour plus d'informations sur les fonctionnalités du serveur DCV NICE, voir Fonctionnalités du serveur [NICE DCV](https://docs.aws.amazon.com/dcv/latest/adminguide/servers.html#features) dans le Guide de l'administrateur NICE DCV.

# <span id="page-12-0"></span>Client Windows

Le client Windows NICE DCV n'est pris en charge que sur les ordinateurs Windows. Le client Windows est une application autonome qui s'exécute sur le système d'exploitation Windows.

Pour obtenir des instructions sur la façon de se connecter à une session NICE DCV à l'aide du client Windows, consultez. [Connexion à une session NICE DCV à l'aide du client Windows](#page-20-0)

Le client Windows est disponible en deux versions : une version installable et une version portable. Les deux versions ont la même configuration minimale requise et les mêmes fonctionnalités.

#### Table des matières

- [Client Windows installable](#page-13-0)
- [Client Windows portable](#page-14-0)

## <span id="page-13-0"></span>Client Windows installable

Vous pouvez utiliser un assistant d'installation pour installer le client. L'assistant vous guide à travers une série d'étapes qui vous permettent de personnaliser l'installation de votre client. Vous pouvez également utiliser la ligne de commande pour effectuer une installation sans assistance. Cette seconde méthode utilise les paramètres par défaut pour automatiser la procédure d'installation.

Avant d'utiliser l'assistant ou la ligne de commande pour installer le client, assurez-vous que votre ordinateur dispose du logiciel requis. Pour obtenir la liste complète des logiciels requis, consultez[Prérequis](#page-8-1).

Pour installer le client Windows à l'aide de l'assistant d'installation

1. Téléchargez le [programme d'installation du client Windows](https://d1uj6qtbmh3dt5.cloudfront.net/2023.1/Clients/nice-dcv-client-Release-2023.1-8993.msi).

### **1** Tip

La page des [derniers packages](http://download.nice-dcv.com/latest.html) du site Web de téléchargement contient des liens qui pointent toujours vers la dernière version disponible. Vous pouvez utiliser ces liens pour récupérer automatiquement les derniers packages NICE DCV.

- 2. Exécutez le programme d'installation.
- 3. Sur l'écran d'accueil, choisissez Next (Suivant).
- 4. Sur l'écran du contrat de licence de l'utilisateur final, lisez le contrat de licence. Si vous acceptez les termes, cochez la case J'accepte les termes du contrat de licence. Choisissez Suivant.
- 5. Sur l'écran Destination Folder (Écran de destination), choisissez Next (Suivant) pour conserver le dossier d'installation par défaut. Pour installer le client dans un autre dossier, modifiez le chemin de destination, puis choisissez Next (Suivant).
- 6. (Facultatif) Sur l'écran de sélection des pilotes, sélectionnez Remotisation du périphérique USB. Ensuite, choisissez Sera installé sur le disque dur local, puis Next. Cela installe les pilotes nécessaires pour prendre en charge certains périphériques USB spécialisés. Ces appareils incluent des dispositifs de pointage 3D et des tablettes graphiques.

### **a** Note

L'utilisation des périphériques USB spécialisés nécessite la configuration de serveurs et clients supplémentaires. Pour obtenir des instructions, veuillez consulter [Utilisation de la](#page-66-0) [télécommande USB.](#page-66-0)

7. Sur l'écran Ready to install (Prêt pour l'installation), choisissez Install (Installer).

Pour installer le client Windows sans assistance

- 1. Téléchargez le [programme d'installation du client Windows](https://d1uj6qtbmh3dt5.cloudfront.net/2023.1/Clients/nice-dcv-client-Release-2023.1-8993.msi).
- 2. Ouvrez une fenêtre d'invite de commande et accédez au dossier dans lequel vous avez téléchargé le programme d'installation.
- 3. Exécutez le programme d'installation sans assistance.

```
C:\> msiexec.exe /i nice-dcv-client-Release-2023.1-8993.msi /quiet /norestart /l*v 
 dcv client install msi.log
```
Pour installer tous les composants optionnels, y compris le pilote USB, incluez l'ADDLOCAL=ALLoption dans la commande.

```
C:\> msiexec.exe /i nice-dcv-client-Release-2023.1-8993.msi ADDLOCAL=ALL /quiet /
norestart /l*v dcv_client_install_msi.log
```
## <span id="page-14-0"></span>Client Windows portable

Le client Windows est également disponible en version portable. Il n'est pas nécessaire d'installer la version portable sur votre ordinateur. Vous pouvez le copier sur une clé USB et l'exécuter directement à partir de la clé USB sur n'importe quel ordinateur Windows répondant aux exigences minimales.

Pour utiliser le client Windows portable

1. Téléchargez le [fichier zip du client Windows.](https://d1uj6qtbmh3dt5.cloudfront.net/2023.1/Clients/nice-dcv-client-Release-portable-2023.1-8993.zip)

## **1** Tip

La page des [derniers packages](http://download.nice-dcv.com/latest.html) du site Web de téléchargement contient des liens qui pointent toujours vers la dernière version disponible. Vous pouvez utiliser ces liens pour récupérer automatiquement les derniers packages NICE DCV.

- 2. Extrayez le contenu du fichier .zip.
- 3. Pour lancer le client, ouvrez le dossier extrait, accédez à /bin/, puis double-cliquez sur dcvviewer.exe.

# <span id="page-15-0"></span>Client de navigation web

Le client de navigateur Web NICE DCV s'exécute dans un navigateur Web. Il n'est pas nécessaire d'installer le client Web. Le client de navigateur Web est pris en charge sur les navigateurs suivants sur tous les principaux systèmes d'exploitation de bureau (y compris Windows, macOS et Linux) :

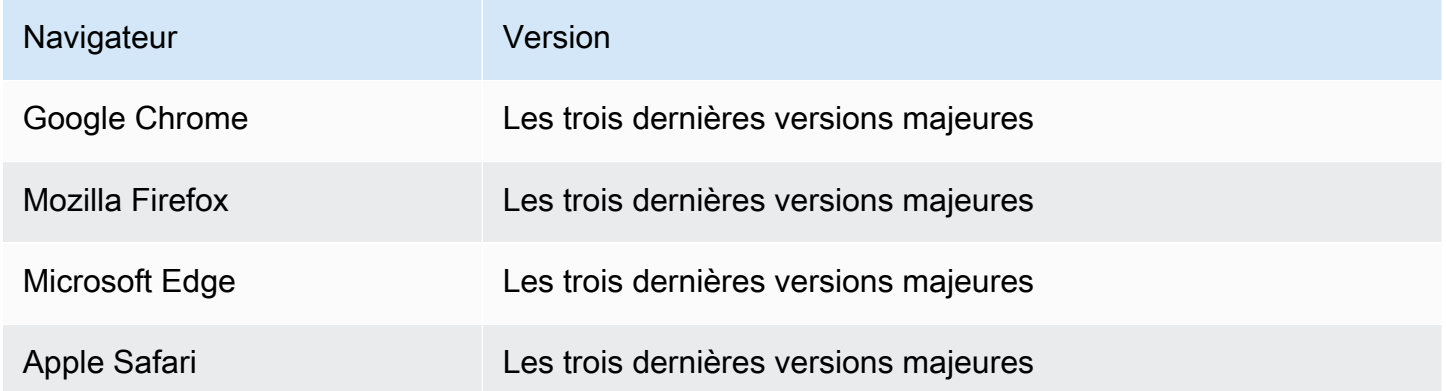

Pour obtenir des instructions sur la façon de se connecter à une session NICE DCV à l'aide du client de navigateur Web, consultez. [Connexion à une session NICE DCV à l'aide du client de navigateur](#page-22-0)  [Web](#page-22-0)

### **WebCodecs**

Le client du navigateur Web peut WebCodecs utiliser des décodeurs vidéo déjà présents dans le navigateur. Cela peut améliorer la fréquence d'images, car les paquets peuvent être décodés par les composants du navigateur. Le client de navigateur Web NICE DCV l'utilisera automatiquement s'il est pris en charge par le navigateur.

L'utilisation de WebCodecs est disponible sur les navigateurs suivants :

- Google Chrome version 94 et versions ultérieures
- Microsoft Edge version 94 et versions ultérieures

Tous les principaux systèmes d'exploitation sont pris en charge. Cela inclut Windows, macOS et Linux.

#### Limites

Le client de navigation web présente les limitations suivantes :

- Il prend en charge jusqu'à deux écrans avec une résolution maximale de 1920x1080. La résolution maximale peut être remplacée côté serveur. Pour plus d'informations, consultez la section [Gestion](https://docs.aws.amazon.com/dcv/latest/adminguide/managing-session-display.html)  [de la disposition d'affichage de la session DCV NICE](https://docs.aws.amazon.com/dcv/latest/adminguide/managing-session-display.html) dans le Guide de l'administrateur NICE DCV.
- Utilisation de la configuration proxy du navigateur web.

# <span id="page-16-0"></span>Client Linux

Le client Linux s'exécute de manière native sur le système d'exploitation. Vous pouvez l'utiliser pour vous connecter à des sessions NICE DCV hébergées sur des serveurs NICE DCV Windows et Linux.

Vous installez le client Linux sur un ordinateur client Linux à l'aide d'un package logiciel. Le package logiciel installe tous les packages requis et leurs dépendances et assure la configuration requise du client.

Pour obtenir des instructions sur la façon de se connecter à une session DCV NICE à l'aide du client Linux, consultez. [Connexion à une session NICE DCV à l'aide du client Linux](#page-23-0)

Pour installer le client Linux

- 1. Les packages logiciels sont signés numériquement avec une signature GPG sécurisée. Pour permettre au gestionnaire de packages de vérifier la signature du package, importez la clé NICE GPG. Pour cela, ouvrez une fenêtre de terminal et importez la clé NICE GPG.
	- RHEL, CentOS, Rocky Linux et SUSE Linux Enterprise 15

\$ sudo rpm --import https://d1uj6qtbmh3dt5.cloudfront.net/NICE-GPG-KEY

• Ubuntu

Téléchargez la clé GPG.

\$ wget https://d1uj6qtbmh3dt5.cloudfront.net/NICE-GPG-KEY

Installez la clé GPG.

```
$ sudo apt-key add NICE-GPG-KEY
```
2. Téléchargez le package logiciel client adapté à votre système d'exploitation cible sur le site Web de [NICE DCV.](http://download.nice-dcv.com)

#### **1** Tip

La page des [derniers packages](http://download.nice-dcv.com/latest.html) du site Web de téléchargement contient des liens qui pointent toujours vers la dernière version disponible. Vous pouvez utiliser ces liens pour récupérer automatiquement les derniers packages NICE DCV.

- 3. Installez le client Linux. Entrez le nom du fichier téléchargé pour exécuter la commande suivante.
	- RHEL, CentOS et Rocky Linux

\$ sudo yum install *the downloaded .rpm file*

• Ubuntu

\$ sudo dpkg --install *the downloaded .deb file*

• SUSE Linux Enterprise

sudo zypper install *the downloaded .rpm file* 

## <span id="page-17-0"></span>Client macOS

Le client Nice DCV macOS est uniquement compatible avec les ordinateurs Apple Mac. Le client macOS est une application autonome qui s'exécute sur le système d'exploitation macOS.

Le client macOS est installé à l'aide d'un package logiciel .dmg.

Pour obtenir des instructions sur la façon de se connecter à une session NICE DCV à l'aide du client macOS, consultez. [Connexion à une session NICE DCV à l'aide du client macOS](#page-24-0)

Pour installer le client macOS

- 1. Téléchargez le programme d'installation du client macOS approprié en fonction de votre ordinateur client.
	- [Client macOS pour processeurs Intel](https://d1uj6qtbmh3dt5.cloudfront.net/2023.1/Clients/nice-dcv-viewer-2023.1.6203.x86_64.dmg)
	- [clients macOS pour processeurs Apple M1](https://d1uj6qtbmh3dt5.cloudfront.net/2023.1/Clients/nice-dcv-viewer-2023.1.6203.arm64.dmg)
		- **1** Tip

La page des [derniers packages](http://download.nice-dcv.com/latest.html) du site Web de téléchargement contient des liens qui pointent toujours vers la dernière version disponible. Vous pouvez utiliser ces liens pour récupérer automatiquement les derniers packages NICE DCV.

2. Exécutez le .dmg fichier téléchargé.

Si vous recevez un message d'erreur indiquant que l'application ne peut pas être installée parce qu'elle provient d'un développeur non identifié, consultez la page Web [Ouvrir des applications en](https://support.apple.com/en-ie/HT202491) [toute sécurité sur votre Mac.](https://support.apple.com/en-ie/HT202491)

- 3. Cliquez sur le fichier DCV.app et faites-le glisser vers le dossier Applications.
- 4. (Facultatif) Pour un accès facile, créez un raccourci sur le bureau ou ajoutez l'application au dock.

# <span id="page-19-0"></span>Utilisation de NICE DCV

Après avoir choisi un client NICE DCV, vous pouvez l'utiliser pour vous connecter et interagir avec une session NICE DCV.

**Rubriques** 

- [Connexion à une session NICE DCV](#page-19-1)
- [Modification de la résolution d'affichage](#page-26-1)
- [Réglage du fuseau horaire](#page-29-0)
- [Gestion des modes de streaming](#page-33-0)
- [Transfert de fichiers](#page-39-0)
- **[Impression](#page-44-0)**
- [Copie et collage](#page-45-0)
- [Utilisation d'une carte à puce](#page-46-0)
- [Enregistrer une capture d'écran](#page-51-0)
- [Collaboration à une session NICE DCV](#page-52-0)
- [Utilisation de plusieurs moniteurs](#page-56-0)
- [Utilisation de la télécommande USB](#page-66-0)
- [Utilisation d'une webcam](#page-68-0)
- [Utilisation d'une synchronisation audio/vidéo précise](#page-75-0)
- [Utilisation d'une haute précision des couleurs](#page-78-0)
- [Utilisation d'un fichier de connexion](#page-82-0)
- [Définir la politique de validation des certificats](#page-93-0)
- [Utilisation de WebAuthn la redirection](#page-93-1)

# <span id="page-19-1"></span>Connexion à une session NICE DCV

Une fois que la session NICE DCV commence à s'exécuter sur le serveur NICE DCV, vous pouvez vous y connecter à l'aide de votre client préféré. Assurez-vous de disposer des informations requises lorsque vous vous connectez à votre session NICE DCV. Pour plus d'informations, consultez [Étape](#page-6-1)  [1 : obtenir les informations sur la session de NICE DCV.](#page-6-1)

Si vous vous connectez à une session de console, contactez l'administrateur de votre serveur NICE DCV. Avec eux, assurez-vous que la session est démarrée et confirmez le serveur et les détails de la session. Si vous vous connectez à une session virtuelle sur un serveur DCV Linux NICE, vous devrez peut-être démarrer votre propre session. Pour plus d'informations, voir [Démarrage de sessions DCV](https://docs.aws.amazon.com/dcv/latest/adminguide/managing-sessions-start.html)  [NICE](https://docs.aws.amazon.com/dcv/latest/adminguide/managing-sessions-start.html) dans le Guide de l'administrateur de NICE DCV.

#### **Rubriques**

- [Connexion à une session NICE DCV à l'aide du client Windows](#page-20-0)
- [Connexion à une session NICE DCV à l'aide du client de navigateur Web](#page-22-0)
- [Connexion à une session NICE DCV à l'aide du client Linux](#page-23-0)
- [Connexion à une session NICE DCV à l'aide du client macOS](#page-24-0)
- [Connexion à une session NICE DCV à l'aide d'une URI](#page-26-0)

## <span id="page-20-0"></span>Connexion à une session NICE DCV à l'aide du client Windows

Les étapes de connexion à une session NICE DCV sont les mêmes pour les versions installables et portables du client Windows.

Pour vous connecter à une session à l'aide du client Windows

- 1. Lancez le client Windows.
- 2. Choisissez Connexions Settings (Paramètres de connexion), configurez vos paramètres proxy comme suit, puis choisissez OK.
	- Pour éviter de vous connecter via un proxy, choisissez Connect Directly (Connexion directe).
	- Pour vous connecter au serveur DCV NICE à l'aide des paramètres de proxy préconfigurés de votre système d'exploitation, choisissez Utiliser un proxy système.
	- Pour vous connecter au serveur DCV NICE via un serveur proxy HTTP spécifique, choisissez Get through web proxy. Spécifiez l'adresse IP et le port de communication ou le nom d'hôte du serveur proxy. Si le serveur proxy HTTP nécessite une authentification, cochez la case Serveur proxy nécessitant un mot de passe et entrez vos informations de connexion.
	- Pour vous connecter au serveur DCV NICE via un serveur proxy SOCKS5 spécifique, choisissez Get through SockSV5 proxy. Spécifiez l'adresse IP et le port de communication ou le nom d'hôte du serveur proxy. Si le serveur proxy SockSv5 nécessite une authentification, cochez la case Serveur proxy nécessitant un mot de passe et entrez vos informations de connexion.

• Pour sélectionner le protocole de transport à utiliser pour le transport des données, cliquez sur l'onglet Protocole. Par défaut, le client utilise le protocole QUIC (basé sur UDP) pour le transport des données s'il est disponible. S'il n'est pas disponible, le client utilise le WebSocket protocole (basé sur le protocole TCP). Cette option est toujours disponible.

QUIC n'est disponible que si les deux conditions suivantes sont remplies. Tout d'abord, le serveur NICE DCV est configuré pour le prendre en charge. Ensuite, votre configuration réseau prend en charge la communication UDP entre le client DCV NICE et le serveur DCV NICE. De plus, il n'est pris en charge que pour les communications directes client-serveur lorsqu'il n'y a pas de proxys, de passerelles ou d'équilibreurs de charge intermédiaires.

Vous pouvez forcer le client à utiliser un protocole de transport de données en le sélectionnant explicitement. Pour vérifier quel protocole est utilisé, consultez la boîte de dialogue des modes de diffusion. De plus, si le protocole QUIC est utilisé, « QUIC » apparaît dans la barre de titre.

Pour plus d'informations et d'instructions, voir [Activer le protocole de transport QUIC UDP](https://docs.aws.amazon.com/dcv/latest/adminguide/enable-quic.html) dans le guide de l'administrateur NICE DCV.

3. Spécifiez les détails de la session dans le format suivant :

*server\_hostname\_or\_IP*:*port*#*session\_id*

Dans l'exemple suivant, la commande se connecte à une session nomméemy-session. Cette session est hébergée sur un serveur NICE DCV avec le nom d'hôte. my-dcv-server.com Il est connecté via un port8443.

my-dcv-server.com:8443#my-session

- 4. Choisissez Se connecter.
- 5. Entrez les informations de connexion et choisissez Login.

### **a** Note

Par défaut, la connexion est suspendue au bout de trois tentatives de connexion infructueuses. Pour réessayer, redémarrez la connexion.

6. Si vous êtes invité à vérifier le certificat du serveur, confirmez l'empreinte digitale du certificat auprès de votre administrateur NICE DCV. Si l'empreinte digitale est valide, choisissez Trust & Connect.

## <span id="page-22-0"></span>Connexion à une session NICE DCV à l'aide du client de navigateur Web

Les étapes de connexion à une session NICE DCV sont les mêmes pour tous les navigateurs Web pris en charge. Le client se connecte au serveur NICE DCV à l'aide des paramètres proxy de votre navigateur Web. Pour vous connecter à l'aide de différents paramètres de proxy, consultez la documentation de votre navigateur Web spécifique.

#### **a** Note

Le client du navigateur Web ne prend pas en charge le protocole de transport QUIC (UDP).

Pour vous connecter à votre session NICE DCV à l'aide du client de navigateur Web

1. Ouvrez un navigateur Web et entrez l'URL du serveur DCV NICE au format suivant :

https://*server\_hostname\_or\_IP*:*port*/#*session\_id*

Dans l'exemple suivant, l'URL se connecte à une session nomméemy-session. Cette session est hébergée sur un serveur NICE DCV avec le nom d'hôte. my-dcv-server.com Il est connecté via un port8443.

https://my-dcv-server.com:8443/#my-session

2. Entrez vos informations de connexion et choisissez Login.

#### **a** Note

Par défaut, la connexion est suspendue au bout de trois tentatives de connexion infructueuses. Pour réessayer, redémarrez la connexion.

3. Votre navigateur Web peut vous avertir que le certificat du serveur n'est pas fiable. Si vous n'êtes pas sûr de l'authenticité du certificat, confirmez-le auprès de votre administrateur NICE DCV. Procédez si vous pouvez le faire en toute sécurité.

#### **a** Note

Cette étape varie en fonction du navigateur Web que vous utilisez.

# <span id="page-23-0"></span>Connexion à une session NICE DCV à l'aide du client Linux

Les étapes de connexion à une session NICE DCV sont les mêmes pour tous les clients Linux.

Pour se connecter à une session à l'aide du client Linux

- 1. Lancez le client Linux.
- 2. Choisissez Connexions Settings (Paramètres de connexion), configurez vos paramètres proxy comme suit, puis choisissez Apply (Appliquer).
	- Pour éviter de vous connecter via un proxy, choisissez Connect Directly (Connexion directe).
	- Pour vous connecter au serveur DCV NICE à l'aide des paramètres de proxy préconfigurés de votre système d'exploitation, choisissez Utiliser un proxy système.
	- Pour vous connecter au serveur DCV NICE via un serveur proxy HTTP spécifique, choisissez Get through web proxy (HTTP). Spécifiez l'adresse IP ou le nom d'hôte du serveur proxy, ainsi que le port de communication. Si le serveur proxy HTTP nécessite une authentification, cochez la case du serveur proxy demandant un mot de passe et entrez vos informations de connexion.
	- Pour vous connecter au serveur DCV NICE via un serveur proxy HTTPS spécifique, choisissez Get through web proxy (HTTPS). Spécifiez l'adresse IP ou le nom d'hôte du serveur proxy, ainsi que le port de communication. Si le serveur proxy Web nécessite une authentification, cochez la case Serveur proxy nécessitant un mot de passe et entrez vos informations de connexion.
	- Pour sélectionner le protocole de transport à utiliser pour le transport des données, cliquez sur l'onglet Protocole. Par défaut, le client utilise le protocole QUIC (basé sur UDP) pour le transport des données s'il est disponible. S'il n'est pas disponible, le client utilise le WebSocket protocole (basé sur le protocole TCP). Cette option est toujours disponible.

QUIC n'est disponible que si les deux conditions suivantes sont remplies. Tout d'abord, le serveur NICE DCV est configuré pour le prendre en charge. Ensuite, votre configuration réseau prend en charge la communication UDP entre le client DCV NICE et le serveur DCV NICE. De plus, il n'est pris en charge que pour les communications directes client-serveur lorsqu'il n'y a pas de proxys, de passerelles ou d'équilibreurs de charge intermédiaires.

Vous pouvez forcer le client à utiliser un protocole de transport de données en le sélectionnant explicitement. Pour vérifier quel protocole est utilisé, consultez la boîte de dialogue des modes de diffusion. De plus, si le protocole QUIC est utilisé, « QUIC » apparaît dans la barre de titre.

Pour plus d'informations et d'instructions, voir [Activer le protocole de transport QUIC UDP](https://docs.aws.amazon.com/dcv/latest/adminguide/enable-quic.html) dans le guide de l'administrateur NICE DCV.

3. Spécifiez les détails de la session dans le format suivant :

*server\_hostname\_or\_IP*:*port*#*session\_id*

Dans l'exemple suivant, la commande se connecte à une session nomméemy-session. Cette session est hébergée sur un serveur NICE DCV avec le nom d'hôte. my-dcv-server.com Il est connecté via un port8443.

my-dcv-server.com:8443#my-session

- 4. Choisissez Se connecter.
- 5. Entrez vos informations de connexion et choisissez Login.

**a** Note

Par défaut, la connexion est suspendue au bout de trois tentatives de connexion infructueuses. Pour réessayer, redémarrez la connexion.

6. Si vous êtes invité à vérifier le certificat sur le serveur, confirmez l'empreinte digitale du certificat auprès de votre administrateur NICE DCV. Si l'empreinte digitale est valide, choisissez Trust & Connect.

## <span id="page-24-0"></span>Connexion à une session NICE DCV à l'aide du client macOS

Pour se connecter à une session à l'aide du client macOS

1. Lancez le client macOS.

Si un message d'erreur s'affiche indiquant que l'application ne peut pas être ouverte parce qu'elle provient d'un développeur non identifié, consultez la page Web [Ouvrir des applications en toute](https://support.apple.com/en-ie/HT202491)  [sécurité sur votre Mac.](https://support.apple.com/en-ie/HT202491)

- 2. Choisissez Connexions Settings (Paramètres de connexion), configurez vos paramètres proxy comme suit, puis choisissez Apply (Appliquer).
	- Pour éviter de vous connecter via un proxy, choisissez Connect Directly (Connexion directe).
- Pour vous connecter au serveur DCV NICE à l'aide des paramètres de proxy préconfigurés de votre système d'exploitation, choisissez Utiliser un proxy système.
- Pour vous connecter au serveur DCV NICE via un serveur proxy HTTP spécifique, choisissez Get through web proxy (HTTP). Spécifiez l'adresse IP ou le nom d'hôte du serveur proxy ainsi que le port de communication. Si le serveur proxy HTTP nécessite une authentification, cochez la case Serveur proxy nécessitant un mot de passe et entrez vos informations de connexion.
- Pour vous connecter au serveur DCV NICE via un serveur proxy HTTPS spécifique, choisissez Get through web proxy (HTTPS). Spécifiez l'adresse IP ou le nom d'hôte du serveur proxy ainsi que le port de communication. Si le serveur proxy Web nécessite une authentification, cochez la case Serveur proxy nécessitant un mot de passe et entrez vos informations de connexion.
- Pour sélectionner le protocole de transport à utiliser pour le transport des données, cliquez sur l'onglet Protocole. Par défaut, le client utilise le protocole QUIC (basé sur UDP) pour le transport des données s'il est disponible. S'il n'est pas disponible, le client utilise le WebSocket protocole (basé sur le protocole TCP). Cette option est toujours disponible.

QUIC n'est disponible que si les conditions suivantes sont remplies. Tout d'abord, le serveur NICE DCV est configuré pour le prendre en charge. Ensuite, votre configuration réseau prend en charge la communication UDP entre le client DCV NICE et le serveur DCV NICE. De plus, il n'est pris en charge que pour les communications directes client-serveur lorsqu'il n'y a pas de proxys, de passerelles ou d'équilibreurs de charge intermédiaires.

Vous pouvez forcer le client à utiliser un protocole de transport de données en le sélectionnant explicitement. Pour vérifier quel protocole est utilisé, consultez la boîte de dialogue des modes de diffusion. De plus, si le protocole QUIC est utilisé, « QUIC » apparaît dans la barre de titre.

Pour plus d'informations, voir [Activer le protocole de transport QUIC UDP](https://docs.aws.amazon.com/dcv/latest/adminguide/enable-quic.html) dans le guide de l'administrateur NICE DCV.

3. Spécifiez les détails de la session dans le format suivant :

#### *server\_hostname\_or\_IP*:*port*#*session\_id*

Dans l'exemple suivant, la commande se connecte à une session nomméemy-session. Cette session est hébergée sur un serveur DCV NICE avec le nom d'hôte. my-dcv-server.com Il est connecté via un port8443.

```
my-dcv-server.com:8443#my-session
```
- 4. Choisissez Se connecter.
- 5. Entrez vos informations de connexion et choisissez Login.

#### **a** Note

Par défaut, la connexion est suspendue au bout de trois tentatives de connexion infructueuses. Pour réessayer, redémarrez la connexion.

6. Si vous êtes invité à vérifier le certificat du serveur, confirmez l'empreinte digitale du certificat auprès de votre administrateur NICE DCV. Si l'empreinte digitale est valide, choisissez Trust & Connect.

## <span id="page-26-0"></span>Connexion à une session NICE DCV à l'aide d'une URI

L'utilisation d'un URI ouvre automatiquement un client NICE DCV installé localement avec les informations transmises depuis l'URI.

Dans le champ URL de votre navigateur Internet, entrez l'URI au format suivant : dcv:// hostname[:port]/[?authToken][#sessionId]

Example

Par exemple, dcv://203.0.113.1:8443/? authToken=e3b0c44298fc1c149afbf4c8996fb92427ae41e4649b934ca495991b7852b855#1234567890abcdef0

Votre client installé localement s'ouvrira avec les informations préremplies.

Pour plus d'informations, consultez [GetSessionConnectionDatal](https://docs.aws.amazon.com/dcv/latest/sm-dev/GetSessionConnectionData.html)e guide du [développeur de NICE](https://docs.aws.amazon.com/dcv/latest/sm-dev)  [DCV Session Manager](https://docs.aws.amazon.com/dcv/latest/sm-dev)

# <span id="page-26-1"></span>Modification de la résolution d'affichage

Par défaut, NICE DCV adapte automatiquement la résolution d'affichage de la machine distante à la taille actuelle du client. Lorsque la fenêtre client est redimensionnée, DCV demande au serveur de modifier sa résolution d'affichage pour qu'elle corresponde à la taille de la fenêtre client.

NICE DCV peut configurer une résolution en fonction des paramètres et de la configuration du système serveur.

- La résolution du client Web est limitée par défaut à 1920 x 1080 (à partir du paramètre web-clientmax-head -resolution du serveur).
- Les clients natifs sont limités par défaut à 4096 x 2160 (à partir de). max-head-resolution

Notez que les résolutions disponibles et le nombre de moniteurs dépendent de la configuration du serveur. Assurez-vous de suivre le [guide des prérequis](https://docs.aws.amazon.com/dcv/latest/adminguide/setting-up-installing.html) pour configurer correctement l'environnement système et les pilotes afin d'optimiser les performances.

#### **a** Note

La résolution maximale prise en charge par moniteur est de 4 096 x 4 096 pour un maximum de 4 moniteurs. Les résolutions supérieures ou le nombre de moniteurs supérieur à 4 ne sont pris en charge dans aucune configuration.

Si vous préférez une résolution fixe sur le serveur, qui ne change pas même lorsque la fenêtre du client est redimensionnée, sélectionnez le menu Résolution d'affichage et spécifiez la résolution souhaitée. Si vous décidez de réactiver le redimensionnement automatique, vous pouvez sélectionner Adapter automatiquement.

Cette fonctionnalité est disponible sur le client Windows, le client du navigateur web, le client Linux et le client macOS.

Modification de la résolution d'affichage sur les clients Windows

- 1. Cliquez sur l'icône Paramètres dans le menu en haut de la page.
- 2. Sélectionnez Résolution d'affichage dans le menu.
- 3. Sélectionnez la résolution de votre choix dans le menu déroulant.

Modification de la résolution d'affichage sur les clients macOS

- 1. Cliquez sur l'icône DCV Viewer dans le menu en haut.
- 2. Sélectionnez Préférences dans le menu déroulant.
- 3. Accédez à l'onglet Affichage.

#### 4. Sélectionnez la résolution de votre choix dans le menu Résolution d'affichage.

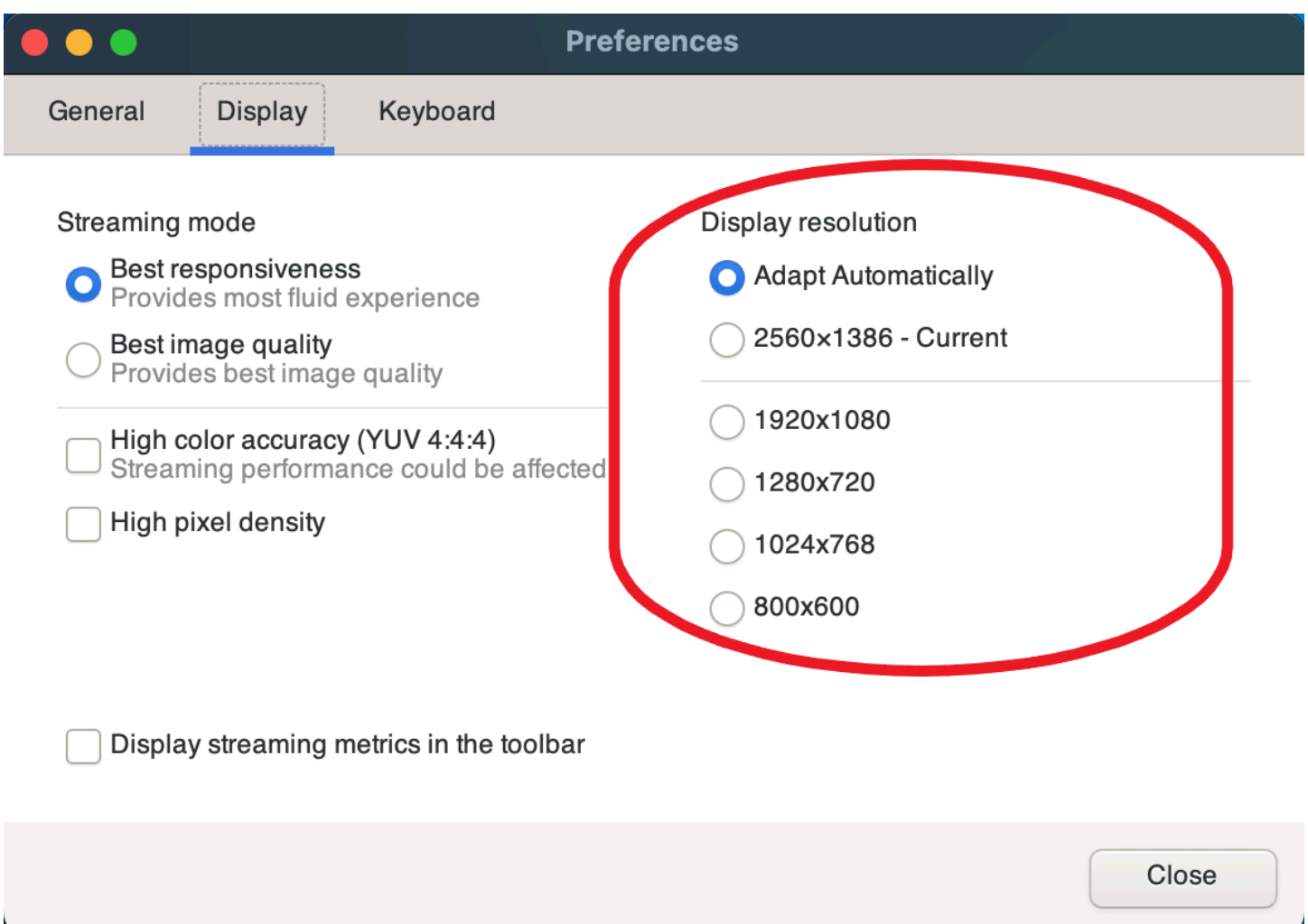

Modification de la résolution d'affichage sur les clients Linux

- 1. Cliquez sur l'icône Paramètres dans le menu en haut de la page.
- 2. Sélectionnez Préférences dans le menu.
- 3. Accédez à l'onglet Affichage.
- 4. Sélectionnez la résolution de votre choix dans le menu Résolution d'affichage.

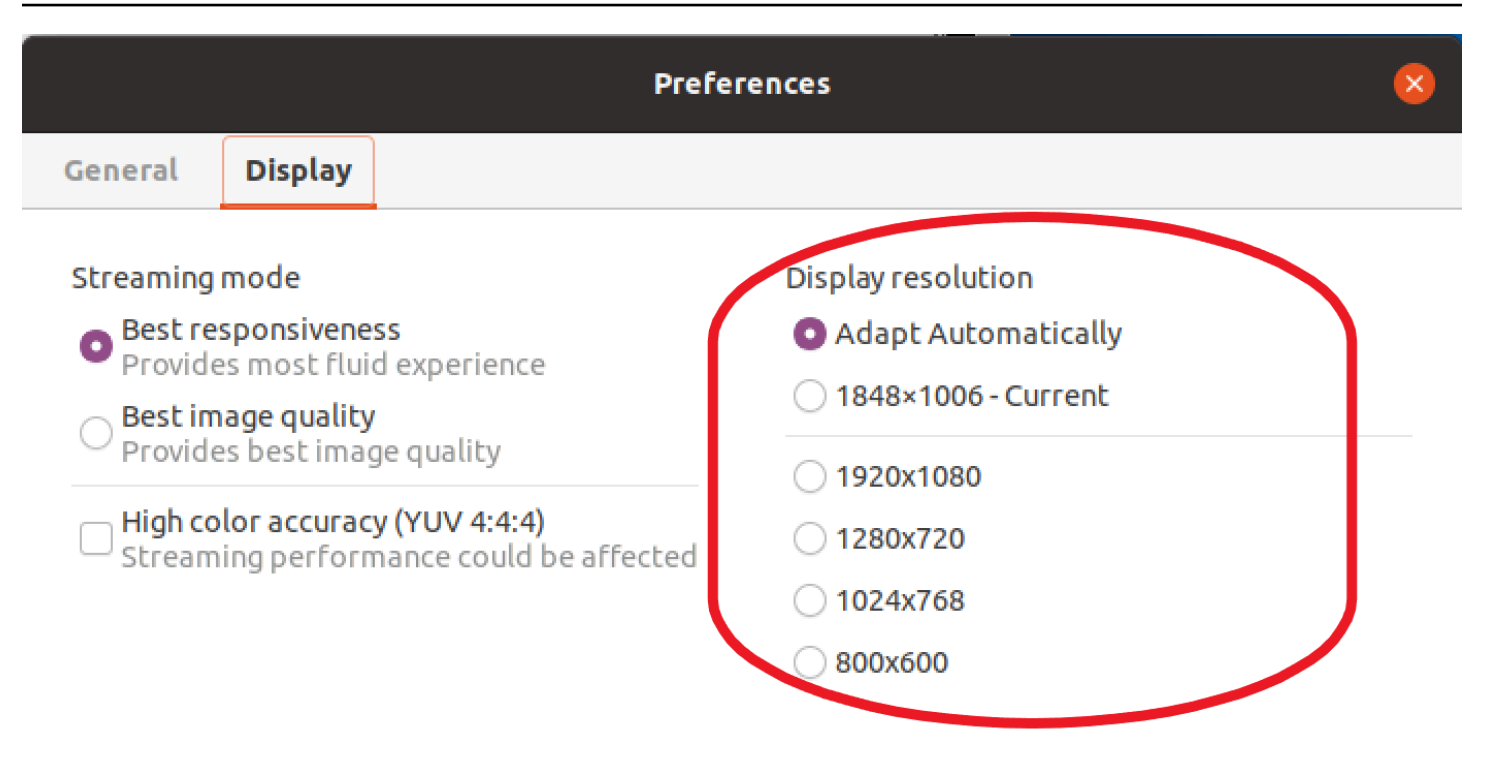

Display streaming metrics in the toolbar

## <span id="page-29-0"></span>Réglage du fuseau horaire

Le DCV vous permet de définir le fuseau horaire de votre session afin d'afficher soit le fuseau horaire dans lequel vous vous trouvez actuellement, soit le fuseau horaire du poste de travail distant que vous utilisez.

C'est ce que l'on appelle la redirection de fuseau horaire.

Une fois cette fonctionnalité activée ou désactivée, le client DCV enregistre ce paramètre à chaque fois que l'utilisateur se connecte au client.

Lors de sessions collaboratives, le premier client à se connecter à la session, connu sous le nom de connexion principale, définit le fuseau horaire de la session même si la connexion principale quitte la session. Pour plus d'informations, consultez [Collaboration à une session NICE DCV](#page-52-0).

Pour utiliser cette fonctionnalité, votre administrateur devra l'activer. Si vous n'avez pas la possibilité de modifier le fuseau horaire affiché et que vous souhaitez le faire, contactez votre administrateur. Pour plus d'informations, consultez la section [Modification des paramètres de configuration](https://docs.aws.amazon.com/dcv/latest/adminguide/config-param-ref-modify.html) dans le guide de l'administrateur NICE DCV.

Pour définir votre fuseau horaire, effectuez l'une des opérations suivantes en fonction de votre client :

- Pour Windows
	- 1. Accédez à l'icône Paramètres.
	- 2. Sélectionnez Redirection du fuseau horaire dans le menu déroulant.

### **a** Note

Il indiquera si la fonctionnalité est activée ou désactivée sous l'élément de menu.

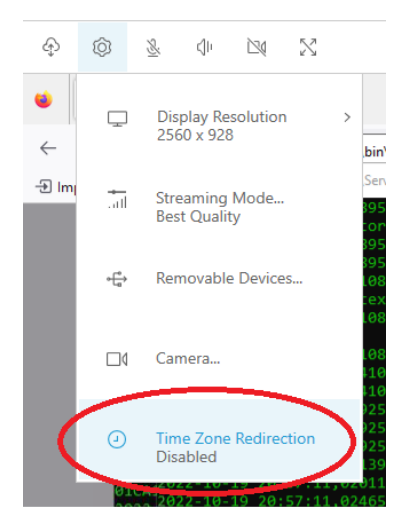

- Pour macOS
	- 1. Accédez à l'icône DCV Viewer dans la barre d'outils en haut de la page.
	- 2. Sélectionnez Préférences dans le menu déroulant.
	- 3. Sélectionnez l'onglet Général.
	- 4. Cochez la case Activer la redirection du fuseau horaire.

Close

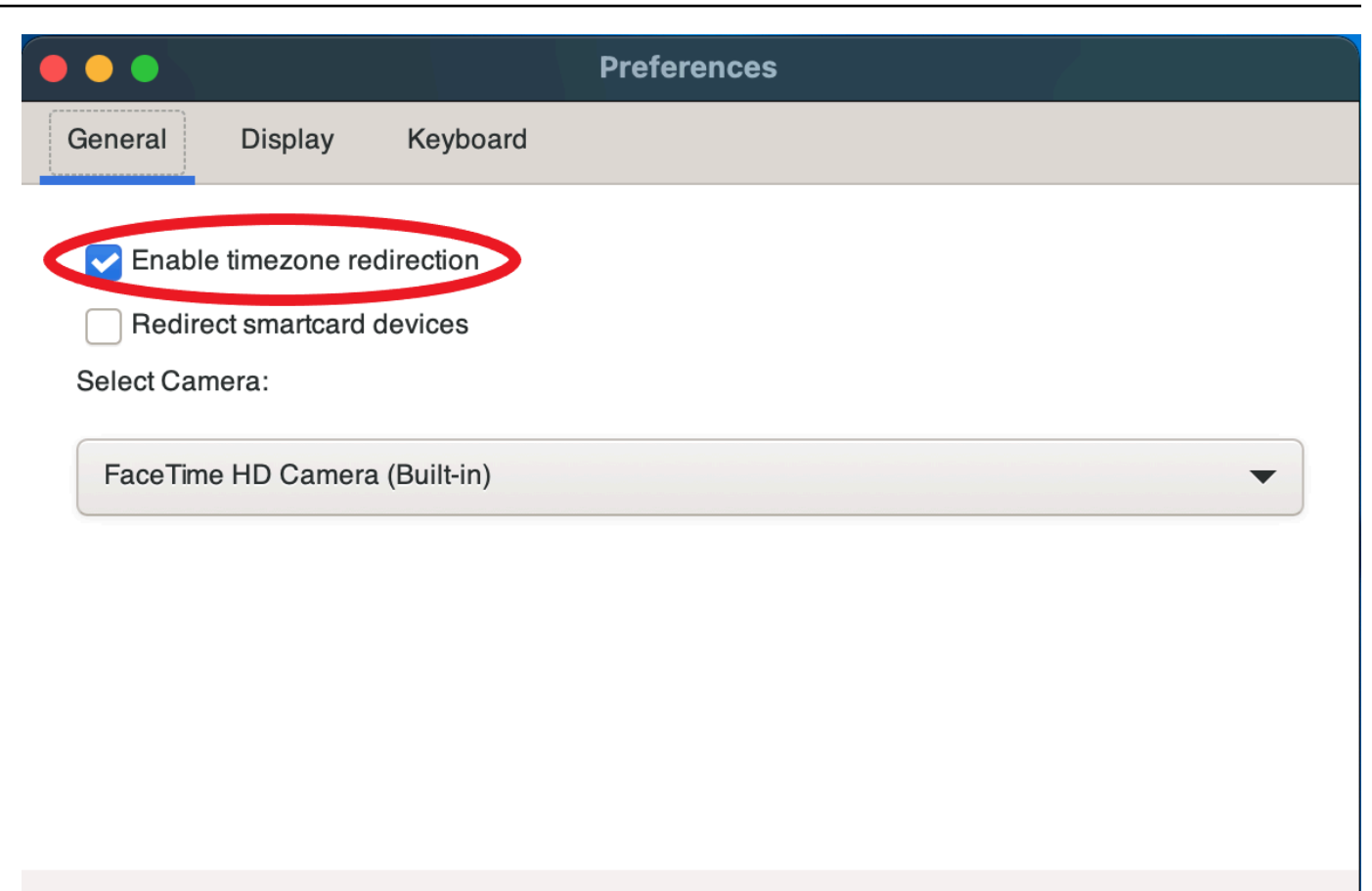

- Pour Linux
	- 1. Accédez à l'icône Paramètres.
	- 2. Sélectionnez Préférences dans le menu déroulant.
	- 3. Sélectionnez l'onglet Général dans les fenêtres des préférences.
	- 4. Cochez la case Redirection du fuseau horaire.

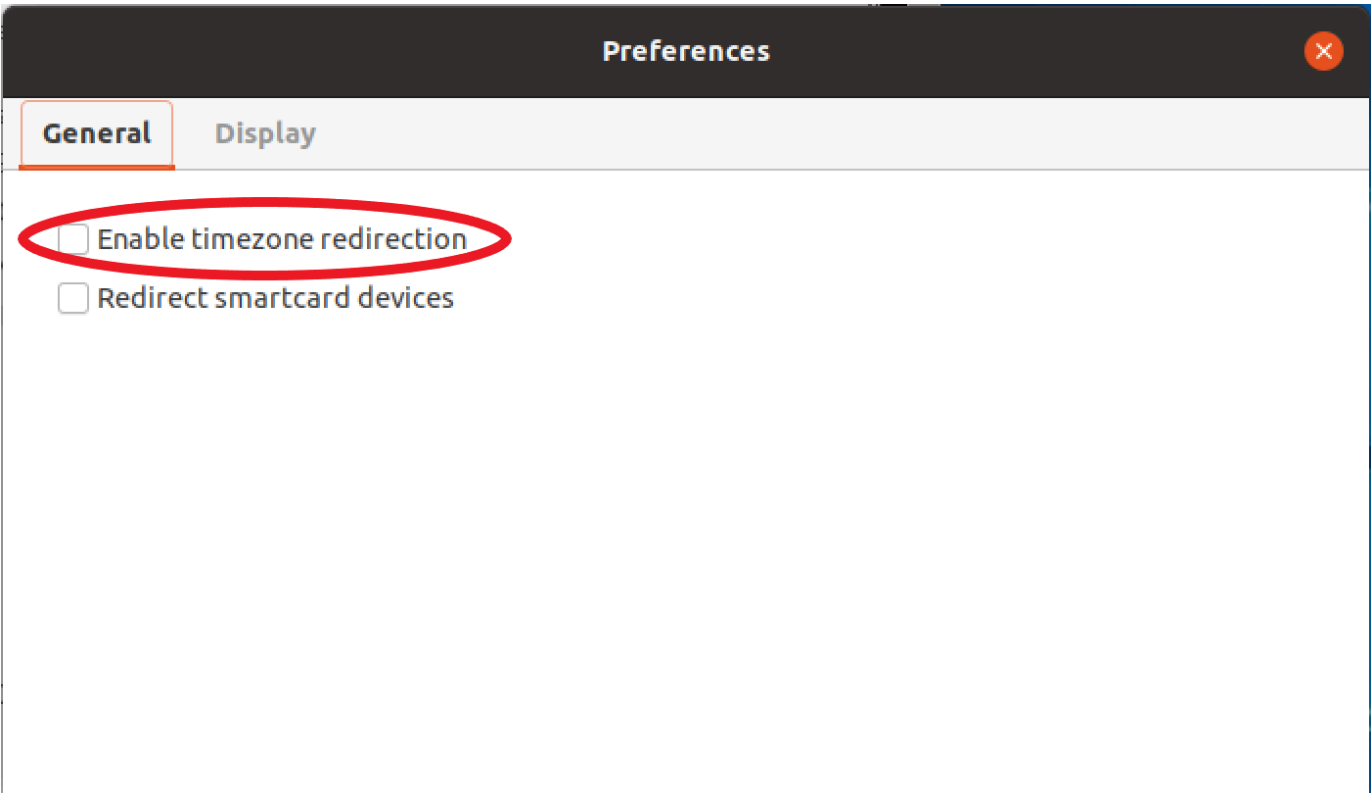

- Pour les clients basés sur le Web
	- 1. Accédez aux préférences.
	- 2. Cliquez sur le commutateur pour la redirection de fuseau horaire.

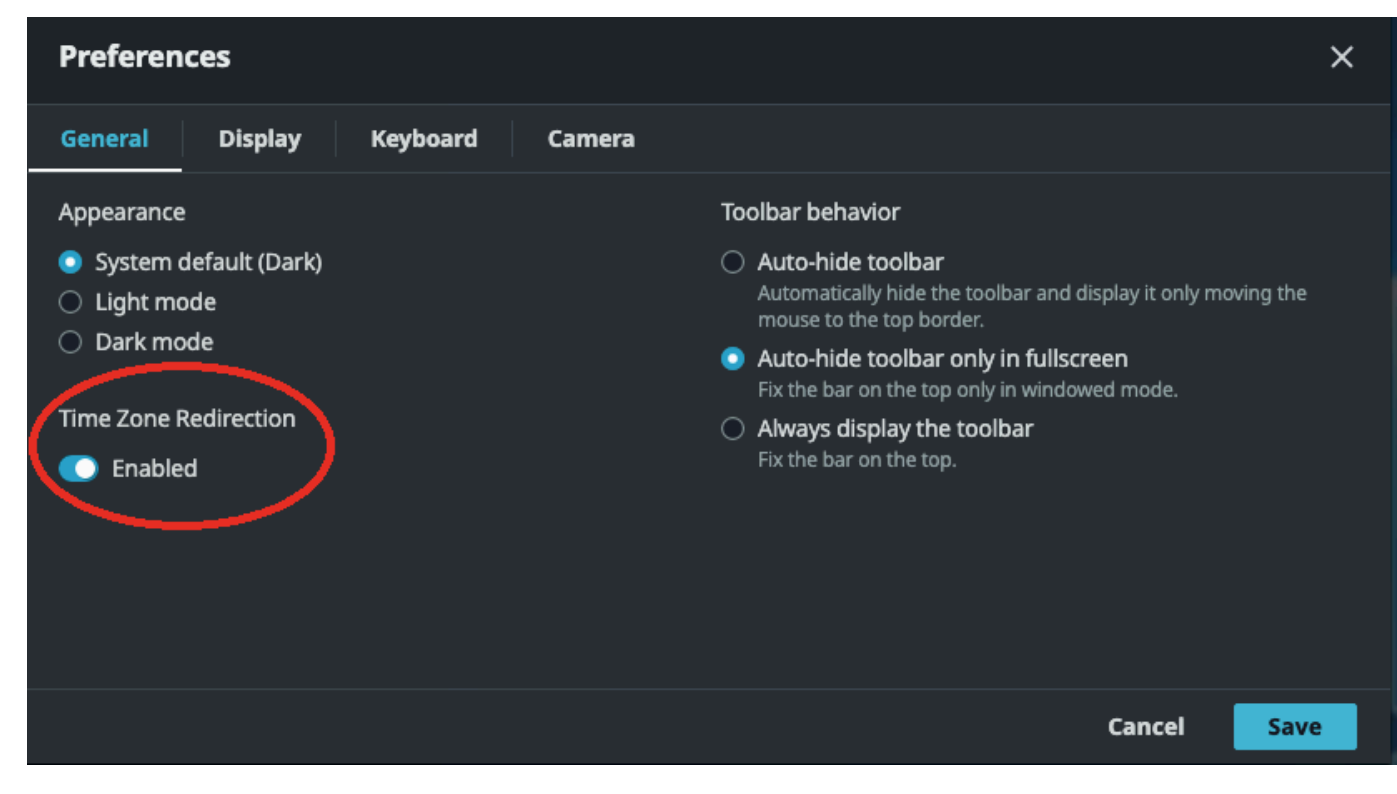

# <span id="page-33-0"></span>Gestion des modes de streaming

NICE DCV utilise un protocole adaptatif qui optimise automatiquement le mode de diffusion en fonction des capacités du réseau. Toutefois, vous pouvez préciser si vous préférez privilégier la réactivité ou la qualité d'image.

- Prioriser la réactivité (meilleure réactivité) réduit la qualité de l'image pour améliorer la fréquence d'images. Cette option donne la priorité à des temps de réponse plus rapides, mais elle peut entraîner une baisse de la qualité de l'image.
- Prioriser la qualité d'image (meilleure qualité) réduit la réactivité pour fournir une meilleure qualité d'image. Cette option donne la priorité à une meilleure qualité d'image. Cela peut entraîner des temps de réponse plus longs.

Cette fonctionnalité est disponible sur le client Windows, le client du navigateur web, le client Linux et le client macOS. Les étapes de configuration du mode de diffusion dépendent du client utilisé.

### **Rubriques**

- [Modes de streaming sur les clients Windows, Linux et macOS](#page-33-1)
- [Modes de diffusion sur le client de navigateur Web](#page-37-0)

## <span id="page-33-1"></span>Modes de streaming sur les clients Windows, Linux et macOS

## Modes de diffusion sur les clients Windows

- 1. Choisissez l'icône Settings (Paramètres).
- 2. Sélectionnez le mode streaming dans la liste déroulante.
- 3. Dans la fenêtre Streaming Mode (Mode de streaming), choisissez l'une des options suivantes :
	- Meilleure réactivité
	- La meilleure qualité
- 4. (Facultatif) Pour obtenir des informations sur les performances du réseau, choisissez Display Streaming Metrics (Afficher les métriques de streaming). Pour plus d'informations, consultez [Métriques relatives au streaming](#page-36-0).

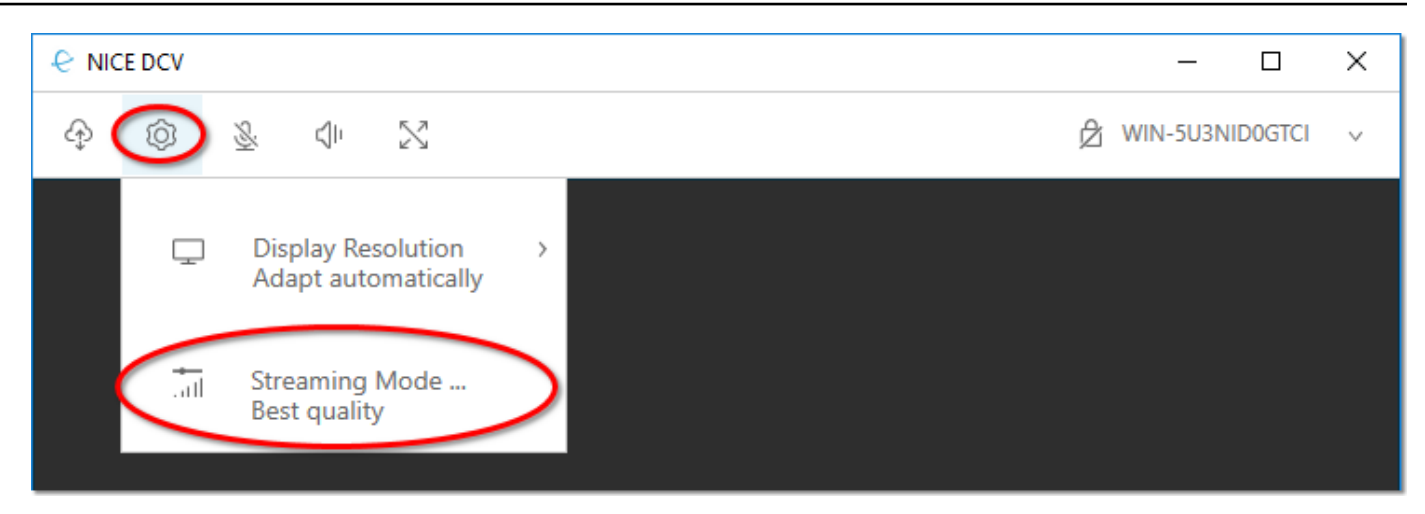

5. Fermez la fenêtre Streaming Mode (Mode de streaming).

Modes de streaming sur les clients macOS

- 1. Choisissez l'icône DCV Viewer en haut de la fenêtre.
- 2. Sélectionnez Préférences dans le menu déroulant.
- 3. Sélectionnez l'onglet Affichage dans la fenêtre des préférences.
- 4. Choisissez l'une des options suivantes :
	- Meilleure réactivité
	- Meilleure qualité d'image
- 5. (Facultatif) Pour obtenir des informations sur les performances du réseau, choisissez Display Streaming Metrics (Afficher les métriques de streaming). Pour plus d'informations, consultez [Métriques relatives au streaming](#page-36-0).

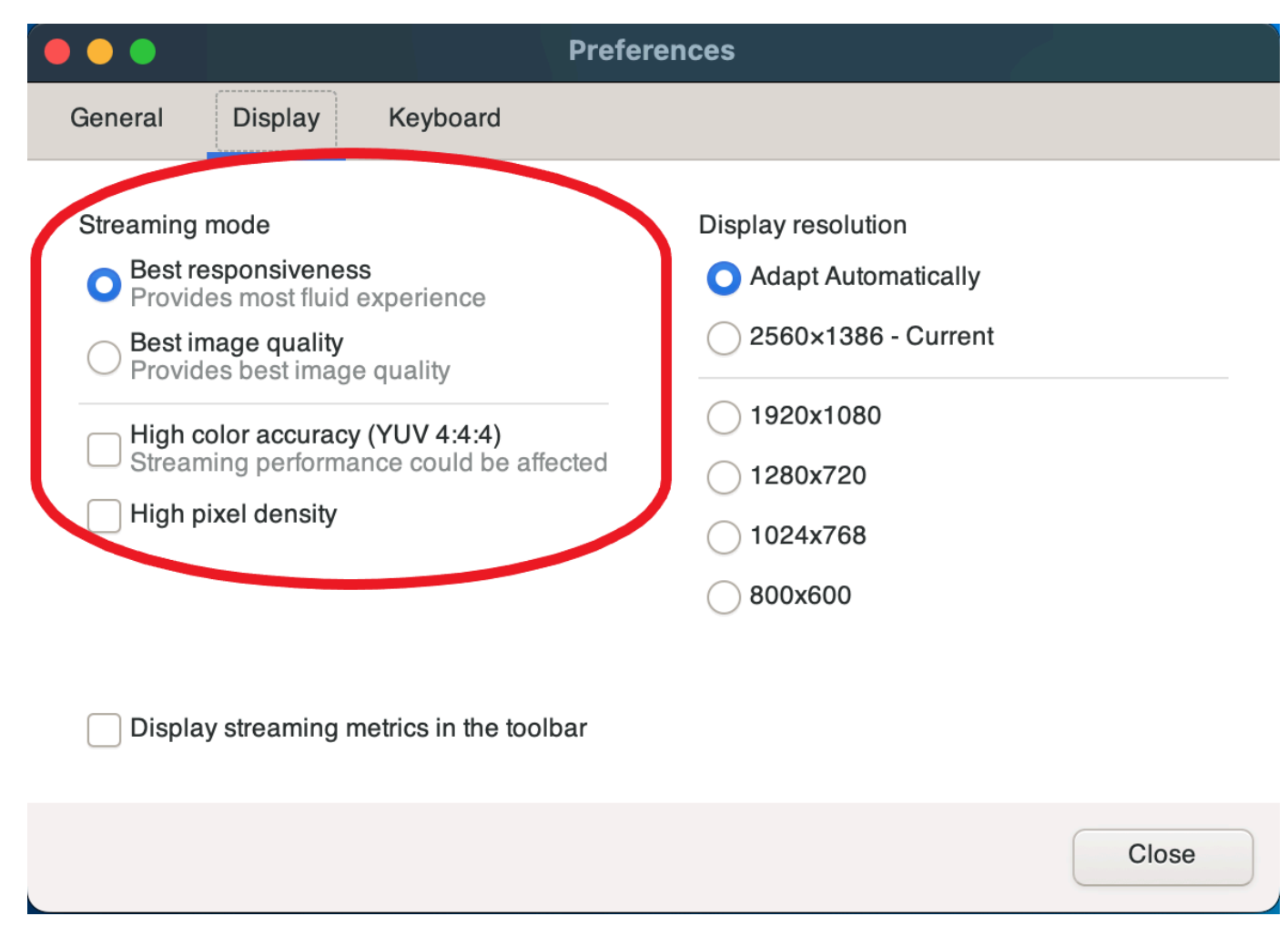

6. Fermez la fenêtre des préférences.

### Modes de streaming sur les clients Linux

- 1. Cliquez sur l'icône Paramètres en haut de la fenêtre. Mode de diffusion.
- 2. Sélectionnez l'onglet Affichage dans la fenêtre des préférences.
- 3. Choisissez l'une des options suivantes :
	- Meilleure réactivité
	- Meilleure qualité d'image
- 4. (Facultatif) Pour obtenir des informations sur les performances du réseau, choisissez Display Streaming Metrics (Afficher les métriques de streaming). Pour plus d'informations, consultez [Métriques relatives au streaming](#page-36-0).
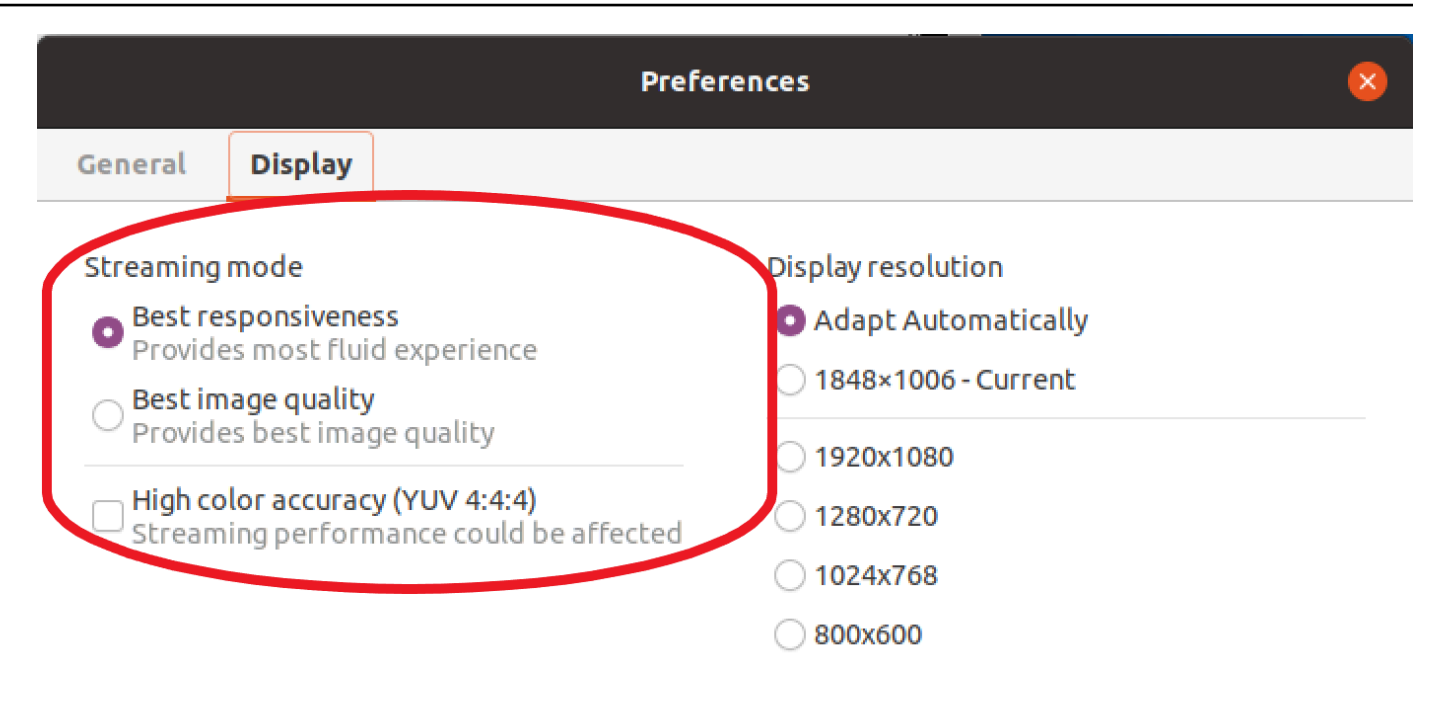

Display streaming metrics in the toolbar

5. Fermez la fenêtre des préférences.

#### Métriques relatives au streaming

Les métriques de streaming peuvent être utilisées pour évaluer les performances de votre réseau et déterminer le mode de streaming adapté aux conditions de votre réseau. Pour afficher les métriques de streaming, choisissez Settings (Paramètres), Streaming Mode (Mode de streaming), puis Display Streaming Metrics (Afficher les métriques de streaming).

Les métriques de streaming fournissent les informations suivantes en temps réel :

#### **a** Note

Les métriques sont affichées pour la connexion de session NICE DCV en cours.

- Framerate —Indique le nombre de trames reçues par le serveur DCV NICE chaque seconde.
- Latence du réseau —Indique le temps (en millisecondes) nécessaire pour qu'un paquet de données soit envoyé au serveur NICE DCV et renvoyé au client.

• Utilisation de la bande passante : indique la quantité de données envoyées et reçues via la connexion réseau. La ligne rouge indique le débit maximal du réseau. La ligne jaune indique le débit moyen. La ligne bleue indique le débit actuel (en temps réel).

L'image suivante montre des exemples de données de métriques de streaming.

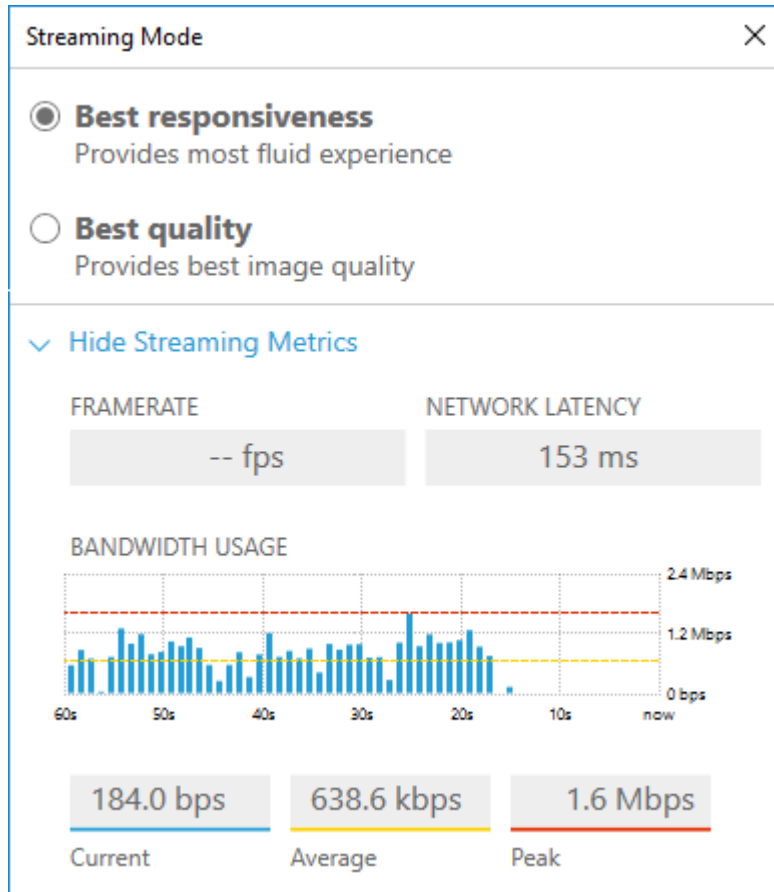

## Modes de diffusion sur le client de navigateur Web

Les étapes de gestion des modes de diffusion sont les mêmes dans tous les navigateurs Web pris en charge.

1. Dans le client, choisissez Session, Préférences.

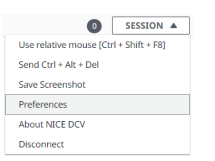

2. Dans l'onglet Affichage, choisissez l'une des options suivantes dans la section Options de diffusion :

- Meilleure réactivité
- La meilleure qualité

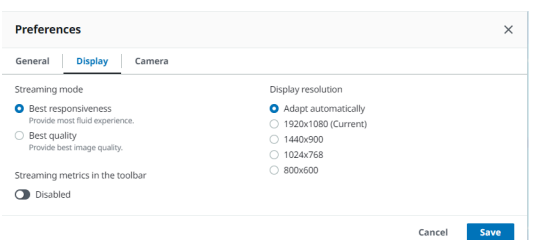

- 3. (Facultatif) Pour obtenir des informations sur les performances du réseau, choisissez Display Streaming Metrics (Afficher les métriques de streaming). Pour plus d'informations, consultez [Métriques relatives au streaming](#page-38-0).
- 4. Enregistrez et fermez le modal Préférences.

#### <span id="page-38-0"></span>Métriques relatives au streaming

Les métriques de streaming peuvent être utilisées pour évaluer les performances de votre réseau et déterminer le mode de streaming adapté aux conditions de votre réseau.

Les métriques de streaming fournissent les informations suivantes en temps réel :

#### **a** Note

Les métriques sont affichées pour la connexion de session NICE DCV en cours.

- Framerate —Indique le nombre de trames reçues par le serveur DCV NICE chaque seconde.
- Latence du réseau —Indique le temps (en millisecondes) nécessaire pour qu'un paquet de données soit envoyé au serveur NICE DCV et renvoyé au client.
- Utilisation de la bande passante : indique la quantité de données envoyées et reçues via la connexion réseau. La ligne rouge indique le débit maximal du réseau. La ligne jaune indique le débit moyen. La ligne bleue indique le débit actuel (en temps réel).

Pour consulter les statistiques de streaming, procédez comme suit :

1. Dans le client, choisissez Session, Préférences.

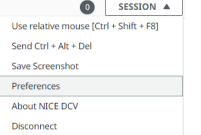

- 2. Sous l'onglet Affichage, activez le bouton pour afficher les métriques de streaming dans la barre d'outils.
- 3. Fermez le modal Préférences.
- 4. Les métriques de streaming sont ensuite affichées au centre de la barre d'outils du client.

#### 28 fps **48 ms**

5. Cliquez sur les statistiques de streaming pour afficher des données de streaming plus détaillées, comme dans l'exemple suivant.

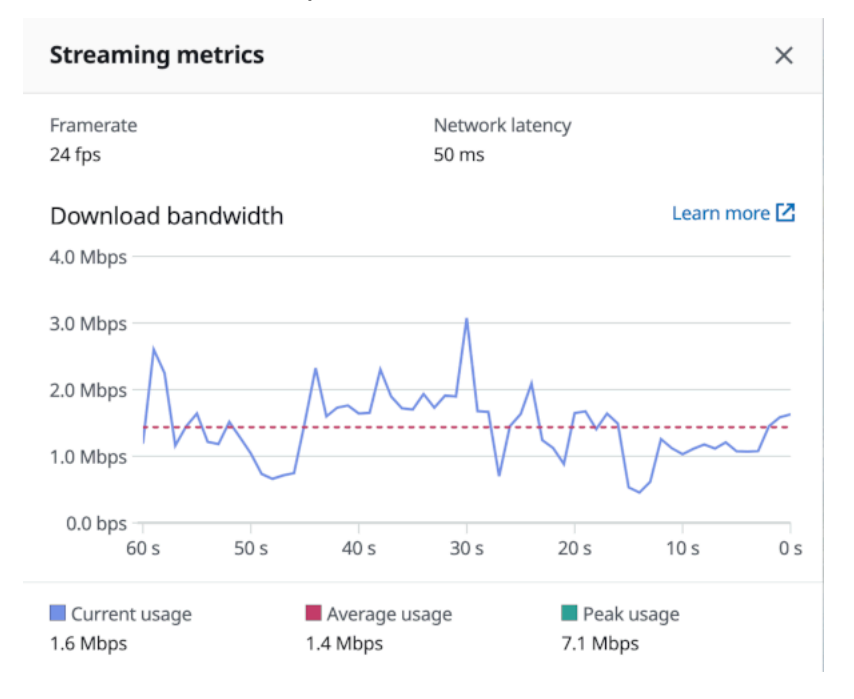

6. (Facultatif) Fermez le modal Metrics.

# Transfert de fichiers

Vous pouvez utiliser NICE DCV pour charger des fichiers vers et télécharger des fichiers depuis le stockage de session NICE DCV. Pour obtenir des instructions sur la façon d'activer et de configurer le stockage de session, voir [Activation du stockage de session](https://docs.aws.amazon.com/dcv/latest/adminguide/manage-storage.html) dans le guide de l'administrateur de NICE DCV.

Vous devez être autorisé à utiliser cette fonction. Sinon, la fonctionnalité n'est pas disponible dans le client. Pour plus d'informations, consultez [la section Configuration de l'autorisation DCV NICE](https://docs.aws.amazon.com/dcv/latest/adminguide/security-authorization.html) dans le guide de l'administrateur NICE DCV.

Cette fonctionnalité est disponible sur les clients Windows, les navigateurs Web, Linux et macOS.

#### Rubriques

- [Transfert de fichiers à l'aide de clients Windows, Linux et macOS](#page-40-0)
- [Transfert de fichiers à l'aide d'un navigateur Web](#page-42-0)

## <span id="page-40-0"></span>Transfert de fichiers à l'aide de clients Windows, Linux et macOS

Les étapes de chargement, de téléchargement et de renommage des fichiers sont similaires pour les clients Windows, Linux et macOS.

Téléchargement d'un fichier

Si vous utilisez le client Windows, le fichier est téléchargé sur votre bureau. Si vous utilisez le client Linux ou macOS, le fichier est téléchargé dans votre dossier Téléchargements par défaut.

Pour télécharger un fichier à partir du stockage de session sur votre ordinateur

1. Dans le client, choisissez Storage (Stockage).

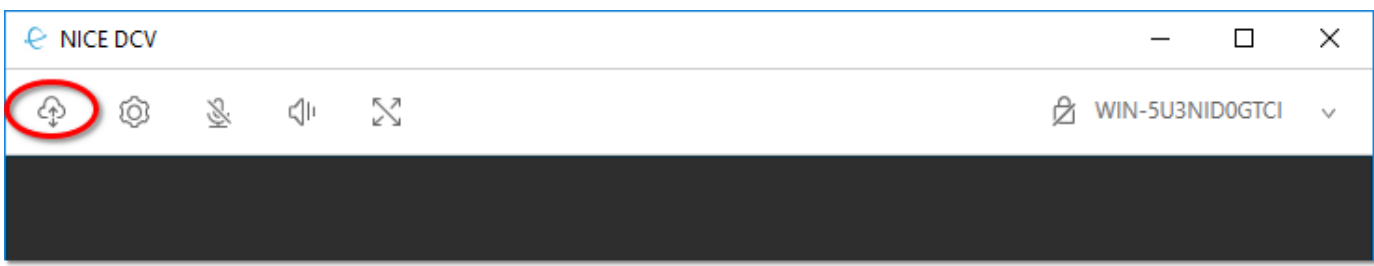

2. Dans la fenêtre File Storage (Stockage de fichiers), sélectionnez le fichier à télécharger ou choisissez la flèche vers le bas en regard du fichier, puis choisissez Download (Télécharger).

#### Chargement d'un fichier

Les fichiers que vous téléchargez dans une session sont enregistrés dans un chemin spécifié par l'administrateur du serveur NICE DCV.

Pour télécharger un fichier de votre ordinateur vers le stockage de session DCV de NICE

- 1. Choisissez Stockage dans le client.
- 2. Effectuez l'une des actions suivantes :
	- Pour télécharger le fichier dans un dossier existant :

Accédez au dossier dans la fenêtre de stockage de fichiers.

- Pour télécharger le fichier dans un nouveau dossier
	- 1. Choisissez Créer un dossier.
	- 2. Entrez le nom du dossier.
	- 3. Ouvrez le nouveau dossier.
- 3. Choisissez Charger un fichier dans la fenêtre Stockage de fichiers.
- 4. Sélectionnez le fichier à télécharger.
- 5. Choisissez Ouvrir.

Pour glisser-déposer un fichier de votre ordinateur vers le stockage de session DCV de NICE

- 1. Accédez au stockage de fichiers, au dossier ou au sous-dossier dans lequel vous souhaitez télécharger le fichier, puis ouvrez-le.
- 2. Sur votre ordinateur local, sélectionnez un ou plusieurs fichiers ou dossiers que vous souhaitez télécharger.
- 3. Faites glisser le ou les fichiers ou dossiers sélectionnés dans la fenêtre de session NICE DCV.

**a** Note

Si la fenêtre de stockage de fichiers est fermée, elle s'ouvre automatiquement.

4. Déposez vos fichiers dans la zone de dépôt de l'emplacement souhaité dans le stockage de fichiers, le dossier sélectionné ou la fenêtre du sous-dossier sélectionné.

#### Modification du nom d'un fichier

Vous pouvez changer le nom du fichier dans le stockage de session.

Pour changer le nom d'un fichier dans le stockage de session

- 1. Dans le client, choisissez Storage (Stockage).
- 2. Cliquez sur la flèche vers le bas située à côté du fichier à renommer, puis choisissez Renommer.
- 3. Saisissez le nouveau nom du fichier et appuyez sur Entrée.

## <span id="page-42-0"></span>Transfert de fichiers à l'aide d'un navigateur Web

Les étapes de chargement, de téléchargement et de renommage des fichiers sont les mêmes dans tous les navigateurs Web pris en charge.

#### Téléchargement d'un fichier

Dans le client du navigateur Web, le fichier est téléchargé dans votre dossier Téléchargements par défaut.

Pour télécharger un fichier à partir du stockage de session sur votre ordinateur

1. Dans le client, choisissez Storage (Stockage).

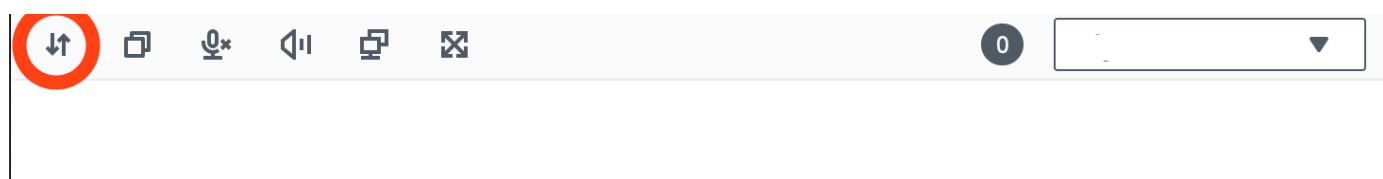

2. Dans la fenêtre Stockage de fichiers, sélectionnez le fichier à télécharger ou sélectionnez une ligne de tableau correspondant au fichier à télécharger et cliquez sur le bouton Actions puis sur l'option Télécharger à partir de là. Vous pouvez également simplement cliquer sur le nom du fichier pour le télécharger.

#### Chargement d'un fichier

Les fichiers que vous téléchargez dans une session sont enregistrés dans un chemin spécifié par l'administrateur du serveur NICE DCV.

Pour télécharger un fichier depuis votre ordinateur vers la session DCV

- 1. Choisissez Stockage dans le client.
- 2. Effectuez l'une des actions suivantes :

• Téléchargez le fichier dans un dossier existant :

Accédez au dossier dans la fenêtre de stockage de fichiers.

- Téléchargez le fichier dans un nouveau dossier
	- 1. Choisissez Créer un dossier.
	- 2. Entrez le nom du dossier.
	- 3. Ouvrez le nouveau dossier.
- 3. Choisissez Charger un fichier dans la fenêtre Stockage de fichiers.
- 4. Sélectionnez le fichier à télécharger.
- 5. Choisissez Ouvrir.

Pour glisser-déposer un fichier de votre ordinateur vers le stockage de session DCV de NICE

- 1. Accédez au stockage de fichiers, au dossier ou au sous-dossier dans lequel vous souhaitez télécharger le fichier, puis ouvrez-le.
- 2. Sur votre ordinateur local, sélectionnez un ou plusieurs fichiers ou dossiers que vous souhaitez télécharger.
- 3. Faites glisser le ou les fichiers ou dossiers sélectionnés dans la fenêtre de session NICE DCV.

#### **a** Note

Si la fenêtre de stockage de fichiers est fermée, elle s'ouvre automatiquement.

4. Déposez vos fichiers dans la zone de dépôt de l'emplacement souhaité dans le stockage de fichiers, le dossier sélectionné ou la fenêtre du sous-dossier sélectionné.

#### Modification du nom d'un fichier

Vous pouvez changer le nom du fichier dans le stockage de session.

Pour changer le nom d'un fichier dans le stockage de session

- 1. Dans le client, choisissez Storage (Stockage).
- 2. Sélectionnez une ligne de tableau correspondant à l'élément à renommer et cliquez sur le bouton Actions puis sur l'option Renommer à partir de là.

3. Saisissez le nouveau nom du fichier et appuyez sur Entrée.

# Impression

Vous pouvez utiliser NICE DCV pour imprimer le contenu d'une session NICE DCV. Les périphériques d'impression disponibles dépendent du client que vous utilisez.

- Client Windows, client Linux et client macOS : vous pouvez imprimer sur l'imprimante physique connectée à votre ordinateur client. Vous pouvez également imprimer sur un PDF document qui utilise l'imprimante virtuelle NICE DCV.
- Client de navigateur Web Vous pouvez imprimer sur un .PDF document à l'aide de l'imprimante virtuelle NICE DCV.

Lorsque vous imprimez sur l'imprimante virtuelle NICE DCV, le contenu est exporté vers un fichier imprimable. Vous pouvez le télécharger sur votre ordinateur local à l'aide du client, puis l'imprimer à l'aide de votre imprimante locale.

Vous devez être autorisé à utiliser cette fonction. Sinon, la fonctionnalité n'est pas disponible dans le client. Pour plus d'informations, consultez [la section Configuration de l'autorisation DCV NICE](https://docs.aws.amazon.com/dcv/latest/adminguide/security-authorization.html) dans le guide de l'administrateur NICE DCV.

Pour imprimer du contenu à partir de la session

- 1. Dans le client, ouvrez la fenêtre Print (Imprimer).
- 2. Dans la fenêtre Imprimer, sélectionnez l'un des périphériques d'impression suivants, puis sélectionnez Imprimer.
	- (Tous les clients sont connectés à tous les serveurs Windows et Linux) Imprimante DCV Imprime sur l'imprimante virtuelle DCV NICE
	- (Client Windows connecté à un serveur Windows et Linux) *< local-printer-name >* Redirigé — Imprime sur l'imprimante locale
- 3. Si vous imprimez sur l'imprimante virtuelle NICE DCV, une notification apparaît lorsque le fichier est prêt à être téléchargé. Dans le coin supérieur droit, choisissez Notifications, recherchez la notification Imprimer dans la liste, puis choisissez Télécharger.
	- Si vous utilisez le client de navigateur Web, une fois le téléchargement terminé, choisissez Afficher dans le dossier.
- Si vous utilisez le client Windows, la boîte de dialogue de l'imprimante s'ouvre automatiquement lorsque le fichier est téléchargé.
- Si vous utilisez les clients Linux ou macOS, le fichier téléchargé est automatiquement ouvert avec l'application associée par défaut.

#### **a** Note

Le fichier est supprimé du serveur NICE DCV une fois que vous l'avez téléchargé, et il n'est plus disponible au téléchargement.

# Copie et collage

Vous pouvez utiliser NICE DCV pour copier et coller du texte entre votre ordinateur local et la session NICE DCV. Vous devez être autorisé à utiliser cette fonction. Sinon, la fonctionnalité n'est pas disponible dans le client. Pour plus d'informations, consultez [la section Configuration de l'autorisation](https://docs.aws.amazon.com/dcv/latest/adminguide/security-authorization.html) [DCV NICE](https://docs.aws.amazon.com/dcv/latest/adminguide/security-authorization.html) dans le guide de l'administrateur NICE DCV.

Le type de contenu qui peut être copié et collé, ainsi que les méthodes pour copier et coller sont différentes entre le client Windows, le navigateur web, le client Linux et le client macOS.

#### Rubriques

- [Clients Windows, Linux et macOS](#page-45-0)
- [Client de navigation web](#page-45-1)

## <span id="page-45-0"></span>Clients Windows, Linux et macOS

Vous pouvez utiliser les clients Windows, Linux et macOS pour copier et coller du texte et des images entre votre ordinateur local et la session NICE DCV. Pour ce faire, utilisez les raccourcis clavier et les raccourcis du menu contextuel (clic droit). Si vous ne parvenez pas à copier-coller, contactez l'administrateur de votre serveur DCV NICE pour vous assurer que les autorisations sont correctement configurées.

## <span id="page-45-1"></span>Client de navigation web

Vous pouvez utiliser le client de navigateur Web pour copier et coller du texte et des images entre votre ordinateur local et la session NICE DCV. Utilisez les raccourcis clavier et le menu contextuel

(clic droit) pour copier et coller du texte et des images sur Google Chrome et Microsoft Edge. Mozilla Firefox et Apple Safari ne prennent pas en charge le copier-coller d'images et nécessitent une procédure différente pour copier et coller du texte.

Pour copier le texte de la session dans Mozilla Firefox ou Apple Safari et le coller sur votre ordinateur local

1. Dans le client de navigation web, mettez en surbrillance le texte à copier et choisissez Clipboard (Presse-papiers), puis Copy to Local Device (Copier sur l'appareil local).

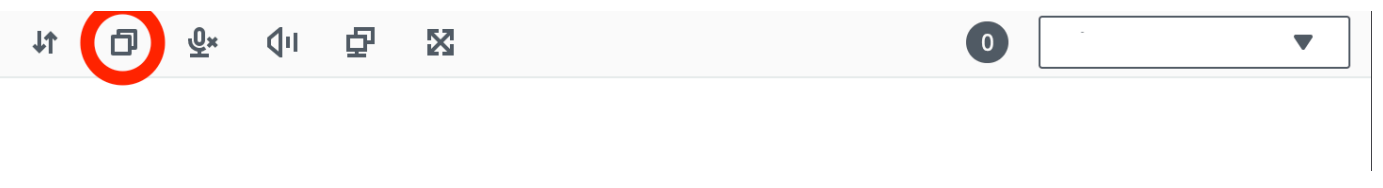

Le texte est désormais placé dans le Presse-papiers de votre ordinateur.

2. Collez le texte à l'aide du raccourci clavier Coller ou du raccourci du menu contextuel.

Pour copier du texte depuis votre ordinateur local et le coller dans la session dans Mozilla Firefox ou Apple Safari

- 1. Sur votre ordinateur local, copiez le texte à l'aide du raccourci clavier de copie ou du raccourci équivalent dans le menu contextuel.
- 2. Dans le client de navigation web, choisissez Clipboard (Presse-papiers) et Paste to Remote Session (Coller dans la session à distance).
- 3. Collez le texte à l'aide des raccourcis de collage du système d'exploitation hôte.

## Utilisation d'une carte à puce

Vous pouvez utiliser NICE DCV pour utiliser une ou plusieurs cartes à puce connectées à votre ordinateur client. Vous pouvez le faire en utilisant l'interface standard d'ordinateur personnel/carte à puce (PC/SC), dans le cadre d'une session NICE DCV. Pour chaque session, un seul client connecté peut connecter une carte à puce à la fois. Cela est particulièrement important dans les environnements où plusieurs clients se connectent à la même session.

L'accès par carte à puce n'est pris en charge qu'avec les clients Windows, Linux et macOS. Il n'est pas pris en charge par le client de navigateur Web.

Un seul client peut connecter une carte à puce à la fois. Lorsque votre carte à puce est connectée, aucun autre client connecté à la session ne peut connecter de carte à puce.

Une fois que vous avez fini d'utiliser la carte à puce dans la session NICE DCV, relâchez-la. Après sa publication, les autres clients connectés à la session peuvent connecter une carte à puce. La carte à puce est automatiquement libérée dès que vous vous déconnectez de la session.

Vous devez être autorisé à utiliser cette fonction. Sinon, la fonctionnalité n'est pas disponible dans le client. Pour plus d'informations, consultez [la section Configuration de l'autorisation DCV NICE](https://docs.aws.amazon.com/dcv/latest/adminguide/security-authorization.html) dans le guide de l'administrateur NICE DCV.

## Connexion d'une carte à puce

Connexion à un client Windows

- 1. Lancez le client et connectez-vous à la session DCV NICE.
- 2. Choisissez l'icône Settings (Paramètres).
- 3. Sélectionnez Dispositifs amovibles dans la liste déroulante.
- 4. Activez le bouton Smart Card.

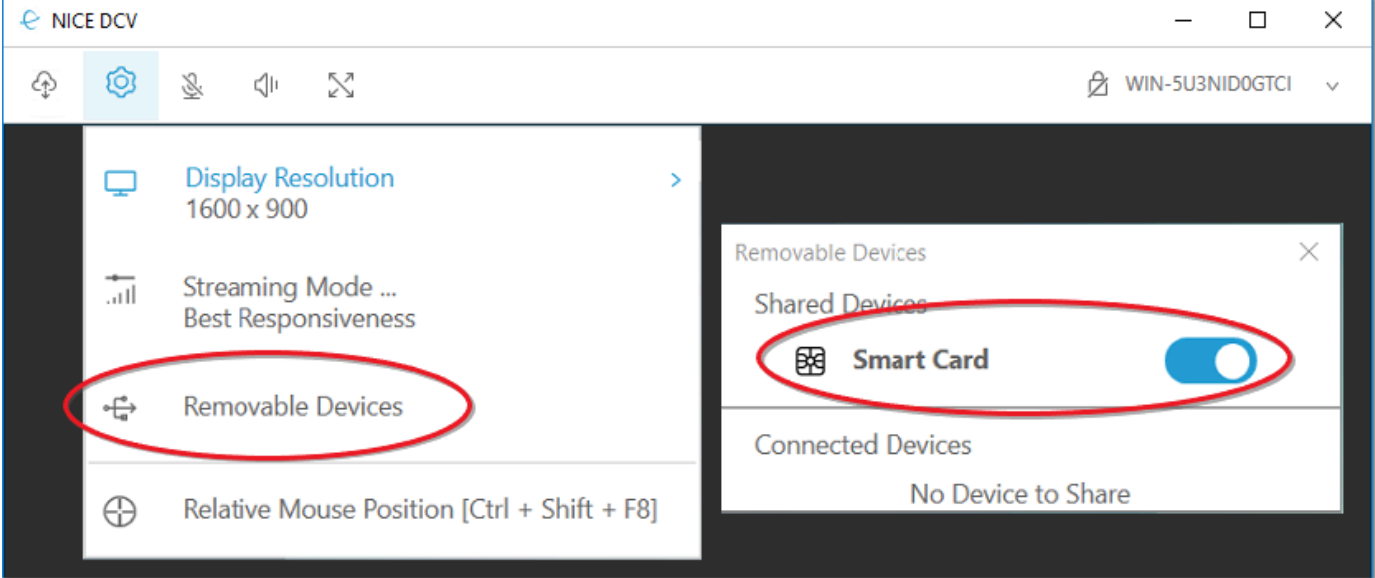

#### Connexion à un client macOS

- 1. Lancez le client et connectez-vous à la session DCV NICE.
- 2. Choisissez l'icône DCV Viewer.
- 3. Sélectionnez l'onglet Général dans la fenêtre Préférences.
- 4. Cochez la case Rediriger les appareils dotés de cartes à puce.

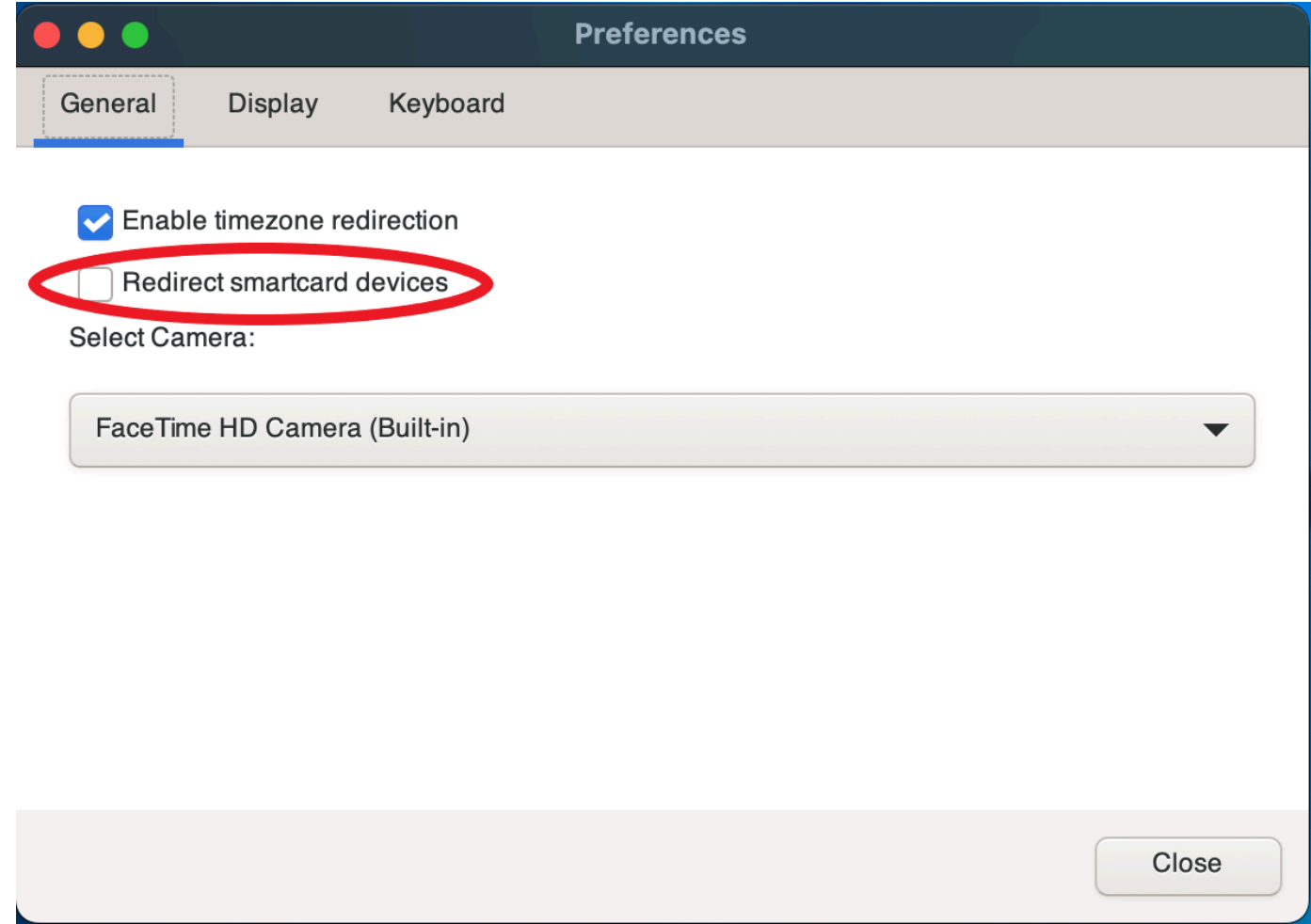

Connexion à un client Linux

- 1. Lancez le client et connectez-vous à la session DCV NICE.
- 2. Choisissez l'icône Settings (Paramètres).
- 3. Sélectionnez l'onglet Général dans la fenêtre Préférences.
- 4. Cochez la case Rediriger les appareils dotés de cartes à puce.

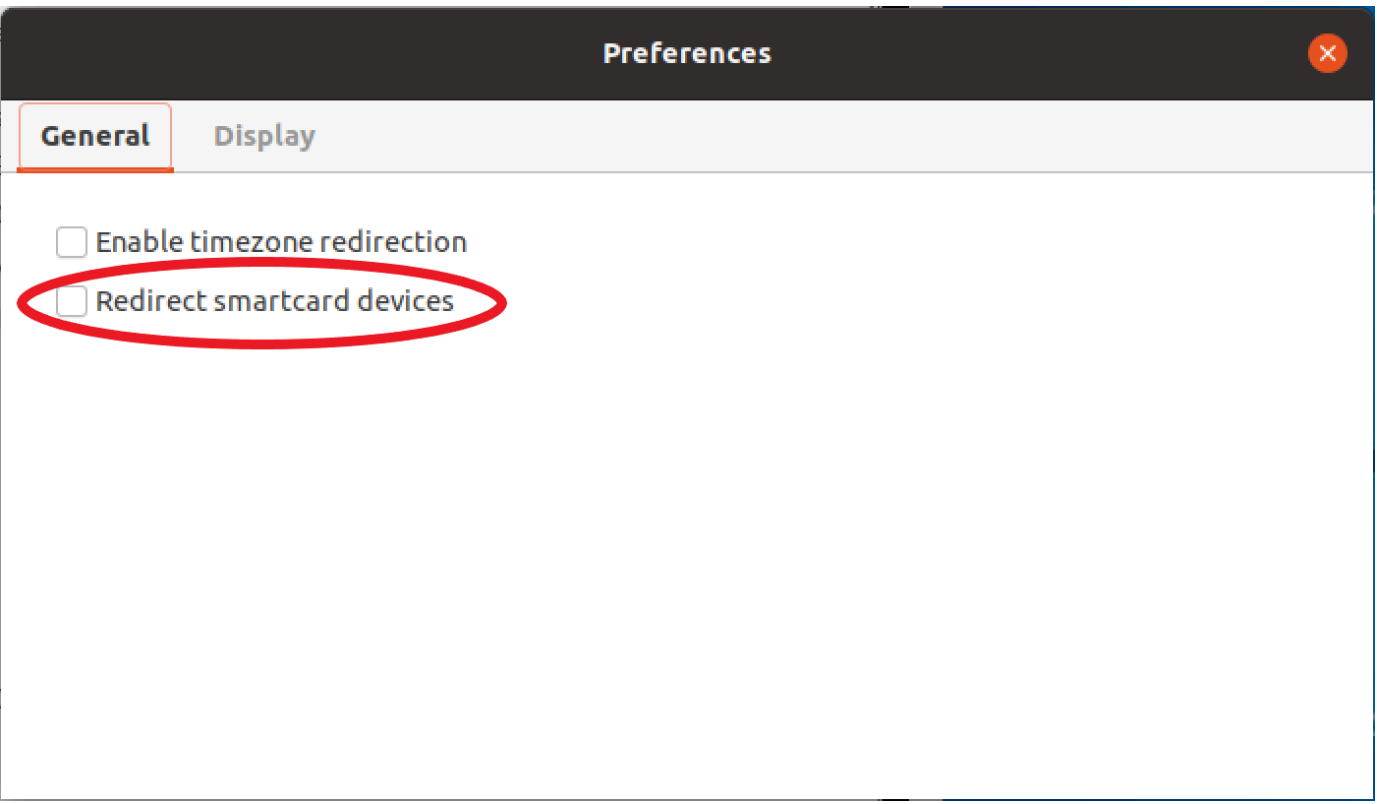

## Utilisation d'une carte à puce sur des serveurs Linux

• Ouvrez un terminal et lancez l'application à l'aide de la dcvscrun commande suivie du nom de l'application et des arguments.

#### Example

Par exemple, pour lancer firefox avec la prise en charge des cartes intelligentes, utilisez la commande suivante :

```
$ dcvscrun firefox
```
#### **A** Important

Si vous avez activé la mise en cache par carte à puce, exécutez la commande suivante sur le même terminal que celui dans lequel vous avez défini et exporté la variable d'DCV\_PCSC\_ENABLE\_CACHEenvironnement.

## Délivrance d'une carte à puce

Publication à partir d'un client Windows

- 1. Choisissez l'icône Settings (Paramètres).
- 2. Sélectionnez Dispositifs amovibles dans la liste déroulante.
- 3. Désactivez le bouton Smart Card.

Publication à partir de clients macOS et Linux

- 1. Choisissez l'icône Settings (Paramètres).
- 2. Sélectionnez l'onglet Général dans la fenêtre Préférences.
- 3. Décochez la case Rediriger les appareils dotés de cartes à puce.

## Mise en cache des données par carte à puce (facultatif)

Pour que le serveur NICE DCV mette en cache les données des cartes à puce, vous devez activer la fonction de mise en cache des cartes à puce. Par défaut, la mise en cache des cartes à puce est désactivée. Lorsque cette fonctionnalité est activée, le serveur met en cache les résultats des appels récents à la carte intelligente du client. Cela permet de réduire la quantité de trafic transféré entre le client et le serveur, et améliore les performances.

Vous ne pouvez pas activer la mise en cache des cartes à puce si elle est désactivée sur le serveur. Pour plus d'informations, voir [Configuration de la mise en cache des cartes à puce](https://docs.aws.amazon.com/dcv/latest/adminguide/manage-smart-card.html) dans le guide de l'administrateur NICE DCV

Activation de la mise en cache des cartes à puce sur les serveurs Windows

- 1. Lancez le client et connectez-vous à la session DCV NICE.
- 2. Ouvrez une fenêtre du terminal.
- 3. Exécutez une des commandes suivantes :
	- Pour activer la mise en cache des cartes à puce pour la fenêtre de terminal actuelle :

C:\> set DCV\_PCSC\_ENABLE\_CACHE=1

• Pour activer définitivement la mise en cache par carte à puce pour toutes les applications du serveur :

```
C:\> setx DCV_PCSC_ENABLE_CACHE 1
```
Activation de la mise en cache des cartes à puce sur les serveurs Linux

1. Lancez le client et connectez-vous à la session DCV NICE.

#### **a** Note

Assurez-vous d'exécuter la commande suivante dans le même terminal que celui sur lequel vous souhaitez lancer l'application.

- 2. Ouvrez une fenêtre de terminal dans laquelle vous avez exécuté l'application. dcvscrun
- 3. Exportez le DCV\_PCSC\_ENABLE\_CACHE avec la valeur1.

#### Example

Par exemple, vous pouvez exécuter la commande suivante :

\$ DCV\_PCSC\_ENABLE\_CACHE=1 dcvscrun APPLICATION

```
or
```

```
$ DCV PCSC ENABLE CACHE=1
```
\$ dcvscrun APPLICATION

## Enregistrer une capture d'écran

Vous pouvez utiliser NICE DCV pour enregistrer une capture d'écran de la session NICE DCV. Cette fonctionnalité est disponible sur les clients Windows, les navigateurs Web, Linux et macOS. Les étapes pour enregistrer une capture d'écran sont similaires sur tous les clients.

Vous devez être autorisé à utiliser cette fonction. Si vous n'êtes pas autorisé, la fonctionnalité n'est pas disponible dans le client. Pour plus d'informations, consultez [la section Configuration de](https://docs.aws.amazon.com/dcv/latest/adminguide/security-authorization.html)  [l'autorisation DCV NICE](https://docs.aws.amazon.com/dcv/latest/adminguide/security-authorization.html) dans le guide de l'administrateur NICE DCV. Si vous n'êtes pas autorisé

à enregistrer des captures d'écran, le client évite également les outils externes exécutés sur votre ordinateur client pour capturer une capture d'écran du client NICE DCV. Les images obtenues par ces outils affichent soit un rectangle noir au lieu de la fenêtre du client NICE DCV, soit uniquement le bureau d'arrière-plan. Cette fonctionnalité n'est disponible que sur les clients Windows et macOS.

Pour enregistrer une capture d'écran

- 1. Lancez le client et connectez-vous à la session DCV NICE.
- 2. Dans le client, choisissez Session, puis Enregistrer une capture d'écran.

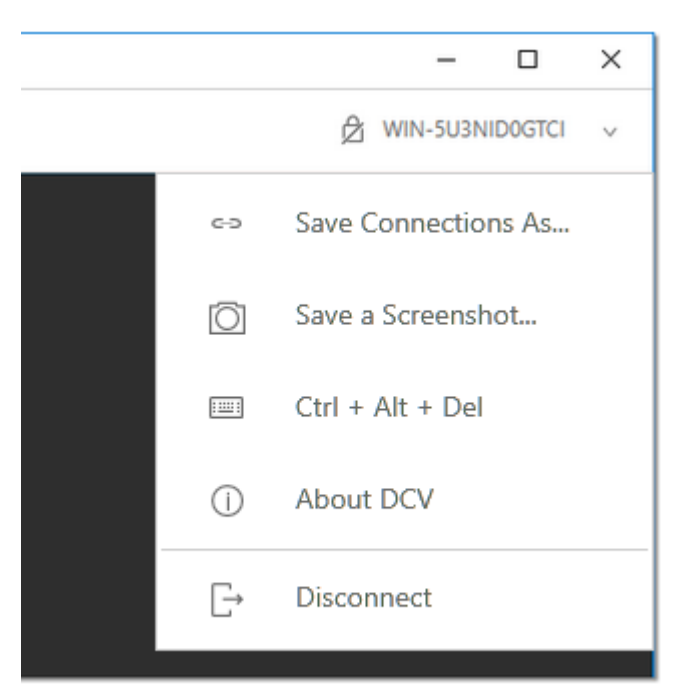

3. Choisissez l'emplacement et le nom du fichier de capture d'écran.

# Collaboration à une session NICE DCV

Les utilisateurs de NICE DCV peuvent collaborer au cours d'une même session, ce qui permet le partage d'écran et de souris. Les utilisateurs peuvent rejoindre des sessions autorisées tandis que les propriétaires de session peuvent déconnecter les utilisateurs de toute collaboration de session. Pour bénéficier de cette fonctionnalité, les utilisateurs doivent rejoindre la même session identifiée par le même identifiant de session.

#### Prérequis

Par défaut, le seul utilisateur qui peut se connecter à une session DCV NICE est le propriétaire de cette session.

Pour que les utilisateurs puissent collaborer sur la même session, les autorisations actives appliquées à la session doivent être mises à jour pour inclure le display paramètre. Pour plus d'informations sur la modification du fichier d'autorisations, voir [Configuration de l'autorisation NICE](https://docs.aws.amazon.com/dcv/latest/adminguide/security-authorization.html) [DCV](https://docs.aws.amazon.com/dcv/latest/adminguide/security-authorization.html).

**a** Note Des privilèges d'administrateur sont nécessaires pour modifier le fichier d'autorisations.

Pour collaborer sur des sessions NICE DCV pour des serveurs Windows ou Linux :

1. Cliquez sur l'icône Collaborators sur le client NICE DCV situé dans la barre d'outils DCV.

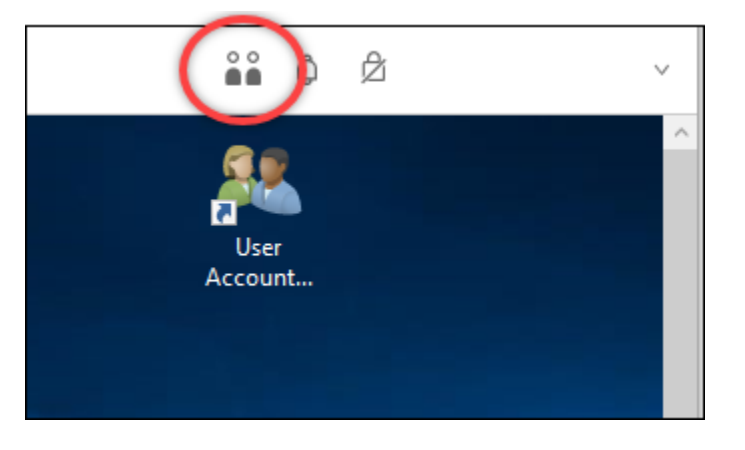

Une fenêtre de collaboration s'ouvrira affichant toutes les sessions DCV NICE connectées disponibles.

- 2. Sélectionnez une session à rejoindre.
- 3. Choisissez Déconnecter pour supprimer une ou toutes les connexions client, à l'exception de la vôtre, de la session DCV.

Cette option n'est disponible que pour les propriétaires de sessions.

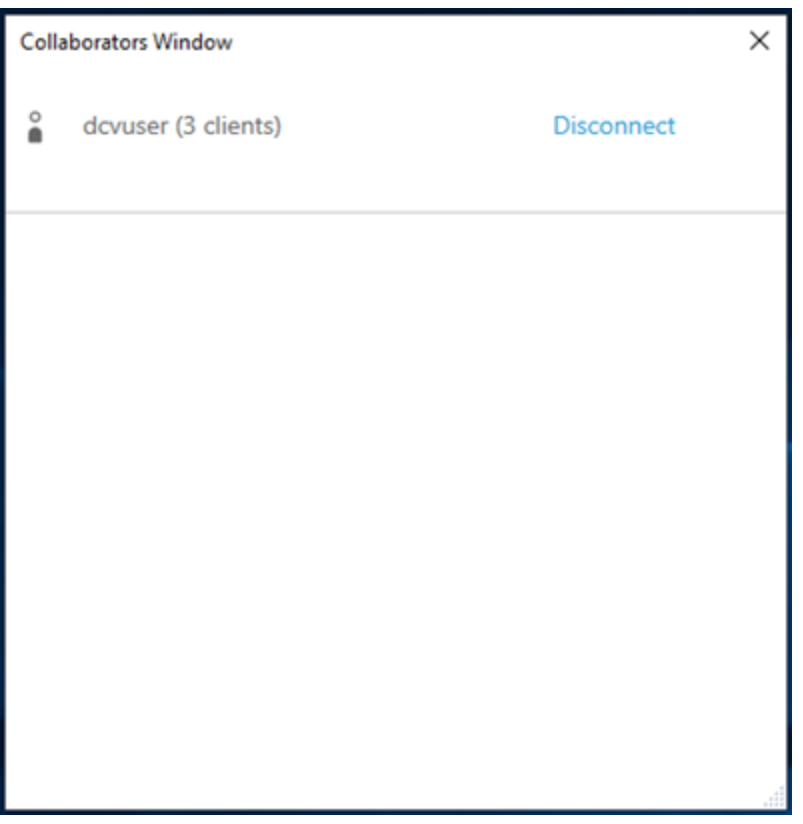

4. Choisissez Déconnecter pour supprimer un utilisateur d'une session active.

Pour collaborer sur des sessions NICE DCV pour macOS :

1. Accédez à Afficher dans la barre d'outils supérieure.

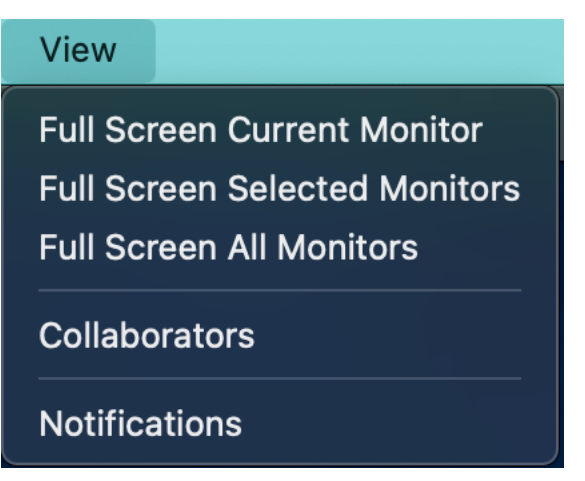

2. Choisissez Collaborateurs dans le menu déroulant.

Une fenêtre de collaboration s'ouvrira affichant toutes les sessions DCV NICE connectées disponibles.

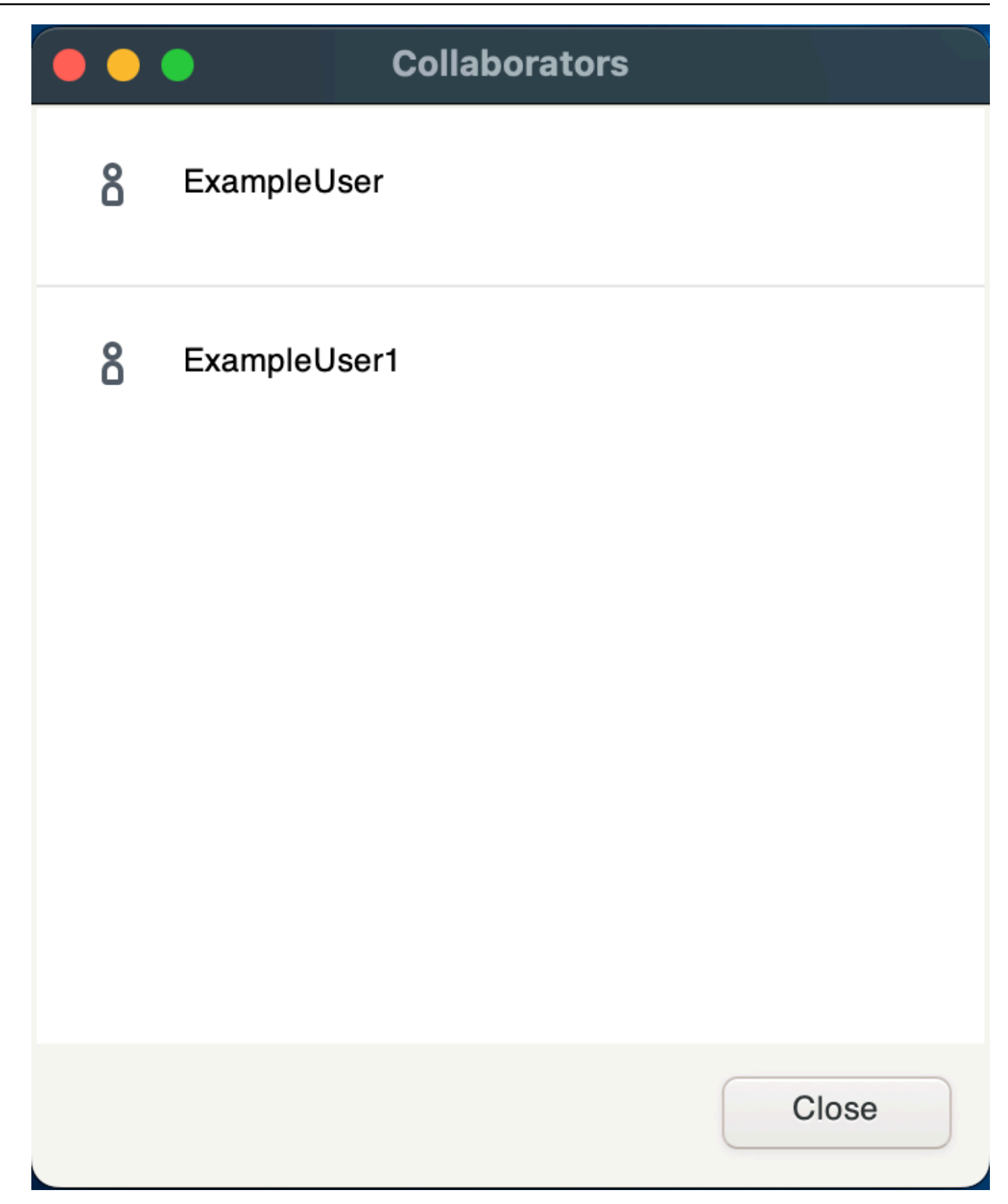

3. Sélectionnez la session à rejoindre.

4. Choisissez Déconnecter pour supprimer une ou toutes les connexions client, à l'exception de la vôtre, de la session DCV.

Cette option n'est disponible que pour les propriétaires de sessions.

## Utilisation de plusieurs moniteurs

Le DCV est capable d'étendre la résolution en plein écran à un seul moniteur, à un ensemble de moniteurs sélectionnés ou à tous les moniteurs disponibles.

Vous pouvez également définir manuellement des mises en page d'affichage personnalisées. Pour plus d'informations, consultez la section [Gestion de la disposition d'affichage de la session DCV NICE](https://docs.aws.amazon.com/dcv/latest/adminguide/managing-session-display.html) dans le Guide de l'administrateur NICE DCV.

#### **a** Note

Si la mise en page demandée n'est pas prise en charge par le serveur, elle peut être ajustée pour correspondre aux limites d'affichage de votre serveur. Si la mise en page ne peut pas être ajustée, la demande échoue et les modifications ne sont pas appliquées.

NICE DCV peut configurer une résolution en fonction des paramètres et de la configuration du système serveur.

- La résolution du client Web est limitée par défaut à 1920 x 1080 (à partir du paramètre web-clientmax-head -resolution du serveur).
- Les clients natifs sont limités par défaut à 4096 x 2160 (à partir de). max-head-resolution

Notez que les résolutions disponibles et le nombre de moniteurs dépendent de la configuration du serveur. Assurez-vous de suivre le [guide des prérequis](https://docs.aws.amazon.com/dcv/latest/adminguide/setting-up-installing.html) pour configurer correctement l'environnement système et les pilotes afin d'optimiser les performances.

#### **a** Note

La résolution maximale prise en charge par moniteur est de 4 096 x 4 096 pour un maximum de 4 moniteurs. Les résolutions supérieures ou le nombre de moniteurs supérieur à 4 ne sont pris en charge dans aucune configuration.

#### **Rubriques**

- [Extension du mode plein écran sur tous les moniteurs](#page-57-0)
- [Extension du mode plein écran sur certains moniteurs](#page-58-0)
- [Quitter le mode plein écran sur plusieurs moniteurs](#page-65-0)

## <span id="page-57-0"></span>Extension du mode plein écran sur tous les moniteurs

Vous pouvez utiliser les clients NICE DCV pour étendre l'affichage d'une session à l'ensemble en résolution plein écran.

Avec les clients Windows, Linux et macOS, l'affichage étendu correspond à votre disposition d'affichage physique et à vos résolutions d'écran.

Avec le navigateur Web, l'affichage de session peut être étendu jusqu'à deux écrans avec une résolution d'écran 1920x1080. Lorsque l'affichage est étendu, l'écran supplémentaire est ouvert dans une nouvelle fenêtre de navigation. La seconde étend l'affichage à droite de l'écran d'origine. Veillez à positionner les écrans en conséquence.

#### Example

Par exemple, trois moniteurs sont connectés à votre ordinateur local. Le serveur étend l'affichage d'une session sur les trois moniteurs et adapte les résolutions d'écran spécifiques de votre écran.

Pour activer cette fonctionnalité, effectuez l'une des opérations suivantes en fonction de votre client.

- Client Windows
	- 1. Accédez à la barre d'outils en haut de la fenêtre.
	- 2. Choisissez l'icône Plein écran.
	- 3. Sélectionnez Sur tous les moniteurs dans le menu déroulant.

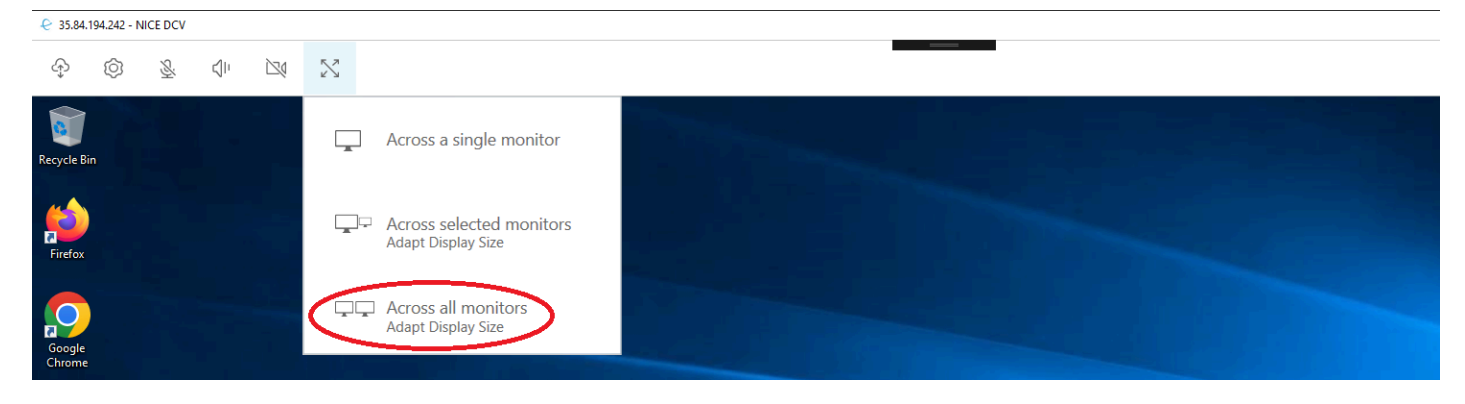

- client macOS
	- 1. Accédez à la barre d'outils en haut de la fenêtre.
	- 2. Choisissez Afficher dans la barre d'outils en haut de la fenêtre.
	- 3. Sélectionnez Plein écran sur tous les moniteurs dans le menu déroulant.

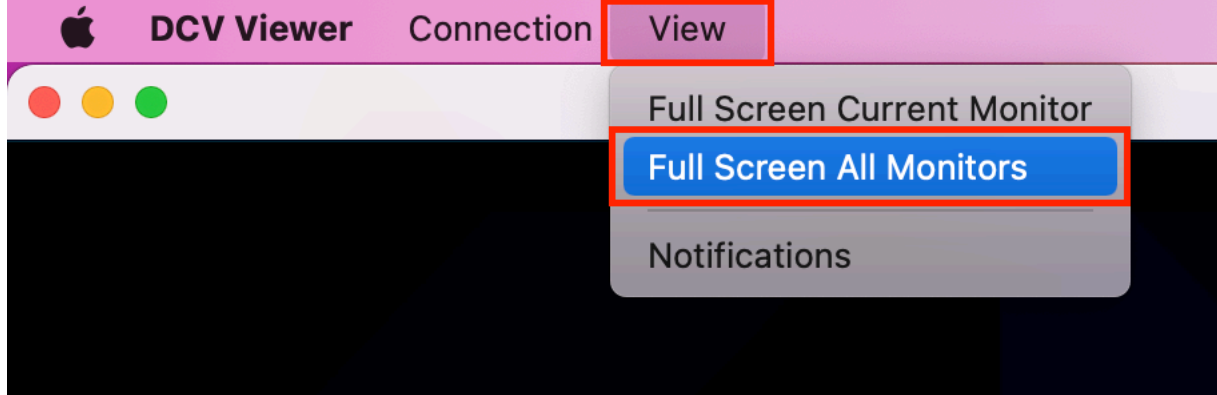

- Client Linux
	- 1. Accédez à la barre d'outils en haut de la fenêtre.
	- 2. Choisissez l'icône Plein écran.

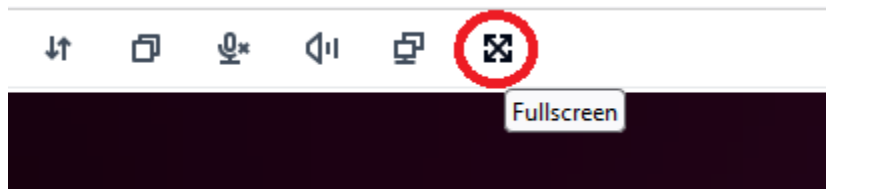

- Client de navigateur Web
	- 1. Accédez à la barre d'outils en haut de la fenêtre.
	- 2. Choisissez l'icône Multiscreen.

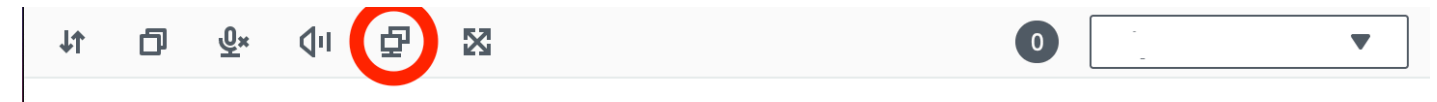

#### <span id="page-58-0"></span>Extension du mode plein écran sur certains moniteurs

Si trois moniteurs ou plus sont connectés, le DCV peut également être étendu en mode plein écran à une sélection de ces moniteurs disponibles. Si les moniteurs que vous avez sélectionnés ne peuvent pas passer en mode plein écran, un message d'erreur apparaît et vous devez recommencer la procédure.

Dans vos paramètres d'affichage, les moniteurs sélectionnés doivent être placés côte à côte ou placés côte à côte.

Exemples de placement de moniteurs adjacents.

**a** Note Les cases bleues sont des moniteurs compatibles DCV. Les cases grises sont d'autres moniteurs.

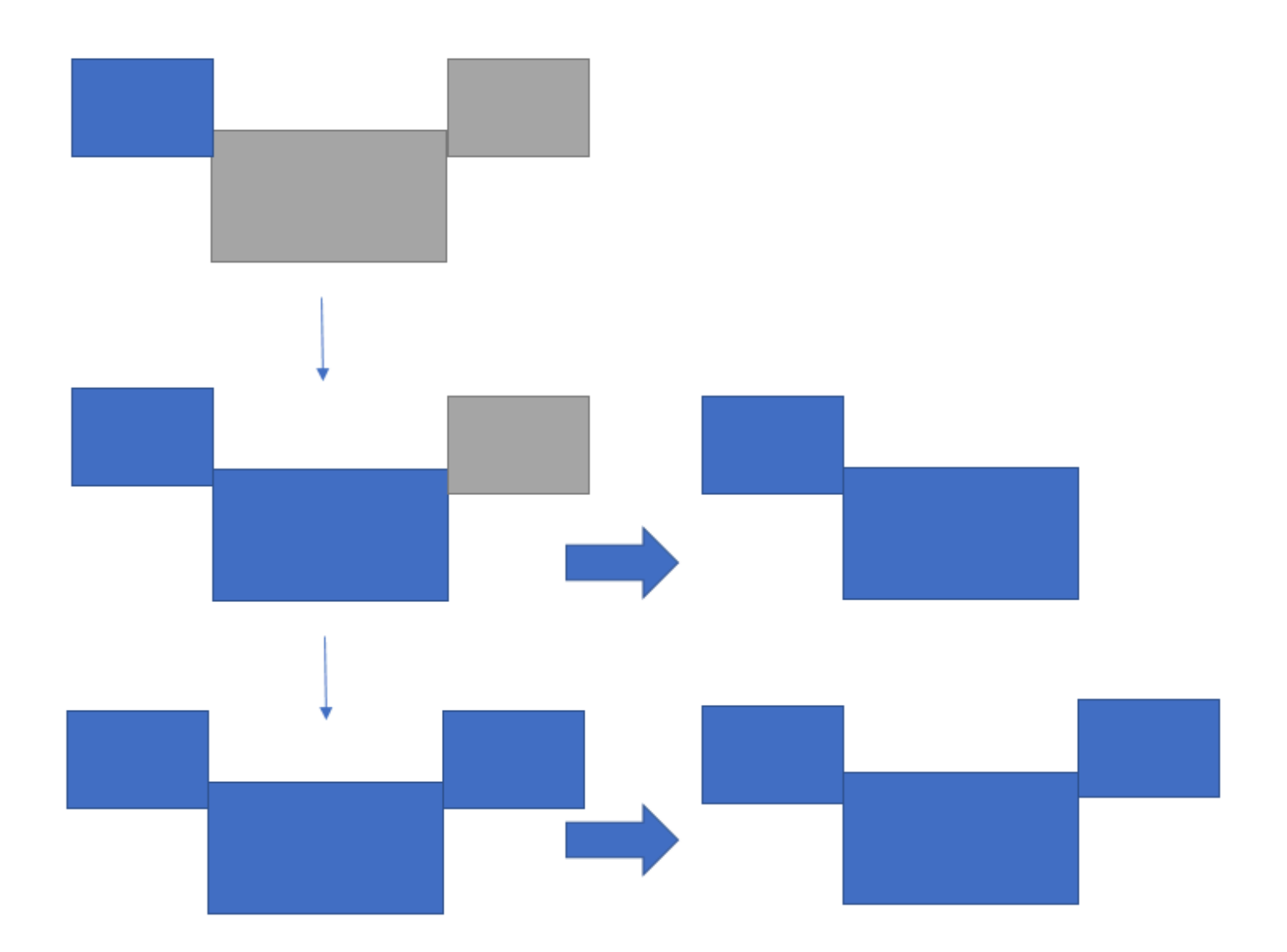

Exemples de placement de moniteurs non adjacents.

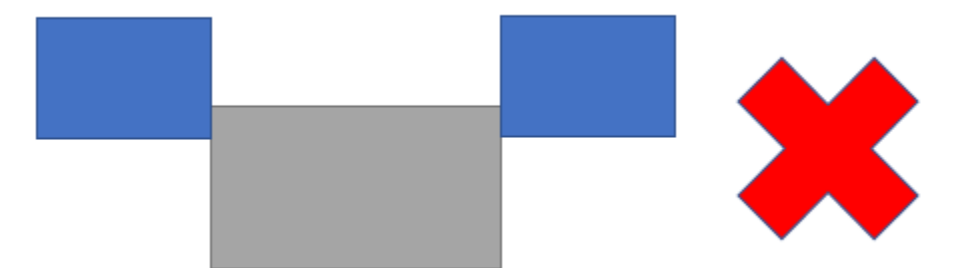

Si vos moniteurs ne sont pas placés de manière adjacente dans votre configuration d'affichage Windows, vous devrez quitter DCV et modifier vos paramètres d'affichage sur votre ordinateur local.

- Client Windows
	- 1. Accédez au menu supérieur.
	- 2. Sélectionnez l'icône Plein écran.

#### **a** Note

Le menu déroulant Plein écran apparaît.

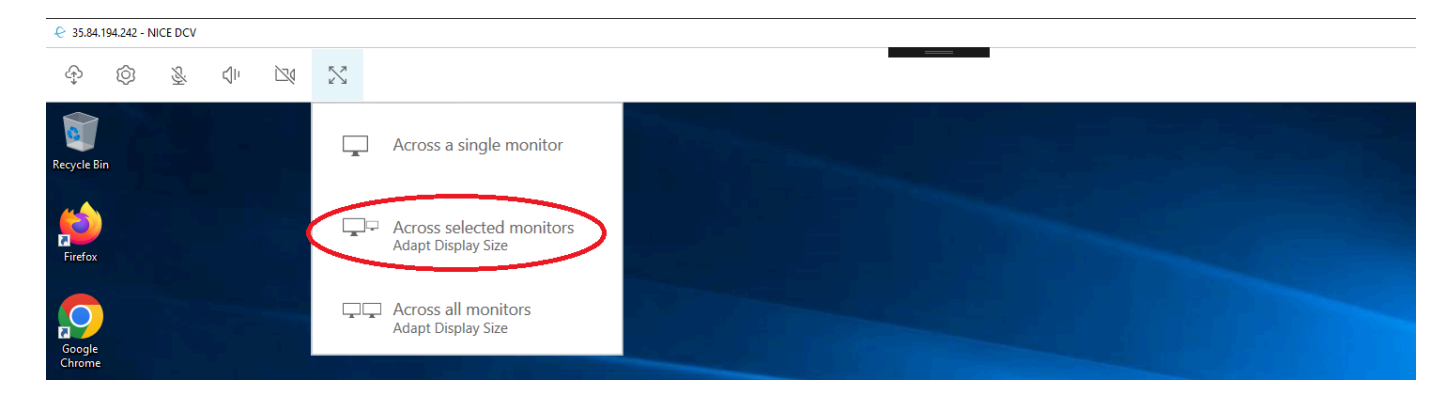

3. Sélectionnez Sur les moniteurs sélectionnés dans le menu déroulant.

# **a** Note La fenêtre « Sur les moniteurs sélectionnés » apparaîtra et affichera la disposition actuelle de votre écran.

#### **Full Screen Across Selected Monitors**

### Select the monitors you wish to make full screen.

Please note, selected monitors must be configured adjacent to each other. For example, an unused monitor cannot be configured between two selected monitors.

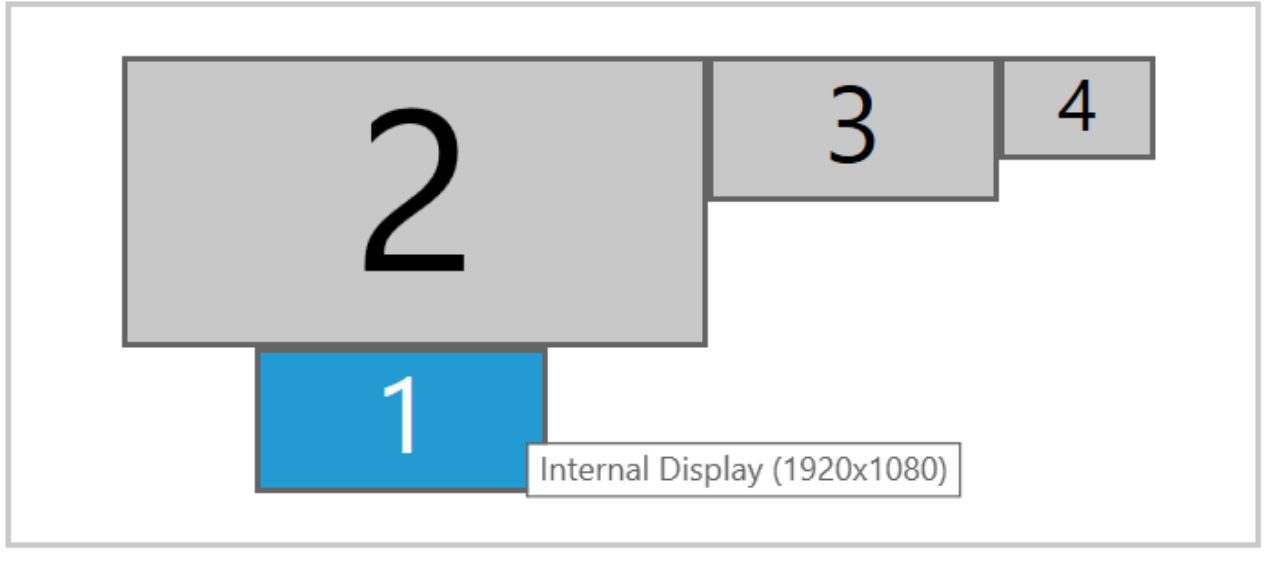

Apply

- 4. Sélectionnez les moniteurs sur lesquels vous souhaitez que le DCV soit affiché en plein écran.
- 5. Cliquez sur Apply.
- client macOS
	- 1. Accédez au menu supérieur.
	- 2. Sélectionnez Afficher.

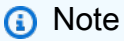

Le menu déroulant Afficher apparaît.

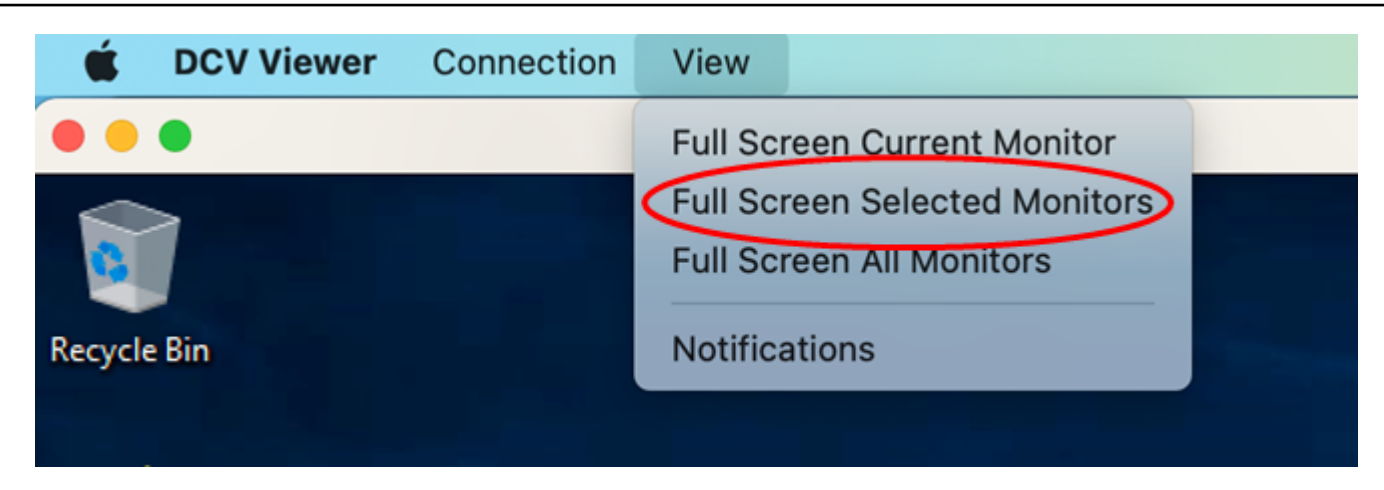

3. Sélectionnez Moniteurs sélectionnés en plein écran dans le menu déroulant.

#### **G** Note

La fenêtre Moniteurs sélectionnés en plein écran apparaîtra et affichera la disposition actuelle de votre écran.

# **Full Screen Across Selected Monitors** Select the monitors you wish to make full screen. Please note, selected monitors must be configured adjacent to each other. For example, an unused monitor cannot be configured between two selected monitors. 1  $\overline{2}$ 3 4 Apply

- 4. Sélectionnez les moniteurs sur lesquels vous souhaitez que le DCV soit affiché en plein écran.
- 5. Cliquez sur Apply.
- Client Linux
	- 1. Accédez au menu supérieur.
	- 2. Sélectionnez l'icône Plein écran.

#### **a** Note

Le menu déroulant Plein écran apparaît.

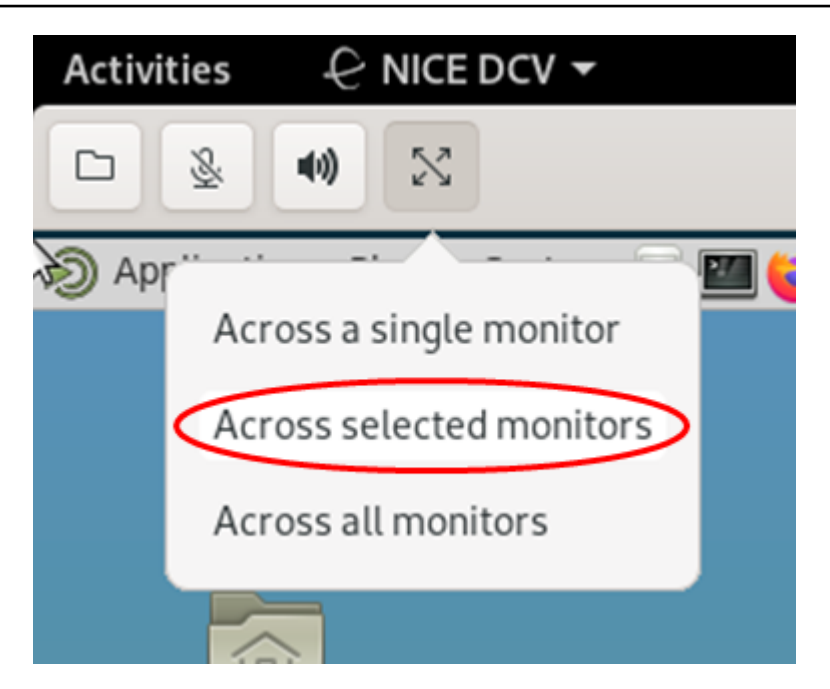

3. Sélectionnez Sur les moniteurs sélectionnés dans le menu déroulant.

#### **a** Note

La fenêtre « Sur les moniteurs sélectionnés » apparaîtra et affichera la disposition actuelle de votre écran.

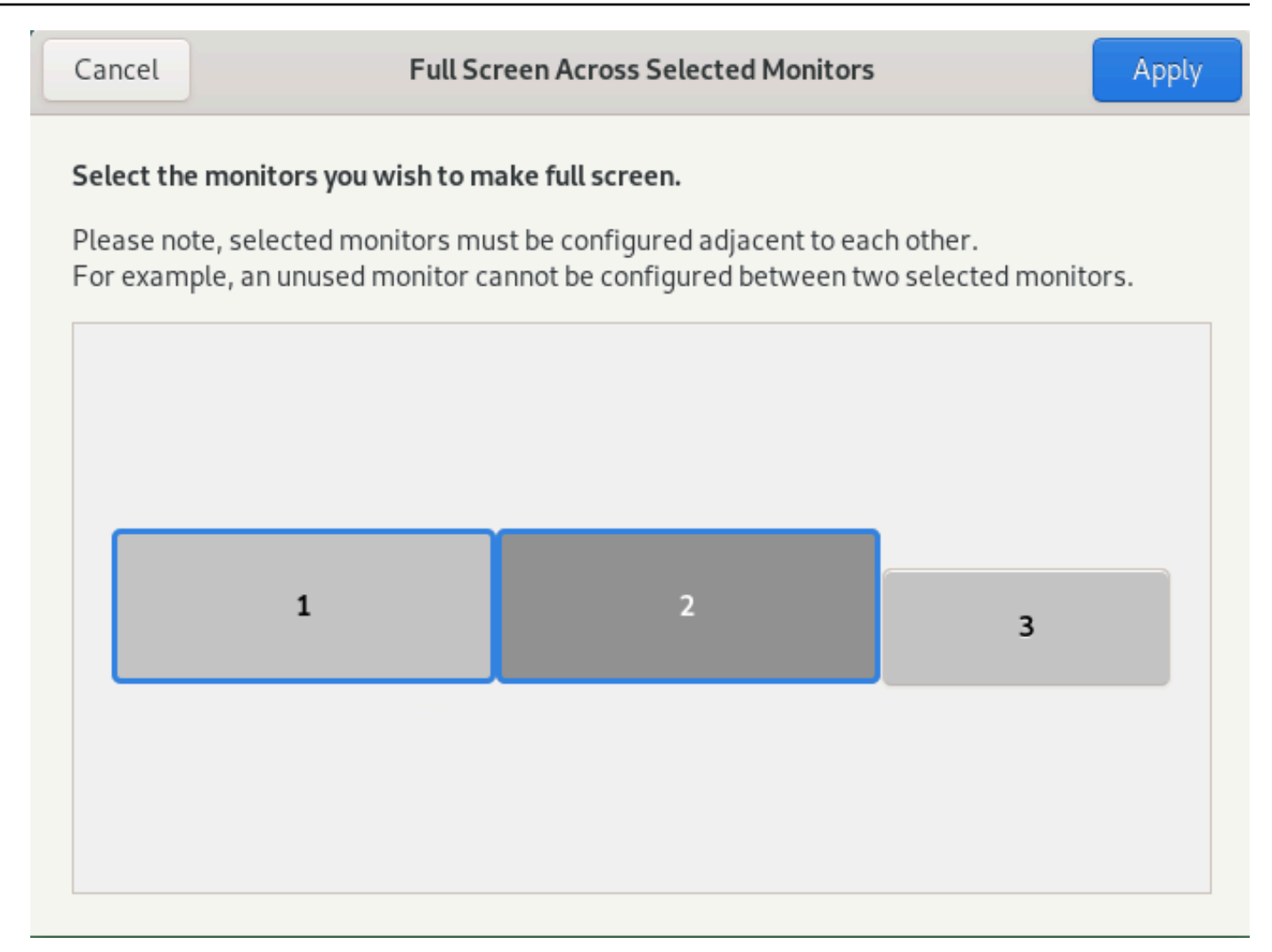

- 4. Sélectionnez les moniteurs sur lesquels vous souhaitez que le DCV soit affiché en plein écran.
- 5. Cliquez sur Apply.

## <span id="page-65-0"></span>Quitter le mode plein écran sur plusieurs moniteurs

Une fois que vous avez étendu les affichages ou que vous êtes passé en mode plein écran, un onglet apparaît en haut au centre de l'écran. Pour quitter le mode plein écran, choisissez l'onglet puis sélectionnez Quitter le mode plein écran.

#### **a** Note

Par défaut, DCV enregistre vos paramètres d'affichage. Si le DCV détecte une configuration de moniteur différente, les paramètres d'affichage seront réinitialisés.

# Utilisation de la télécommande USB

#### **a** Note

Cette fonctionnalité est réservée aux clients Windows installables.

Avec NICE DCV, vous pouvez utiliser des périphériques USB spécialisés tels que des dispositifs de pointage 3D et des clés USB à authentification à deux facteurs. Ces appareils doivent être connectés à votre ordinateur pour pouvoir interagir avec les applications exécutées sur un serveur DCV NICE.

#### **a** Note

Les tablettes graphiques, les manettes de jeu et les lecteurs de cartes à puce sont automatiquement pris en charge par NICE DCV et ne nécessitent pas de télécommande USB pour être utilisés.

Vous devez être autorisé à utiliser cette fonction. Sinon, la fonctionnalité n'est pas disponible dans le client. Pour plus d'informations, consultez [la section Configuration de l'autorisation DCV NICE](https://docs.aws.amazon.com/dcv/latest/adminguide/security-authorization.html) dans le guide de l'administrateur NICE DCV.

Une fois cette fonctionnalité activée, les périphériques USB les plus couramment utilisés sont pris en charge. Vous pouvez les connecter à votre ordinateur et les utiliser sur le serveur sans configuration supplémentaire.

Cependant, certains périphériques USB spécialisés ne sont pas pris en charge dans la configuration par défaut. Les appareils non pris en charge n'apparaissent pas dans le menu Réglages une fois connectés. Ces appareils doivent être ajoutés à la liste des périphériques USB autorisés sur le serveur DCV NICE avant de pouvoir être utilisés. Une fois ajoutés à cette liste, ils apparaîtront dans le menu Paramètres du client.

Pour plus d'informations sur cette configuration ou sur toute autre configuration pouvant être requise sur le serveur DCV NICE, consultez la section [Activation de la télécommande USB et le guide](https://docs.aws.amazon.com/dcv/latest/adminguide/manage-usb-remote.html) de l'administrateur NICE DCV.

## Utilisation d'un périphérique USB sur un serveur NICE DCV

1. Connectez le périphérique USB dans n'importe quel port USB ouvert de votre ordinateur.

- 2. Accédez à votre session client DCV.
- 3. Cliquez sur l'icône Paramètres située dans le coin supérieur gauche de la fenêtre.

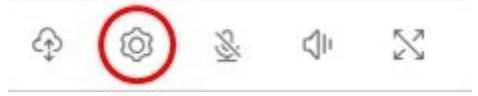

4. Sélectionnez les appareils amovibles... depuis le menu déroulant.

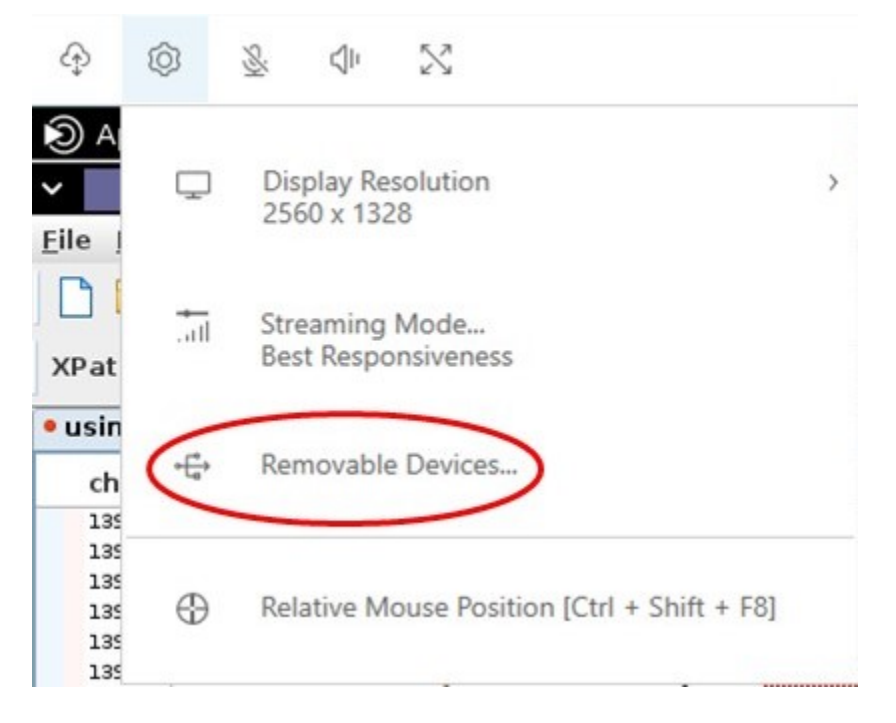

5. Déplacez le curseur à côté du périphérique USB dans la liste.

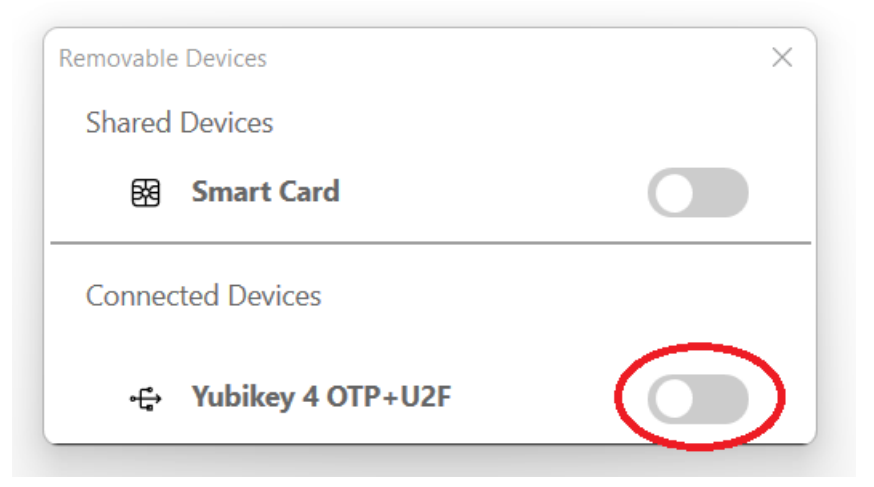

Votre périphérique USB est maintenant prêt à être utilisé.

## Utilisation d'une webcam

Avec NICE DCV, vous pouvez utiliser une webcam connectée à votre ordinateur client local dans une application distante qui s'exécute dans une session NICE DCV. Pour chaque session, un seul client connecté peut utiliser une webcam à la fois. Cela est particulièrement important dans les environnements où plusieurs clients se connectent à la même session.

La fonctionnalité de webcam est prise en charge par tous les clients NICE DCV. Cependant, avec le client de navigateur Web, les fonctionnalités de la webcam ne sont prises en charge qu'avec les navigateurs basés sur Chromium, tels que Google Chrome ou Microsoft Edge. Il n'est pas pris en charge sur Mozilla Firefox ou Apple Safari.

La fonctionnalité de webcam est prise en charge uniquement sur les serveurs DCV Windows NICE. Il n'est pas pris en charge sur les serveurs Linux NICE DCV.

Vous devez être autorisé à utiliser cette fonction. Sinon, la fonctionnalité n'est pas disponible dans le client. Pour plus d'informations, consultez [la section Configuration de l'autorisation DCV NICE](https://docs.aws.amazon.com/dcv/latest/adminguide/security-authorization.html) dans le guide de l'administrateur NICE DCV.

Si plusieurs webcams sont connectées à votre ordinateur client local, vous pouvez sélectionner la webcam que vous souhaitez utiliser. La caméra sélectionnée est utilisée automatiquement lorsque la webcam est activée à l'aide de l'icône de la barre d'outils de la webcam.

#### Rubriques

- [Utilisation d'une webcam sur les clients Windows, Linux et macOS](#page-68-0)
- [Utilisation d'une webcam sur le client de navigateur Web](#page-72-0)

## <span id="page-68-0"></span>Utilisation d'une webcam sur les clients Windows, Linux et macOS

Les étapes de sélection de l'appareil photo à utiliser sont similaires pour les clients Windows, Linux et macOS.

Pour sélectionner la webcam à utiliser

- 1. Lancez le client et connectez-vous à la session DCV NICE.
- 2. Procédez de l'une des manières suivantes en fonction de votre client.
	- Clients Windows et Linux
		- 1. Choisissez l'icône Settings (Paramètres).
- 2. Sélectionnez Caméra.
- 3. Sélectionnez la caméra dans la liste déroulante

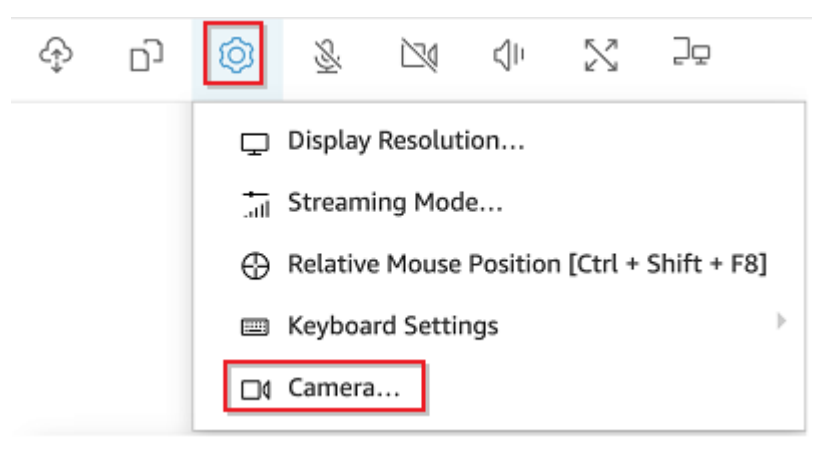

- Client macOS
	- 1. Choisissez l'icône DCV Viewer.
	- 2. Sélectionnez l'onglet Général.
	- 3. Sélectionnez la flèche vers le bas dans le champ Sélectionner une caméra : pour ouvrir une liste déroulante de caméras.
	- 4. Sélectionnez la caméra dans la liste déroulante

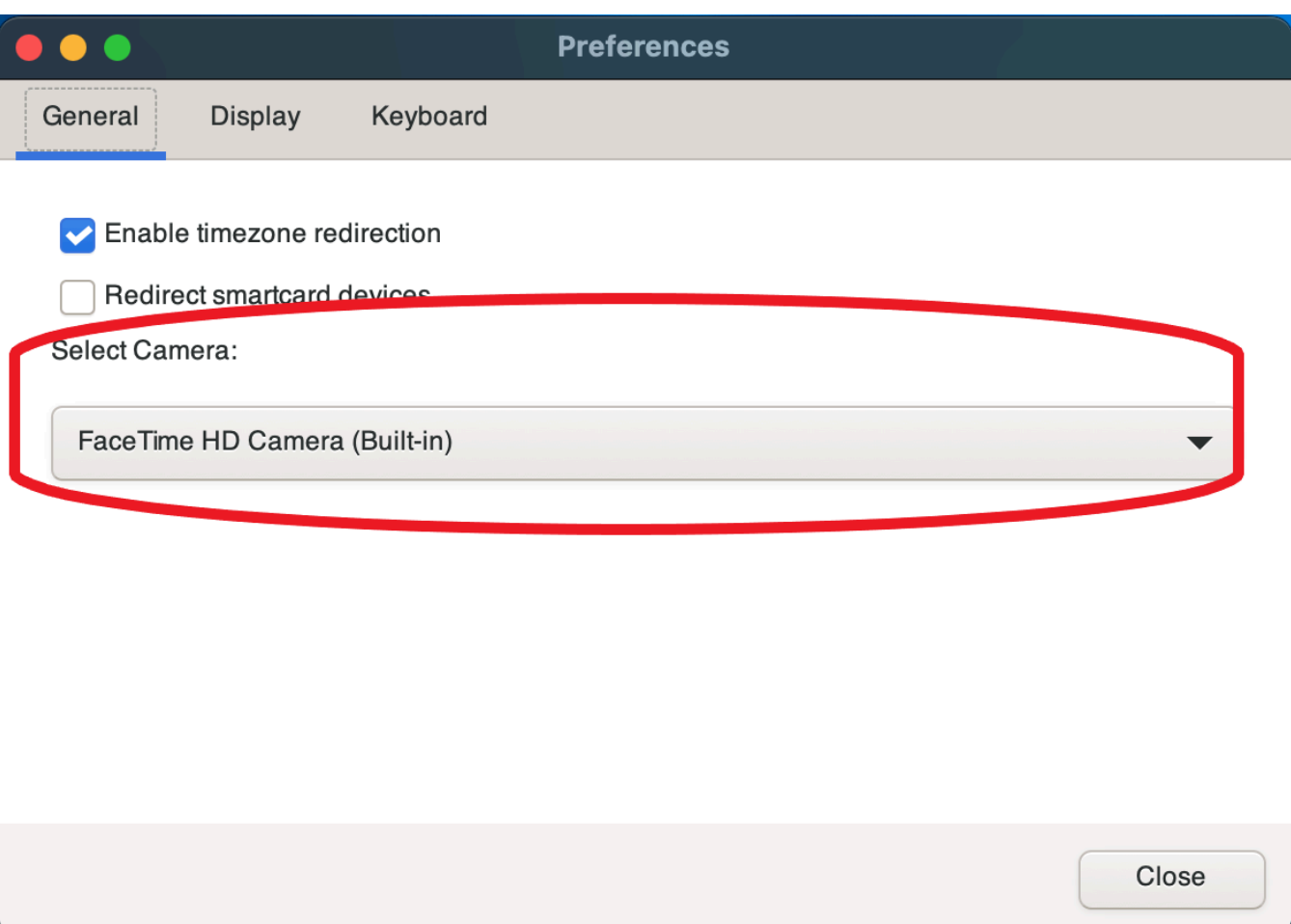

#### **a** Note

- Les éléments du menu de l'appareil photo apparaissent uniquement si vous êtes autorisé à utiliser une webcam pendant la session. Si les éléments du menu de l'appareil photo ne s'affichent pas, vous n'êtes peut-être pas autorisé à utiliser une webcam.
- Vous ne pouvez pas modifier la sélection de la webcam lorsque celle-ci est en cours d'utilisation ou lorsqu'un autre client a activé une webcam au cours de la session.

Pour commencer à utiliser votre webcam lors d'une session

Vous devez d'abord l'activer. Utilisez l'icône de webcam dans la barre d'outils pour activer ou désactiver votre webcam afin de l'utiliser pendant la session. Vous pouvez également utiliser l'icône pour déterminer son état actuel. L'icône de la webcam apparaît dans la barre d'outils uniquement dans les cas suivants :

- Vous êtes autorisé à utiliser une webcam.
- Au moins une webcam est connectée à votre ordinateur local.
- Aucun autre utilisateur n'a activé l'utilisation d'une webcam pendant la session.

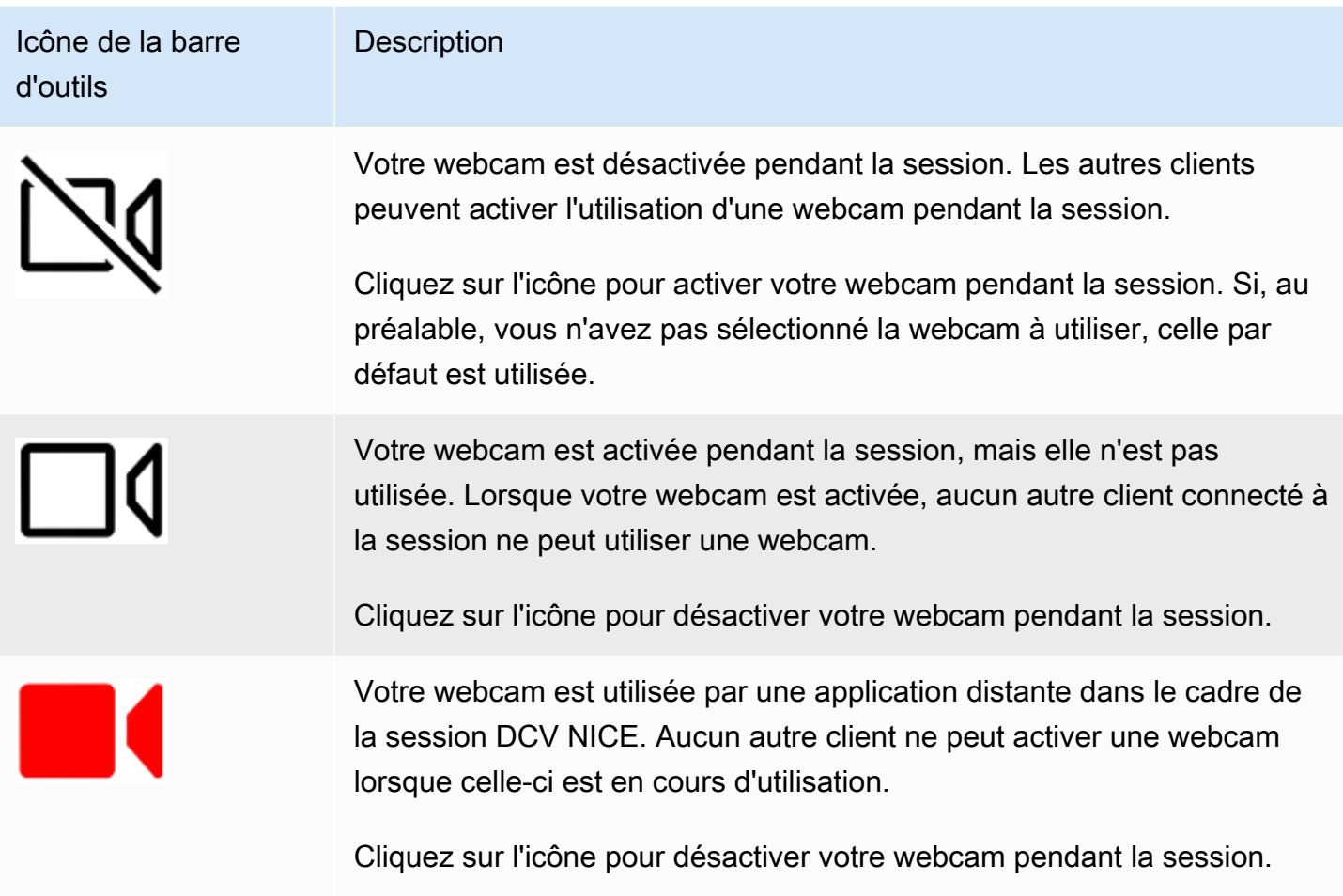

### Résolution des problèmes

#### **Rubriques**

- [La webcam ne fonctionne pas sous Windows 10](#page-72-1)
- [L'application cliente indique que la webcam est en cours d'utilisation](#page-72-2)
#### La webcam ne fonctionne pas sous Windows 10

Windows 10 fournit des paramètres de confidentialité intégrés qui gèrent l'accès à l'appareil photo de l'appareil. Si vous exécutez Windows 10 sur votre ordinateur client, ces paramètres de confidentialité peuvent empêcher l'utilisation de la webcam.

#### **a** Note

Si vous vous connectez à un serveur DCV NICE Windows 2019, vous devrez peut-être également effectuer ces étapes sur le serveur NICE DCV.

Pour modifier les paramètres de confidentialité de votre ordinateur, procédez comme suit :

- 1. Cliquez sur l'icône de recherche dans la barre d'outils.
- 2. Entrez Settings et appuyez sur Entrée.
- 3. Dans le panneau de gauche, choisissez Caméra.
- 4. Pour autoriser les applications à accéder à votre caméra, réglez le bouton sur Activé.
- 5. Il se peut que vous deviez redémarrer votre ordinateur pour que les modifications prennent effet.

L'application cliente indique que la webcam est en cours d'utilisation

Seule une application peut utiliser la webcam à la fois. Si vous utilisez la webcam dans plusieurs applications, fermez d'abord les applications où elle n'est plus nécessaire.

### Utilisation d'une webcam sur le client de navigateur Web

La fonctionnalité de webcam n'est prise en charge qu'avec les navigateurs basés sur Chromium, tels que Google Chrome ou Microsoft Edge. Il n'est pas pris en charge sur Mozilla Firefox ou Apple Safari.

Les étapes de sélection de la caméra à utiliser sont les mêmes dans tous les navigateurs Web pris en charge.

Pour sélectionner la webcam à utiliser

- 1. Lancez le client et connectez-vous à la session DCV NICE.
- 2. Dans le client, choisissez Session, Préférences.

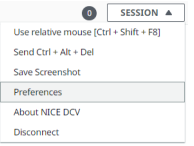

3. Dans l'onglet Appareil photo, sélectionnez l'appareil photo à utiliser.

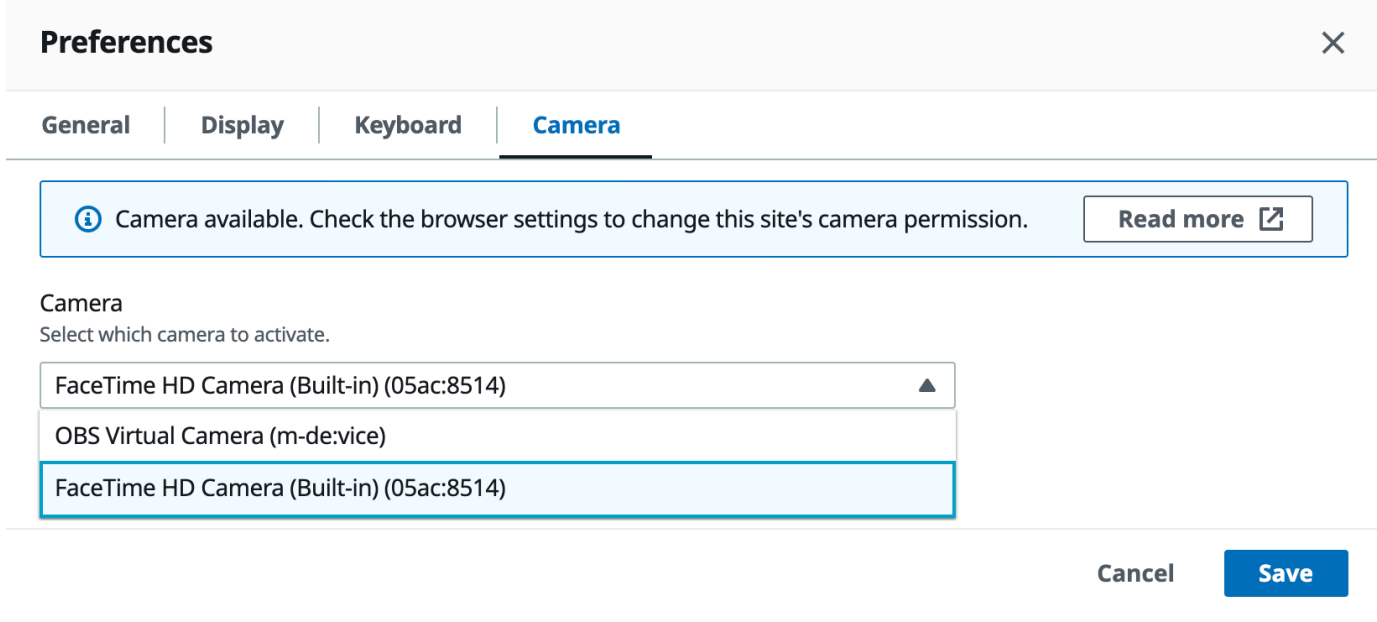

4. Fermez le modal Préférences.

#### **a** Note

- Les éléments du menu de l'appareil photo apparaissent uniquement si vous êtes autorisé à utiliser une webcam pendant la session. Si les éléments du menu de l'appareil photo ne s'affichent pas, vous n'êtes peut-être pas autorisé à utiliser une webcam.
- Vous ne pouvez pas modifier la sélection de la webcam lorsque celle-ci est en cours d'utilisation ou lorsqu'un autre client a activé une webcam au cours de la session.
- Si les paramètres d'autorisation de la caméra n'ont pas été expressément accordés ou refusés par l'utilisateur, vous êtes invité à autoriser la détection de la caméra avant de pouvoir sélectionner la caméra à utiliser.
- Si les paramètres d'autorisation de l'appareil photo ont été expressément accordés ou refusés par l'utilisateur, vous pouvez modifier ces paramètres en suivant cette procédure :
	- 1. En haut à gauche de la fenêtre de votre navigateur, cliquez sur la zone de la barre d'adresse à gauche de l'URL.

2. Dans la fenêtre contextuelle qui s'est ouverte, sélectionnez le paramètre d'autorisation de caméra à appliquer.

Pour commencer à utiliser votre webcam lors d'une session

Vous devez d'abord l'activer. Utilisez l'icône de webcam dans la barre d'outils pour activer ou désactiver votre webcam afin de l'utiliser pendant la session. Vous pouvez également utiliser l'icône pour déterminer son état actuel. L'icône de la webcam apparaît dans la barre d'outils uniquement dans les cas suivants :

- Vous êtes autorisé à utiliser une webcam.
- Au moins une webcam est connectée à votre ordinateur local.
- Aucun autre utilisateur n'a activé l'utilisation d'une webcam pendant la session.

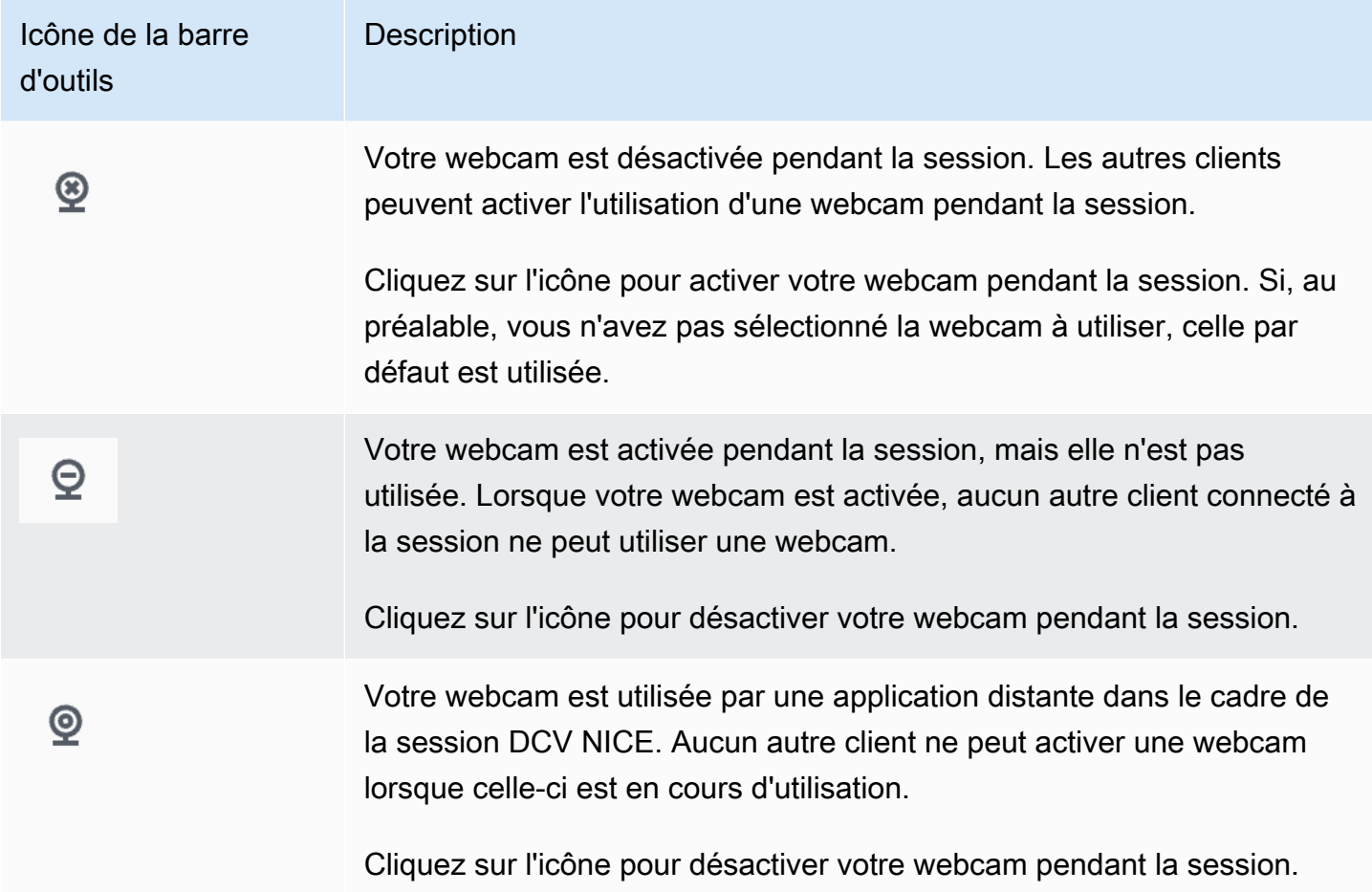

### Résolution des problèmes

L'application cliente indique que la webcam est en cours d'utilisation

Seule une application peut utiliser la webcam à la fois. Si vous utilisez la webcam dans plusieurs applications, fermez d'abord les applications où elle n'est plus nécessaire.

# Utilisation d'une synchronisation audio/vidéo précise

Le paramètre de synchronisation audio/vidéo précise active un mode qui minimise le décalage horaire entre la lecture audio et vidéo. Ce mode est utile pour les charges de travail qui nécessitent une synchronisation précise de la vidéo et de l'audio, comme la synchronisation labiale.

**a** Note

Cette fonctionnalité peut entraîner un retard dans la perception de la réactivité du système distant.

La fonctionnalité de synchronisation audio/vidéo précise est prise en charge sur les serveurs Windows et Linux avec accélération matérielle par GPU, et uniquement pour les sessions de console. Il est pris en charge sur tous les clients natifs.

**a** Note

La synchronisation audio/vidéo précise n'est pas prise en charge sur les clients Web.

Pour activer ou désactiver la synchronisation audio/vidéo

- 1. Lancez le client et connectez-vous à la session DCV NICE.
- 2. Procédez de l'une des manières suivantes en fonction de votre client.
	- Clients Windows
		- 1. Choisissez l'icône Settings (Paramètres).
		- 2. Sélectionnez Synchronisation audio/vidéo précise dans le menu déroulant.

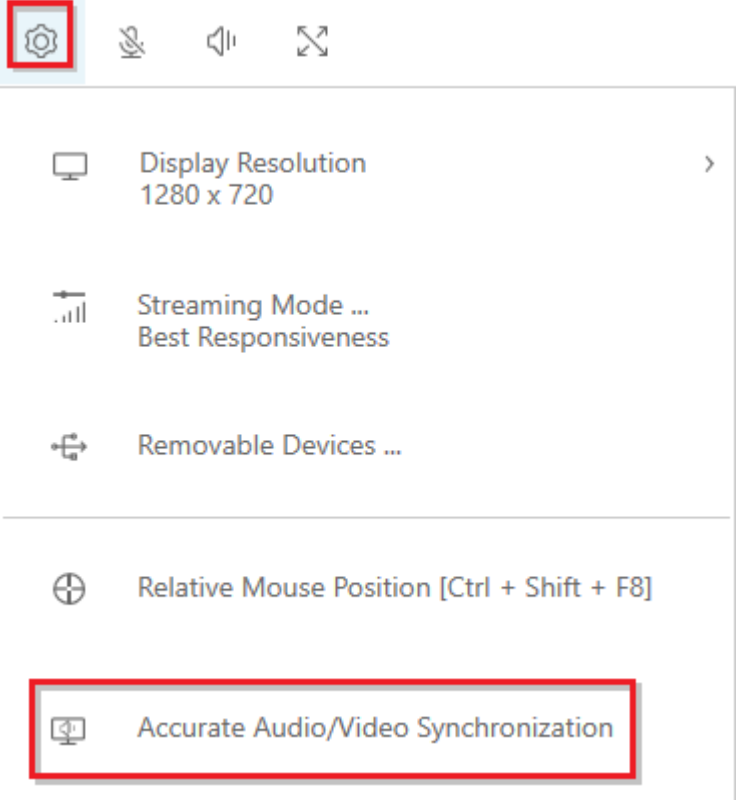

- Clients macOS
	- 1. Choisissez l'icône DCV Viewer.
	- 2. Sélectionnez Préférences dans le menu déroulant.
	- 3. Cochez la case pour une synchronisation audio/vidéo précise.

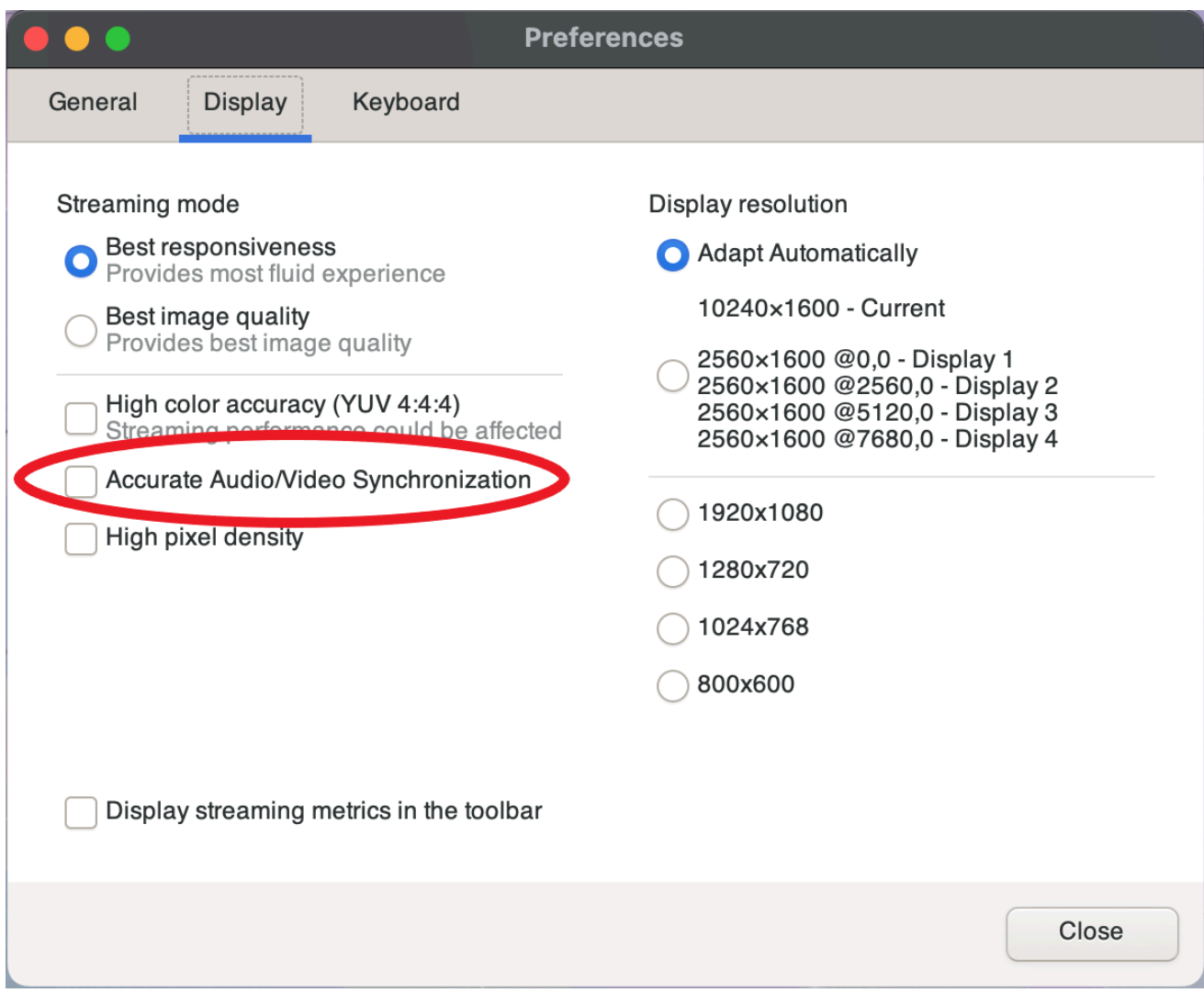

- Clients Linux
	- 1. Choisissez l'icône Settings (Paramètres).
	- 2. Sélectionnez Préférences dans le menu déroulant.
	- 3. Cochez la case pour une synchronisation audio/vidéo précise.

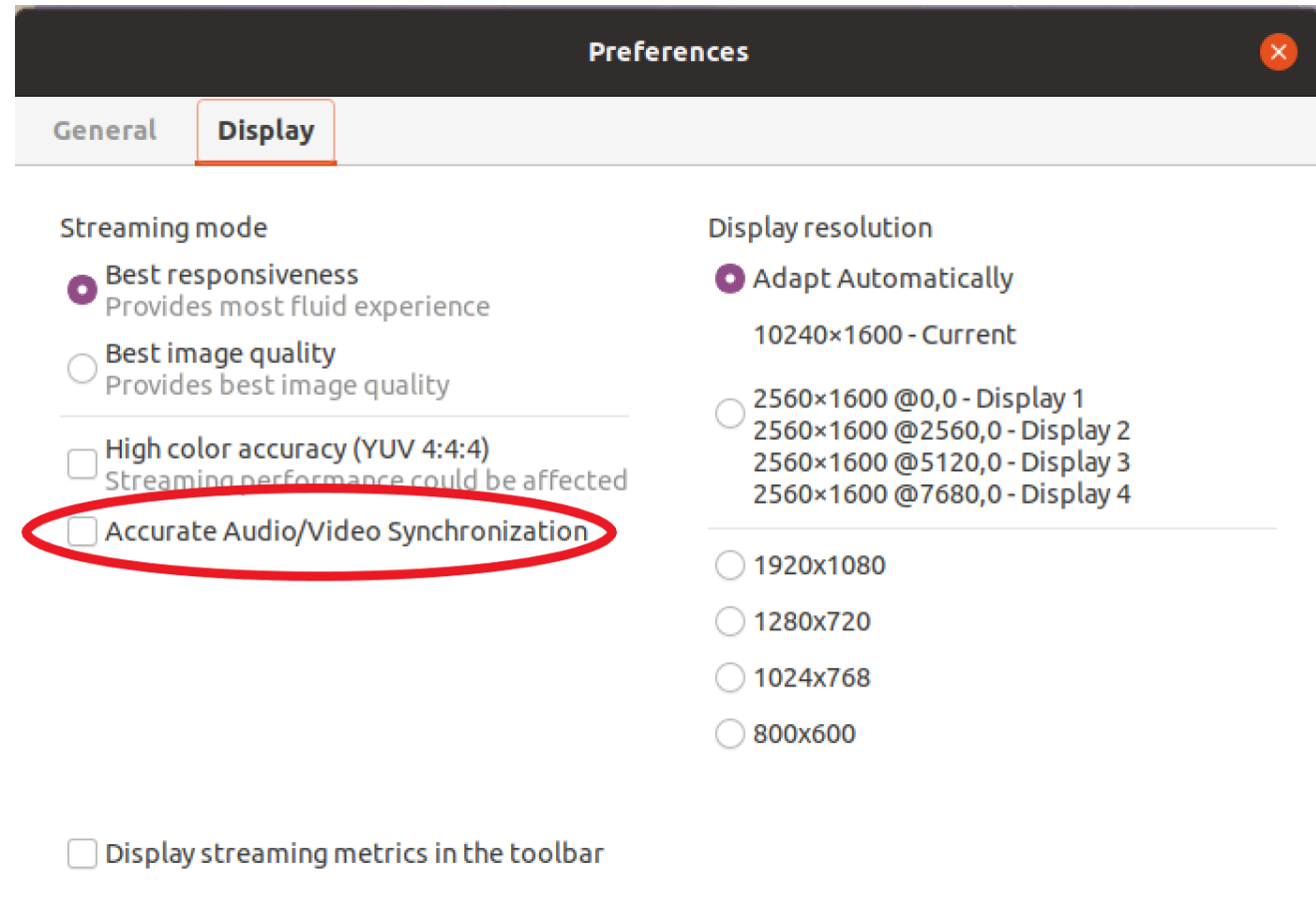

## <span id="page-78-0"></span>Utilisation d'une haute précision des couleurs

Par défaut, NICE DCV utilise le sous-échantillonnage chromatique YUV 4:2:0 lors de la compression de la sortie d'affichage, puis met à jour les parties de l'écran qui ne changent pas au fil du temps vers une implémentation RGB complète sans perte. Ce comportement par défaut vise à trouver un équilibre entre les performances et la fidélité de l'image, même s'il peut introduire des artefacts de chrominance. En activant le paramètre Haute précision des couleurs, le sous-échantillonnage chromatique YUV sera réglé sur 4:4:4, augmentant ainsi la fidélité des couleurs. Cependant, cela augmentera la bande passante du réseau et pourrait affecter les performances des clients, en particulier en haute résolution, car la plupart des ordinateurs clients ne prennent pas en charge le décodage accéléré matériel lors de l'utilisation de YUV 4:4:4.

Les étapes de réglage de la haute précision des couleurs dépendent du client utilisé.

#### Rubriques

• [Haute précision des couleurs sur les clients natifs](#page-79-0)

• [Haute précision des couleurs sur le client de navigateur Web](#page-81-0)

### <span id="page-79-0"></span>Haute précision des couleurs sur les clients natifs

Tant que vous utilisez un serveur DCV NICE et un client DCV NICE dotés tous deux de la version 2022.0 ou ultérieure, veuillez suivre les étapes suivantes pour obtenir une haute précision des couleurs :

Permettre une haute précision des couleurs sur les clients Windows

- 1. Choisissez l'icône Settings (Paramètres).
- 2. Sélectionnez le mode streaming dans le menu déroulant.

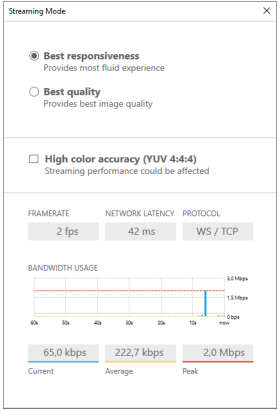

- 3. Cochez la case Haute précision des couleurs (YUV 4:4:4) dans la fenêtre Mode streaming.
- 4. Fermez la fenêtre Streaming Mode (Mode de streaming).

Permettre une haute précision des couleurs sur les clients macOS

- 1. Choisissez l'icône DCV Viewer.
- 2. Sélectionnez Préférences dans le menu déroulant.
- 3. Sélectionnez l'onglet Affichage dans la fenêtre des préférences.
- 4. Cochez l'une ou les deux cases suivantes :
	- Haute précision des couleurs (YUV 4:4:4)
	- Densité de pixels élevée

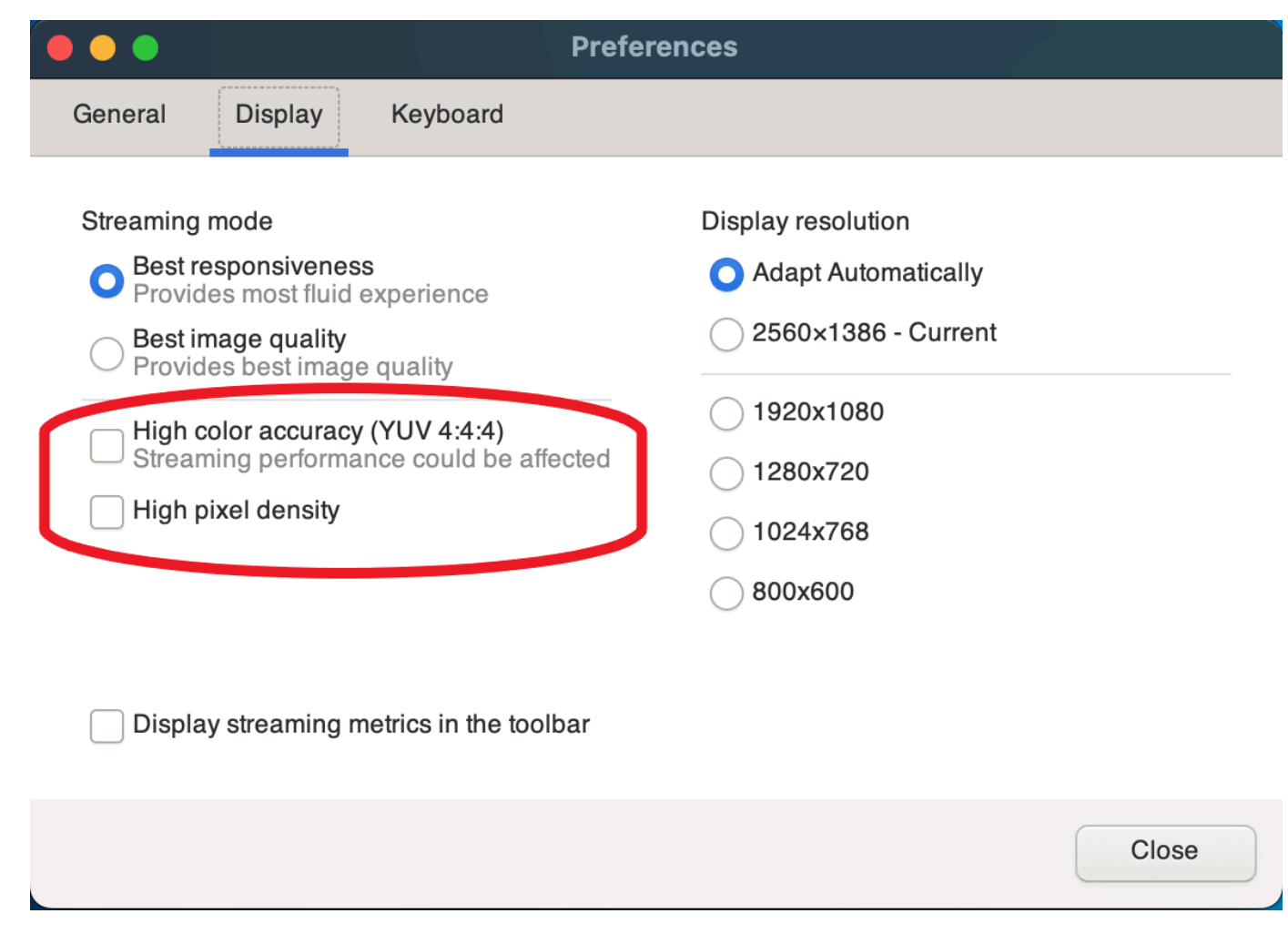

5. Fermez la fenêtre des préférences.

Permettre une haute précision des couleurs sur les clients Linux

- 1. Choisissez l'icône Settings (Paramètres).
- 2. Sélectionnez Préférences dans le menu déroulant.
- 3. Sélectionnez l'onglet Affichage dans la fenêtre des préférences.
- 4. Cochez la case pour une précision des couleurs élevée (YUV 4:4:4).

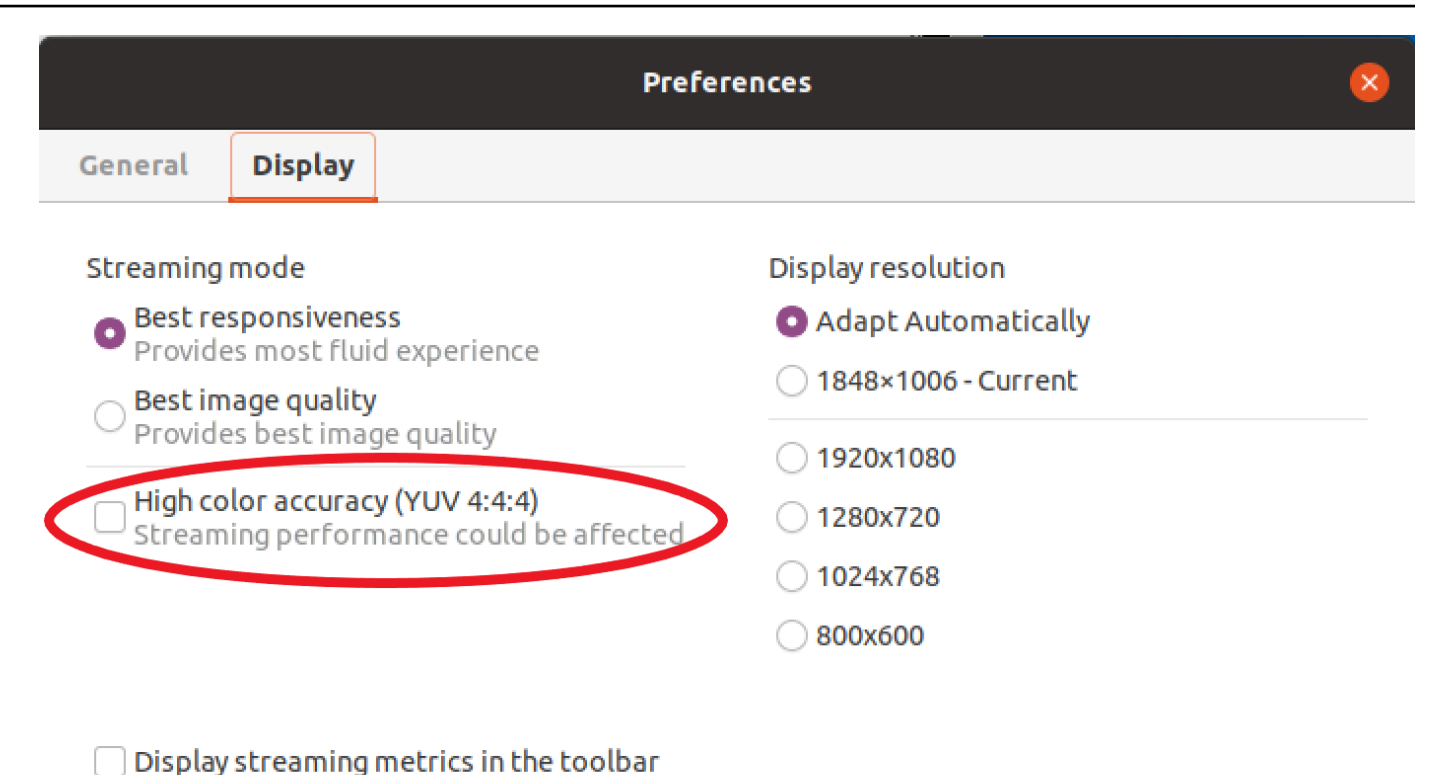

- 
- 5. Fermez la fenêtre des préférences.

### <span id="page-81-0"></span>Haute précision des couleurs sur le client de navigateur Web

Pour utiliser une haute précision des couleurs sur un client de navigateur Web, vous avez besoin d'un serveur DCV NICE avec la version 2022.0 ou ultérieure, ainsi que d'un navigateur prenant en charge l'[VideoDecoderi](https://developer.mozilla.org/en-US/docs/Web/API/VideoDecoder)nterface de l'API Web Codecs.

Les étapes pour activer la haute précision des couleurs sont les mêmes dans tous les navigateurs Web pris en charge.

1. Dans le client, choisissez Session, Préférences.

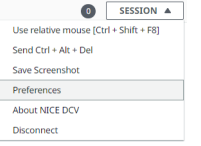

2. Sous l'onglet Affichage, si la fonction de haute précision des couleurs est disponible, le bouton correspondant sera visible et permettra de spécifier s'il faut activer ou désactiver le souséchantillonnage chromatique YUV réglé sur 4:4:4 :

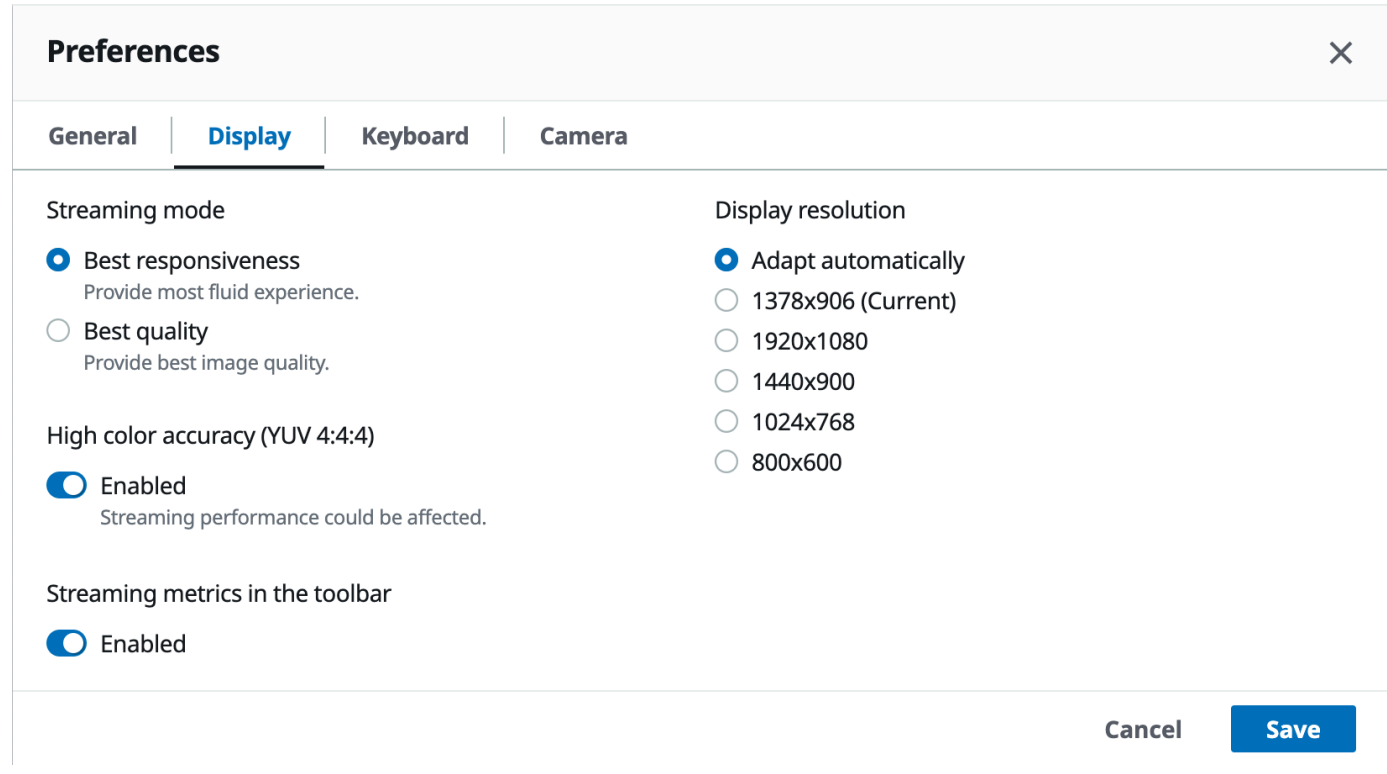

3. Enregistrez et fermez le modal Préférences.

### <span id="page-82-1"></span>Utilisation d'un fichier de connexion

À l'aide du client natif Windows, Linux ou macOS, vous pouvez créer un fichier de connexion que vous pouvez utiliser pour vous connecter instantanément à une session NICE DCV.

Table des matières

- [Création du fichier de connexion](#page-82-0)
- [Paramètres pris en charge](#page-85-0)
- [Exécution du fichier de connexion](#page-92-0)

### <span id="page-82-0"></span>Création du fichier de connexion

Le fichier de connexion est un fichier texte avec une extension de fichier .dcv. Le format du .dcv fichier est similaire à celui d'un .ini fichier. Le fichier inclut, [groups] suivis des paramètres et de leurs valeurs. Les groupes et paramètres prennent le format suivant :

#### [*group\_name*] *parameter\_name*=*parameter\_value*

#### Par exemple :

[*options*] *fullscreen*=*true*

Vous pouvez créer un fichier de connexion pour une session DCV NICE spécifique directement depuis le client. Vous pouvez également créer un fichier de connexion à partir de zéro à l'aide d'un éditeur de texte.

#### **a** Note

La procédure de création d'un fichier de connexion à partir de zéro à l'aide d'un éditeur de texte est la même pour les clients Windows, Linux et macOS.

Pour créer un fichier de connexion à partir du client

- 1. Ouvrez le client .
- 2. Connectez-vous au serveur et à la session sur lesquels vous créez le fichier.
- 3. Sélectionnez le nom d'hôte du serveur NICE DCV dans le coin supérieur droit et choisissez Enregistrer la connexion sous.
- 4. Dans la fenêtre Enregistrer sous, saisissez un nom de fichier et un dossier de destination, puis choisissez Enregistrer.

Par défaut, lorsque vous créez un fichier de connexion, celui-ci inclut les proxytype paramètres format hostport,user,, et. Ces paramètres sont nécessaires pour se connecter à la session à partir de laquelle le fichier a été créé. Vous pouvez personnaliser ou ajouter manuellement des paramètres à tout moment en éditant le fichier à l'aide d'un éditeur de texte.

Pour créer un fichier de connexion à partir de zéro à l'aide d'un éditeur de texte

1. Créez un fichier .dcv avec le format de nom de fichier suivant : *file\_name*.dcv

- 2. Ouvrez le fichier .dcv à l'aide de votre éditeur de texte préféré.
- 3. Ajoutez le [version] groupe et le format paramètre en haut du fichier au format suivant :

[version] format=1.0

**A** Important

Si le .dcv fichier n'inclut pas le [version] groupe et le format paramètre, l'analyse échoue.

4. Ajoutez les groupes de paramètres requis en utilisant le format suivant :

[*group\_name*]

Pour de plus amples informations sur les groupes de paramètres, veuillez consulter [Paramètres](#page-85-0)  [pris en charge](#page-85-0).

5. Ajoutez les paramètres et les valeurs des paramètres après les groupes en utilisant le format suivant :

*parameter\_name*=*parameter\_value*

**a** Note

- Les noms des paramètres distinguent les majuscules et minuscules.
- Ne placez pas les valeurs des paramètres de chaîne entre guillemets.

Pour de plus amples informations sur les paramètres et les valeurs des paramètres, veuillez consulter [Paramètres pris en charge](#page-85-0).

6. Enregistrez les modifications, puis fermez le fichier .dcv.

Vous pouvez également utiliser cette procédure pour ajouter des paramètres supplémentaires à un fichier de connexion existant à tout moment.

## <span id="page-85-0"></span>Paramètres pris en charge

Actuellement, le .dcv fichier prend en charge les paramètres dans trois groupes de paramètres : [version][connect], et[options]. Les tableaux suivants répertorient les groupes et leurs paramètres disponibles.

Groups

- [\[version\] paramètres](#page-85-1)
- [\[connect\] paramètres](#page-86-0)
- [\[options\] paramètres](#page-91-0)

### <span id="page-85-1"></span>**[version]** paramètres

#### **A** Important

Ce groupe est obligatoire. Si votre .dcv fichier n'inclut pas ce groupe, l'analyse échoue.

Le tableau suivant répertorie les paramètres qui peuvent être spécifiés dans le groupe [version].

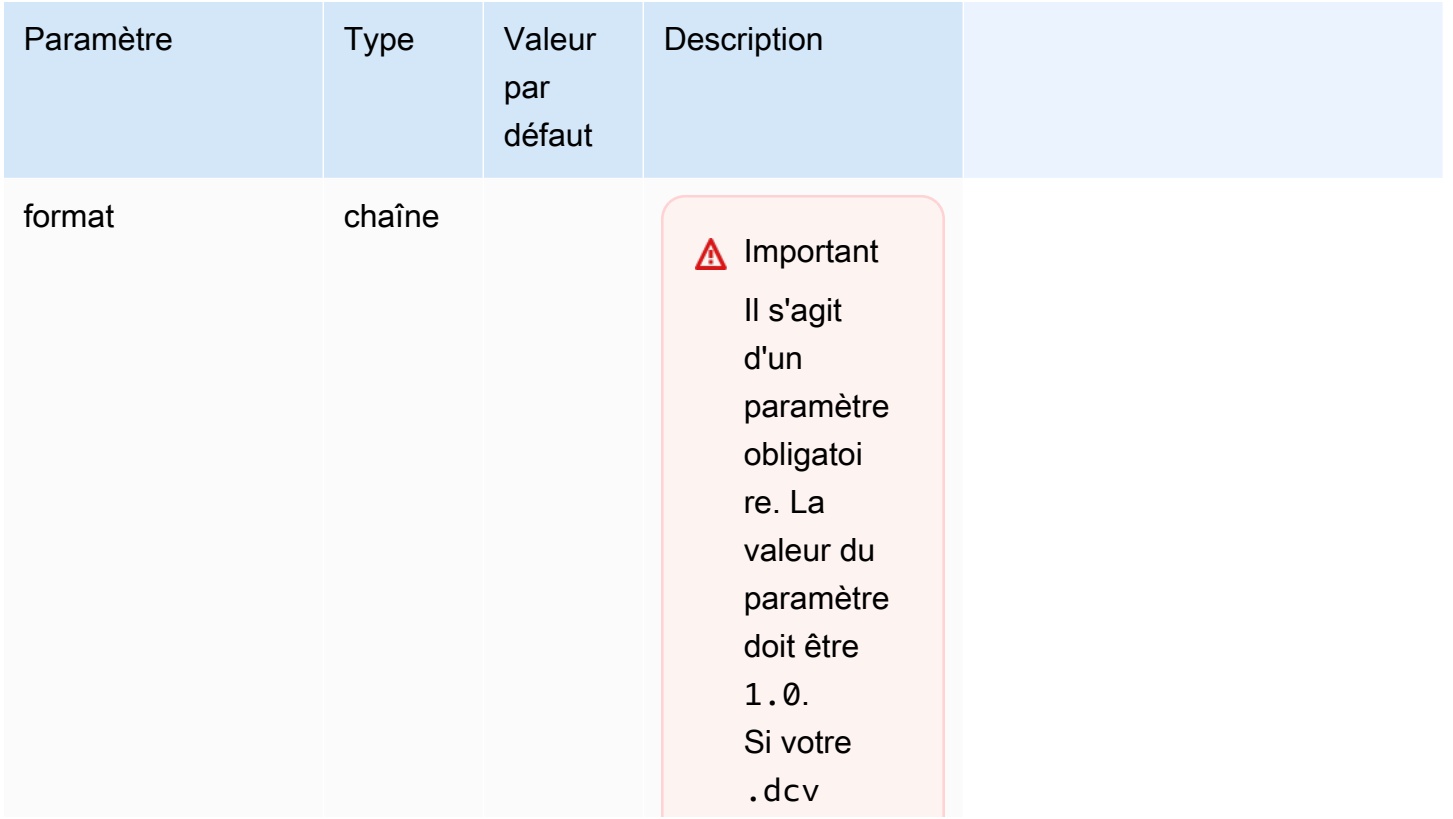

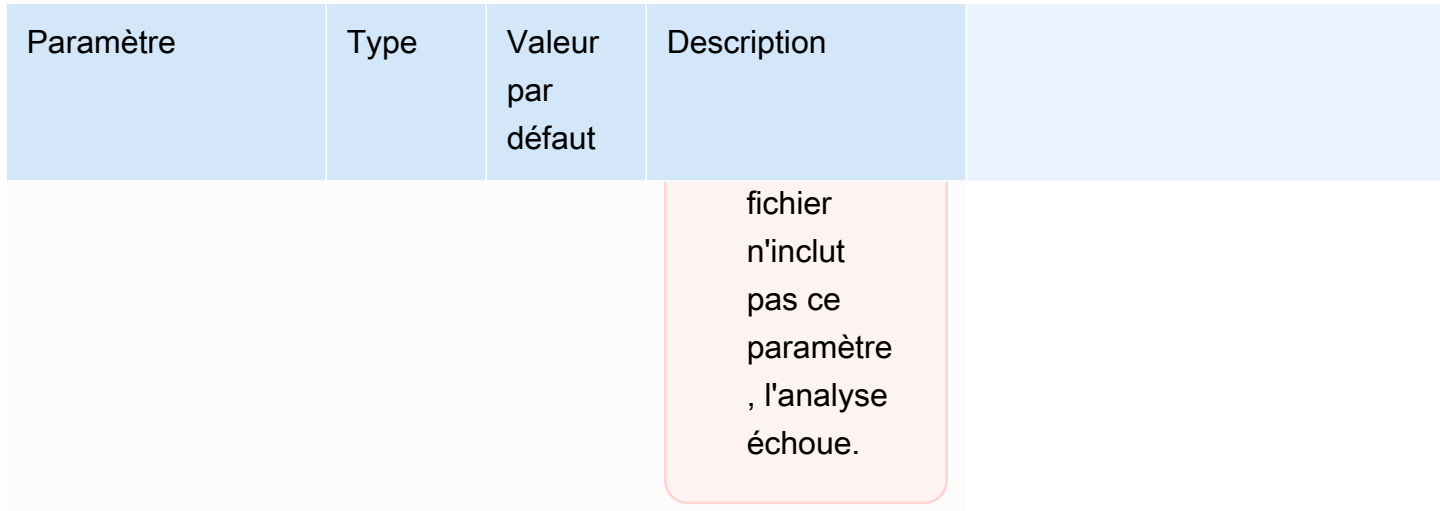

### <span id="page-86-0"></span>**[connect]** paramètres

Le tableau suivant répertorie les paramètres qui peuvent être spécifiés dans le groupe [connect].

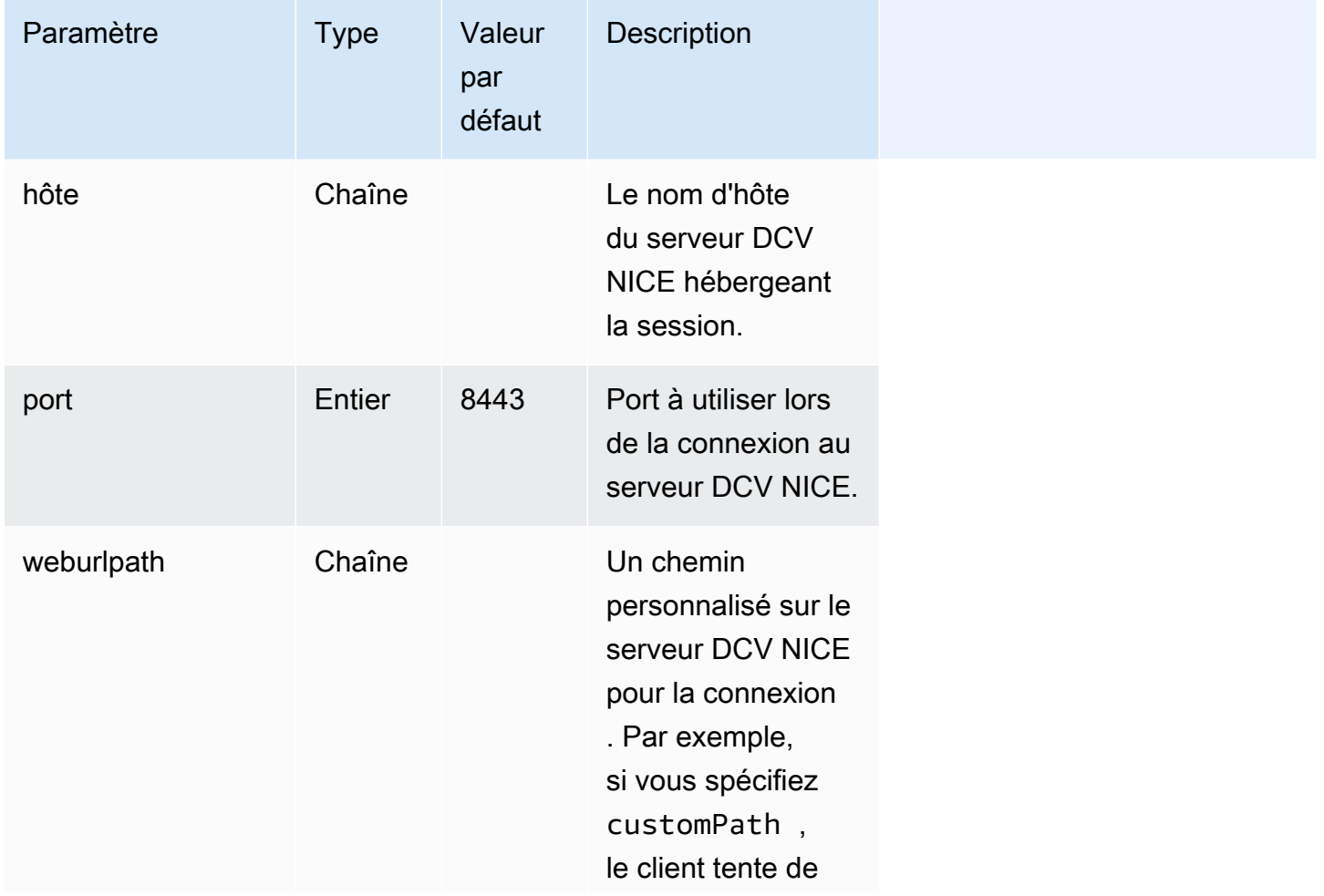

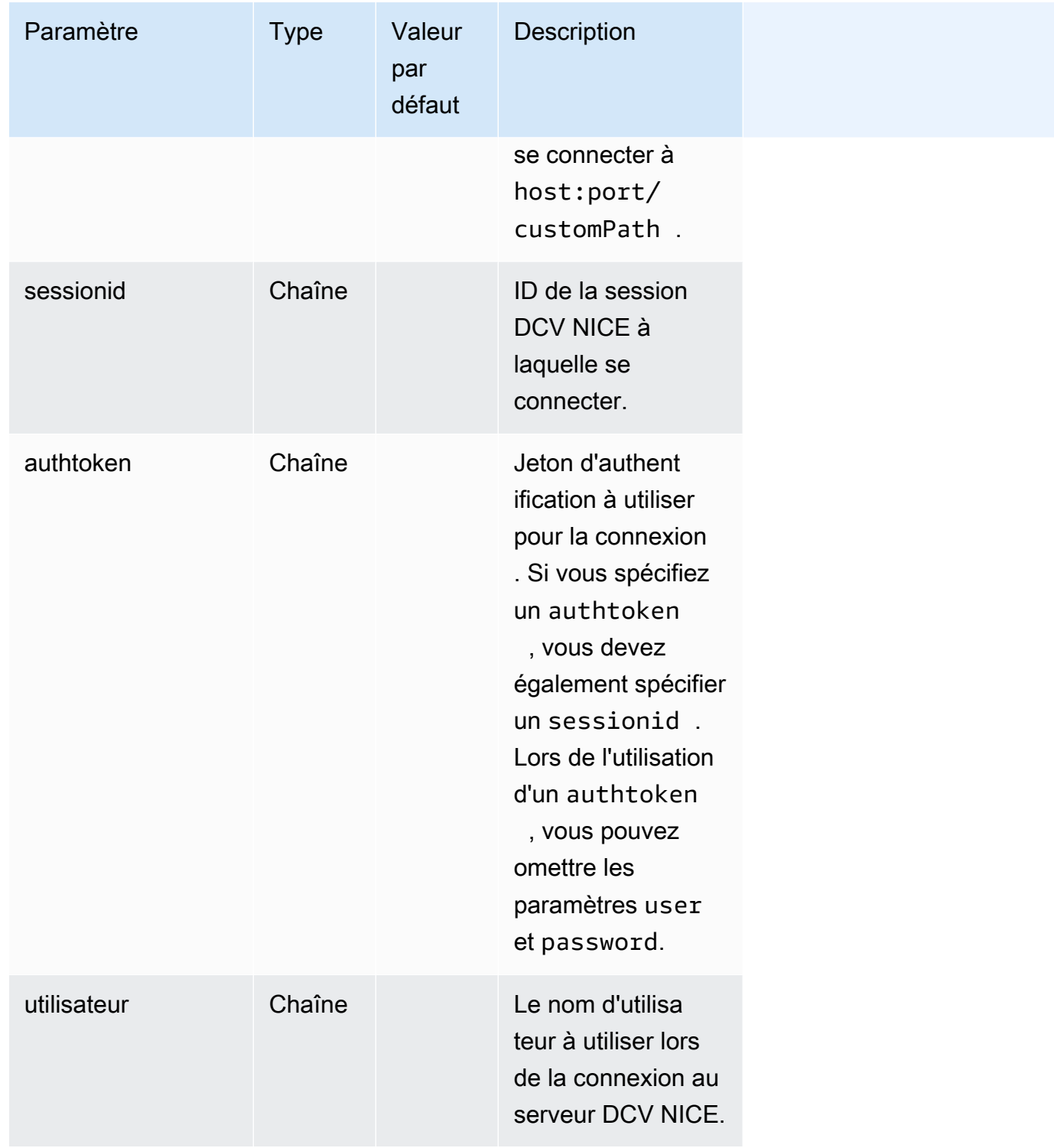

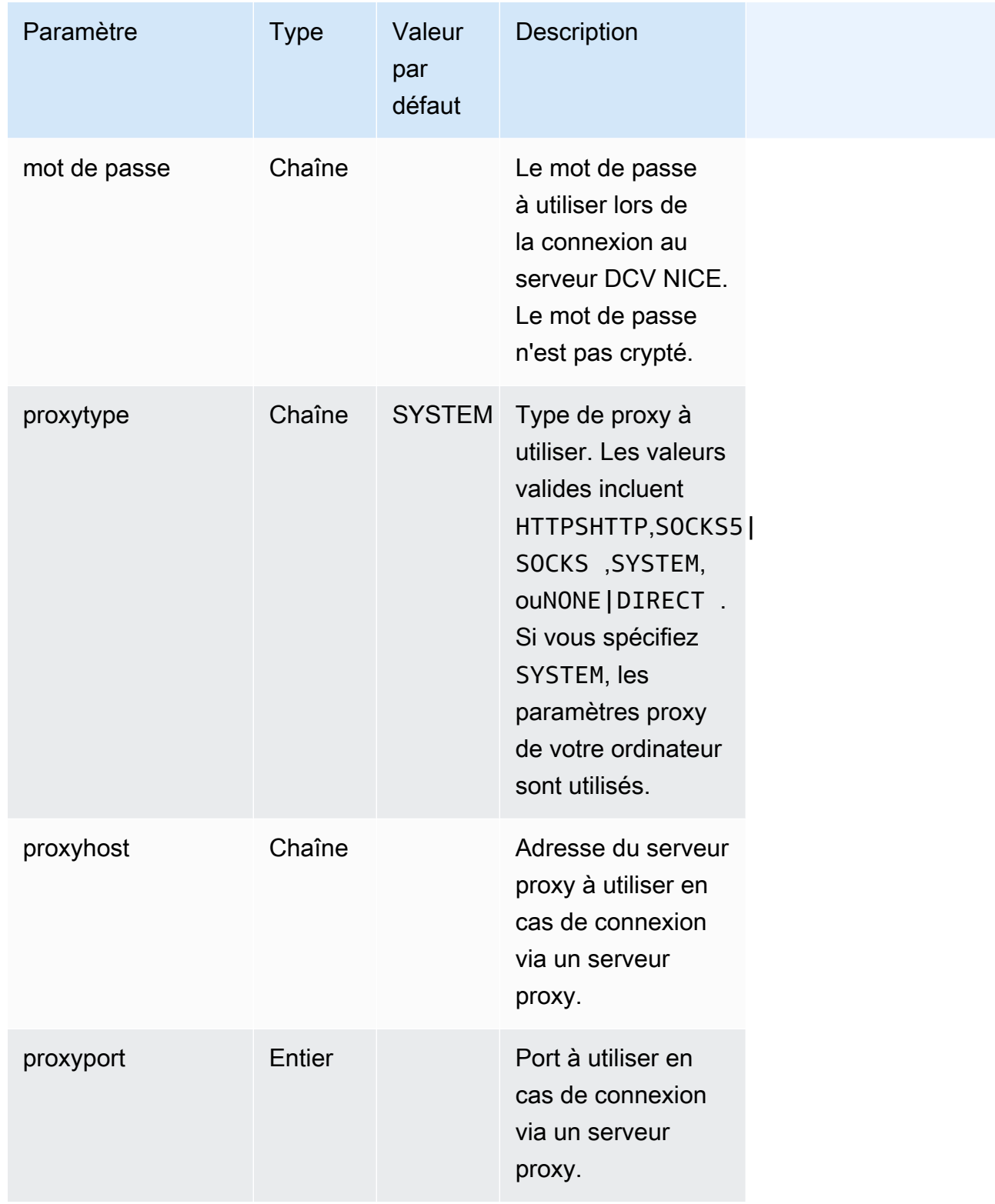

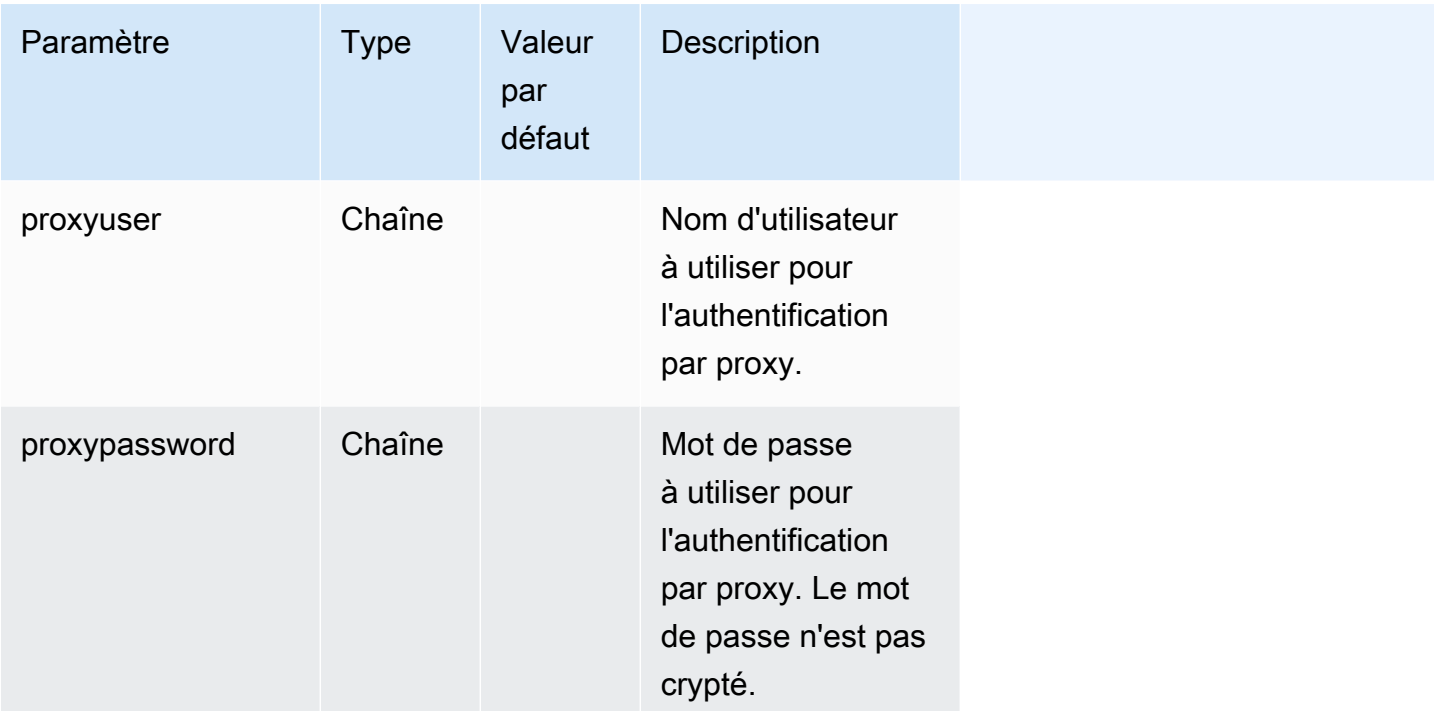

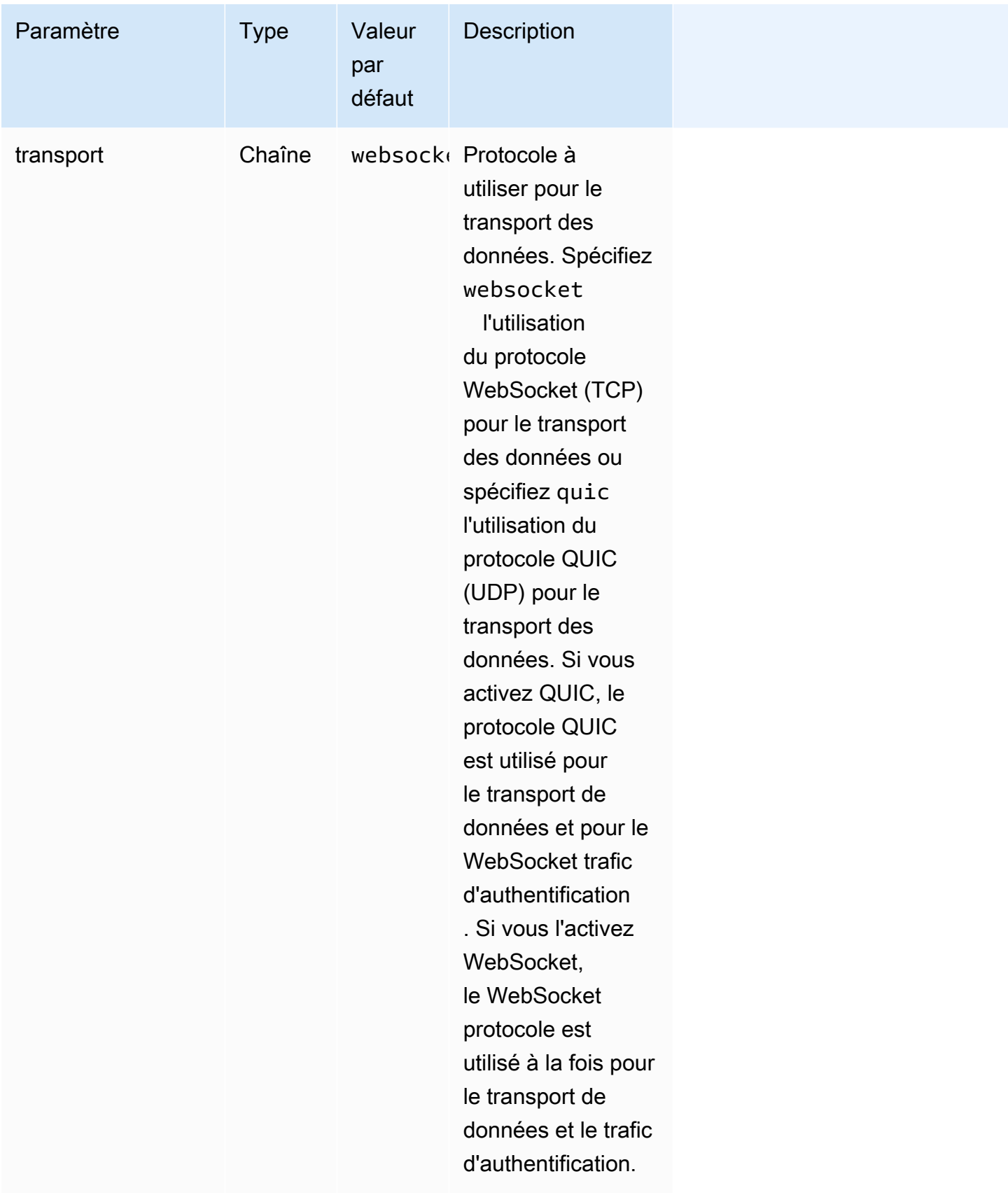

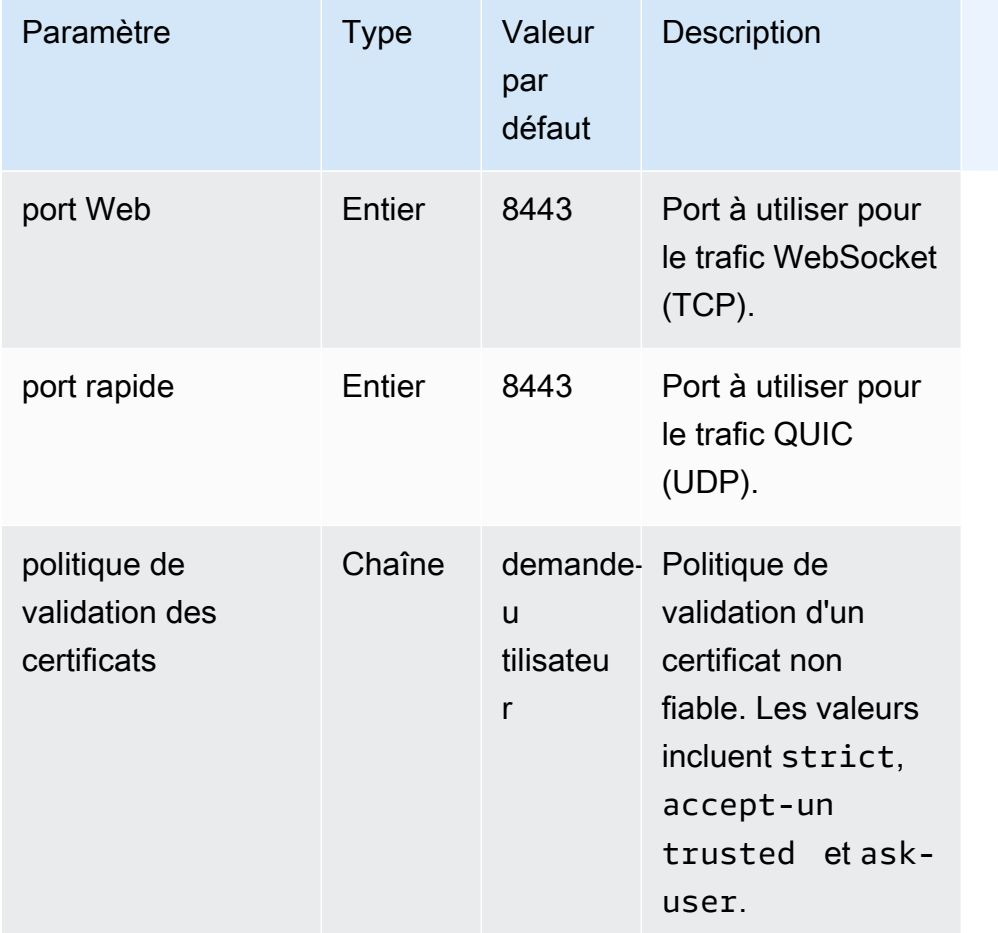

### <span id="page-91-0"></span>**[options]** paramètres

Le tableau suivant répertorie les paramètres qui peuvent être spécifiés dans le groupe [options].

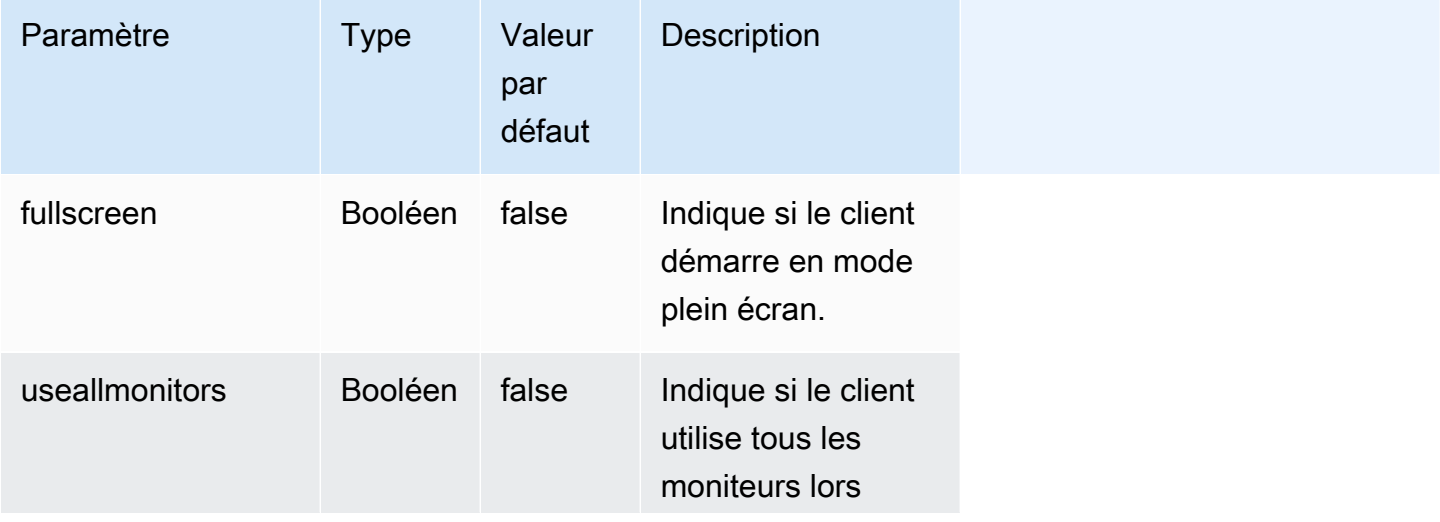

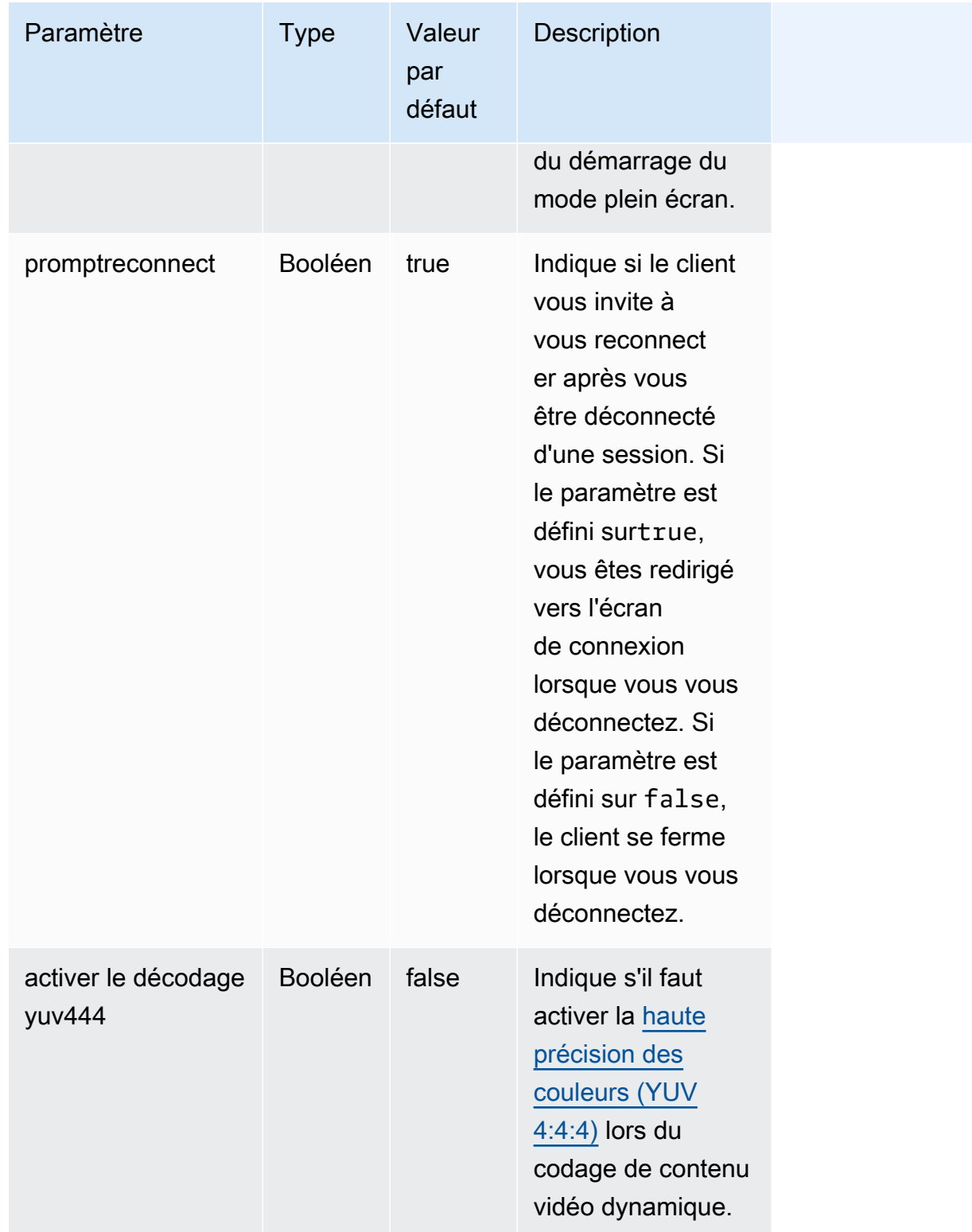

# <span id="page-92-0"></span>Exécution du fichier de connexion

Pour exécuter le fichier de .dcv connexion, naviguez jusqu'au fichier et double-cliquez dessus.

Ou, spécifiez le chemin d'accès au fichier comme argument pour la commande dcvviewer.

• Client Windows

C:\> dcvviewer.exe *path*\*connection\_file\_name*.dcv

• Client Linux et macOS

\$ dcvviewer *path*/*connection\_file\_name*.dcv

# Définir la politique de validation des certificats

NICE DCV utilise une connexion TLS sécurisée pour la communication entre le serveur et le client. La politique de validation des certificats détermine la façon dont le client NICE DCV réagit lorsqu'un certificat ne peut pas être vérifié comme étant fiable. Définissez l'une des options suivantes dans le fichier de connexion :

- Strict: interdit la connexion en cas de problème lors de la validation du certificat TLS.
- Ask user: invite l'utilisateur à déterminer s'il doit faire confiance au certificat lorsqu'un certificat ne peut pas être vérifié.
- Accept untrusted: se connecte au serveur même si le certificat TLS est auto-signé et ne peut pas être validé par le client.

Pour plus d'informations sur la modification du fichier de connexion, consulte[z???](#page-82-1).

### Utilisation de WebAuthn la redirection

NICE DCV propose la fonctionnalité de WebAuthn redirection, spécialement conçue pour être utilisée avec les navigateurs Google Chrome et Microsoft Edge. Cette fonctionnalité permet l'authentification en session pour les applications Web. Cette fonctionnalité fonctionne grâce à une extension de navigateur dédiée qui, une fois installée, redirige les WebAuthn demandes de l'application Web vers le client DCV.

Une autorisation est requise pour utiliser cette fonctionnalité. Dans le cas contraire, il n'est pas disponible dans le client. Pour plus d'informations, consultez la section Configuration de l'autorisation DCV NICE dans le guide de l'administrateur NICE DCV.

#### **a** Note

WebAuthn la redirection n'est prise en charge que sur les clients Windows, Linux et macOS. Il n'est pas pris en charge sur le client du navigateur Web.

### Interface utilisateur de redirection Webauthn

L'extension ouvre une interface utilisateur utilisée pour surveiller et contrôler la fonctionnalité de redirection Webauthn.

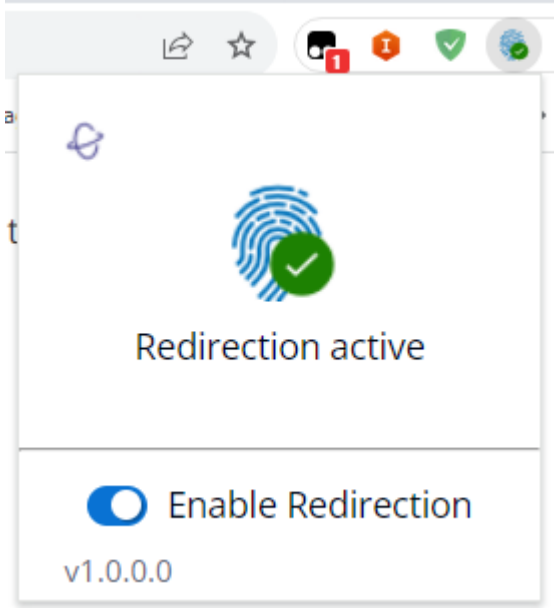

• Icône d'extension : située dans le corps principal de l'interface utilisateur, cette icône affiche l'état actuel de la fonctionnalité.

L'icône sera l'une des suivantes :

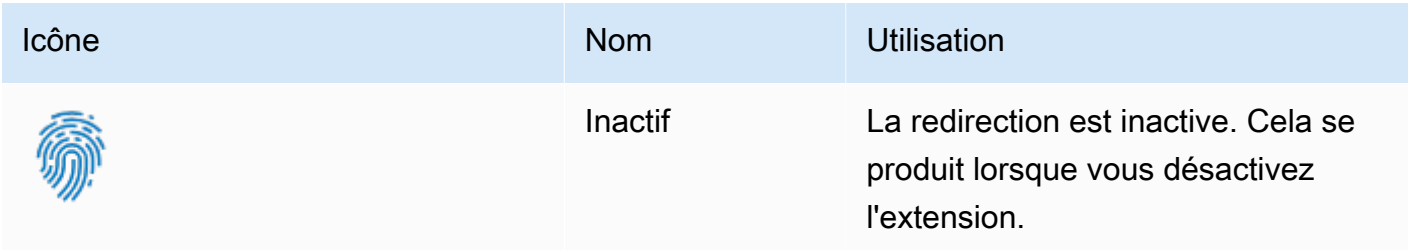

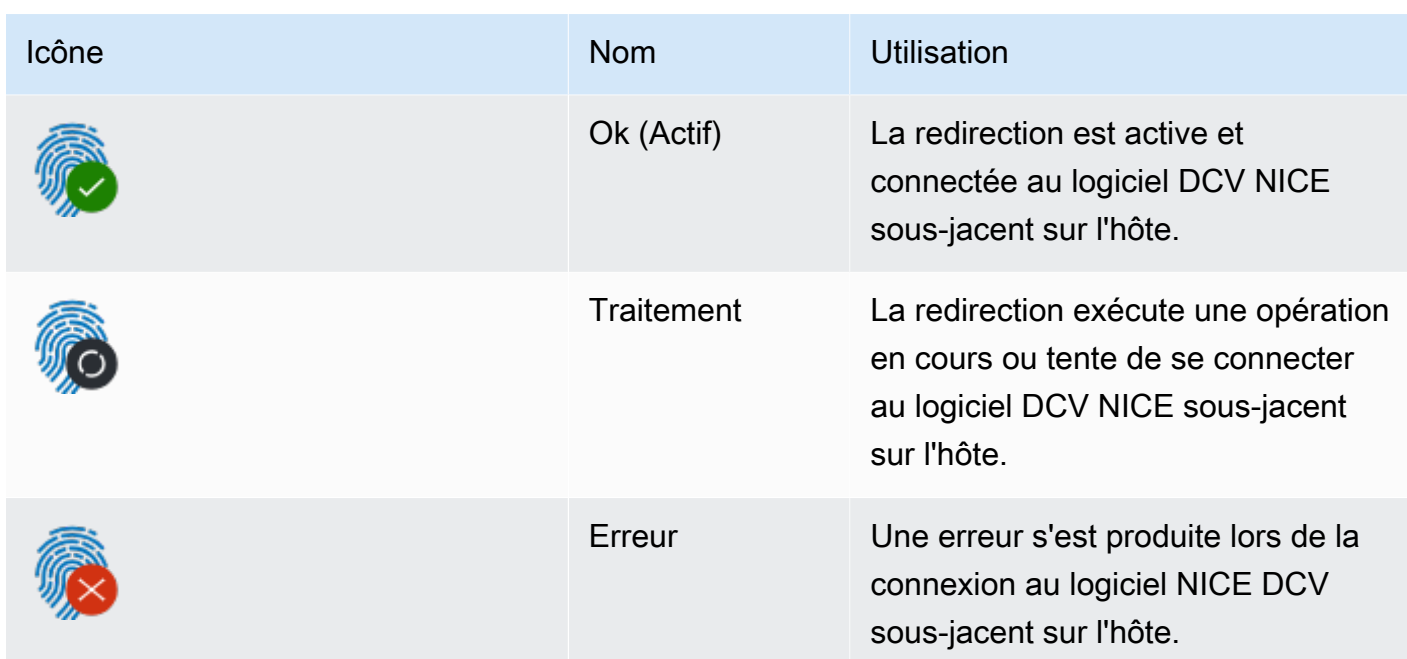

- Message d'état : Situé dans le corps principal de l'interface utilisateur, le message expliquera l'état opérationnel actuel.
- Bascule de redirection : situé au bas de l'interface utilisateur, ce commutateur active ou désactive la fonctionnalité.
	- L'activation de la redirection permet à l'extension d'intercepter les WebAuthn demandes et de les transmettre au client.
	- La désactivation de la redirection permet au navigateur de traiter les WebAuthn demandes localement.

# Résolution des problèmes liés à NICE DCV

Ce chapitre décrit comment identifier et résoudre les problèmes que vous pourriez rencontrer avec le client DCV NICE.

#### Rubriques

• [Utilisation des fichiers journaux](#page-96-0)

Pour obtenir une assistance supplémentaire, utilisez l'une des ressources suivantes.

- Si vous êtes un client local de NICE DCV et que vous avez besoin d'une aide supplémentaire, contactez votre revendeur NICE DCV.
- [Si vous utilisez NICE DCV sur Amazon EC2, vous pouvez enregistrer un ticket d'assistance auprès](https://docs.aws.amazon.com/awssupport/latest/user/case-management.html) [de l'assistance. AWS](https://docs.aws.amazon.com/awssupport/latest/user/case-management.html)
- [Si vous n'avez pas de plan de AWS support, vous pouvez demander de l'aide à la communauté](https://forums.aws.amazon.com/forum.jspa?forumID=366) [NICE DCV en publiant votre question sur le AWS Re:post.](https://forums.aws.amazon.com/forum.jspa?forumID=366)

# <span id="page-96-0"></span>Utilisation des fichiers journaux

Utilisez les fichiers journaux du client NICE DCV pour identifier et résoudre les problèmes liés à votre client DCV NICE. Les journaux ne sont pas activés par défaut sur les clients Windows. Une fois les journaux activés, les fichiers journaux sont stockés à l'emplacement suivant sur votre client DCV NICE :

• Client Windows

C:\ProgramData\client.log

**a** Note

Par défaut, le ProgramData dossier est peut-être masqué. Si le ProgramData dossier n'apparaît pas, configurez votre navigateur de fichiers pour qu'il affiche les éléments cachés. Vous pouvez également saisir %programdata% dans la barre d'adresse et appuyez sur Entrée.

• Client Linux ou macOS

~/.local/share/NICE/dcvviewer/log/viewer.log

Pour permettre à NICE DCV de stocker des fichiers journaux sur un client Windows

- 1. Accédez au dossier dans lequel se trouve le dcvviewer.exe fichier. (Par défaut, c'est le casC: \Program Files (x86)\NICE\DCV\Client\bin\.) Ouvrez ensuite une fenêtre d'invite de commande.
- 2. Lancez le client NICE DCV à l'aide de l'interface de ligne de commande.

```
dcvviewer --log-level info --log-file-name C:/ProgramData/client.log
```
Ou ajoutez la configuration suivante au [fichier de connexion](#page-82-1) :

```
[debug]
logfilename=C:/ProgramData/client.log
loglevel=info
```
# Notes de mise à jour et historique des documents pour NICE **DCV**

Cette page fournit les notes de publication et l'historique des documents pour NICE DCV.

#### Rubriques

- [Notes de mise à jour de NICE DCV](#page-98-0)
- [Historique de la documentation](#page-149-0)

# <span id="page-98-0"></span>Notes de mise à jour de NICE DCV

Cette section fournit un aperçu des principales mises à jour, des nouvelles fonctionnalités et des corrections de bogues de NICE DCV. Toutes les mises à jour sont organisées en fonction des données de publication. Nous mettons fréquemment à jour la documentation pour répondre aux commentaires que vous nous envoyez.

#### **Rubriques**

- [DCV 2023.1-16388 5 mars 2024](#page-100-0)
- [DCV 2023.1-16388 19 décembre 2023](#page-101-0)
- [DCV 2023.1-16220 9 novembre 2023](#page-103-0)
- [DCV 2023.0-15487 29 juin 2023](#page-105-0)
- [DCV 2023.0-15065 3 mai 2023](#page-106-0)
- [DCV 2023.0-15022 21 avril 2023](#page-108-0)
- [DCV 2023.0-14852 28 mars 2023](#page-109-0)
- [DCV 2022.2-14521 17 février 2023](#page-110-0)
- [DCV 2022.2-14357 18 janvier 2023](#page-111-0)
- [DCV 2022.2-14175 21 décembre 2022](#page-112-0)
- [DCV 2022.2-14126 9 décembre 2022](#page-112-1)
- [DCV 2022.2-13907 11 novembre 2022](#page-114-0)
- [DCV 2022.1-13300 4 août 2022](#page-115-0)
- [DCV 2022.1-13216 21 juillet 2022](#page-116-0)
- [DCV 2022.1-13067 29 juin 2022](#page-116-1)
- [DCV 2022.0-12760 23 mai 2022](#page-117-0)
- [DCV 2022.0-12627 19 mai 2022](#page-118-0)
- [DCV 2022.0-12123 23 mars 2022](#page-119-0)
- [DCV 2022.0-1954 23 février 2022](#page-119-1)
- [DCV 2021.3-11591 20 décembre 2021](#page-121-0)
- [DCV 2021.2-11445 18 novembre 2021](#page-122-0)
- [DCV 2021.2-11190 11 octobre 2021](#page-122-1)
- [DCV 2021.2-11135 24 septembre 2021](#page-123-0)
- [DCV 2021.2-11048 1er septembre 2021](#page-124-0)
- [DCV 2021.1-10851 30 juillet 2021](#page-127-0)
- [DCV 2021.1-10598 10 juin 2021](#page-127-1)
- [DCV 2021.1-10557 31 mai 2021](#page-128-0)
- [DCV 2021.0-10242 12 avril 2021](#page-129-0)
- [DCV 2020.2-9662 4 décembre 2020](#page-130-0)
- [DCV 2020.2-9508 11 novembre 2020](#page-130-1)
- [DCV 2020.1-9012 30 septembre 2020](#page-132-0)
- [DCV 2020.1-9012 24 août 2020](#page-132-1)
- [DCV 2020.1-8942 3 août 2020](#page-133-0)
- [DCV 2020.0-8428 16 avril 2020](#page-134-0)
- [DCV 2019.1-7644 24 octobre 2019](#page-136-0)
- [DCV 2019.1-7423 10 septembre 2019](#page-136-1)
- [DCV 2019.0-7318 5 août 2019](#page-137-0)
- [DCV 2017.4-6898 16 avril 2019](#page-139-0)
- [DCV 2017.3-6698 24 février 2019](#page-140-0)
- [DCV 2017.2-6182 8 octobre 2018](#page-143-0)
- [DCV 2017.1-5870 6 août 2018](#page-145-0)
- [DCV 2017.1-5777 29 juin 2018](#page-146-0)
- [DCV 2017.0-5600 4 juin 2018](#page-147-0)
- [DCV 2017.0-5121 18 mars 2018](#page-147-1)
- [DCV 2017.0-4334 24 janvier 2018](#page-148-0)
- [DCV 2017.0-4100 18 décembre 2017](#page-149-1)

### <span id="page-100-0"></span>DCV 2023.1-16388 — 5 mars 2024

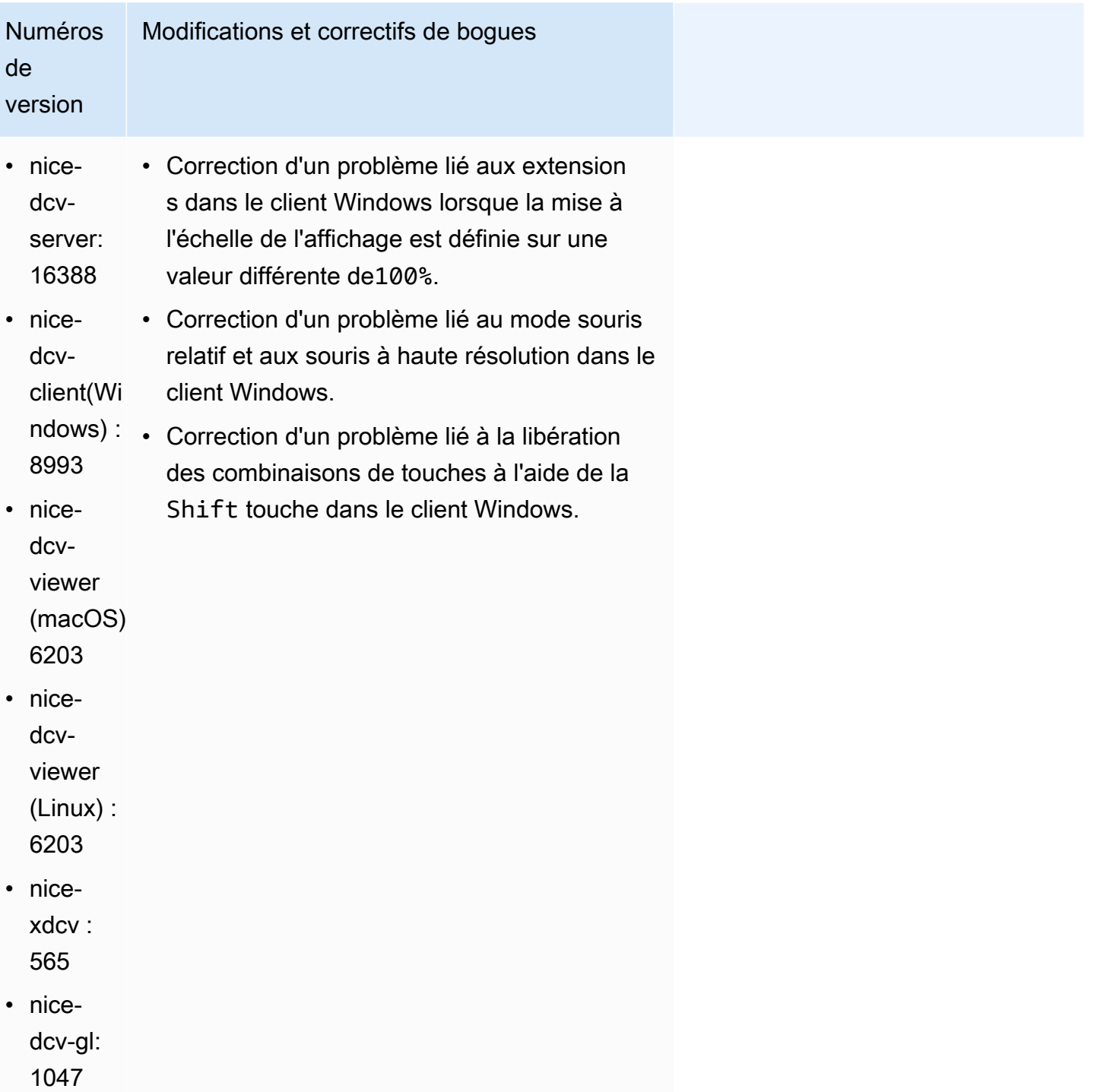

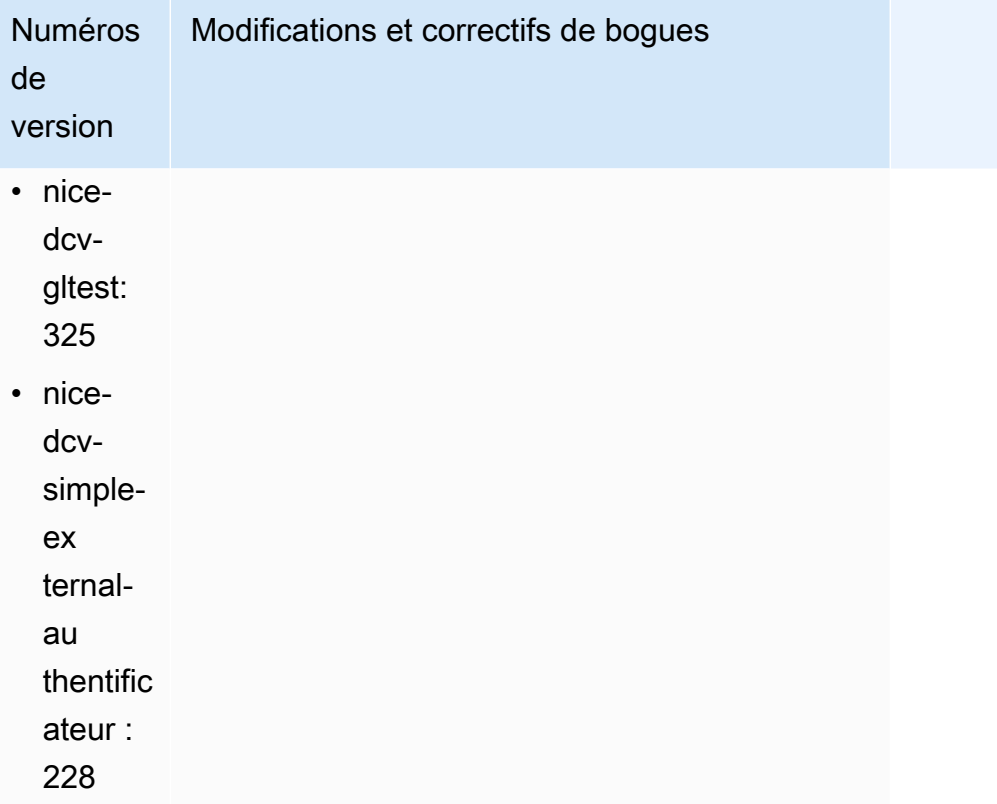

# <span id="page-101-0"></span>DCV 2023.1-16388 — 19 décembre 2023

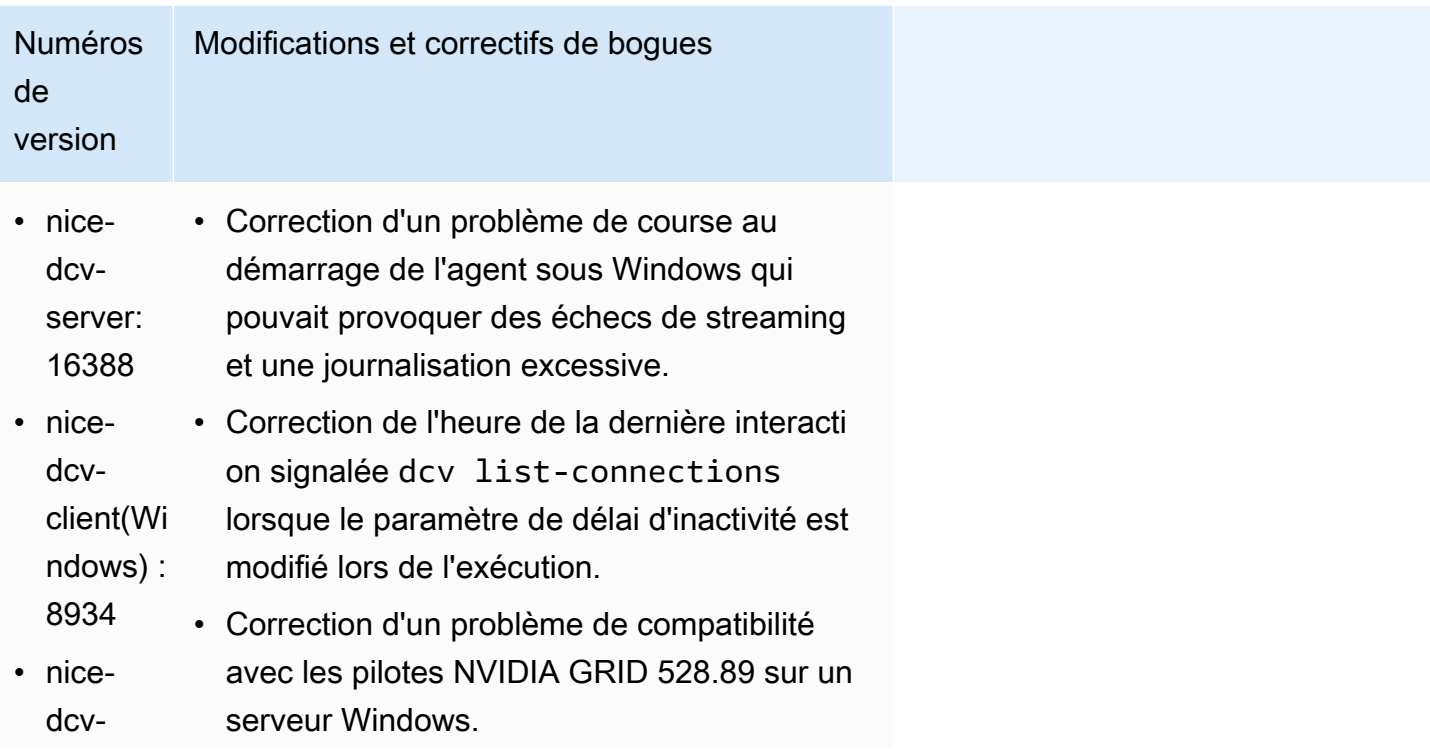

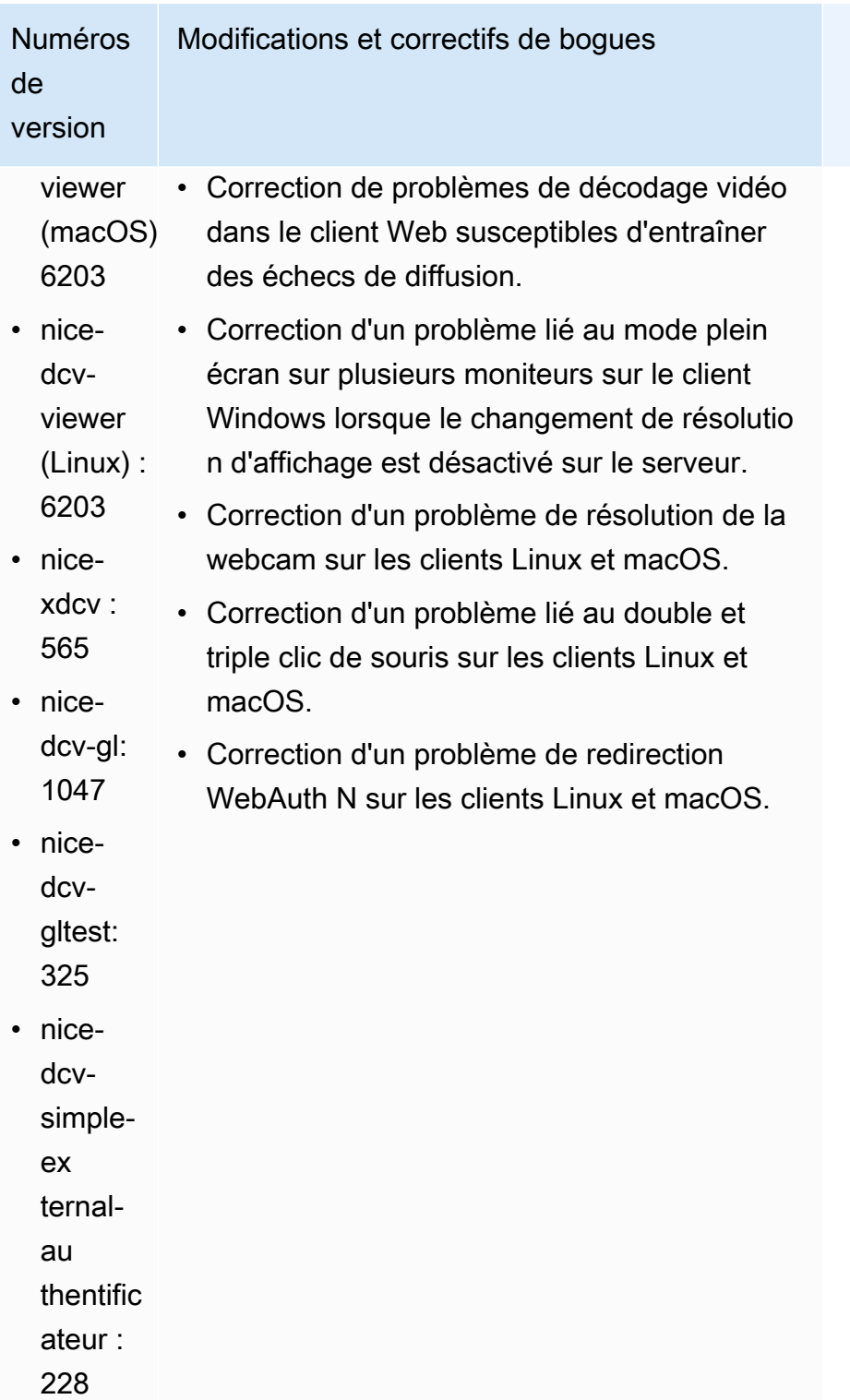

# <span id="page-103-0"></span>DCV 2023.1-16220 — 9 novembre 2023

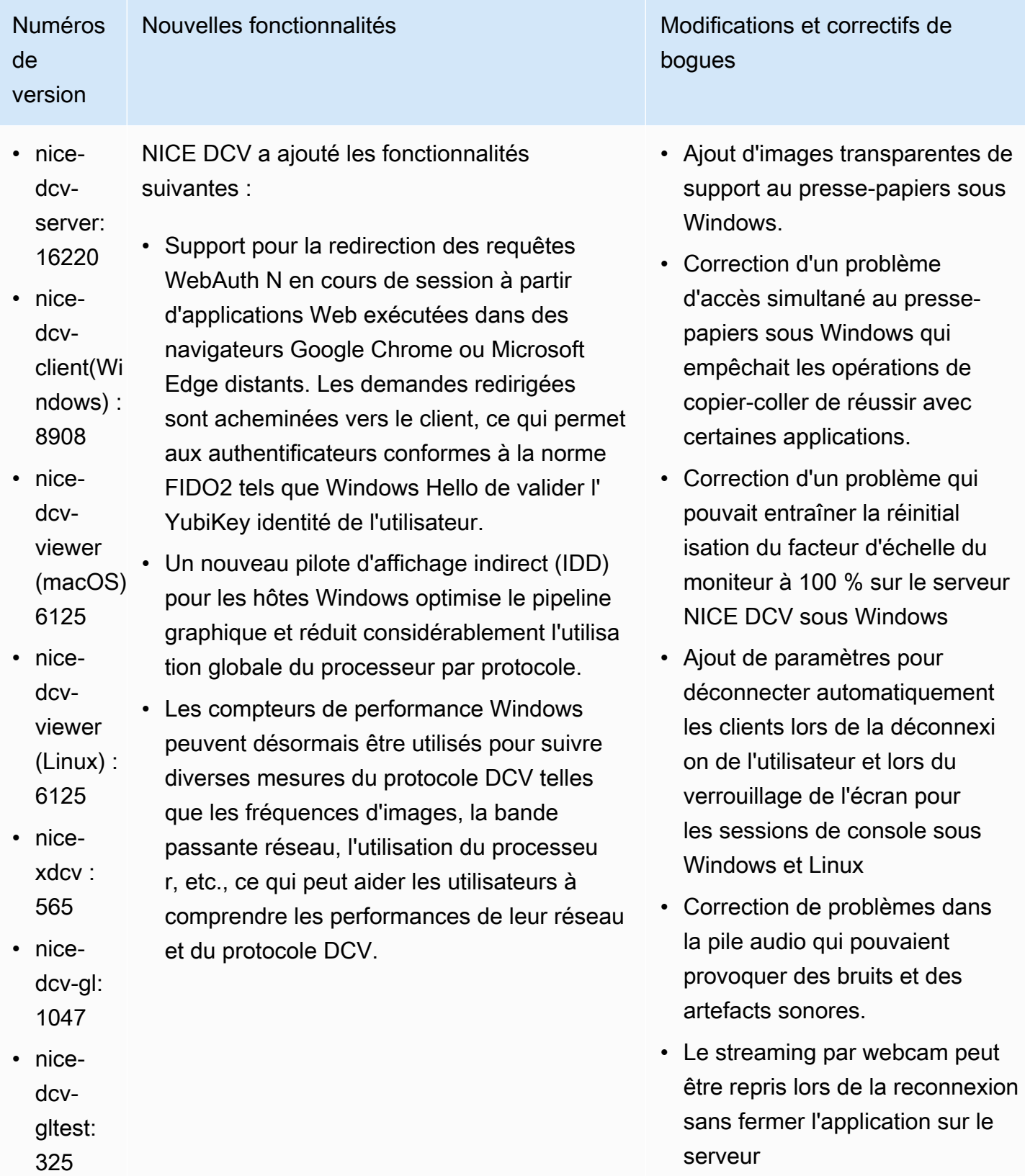

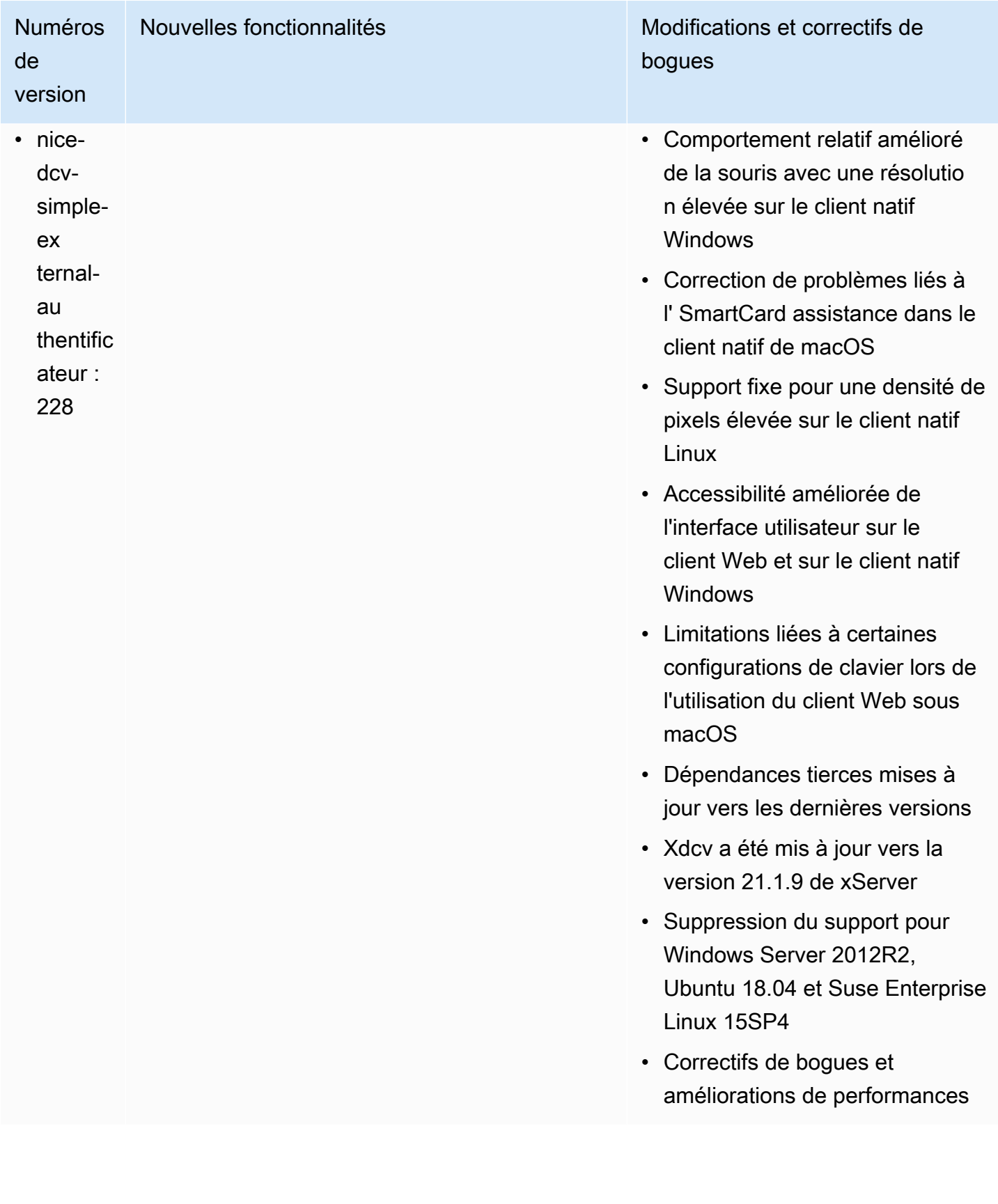

# <span id="page-105-0"></span>DCV 2023.0-15487 — 29 juin 2023

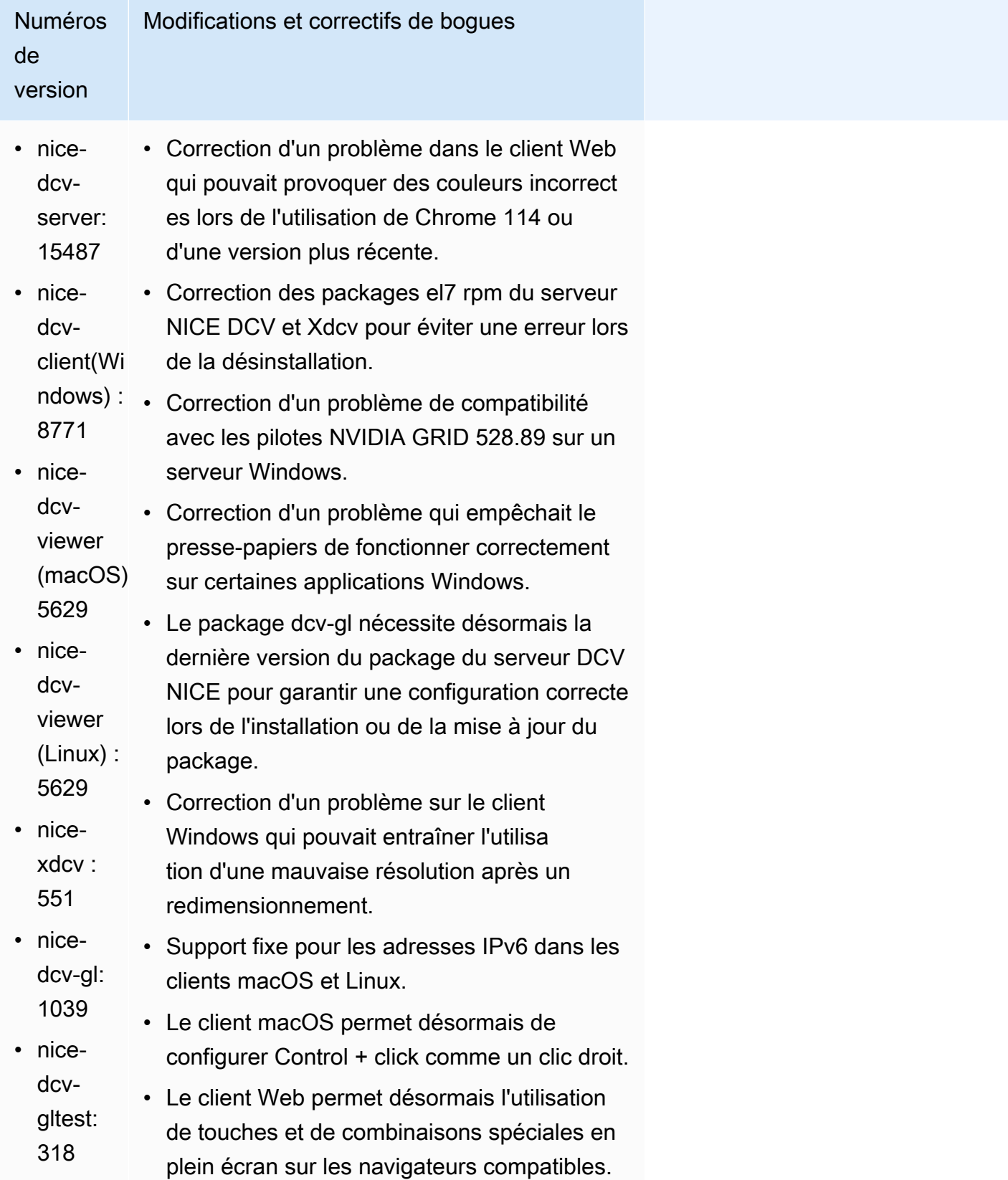

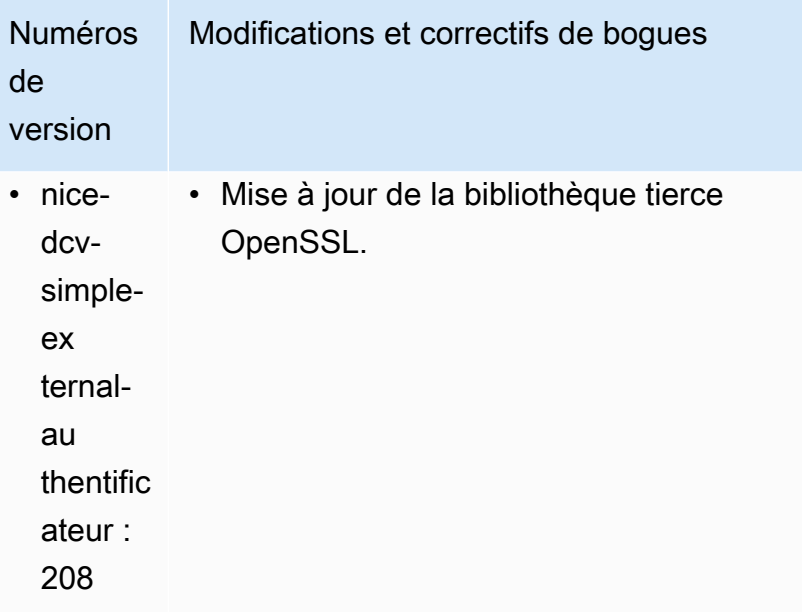

# <span id="page-106-0"></span>DCV 2023.0-15065 — 3 mai 2023

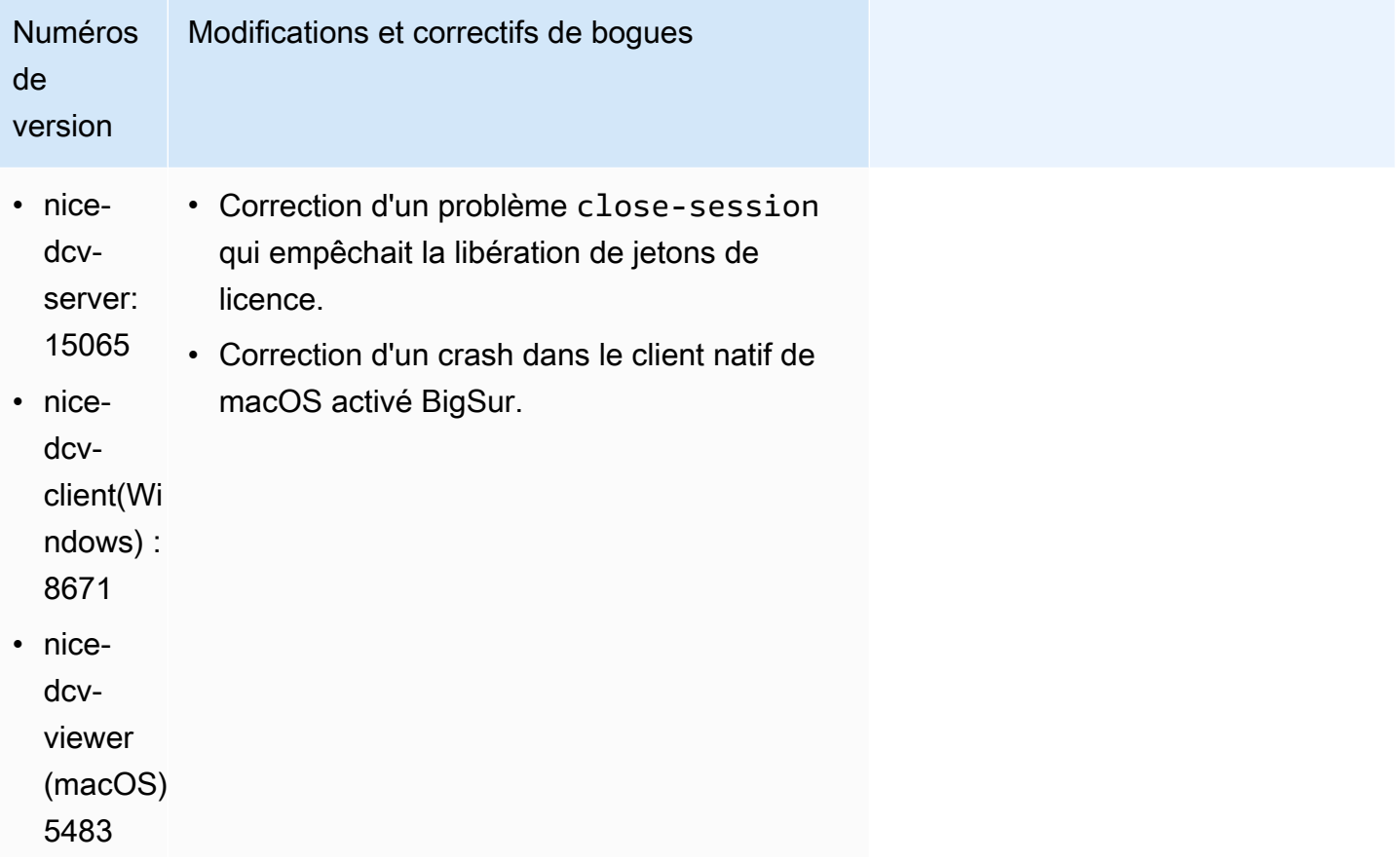

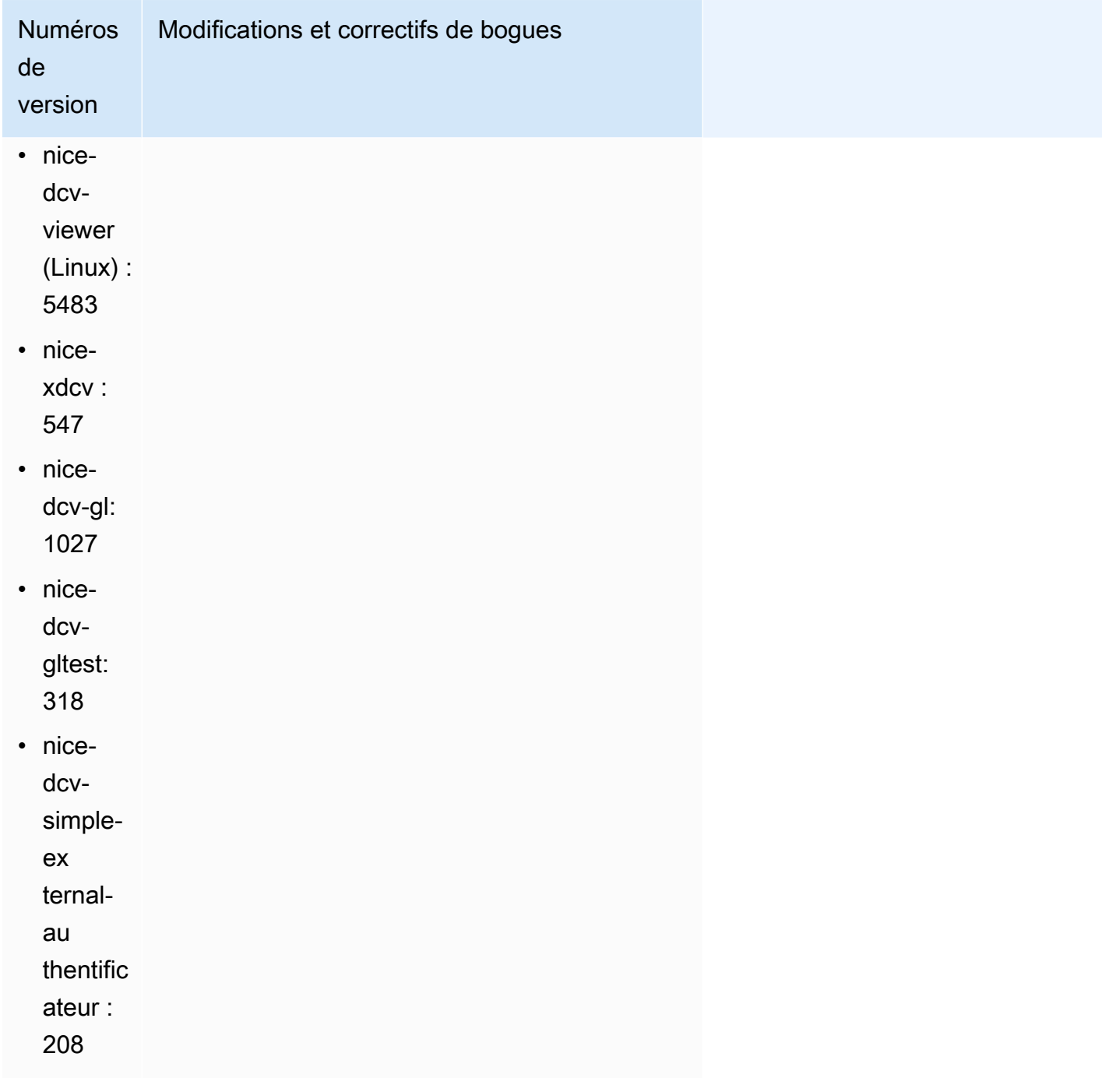
# DCV 2023.0-15022 — 21 avril 2023

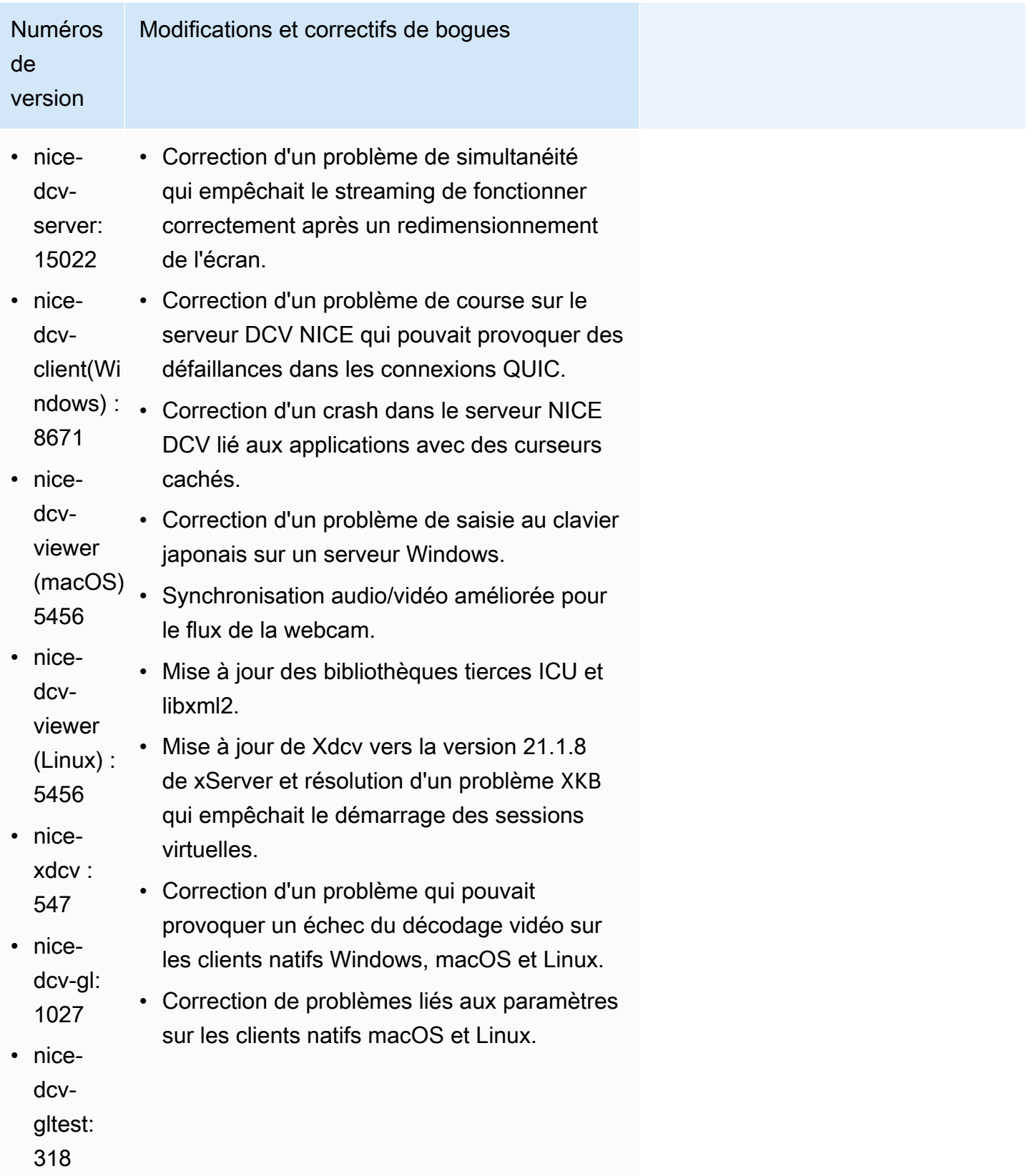

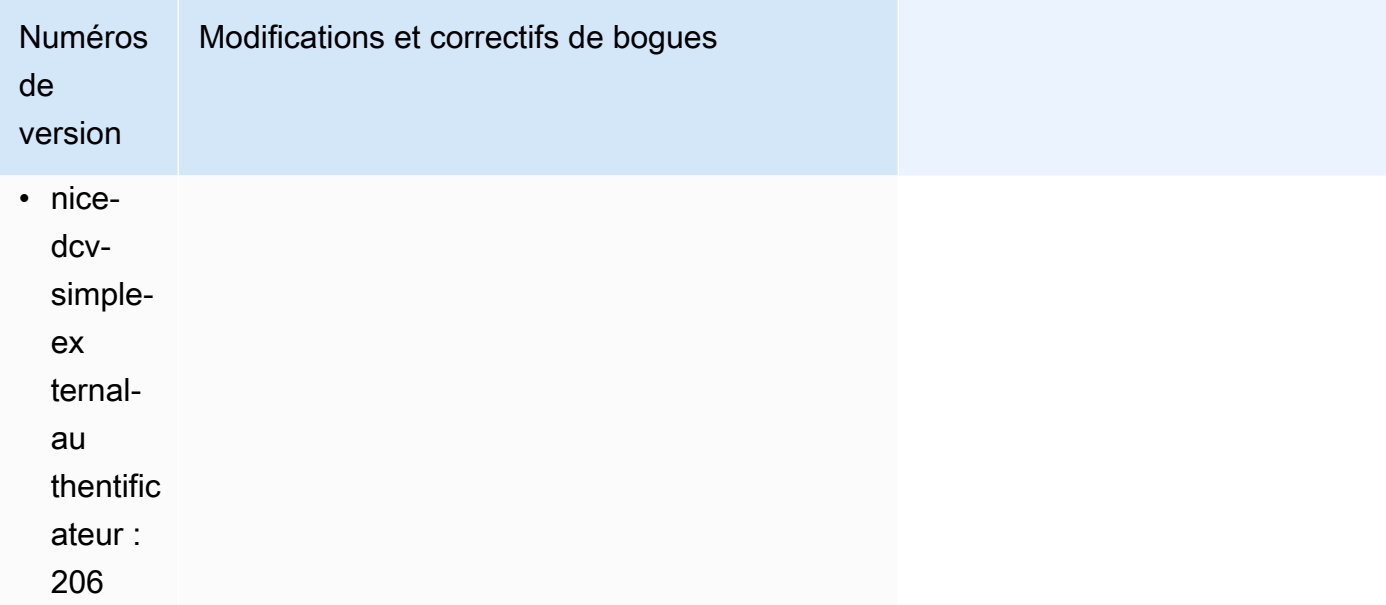

# DCV 2023.0-14852 — 28 mars 2023

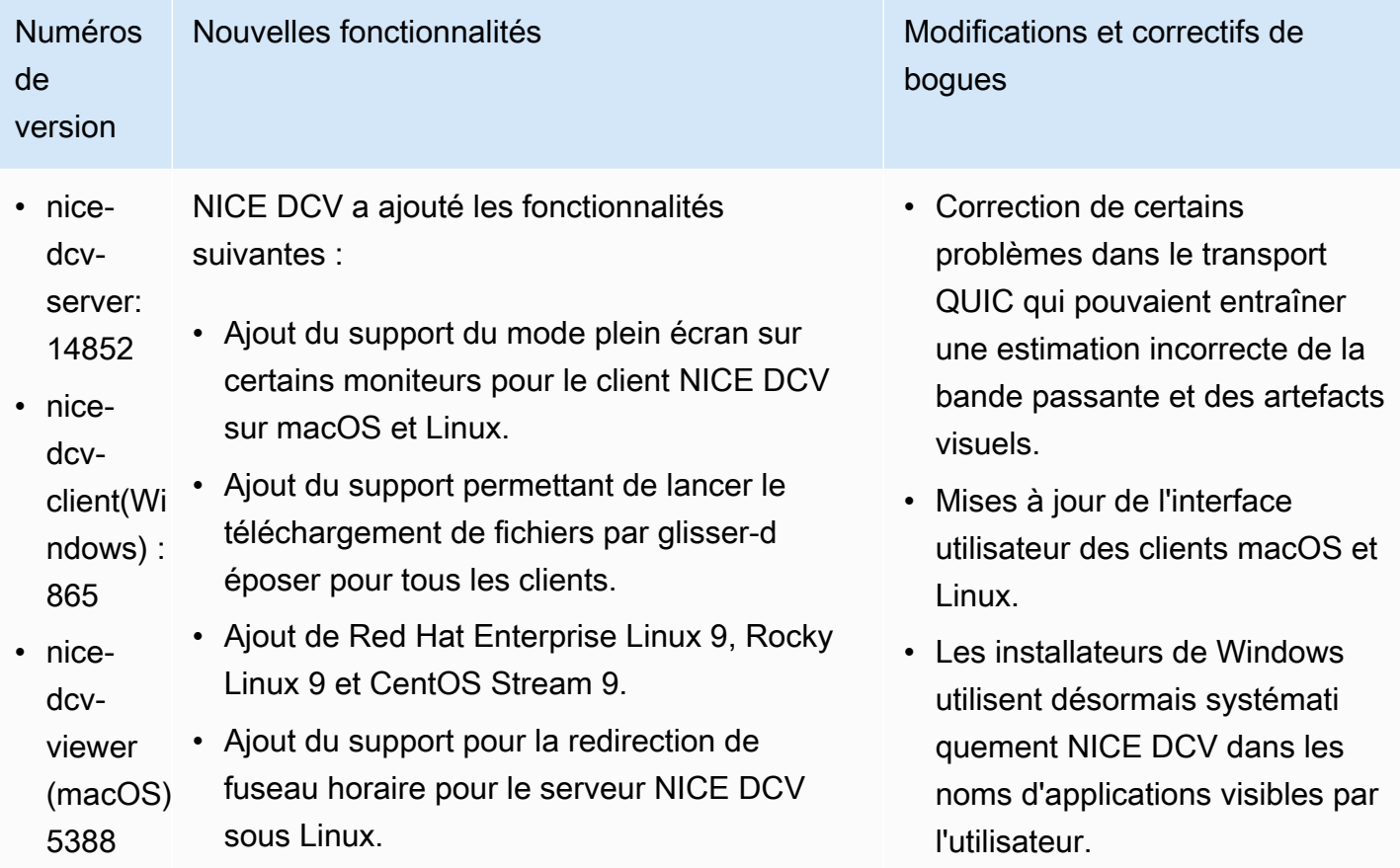

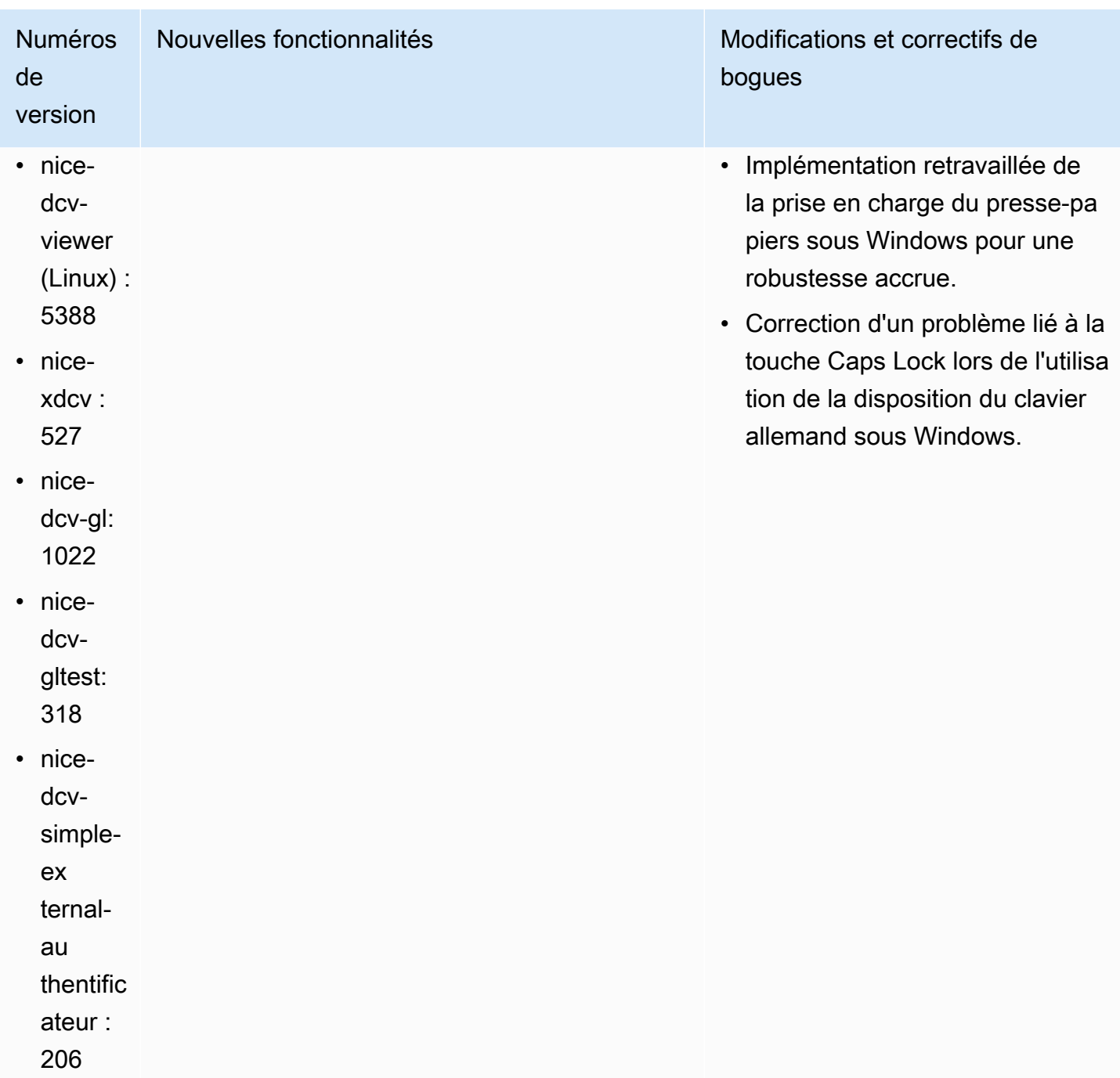

# DCV 2022.2-14521 — 17 février 2023

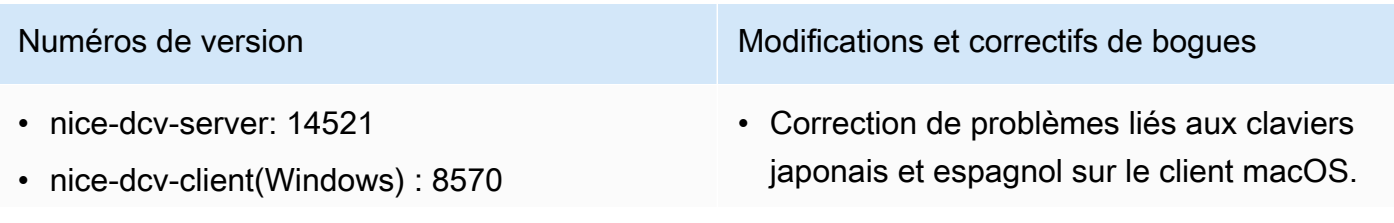

- nice-dcv-viewer (macOS) : 5125
- nice-dcv-viewer (Linux) : 4804
- nice-xdcv: 519
- nice-dcv-gl: 1012
- nice-dcv-gltest: 307
- nice-dcv-simple-external-authentificateur : 198

Numéros de version Modifications et correctifs de boques

- Correction d'un problème lié aux touches du pavé numérique sur le serveur DCV Windows NICE.
- Correction d'une fuite de mémoire liée aux connexions QUIC.
- Stabilité améliorée du client Windows NICE DCV lors de l'utilisation d'anciens pilotes vidéo.
- Mise à jour des bibliothèques tierces OpenSSL et libsoup.
- Mise à jour de Xdcv vers la version 21.1.7 de xServer.

#### DCV 2022.2-14357 — 18 janvier 2023

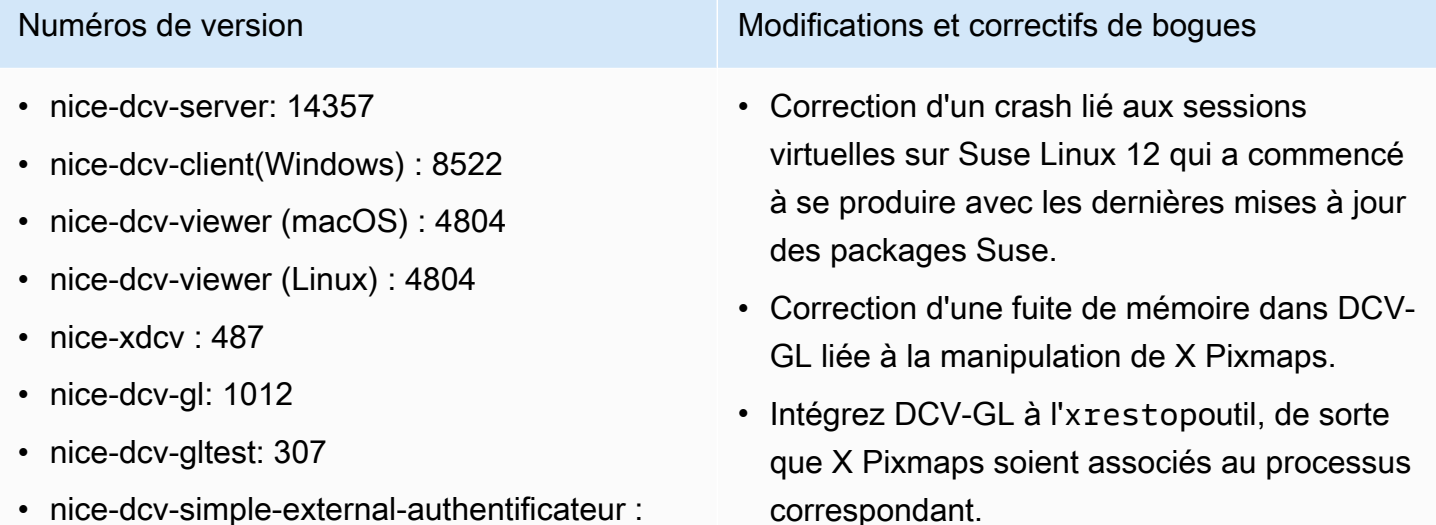

• Améliorez la redirection audio et de la webcam sur le serveur Windows pour qu'elle soit plus cohérente avec le comportement natif de Windows : le flux n'est pas interromp u en cas d'événements liés au système d'exploitation.

198

Numéros de version Modifications et correctifs de boques

- Améliorez la façon dont le client DCV Windows NICE gère les méthodes de saisie.
- Correction d'un problème lié au presse-pa piers du client Windows NICE DCV lié au texte utilisant uniquement le caractère de retour du chariot comme séparateur de ligne.

#### DCV 2022.2-14175 — 21 décembre 2022

- nice-dcv-server: 14175
- nice-dcv-client(Windows) : 8472
- nice-dcv-viewer (macOS) : 4804
- nice-dcv-viewer (Linux) : 4804
- nice-xdcv: 487
- nice-dcv-gl: 983
- nice-dcv-gltest: 307
- nice-dcv-simple-external-authentificateur : 198

#### Numéros de version Modifications et correctifs de bogues

- Correction d'une fuite de descripteurs de fichiers sur le serveur lors de l'utilisation de WebSocket connexions.
- Xdcv a été mis à jour vers la version 21.1.6 de xServer.

#### DCV 2022.2-14126 — 9 décembre 2022

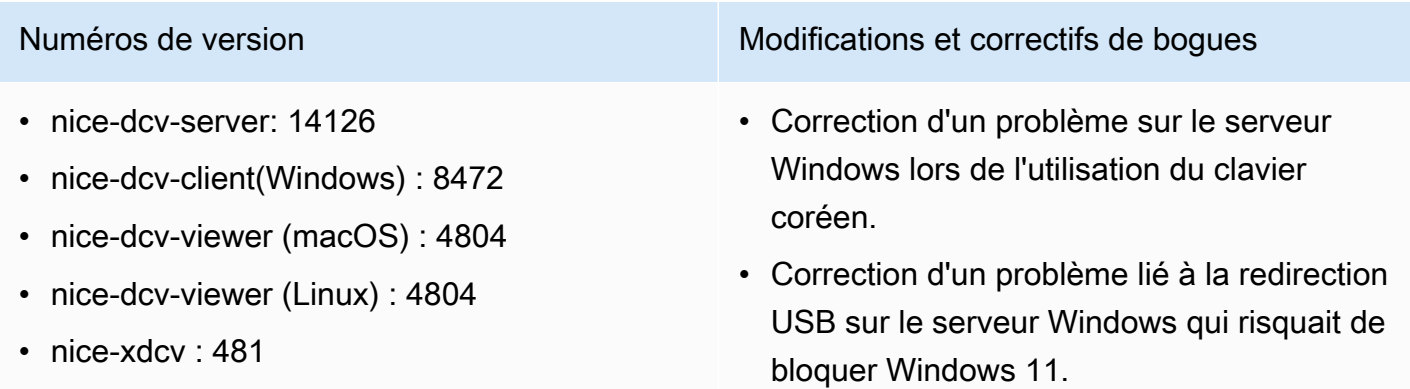

- nice-dcv-gl: 983
- nice-dcv-gltest: 301
- nice-dcv-simple-external-authentificateur : 198

Numéros de version et contra la maison de version de la maison de Modifications et correctifs de boques

- Correction d'un problème de rotation des journaux sur le serveur lorsque le paramètre « rotation » est défini sur 0.
- Correction d'un problème dans les clients macOS et Linux qui pouvait entraîner le blocage du flux dans des conditions réseau spécifiques.
- Correction d'un problème lié au fait que le client natif de Windows ne se redimensi onnait pas correctement en mode plein écran.
- Correction d'un problème dans les clients macOS et Linux qui pouvait provoquer un crash lors du téléchargement de fichiers.
- Correction d'un problème dans le client macOS qui pouvait empêcher le son de fonctionner.
- Correction d'un problème dans le client Linux qui pouvait provoquer un crash lors de l'utilisation d'un GPU NVIDIA.
- Correction d'un problème dans le client Web qui pouvait entraîner une désynchronisation de l'interface utilisateur de redirection de fuseau horaire avec le serveur.
- Correction d'un problème dans le client Web qui pouvait empêcher le chargement de la page d'après-session.
- Mise à jour des dépendances open source libTIFF et MIT-Kerberos.

# DCV 2022.2-13907 — 11 novembre 2022

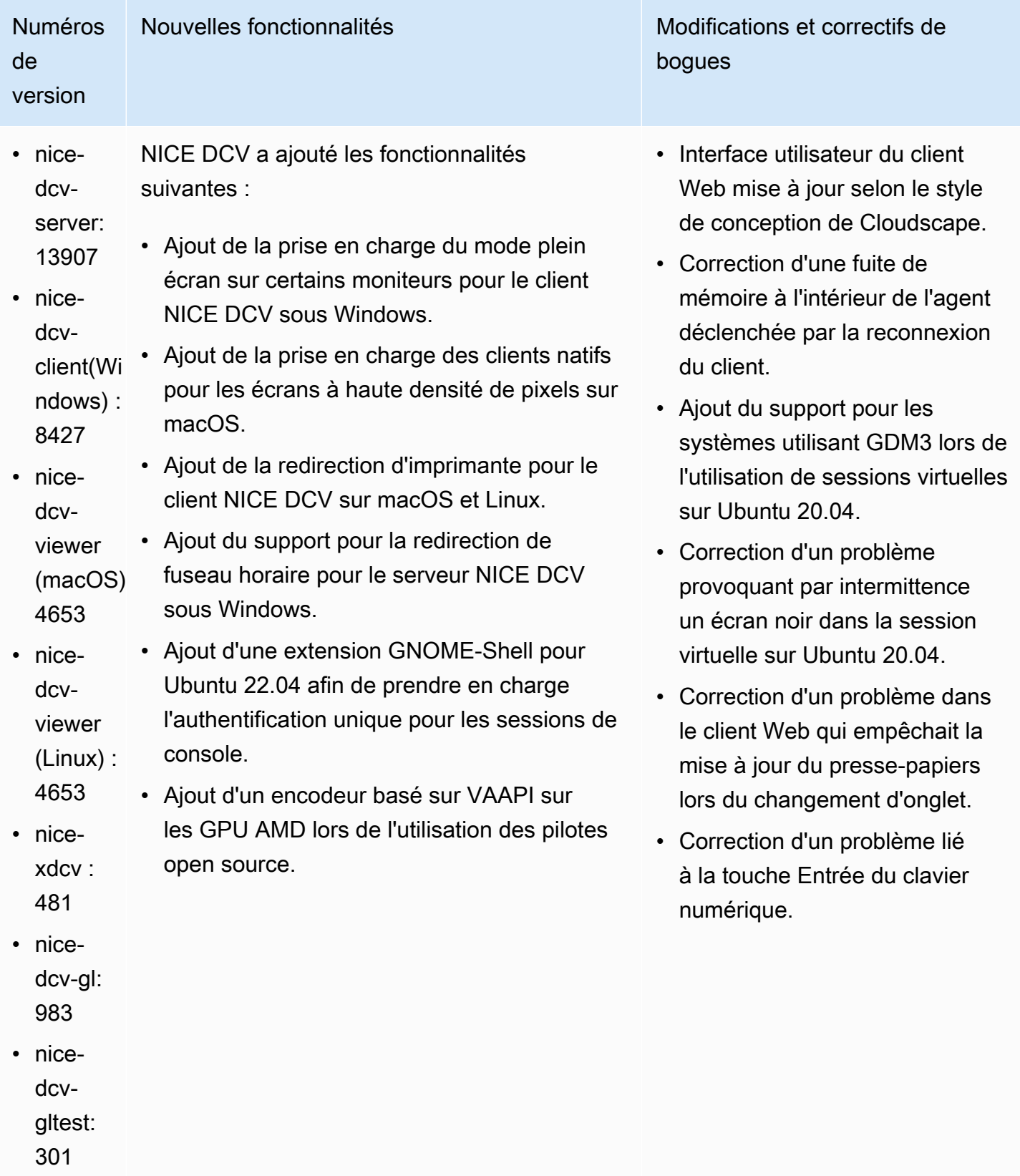

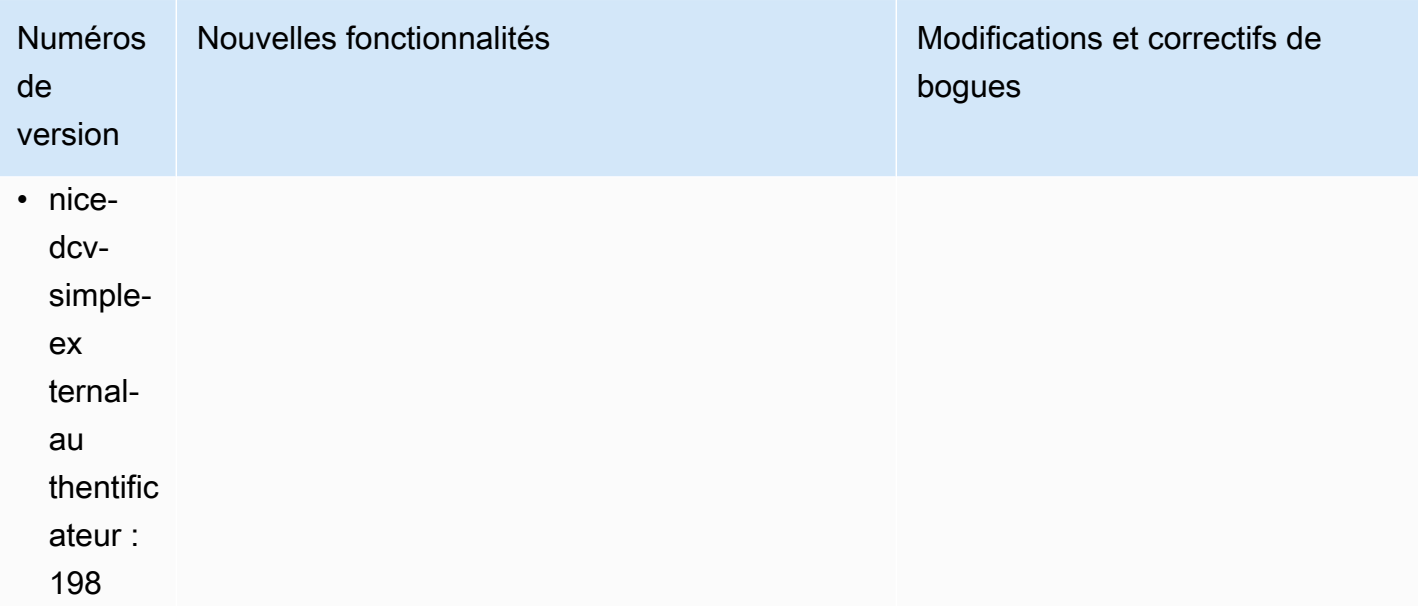

# DCV 2022.1-13300 — 4 août 2022

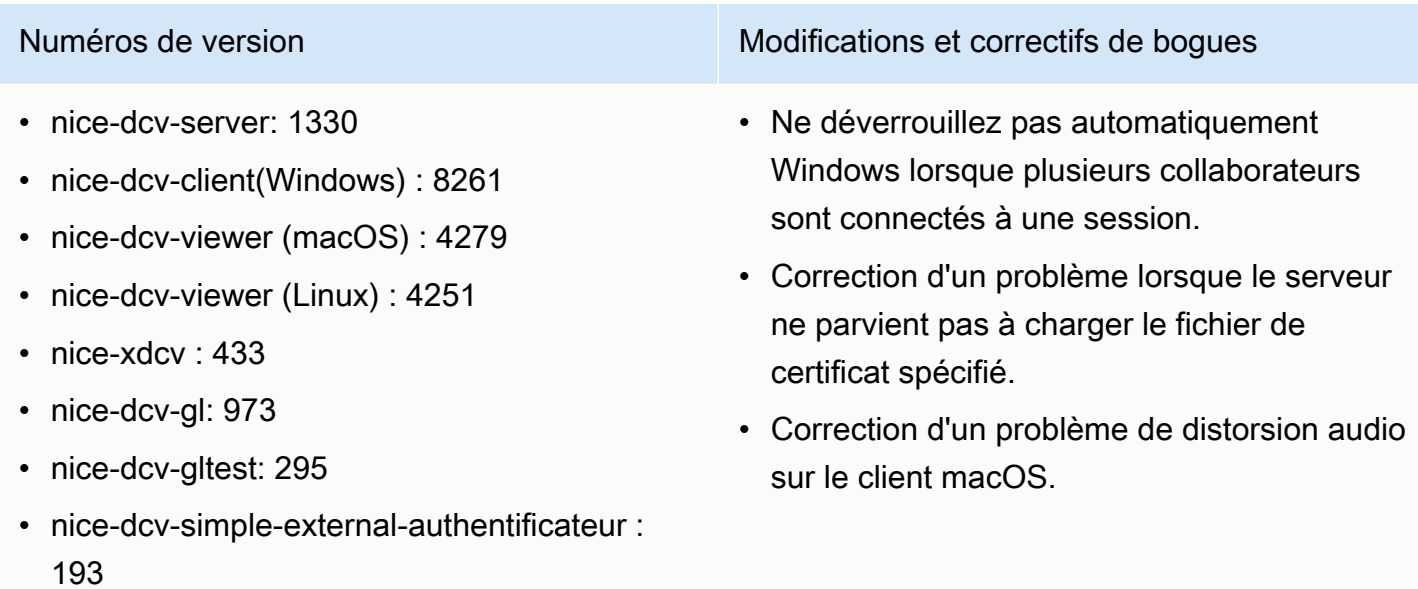

### DCV 2022.1-13216 — 21 juillet 2022

- nice-dcv-server: 13216
- nice-dcv-client(Windows): 8261
- nice-dcv-viewer (macOS) : 4251
- nice-dcv-viewer (Linux) : 4251
- nice-xdcv: 433
- nice-dcv-gl: 966
- nice-dcv-gltest: 295
- nice-dcv-simple-external-authentificateur : 193

### DCV 2022.1-13067 — 29 juin 2022

Numéros de version Modifications et correctifs de bogues

- Correction d'un problème qui empêchait tous les clients de se connecter au serveur NICE DCV 2019.1 et versions antérieures.
- Correction d'un problème de SmartCard redirection sur un serveur Windows.
- Correction d'un problème qui pouvait entraîner l'échec du streaming lors de la connexion à un serveur NICE DCV sur un hôte doté d'un processeur graphique.

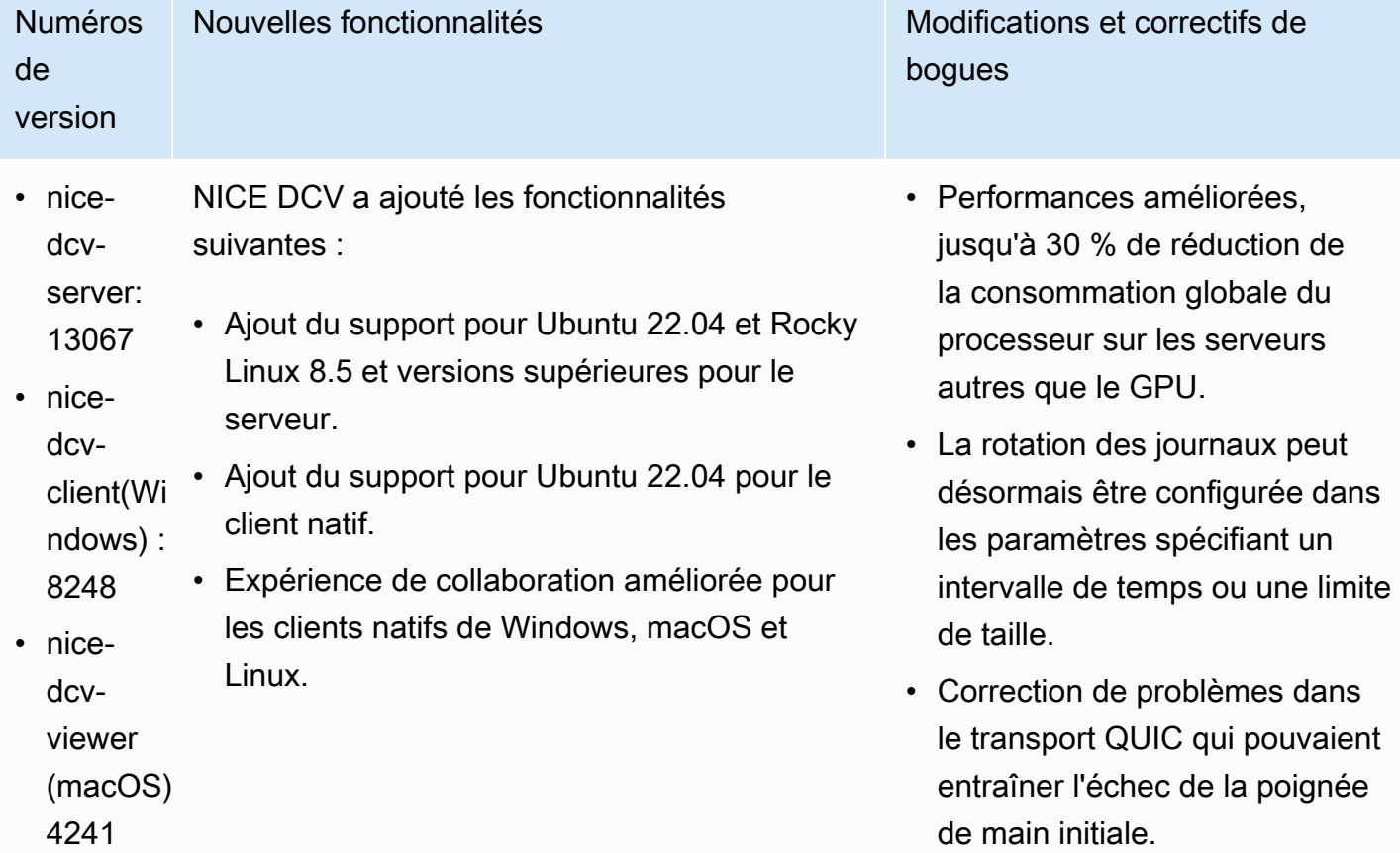

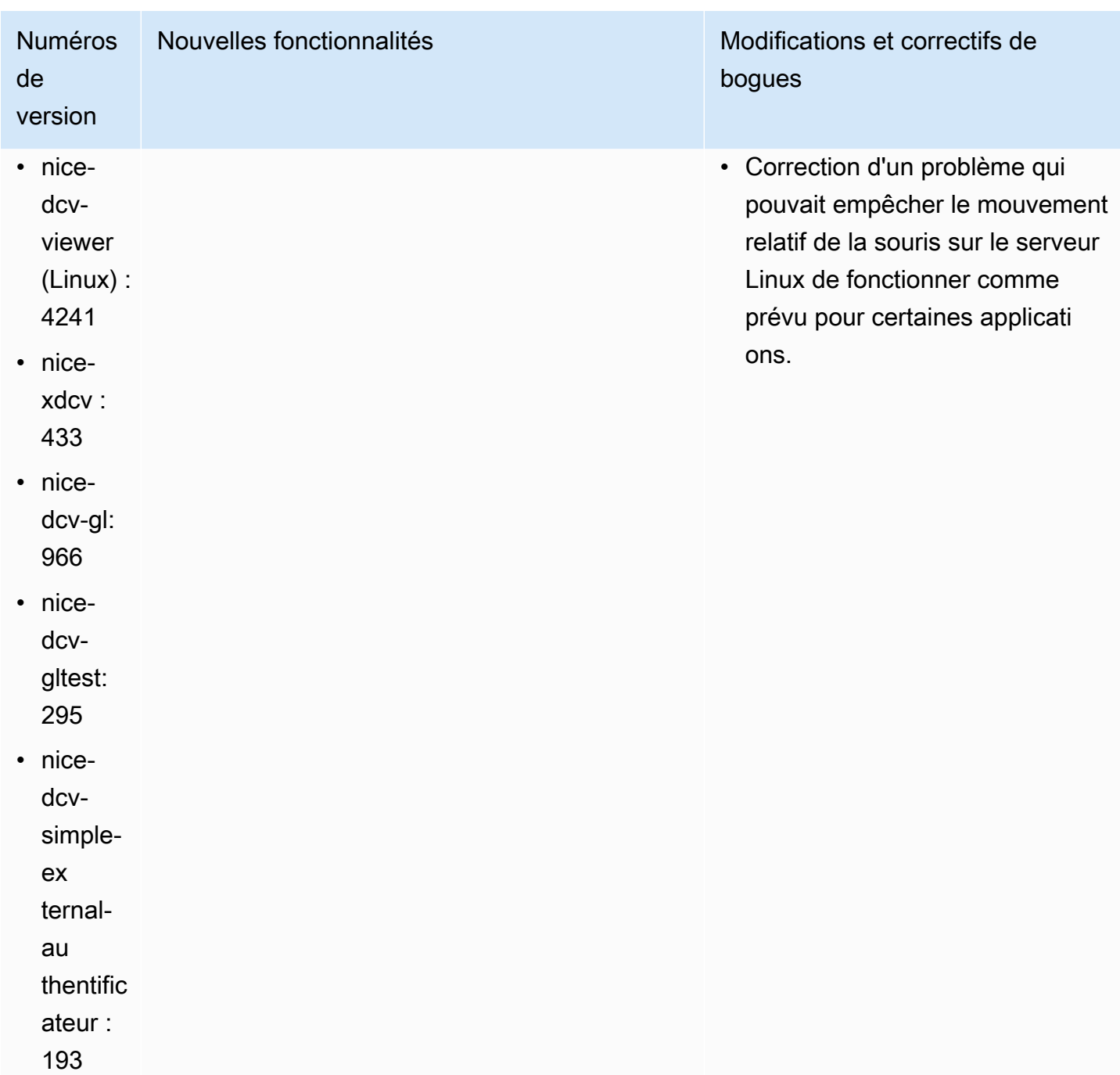

### DCV 2022.0-12760 — 23 mai 2022

Numéros de version **Modifications et correctifs de bogues** 

• nice-dcv-server: 12760

Changements :

• nice-dcv-client(Windows): 8145

#### Numéros de version et correctifs de boques

- nice-dcv-viewer (macOS) : 4131
- nice-dcv-viewer (Linux) : 4131
- nice-xdcv: 424
- nice-dcv-gl: 961
- nice-dcv-gltest: 291
- nice-dcv-simple-external-authentificateur : 188

#### DCV 2022.0-12627 — 19 mai 2022

- nice-dcv-server: 12627
- nice-dcv-client(Windows): 8145
- nice-dcv-viewer (macOS) : 4131
- nice-dcv-viewer (Linux) : 4131
- nice-xdcv · 424
- nice-dcv-gl: 961
- nice-dcv-gltest: 291
- nice-dcv-simple-external-authentificateur : 188

Numéros de version et contra la mateixa de boques de version de la mateixa de boques de boques de boques de la

Correction d'un problème empêchant la connexion réussie du client Web lors de la

spécification de l' web-url-path option.

Changements :

- Correction de certains problèmes dans le transport QUIC qui pouvaient entraîner une estimation incorrecte de la bande passante et des artefacts visuels.
- Correction d'un problème lié au service audio dans le programme d'installation du serveur Windows qui pouvait entraîner l'échec du processus de mise à jour.
- Correction d'un problème lié à la gestion USB dans le programme d'installation du client Windows qui pouvait entraîner l'échec du processus de désinstallation.
- Correction d'un problème lors de l'enregis trement d'une capture d'écran dans les clients macOS et Linux.
- Mise à jour des bibliothèques tierces OpenSSL, zlib et gdk-pixbuf.

### DCV 2022.0-12123 — 23 mars 2022

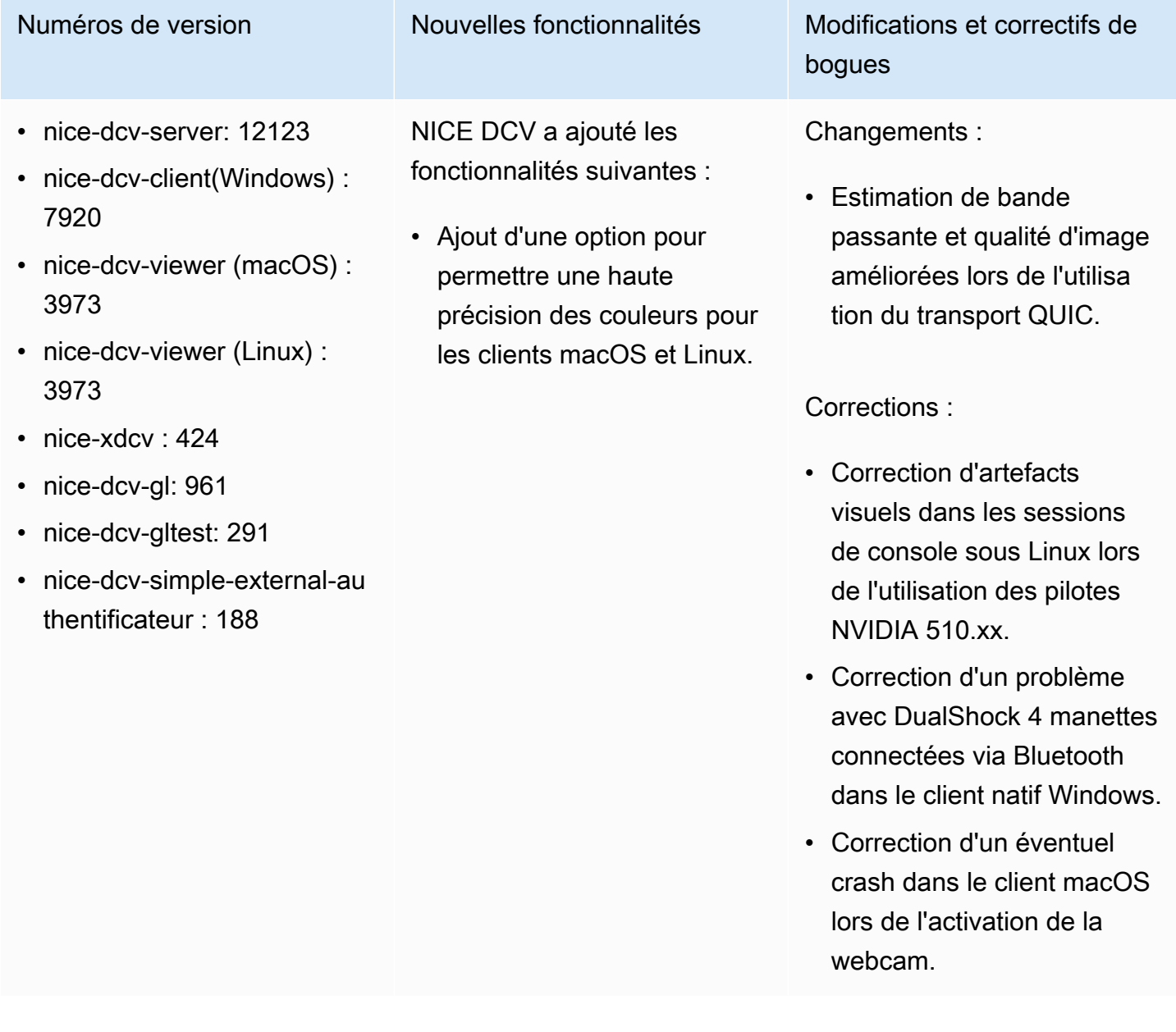

### DCV 2022.0-1954 — 23 février 2022

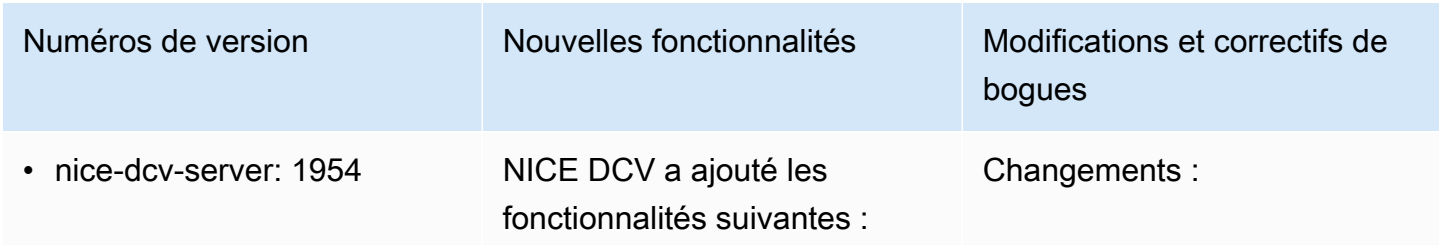

- nice-dcv-client(Windows) : 7866
- nice-dcv-viewer (macOS) : 3929
- nice-dcv-viewer (Linux) : 3929
- nice-xdcv · 424
- nice-dcv-gl: 961
- nice-dcv-gltest: 291
- nice-dcv-simple-external-au thentificateur : 188

- Support des manettes de jeu pour Windows Server et Windows Native Client.
- Le client Web NICE DCV s'appuie désormais WebCodecs sur les navigateurs qui le prennent en charge.
- Ajout d'une option pour permettre une haute précision des couleurs pour les clients Windows et Web.
- Expérience de collabora tion améliorée : les utilisate urs sont avertis lorsque quelqu'un rejoint la session
- CentOS 8 Stream a été ajouté à la liste des distribut ions Linux prises en charge.

Numéros de version Mouvelles fonctionnalités Modifications et correctifs de bogues

- Les certificats TLS peuvent désormais être mis à jour sans redémarrer le serveur DCV NICE.
- Il est désormais possible de configurer le serveur DCV NICE pour écouter sur une interface réseau spécifique ou sur des adresses IPv4 ou IPv6 spécifiques.
- L'imprimante « DCV » est désormais automatiquement configurée également sur les systèmes Linux.
- Les processus NICE DCV sous Windows sont désormais exécutés avec une priorité plus élevée.

Corrections :

- Correction d'un crash lors du redémarrage de l'agent sous Windows 2016 lors de l'utilisation d'instances avec un GPU.
- Correction d'un crash sur Windows lors de la déconnexion d'une session alors que certains périphéri ques USB étaient redirigés depuis le client NICE DCV.

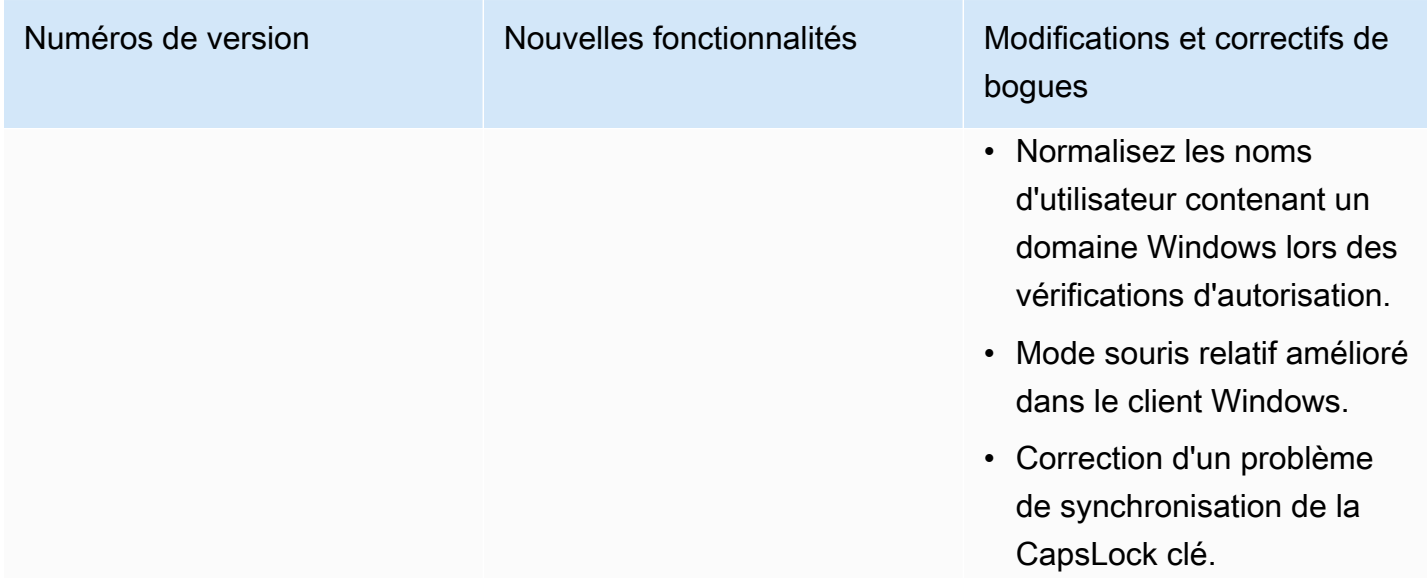

# DCV 2021.3-11591 — 20 décembre 2021

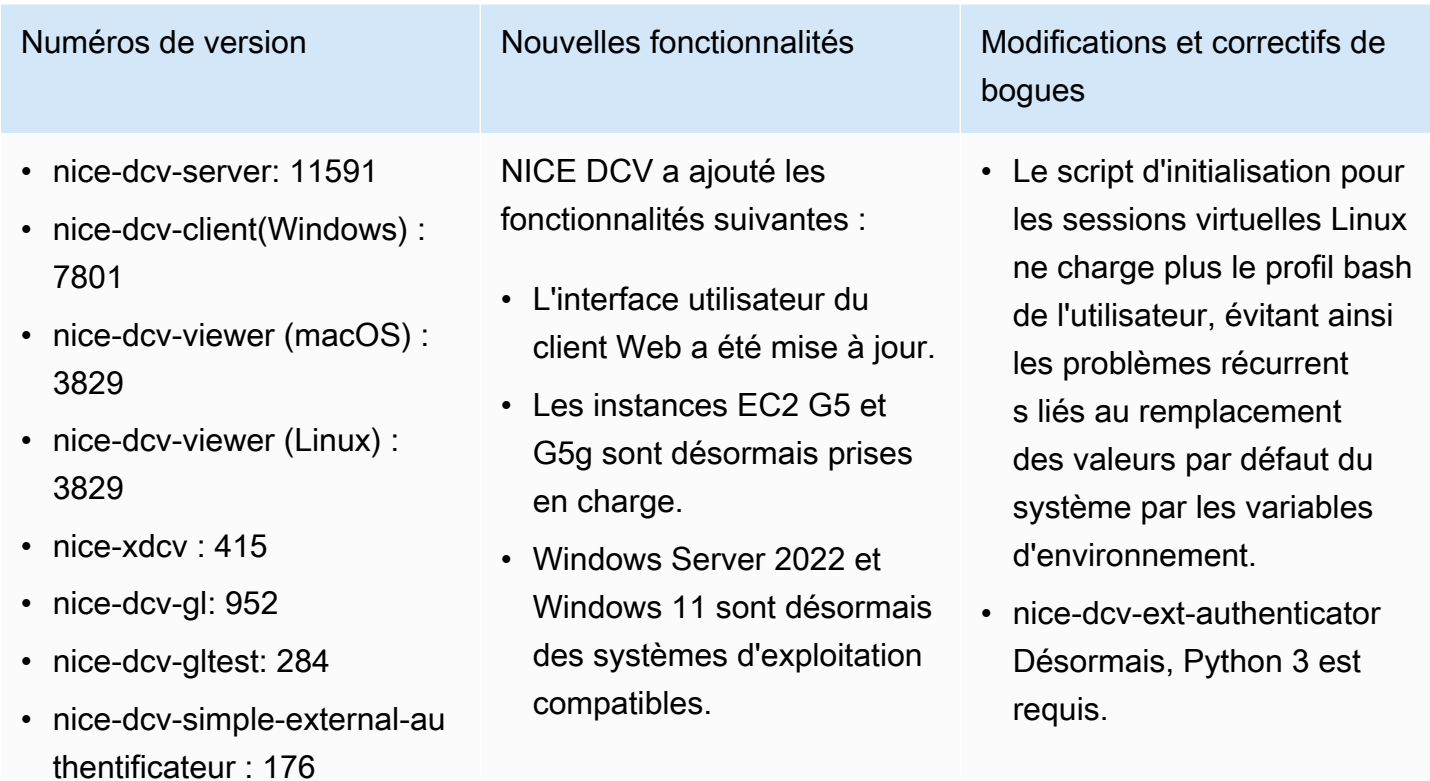

#### DCV 2021.2-11445 — 18 novembre 2021

- nice-dcv-server: 11445
- nice-dcv-client(Windows) : 7792
- nice-dcv-viewer (macOS) : 3797
- nice-dcv-viewer (Linux) : 3797
- nice-xdcv: 411
- nice-dcv-gl: 946
- nice-dcv-gltest: 279
- nice-dcv-simple-external-authentificateur : 160

#### Numéros de version Modifications et correctifs de bogues

Corrections :

- Correction d'un problème empêchant le client de fonctionner correctement sur macOS Monterey.
- Amélioration de la sécurité du serveur sous **Windows**
- Correction d'un bogue qui pouvait empêcher l'application correcte des mises en page multi-écrans, en particulier lors de l'utilisation du client Web.
- Correction d'un problème qui pouvait empêcher la Delete clé de fonctionner correctement avec certaines applications Windows.
- Marqué le package du client Web sous Linux comme s'excluant mutuellement des anciennes versions du package du serveur, qui incluait le client Web lui-même.

#### DCV 2021.2-11190 — 11 octobre 2021

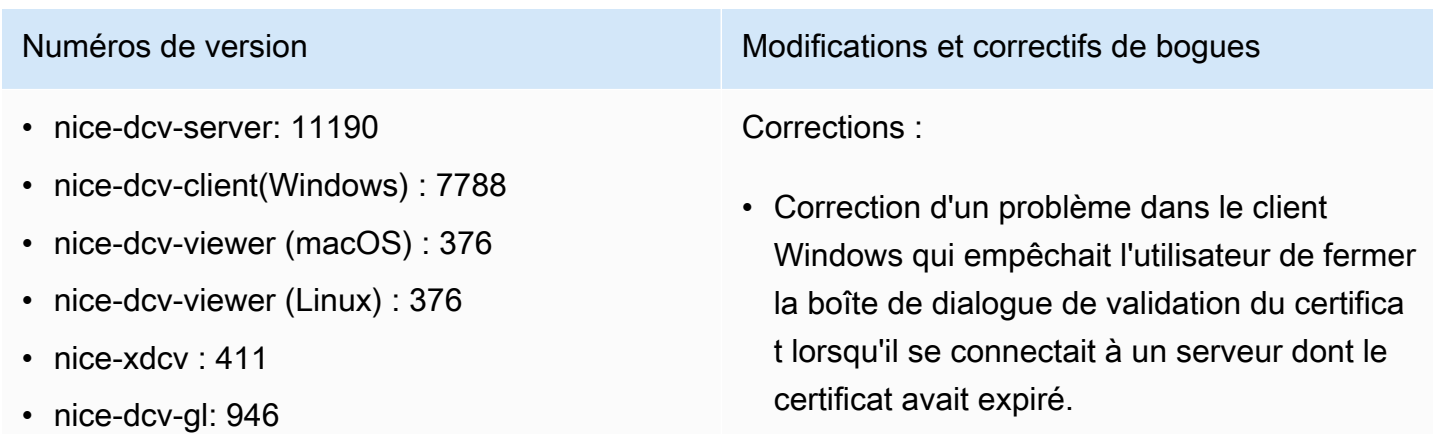

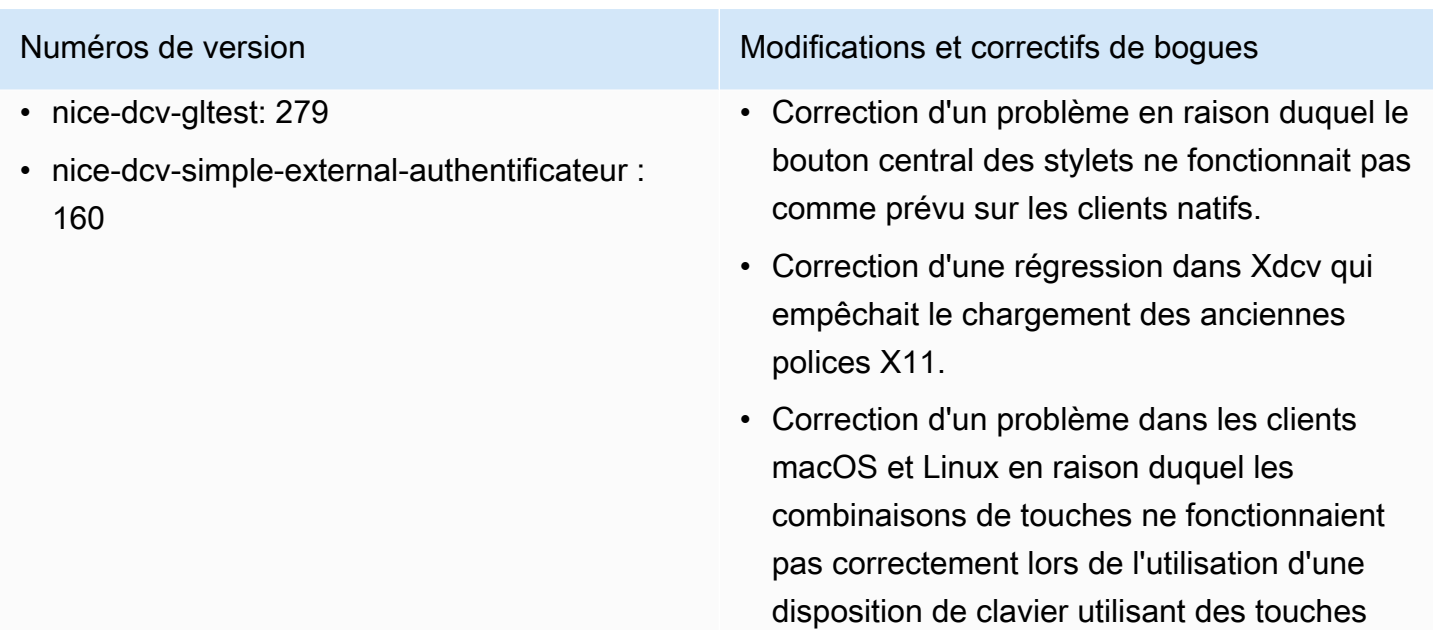

#### DCV 2021.2-11135 — 24 septembre 2021

- nice-dcv-server: 11135
- nice-dcv-client(Windows) : 7781
- nice-dcv-viewer (macOS) : 3740
- nice-dcv-viewer (Linux) : 3740
- nice-xdcv: 408
- nice-dcv-gl: 944
- nice-dcv-gltest: 279
- nice-dcv-simple-external-authentificateur : 160

Numéros de version Modifications et correctifs de bogues

Corrections :

mortes.

- Correction d'un problème lié à la négociati on de la taille des paquets QUIC qui pouvait entraîner des problèmes de connectivité et de performance lors de l'utilisation d'un client 2021.2 pour se connecter à un ancien serveur.
- Correction d'un bug lié à la sélection des appareils NVIDIA qui pouvait provoquer la défaillance de l'encodeur NVENC.
- Correction de problèmes sur les machines équipées de Windows et d'un processeur graphique NVIDIA qui pouvaient provoquer des artefacts de compression et de précision des couleurs.

# Numéros de version Modifications et correctifs de bogues

- Correction d'un bogue avec les touches de modification sur le serveur Linux qui pouvait empêcher certaines combinaisons de touches de fonctionner comme prévu.
- Correction d'une régression des performan ces pour les clients macOS sur les machines équipées du processeur M1.
- Correction d'un bogue dans le client macOS qui empêchait certaines combinaisons de touches de fonctionner comme prévu.
- Correction d'un problème lié à la gestion des événements tactiles dans les sessions virtuelles Linux qui pouvait entraîner la fin de la session.

### DCV 2021.2-11048 — 1er septembre 2021

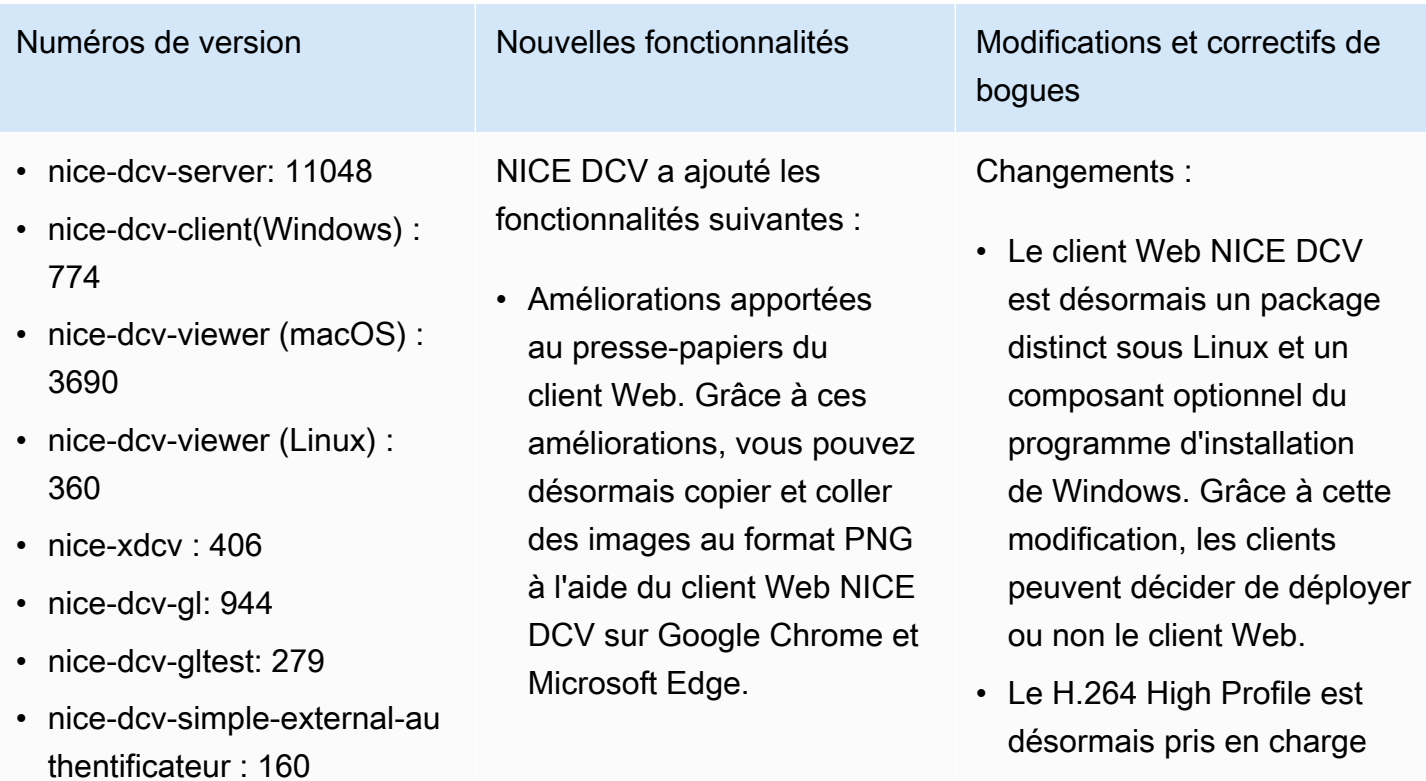

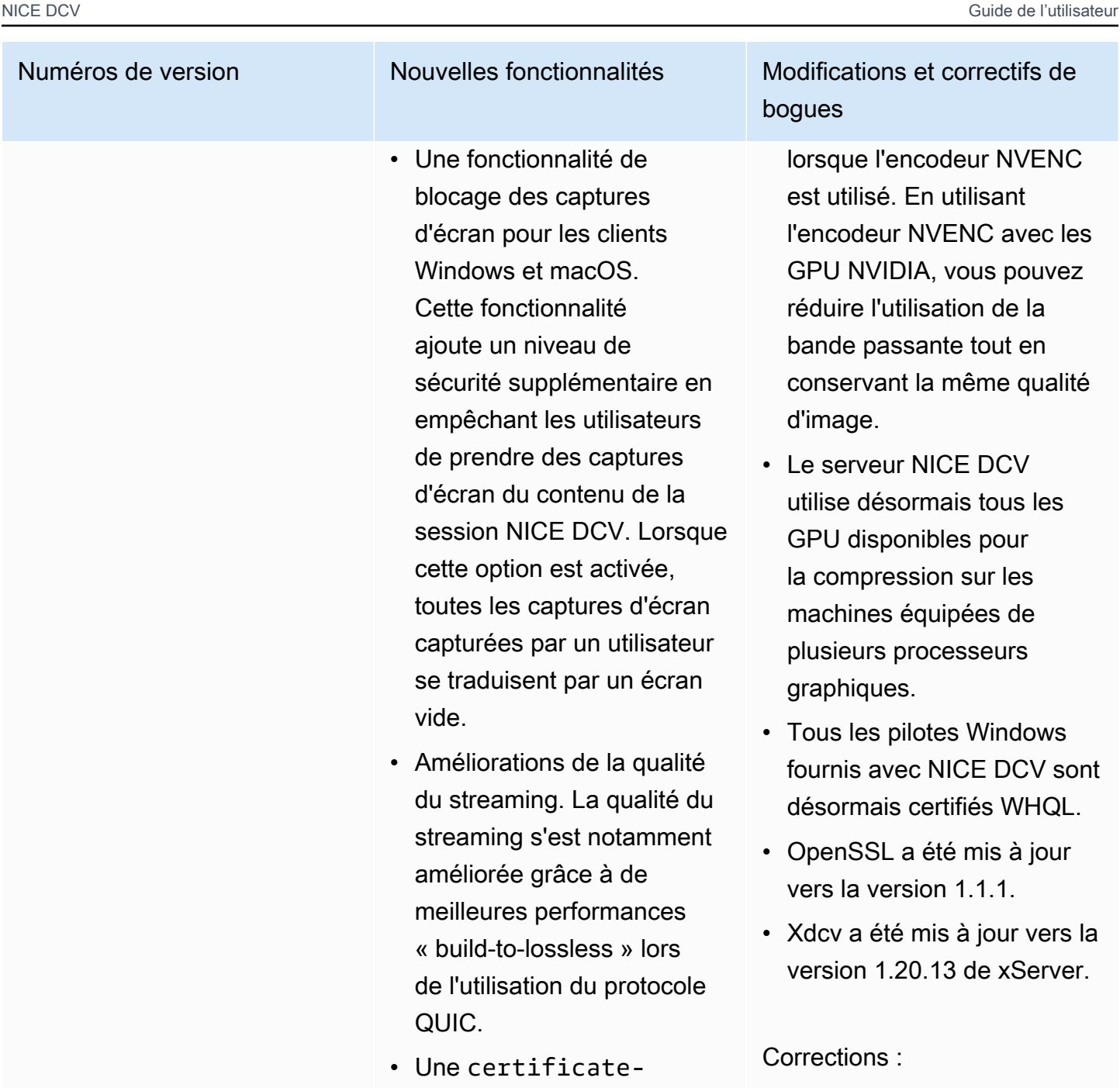

tificatevalidation-poli cy option permettant de spécifier le comportem ent de votre client a été ajoutée. Vous pouvez l'utiliser lorsque le serveur présente un certificat X.509

et macOS.

niveau de

captures d'écran

# bogues

lorsque l'encodeur NVENC est utilisé. En utilisant l'encodeur NVENC avec les GPU NVIDIA, vous pouvez réduire l'utilisation de la bande passante tout en conservant la même qualité d'image.

- Le serveur NICE DCV utilise désormais tous les GPU disponibles pour la compression sur les machines équipées de plusieurs processeurs graphiques.
- Tous les pilotes Windows fournis avec NICE DCV sont désormais certifiés WHQL.
- OpenSSL a été mis à jour vers la version 1.1.1.
- Xdcv a été mis à jour vers la version 1.20.13 de xServer.

Corrections :

- Correction d'un problème lié aux touches du pavé numérique sur les clients macOS.
- Correction d'un problème qui empêchait certains périphériques USB (par

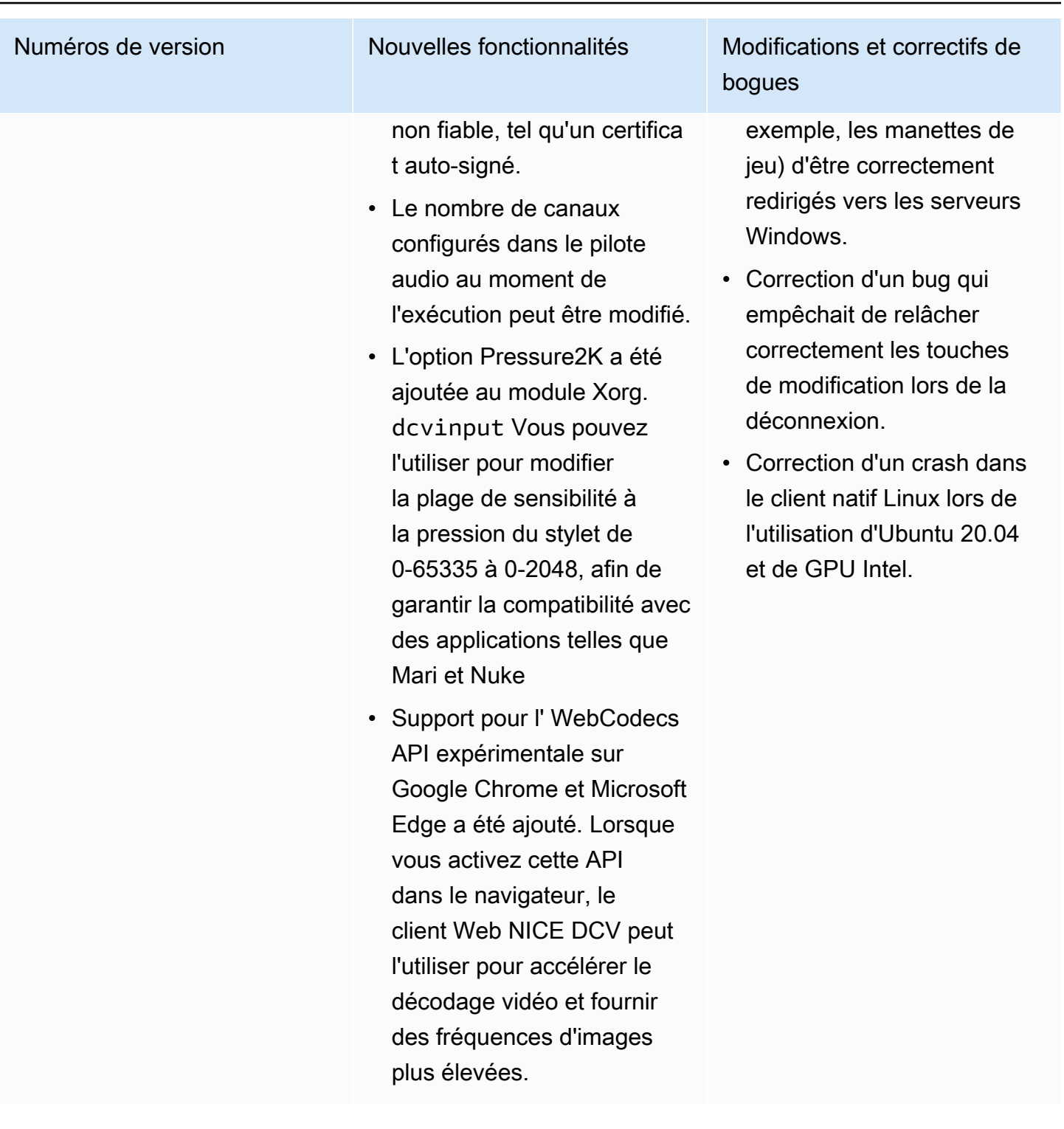

### DCV 2021.1-10851 — 30 juillet 2021

- nice-dcv-server: 10851
- nice-dcv-client(Windows): 7744
- nice-dcv-viewer(macOS) : 3590
- nice-dcv-viewer(Linux): 3560
- nice-xdcv: 392
- nice-dcv-gl: 937
- nice-dcv-gltest: 275
- nice-dcv-simple-external-authentificateur : 154

#### Numéros de version Modifications et correctifs de bogues

Changements :

• Nous avons amélioré la stabilité des clients Windows, Linux et macOS.

#### Corrections :

- Correction d'un bug qui provoquait le scintillement de l'écran avec les adaptateurs graphiques AMD et NVIDIA sur les serveurs Windows.
- Correction d'un problème sporadique lors de la connexion à un serveur Linux exécutant plusieurs sessions.
- Correction de bogues liés à la gestion de configurations de clavier non occidentales sur un serveur Linux.
- Artefact visuel fixe sur la fenêtre de connexion du client Windows.
- Correction de plusieurs bogues et améliorat ion de la compatibilité des périphériques dans le pilote de redirection USB sous Windows.

#### DCV 2021.1-10598 — 10 juin 2021

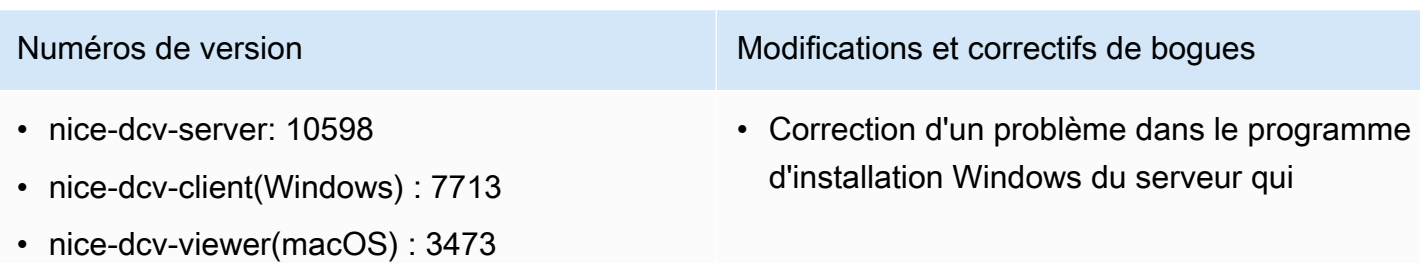

- nice-dcv-viewer(Linux): 3473
- nice-xdcv: 392
- nice-dcv-gl: 937
- nice-dcv-gltest: 275
- nice-dcv-simple-external-authentificateur : 154

Numéros de version Modifications et correctifs de bogues

permettait de préremplir le session owner champ avec l'utilisateur actuel.

• Amélioration de la stabilité globale des clients macOS et Linux.

#### DCV 2021.1-10557 — 31 mai 2021

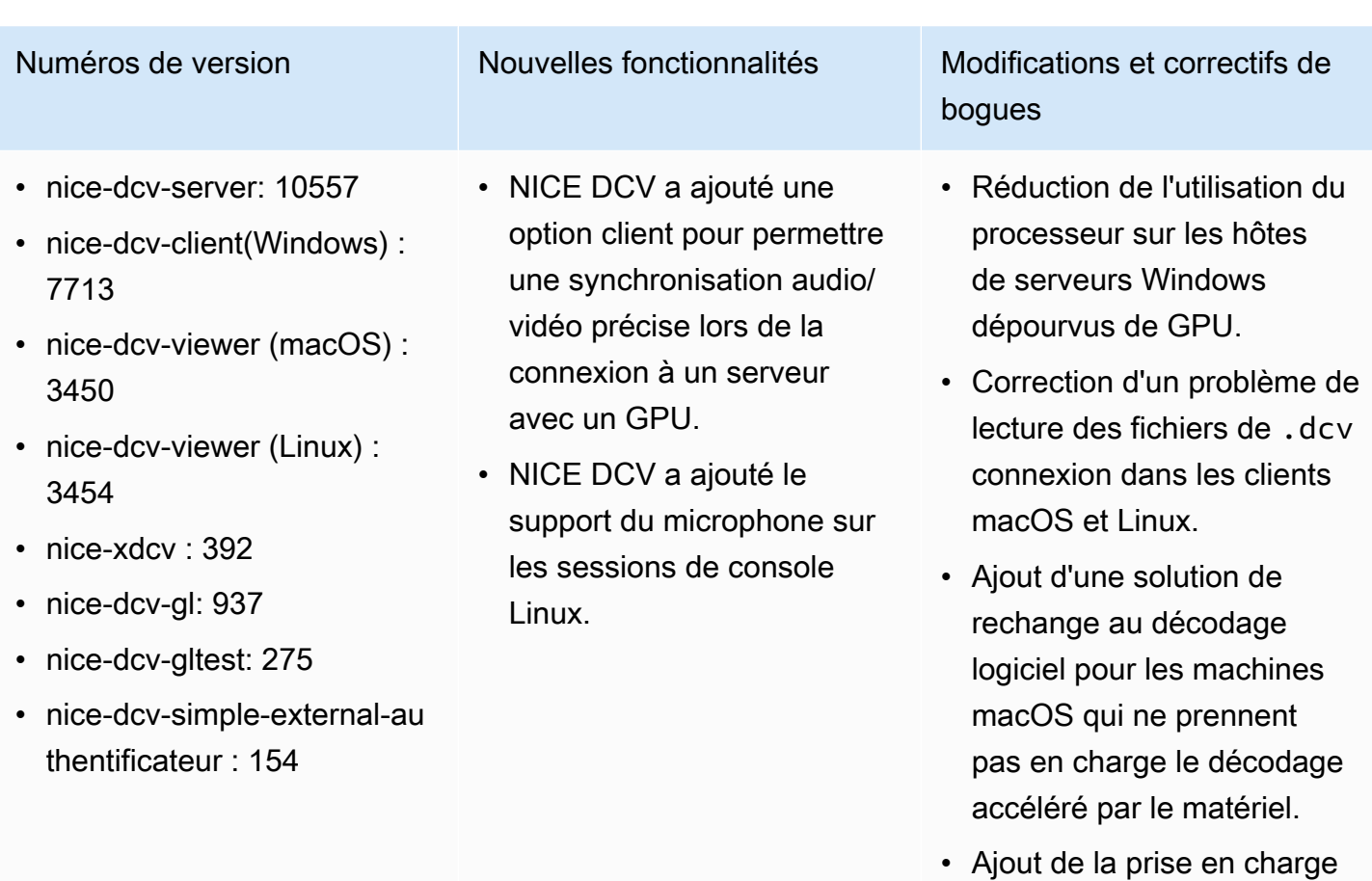

du client macOS pour lire les certificats CA stockés dans le trousseau du système.

#### DCV 2021.0-10242 — 12 avril 2021

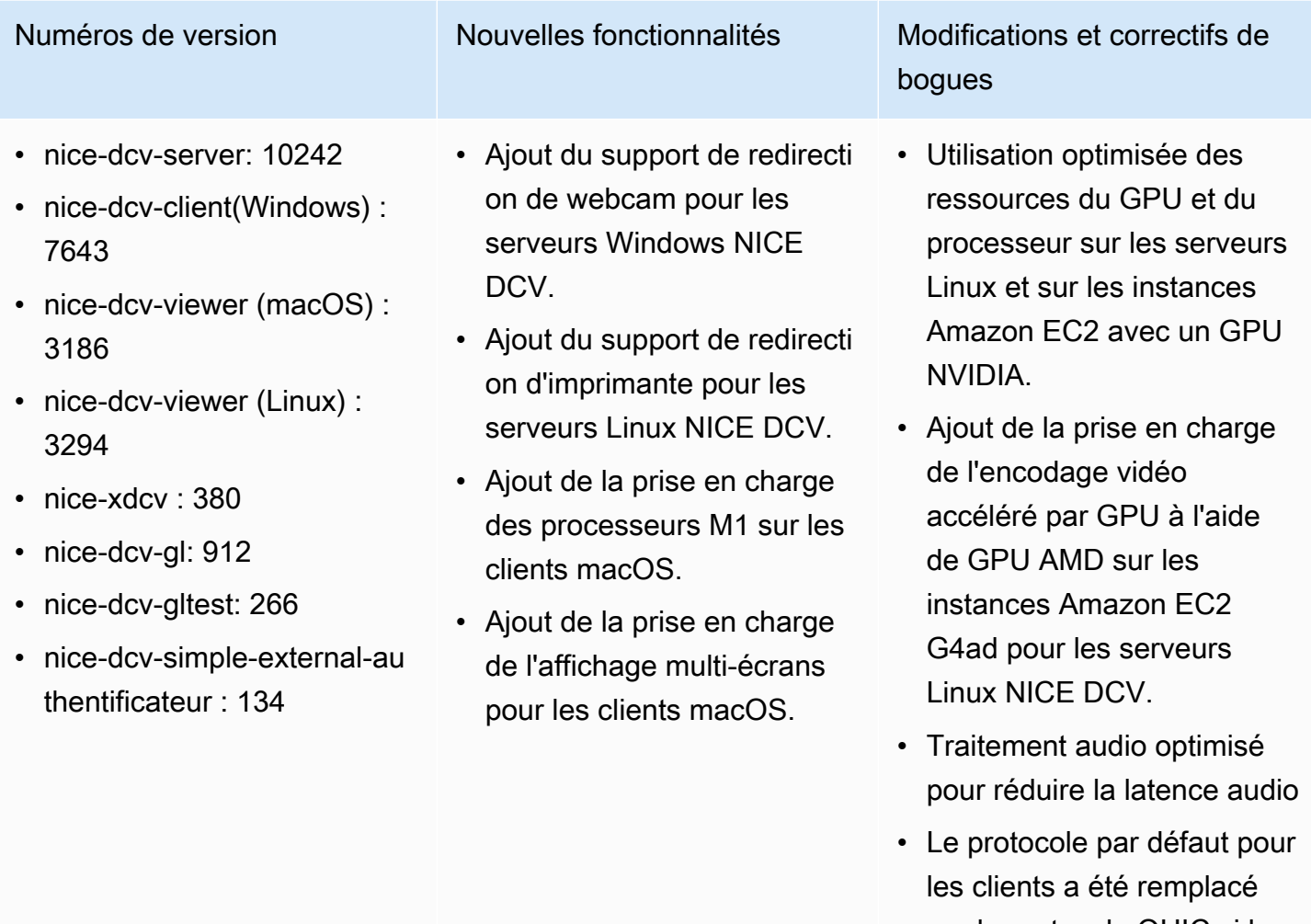

- par le protocole QUIC si le protocole est activé sur le serveur.
- Ajout d'une nouvelle commande get-screenshot à l'outil de ligne de commande DCV.
- Ajout d'une option de déconnexion forcée qui utilise l'--logoutuser option de la closesession commande. Vous pouvez utiliser cette

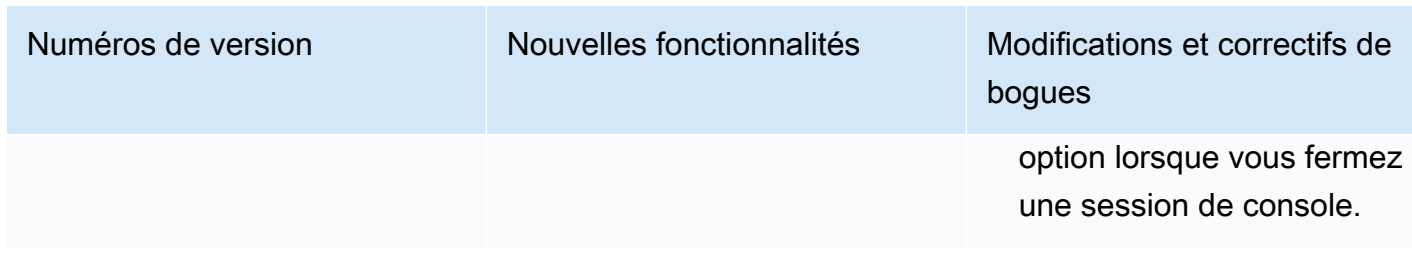

### DCV 2020.2-9662 — 4 décembre 2020

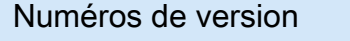

- nice-dcv-server: 9662
- nice-dcv-client(Windows) : 7490
- nice-dcv-viewer (macOS) : 2117
- nice-dcv-viewer (Linux) : 307
- nice-xdcv: 359
- nice-dcv-gl: 881
- nice-dcv-gltest: 259
- nice-dcv-simple-external-authentificateur : 125

#### Modifications et correctifs de bogues

- Les protocoles de sécurité utilisés dans le client du navigateur Web ont été améliorés.
- Performances et robustesse accrues des instances Amazon EC2 G4ad utilisées avec le client Windows.
- Correction d'un problème de sélection de port dans la boîte de dialogue des paramètres de connexion du client Windows.

#### DCV 2020.2-9508 — 11 novembre 2020

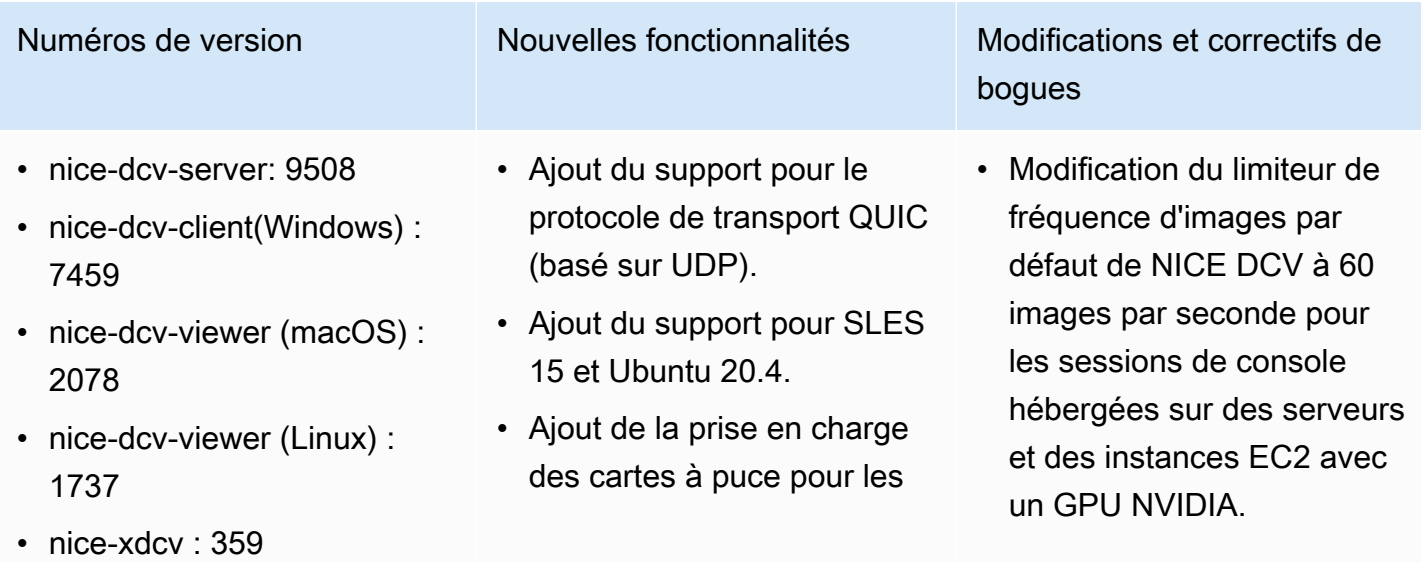

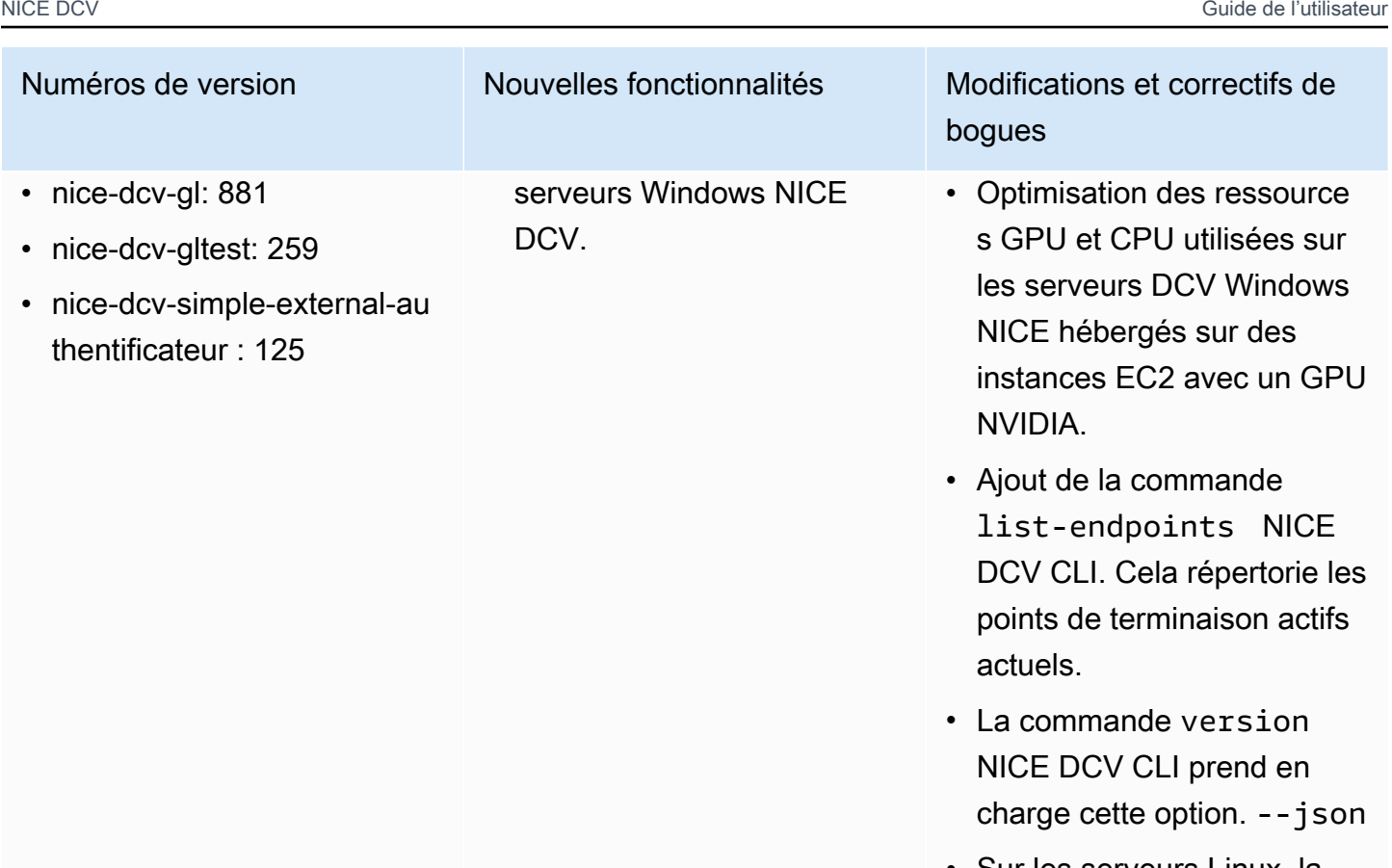

- Sur les serveurs Linux, la commande create-se ssion NICE DCV CLI prend désormais en charge cette option. --disablelogin-monitor
- Compatibilité améliorée avec les différents gestionna ires d'affichage sur les serveurs Linux NICE DCV.
- Correction de plusieurs problèmes liés à la gestion de la saisie au clavier.
- Le fichier de liste des périphériques USB autorisés est désormais rechargé dynamiquement.

### DCV 2020.1-9012 — 30 septembre 2020

- nice-dcv-server: 9012
- nice-dcv-client (Windows) : 7342
- nice-dcv-viewer (macOS) : 1986
- nice-dcv-viewer (Linux) : 1545
- nice-xdcv: 38
- nice-dcv-gl: 840
- nice-dcv-gltest: 246
- nice-dcv-simple-external-authentificateur : 111

#### DCV 2020.1-9012 — 24 août 2020

#### Numéros de version Modifications et correctifs de bogues

- nice-dcv-server: 9012
- nice-dcv-client (Windows) : 7342
- nice-dcv-viewer (macOS) : 1910
- nice-dcv-viewer (Linux) : 1545
- nice-xdcv: 38
- nice-dcv-gl: 840
- nice-dcv-gltest: 246
- nice-dcv-simple-external-authentificateur : 111

- Accès fixe à Amazon S3 dans AWS GovCloud la région
- Améliorations apportées aux clients Web

#### Numéros de version Modifications et correctifs de bogues

• Ajout d'icônes clientes macOS manquantes.

### DCV 2020.1-8942 — 3 août 2020

- nice-dcv-server: 8942
- nice-dcv-client (Windows) : 7342
- nice-dcv-viewer (macOS) : 1910
- nice-dcv-viewer (Linux) : 1545
- nice-xdcv: 38
- nice-dcv-gl: 840
- nice-dcv-gltest: 246
- nice-dcv-simple-external-au thentificateur : 111
- Le serveur Linux NICE DCV prend désormais en charge les instances Arm AWS basées sur Graviton2 , telles que M6g, C6g et R6g. Pour plus d'informa tions, consultez la section [Processeur AWS Graviton.](https://aws.amazon.com/ec2/graviton/)
- Ajout du support pour RHEL 8.x et CentOS 8.x sur le serveur Linux NICE DCV.
- Ajout de la prise en charge de la redirection d'imprima ntes lors de l'utilisation d'un serveur DCV Windows NICE et du client DCV Windows NICE.
- Ajout de la prise en charge du stylet avec sensibilité à la pression sur macOS et sur le client NICE DCV natif de Linux.
- Ajout de la prise en charge du son surround 5.1 pour le serveur Linux NICE DCV et le client Linux NICE DCV.
- Ajout du support de l'écran tactile pour le client natif Linux NICE DCV.

#### Numéros de version Nouvelles fonctionnalités Modifications et correctifs de bogues

- Ajout de la prise en charge du nouveau pilote d'afficha ge virtuel NICE DCV sur les instances Amazon EC2 dépourvues de GPU.
- Le problème qui provoquai t des artefacts visuels à la suite de la conversion de l'espace colorimétrique lors de l'utilisation de l'encodeur NVENC a été résolu.
- La dcv list-sessions commande inclut désormais toujours la session de console, le cas échéant
- Sur les nouvelles distribut ions Linux, l'agent pour les sessions de console est désormais lancé dans le cadre de la session de bureau afin de mieux prendre en charge les nouveaux gestionnaires d'affichage, tels que GDM3.
- Les clients natifs s'ouvrent désormais automatiquement lors de l'activation d'une URL avec le dcv:// schéma.

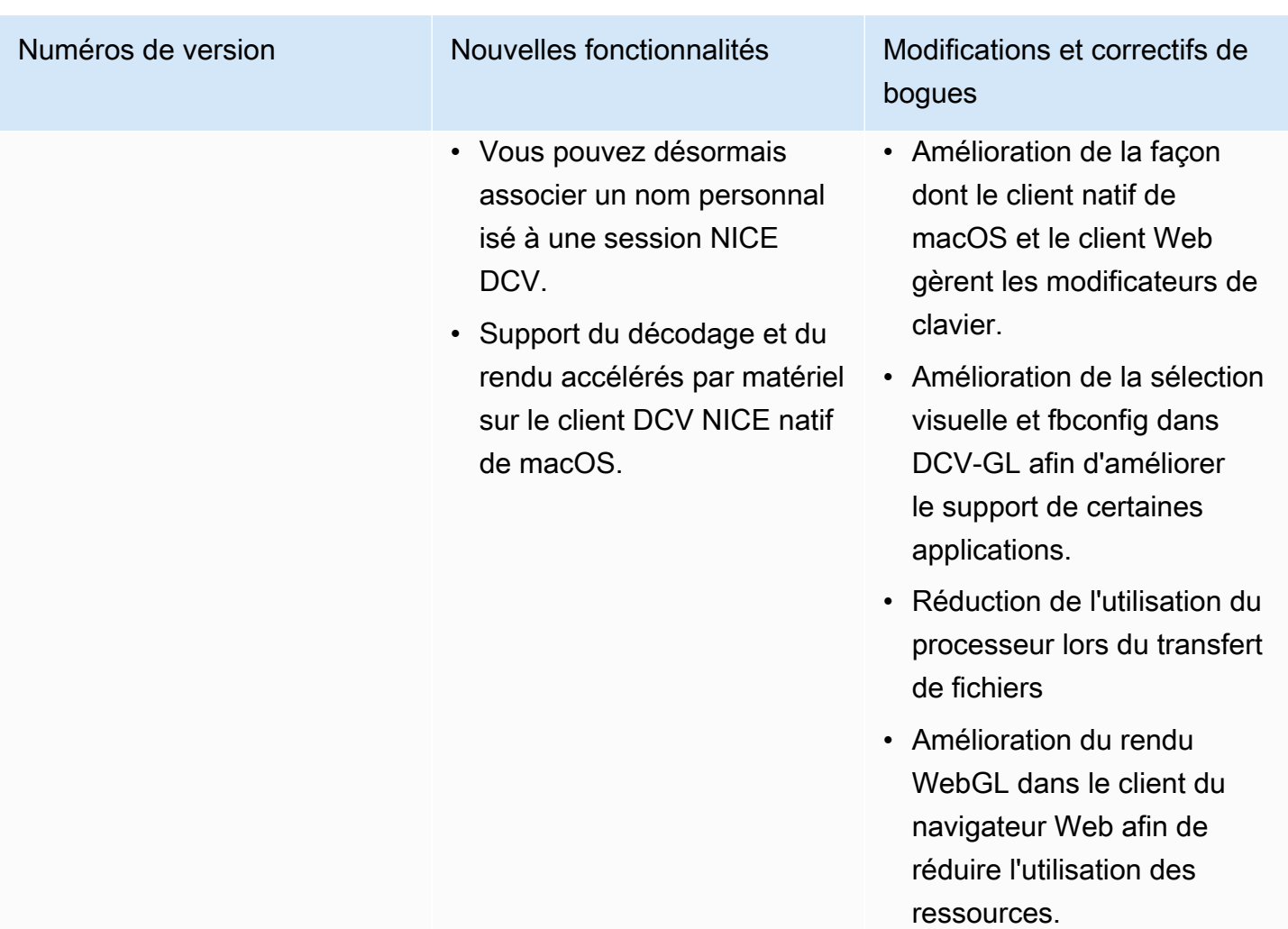

## DCV 2020.0-8428 — 16 avril 2020

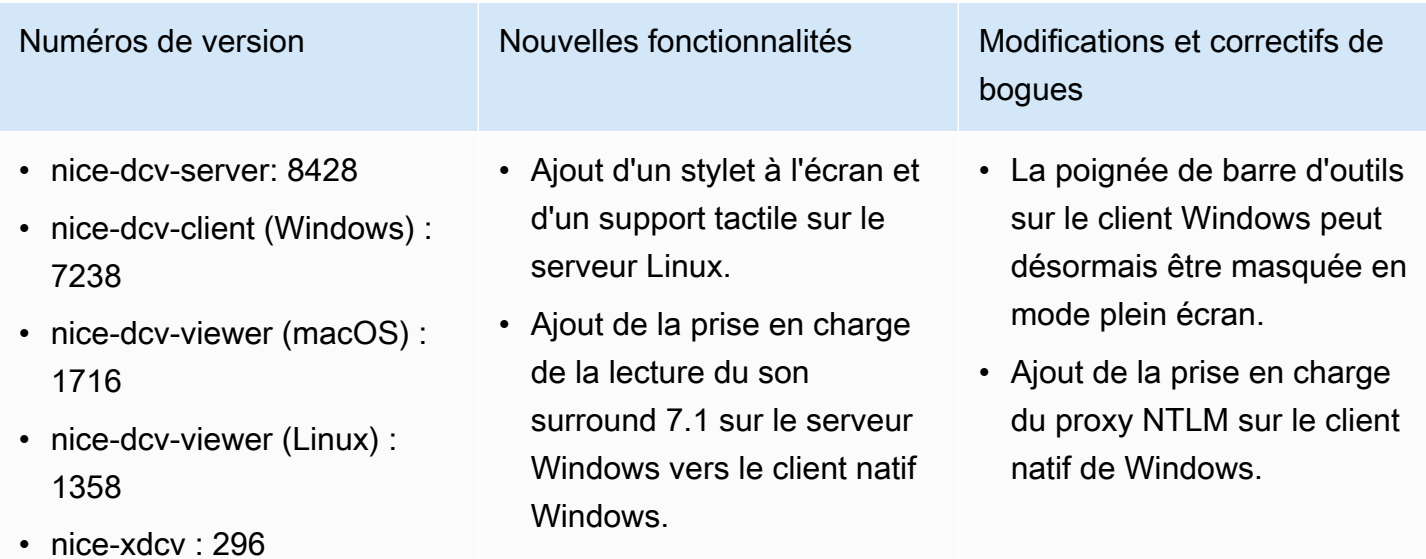

- nice-dcv-gl: 759
- nice-dcv-gltest: 229
- nice-dcv-simple-external-au thentificateur : 87

- Ajout de l'accélération matérielle et de la prise en charge du stylet sur le client natif Linux.
- Ajout d'une nouvelle commande API pour définir la disposition de l'affichage côté serveur.
- Ajout de la prise en charge de l'affichage client Web multi-écrans sur le navigateur Microsoft Edge (version 79.0.309 ou ultérieure).

Numéros de version Mouvelles fonctionnalités Modifications et correctifs de bogues

- Prise en charge améliorée des hôtes physiques sans tête Windows à l'aide des adaptateurs NVIDIA.
- Suppression de la prise en charge de l'ancienne bibliothèque NVIDIA NvIFR.
- Ajout de la prise en charge de l'API Capture graphique Windows sur la dernière version de Windows 10.
- Ajout du support pour Amazon EC2

Service des métadonnées d'instance (IMDS) v2 sur les instances EC2.

- L'interface de ligne de commande DCV fournit de nouvelles commandes disconnected /onclient-connected pour détecter lorsqu'un client se connecte ou se déconnecte d'une session.
- Ajout de la prise en charge de la spécification du nom d'hôte pour lier les certifica ts pour l'authentificateur externe.
- DCV-GL utilise désormais la bibliothèque de répartiti on GL indépendante des

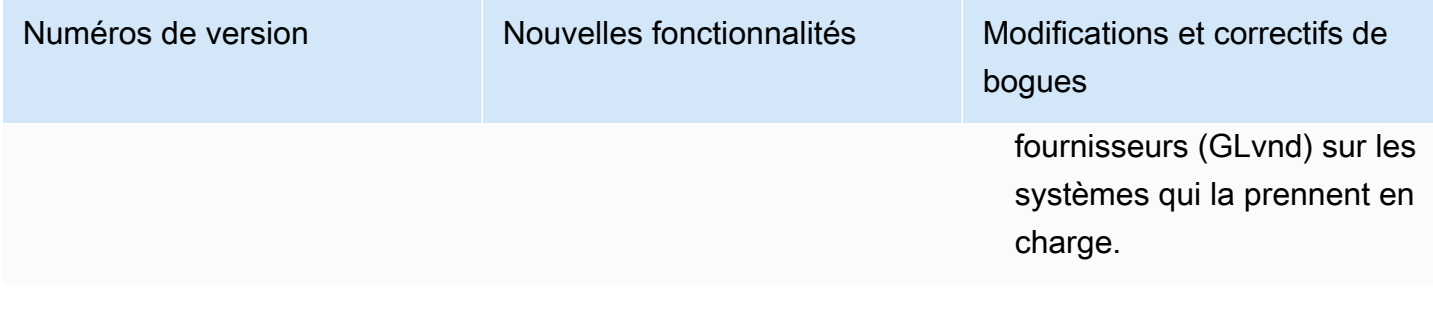

#### DCV 2019.1-7644 — 24 octobre 2019

- nice-dcv-server: 7644
- nice-dcv-client (Windows) : 714
- nice-dcv-viewer (macOS) : 1535
- nice-dcv-viewer (Linux) : 124
- nice-xdcv: 226
- nice-dcv-gl: 544
- nice-dcv-gltest: 220
- nice-dcv-simple-external-authentificateur : 77

Numéros de version Modifications et correctifs de bogues

- Correction d'un problème dans l'API d'intégra tion utilisée par NICE EnginFrame et d'autres gestionnaires de session.
- Correction d'un problème avec la version 32 bits du client natif Windows.

### DCV 2019.1-7423 — 10 septembre 2019

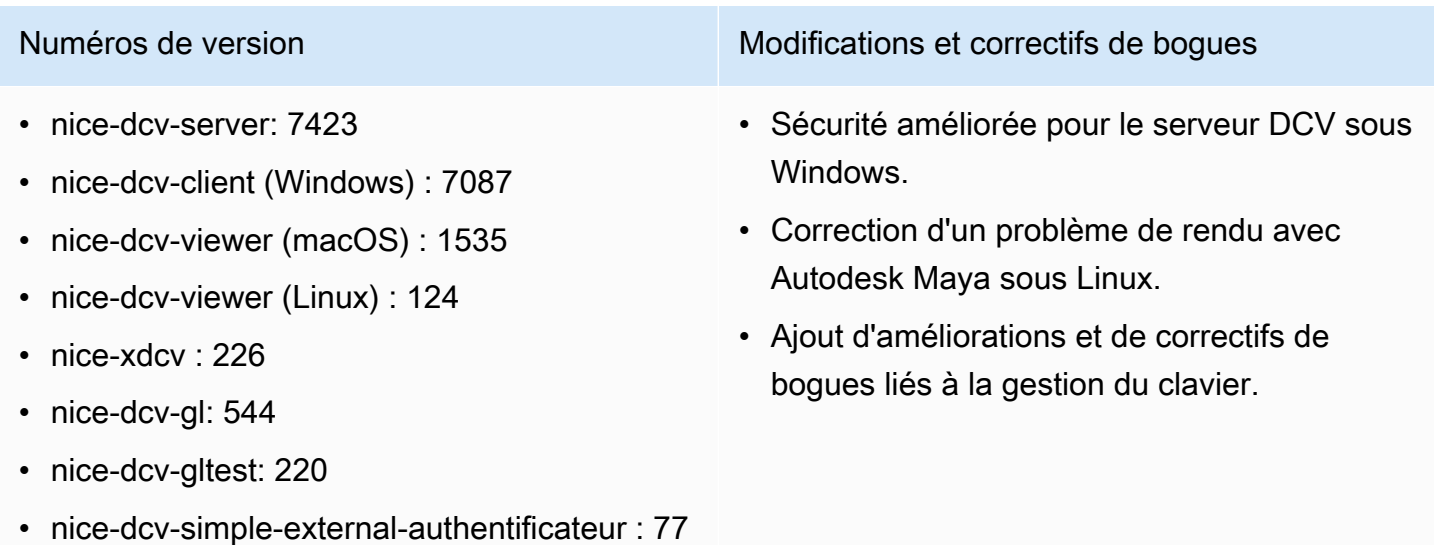

### DCV 2019.0-7318 — 5 août 2019

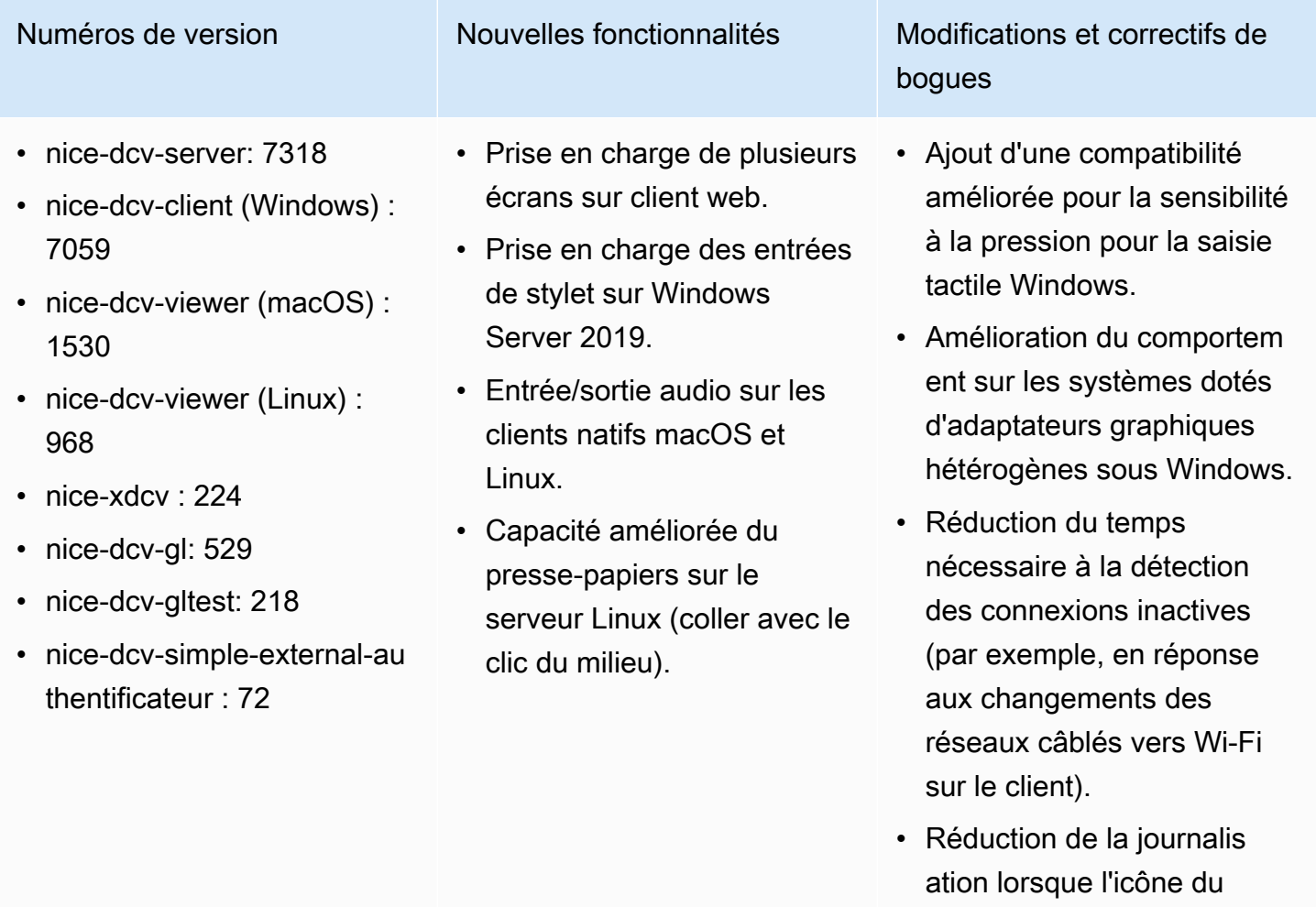

capturée sous Linux. • Prise en charge de la désactivation de l'extensi on Composite dans le composant Xdcv de

sessions virtuelles.

curseur ne peut pas être

- Ajout de l'option limitant le nombre de sessions virtuelle s simultanées.
- Compatibilité des scripts améliorée pour les

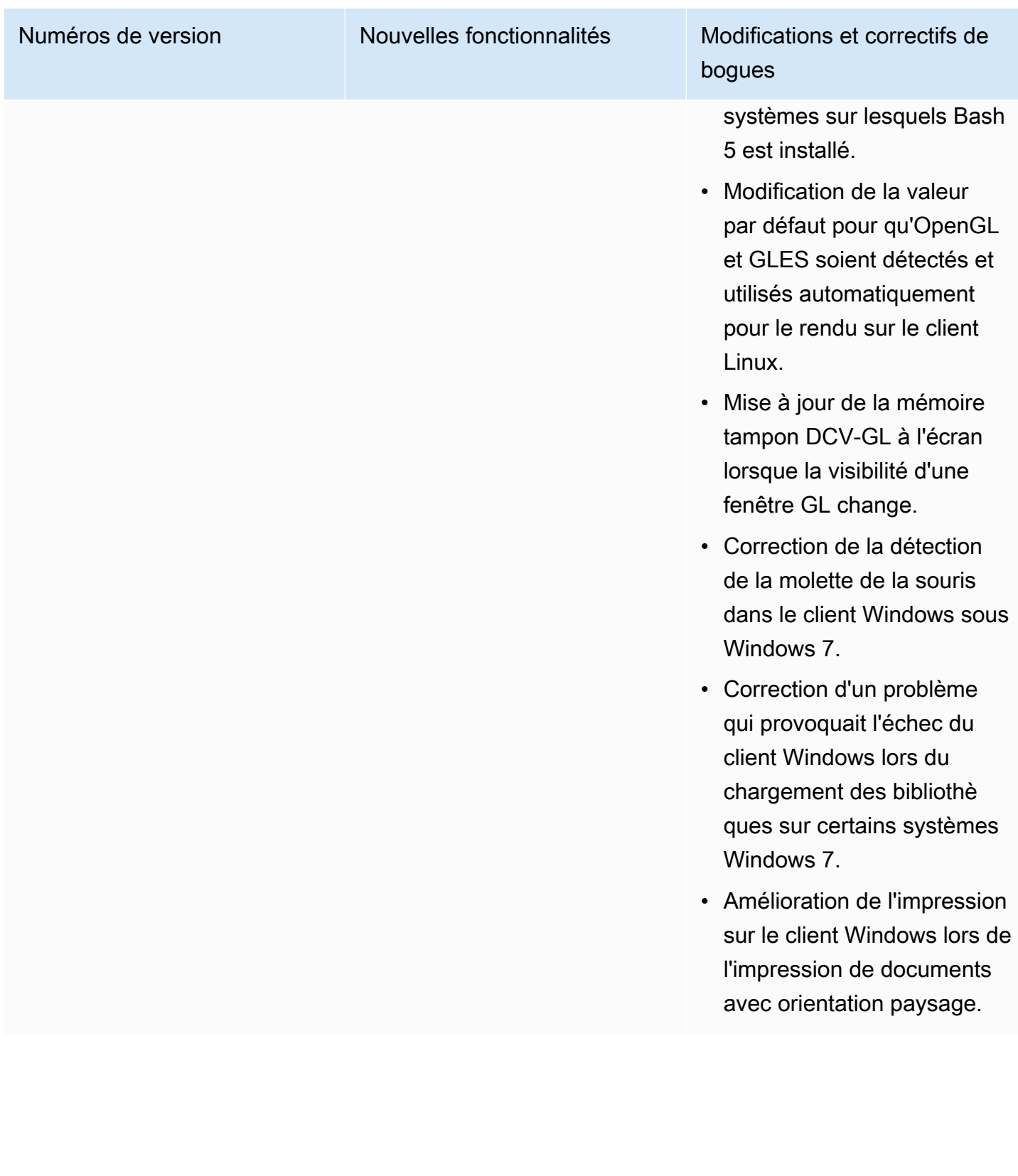

# DCV 2017.4-6898 — 16 avril 2019

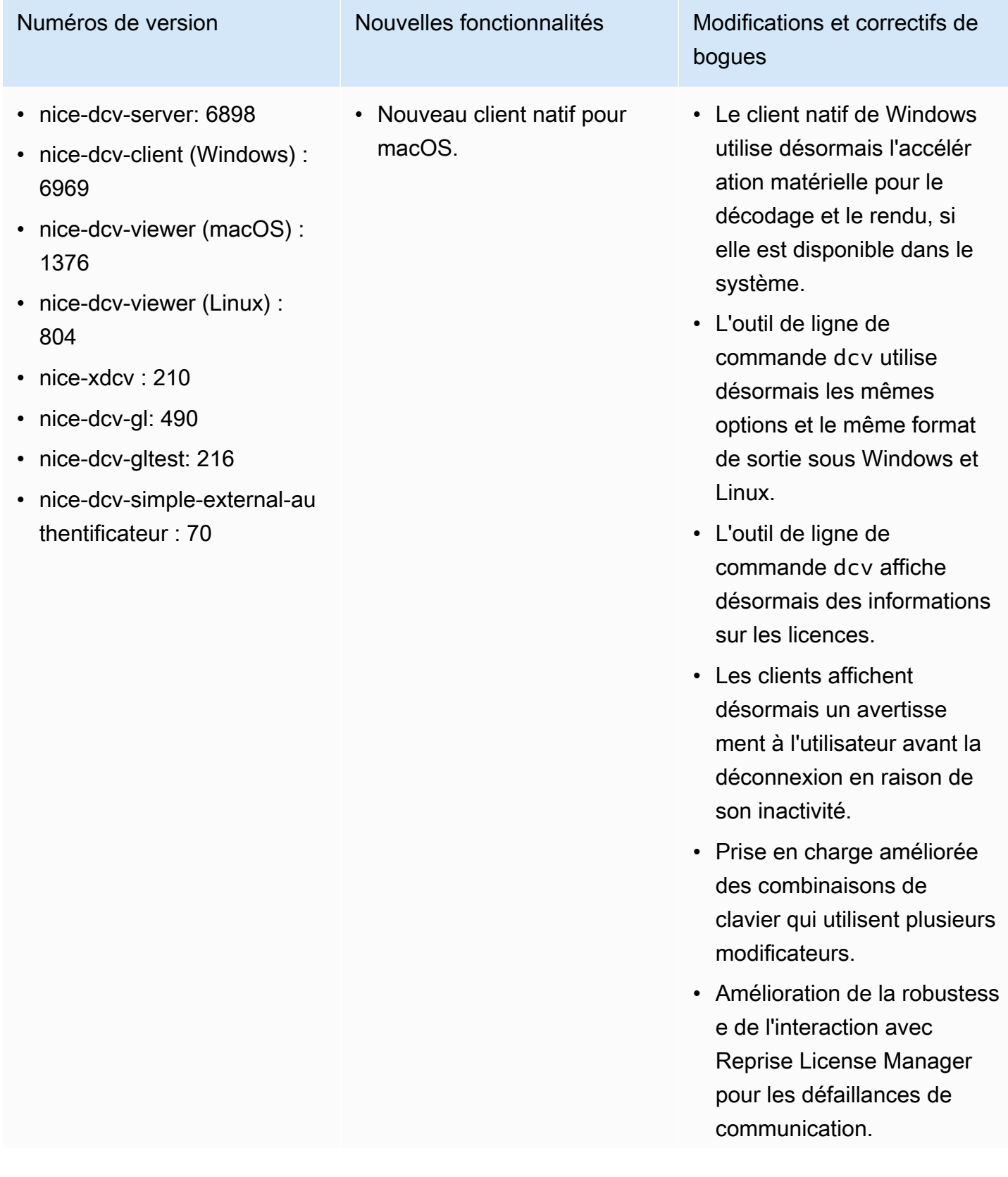

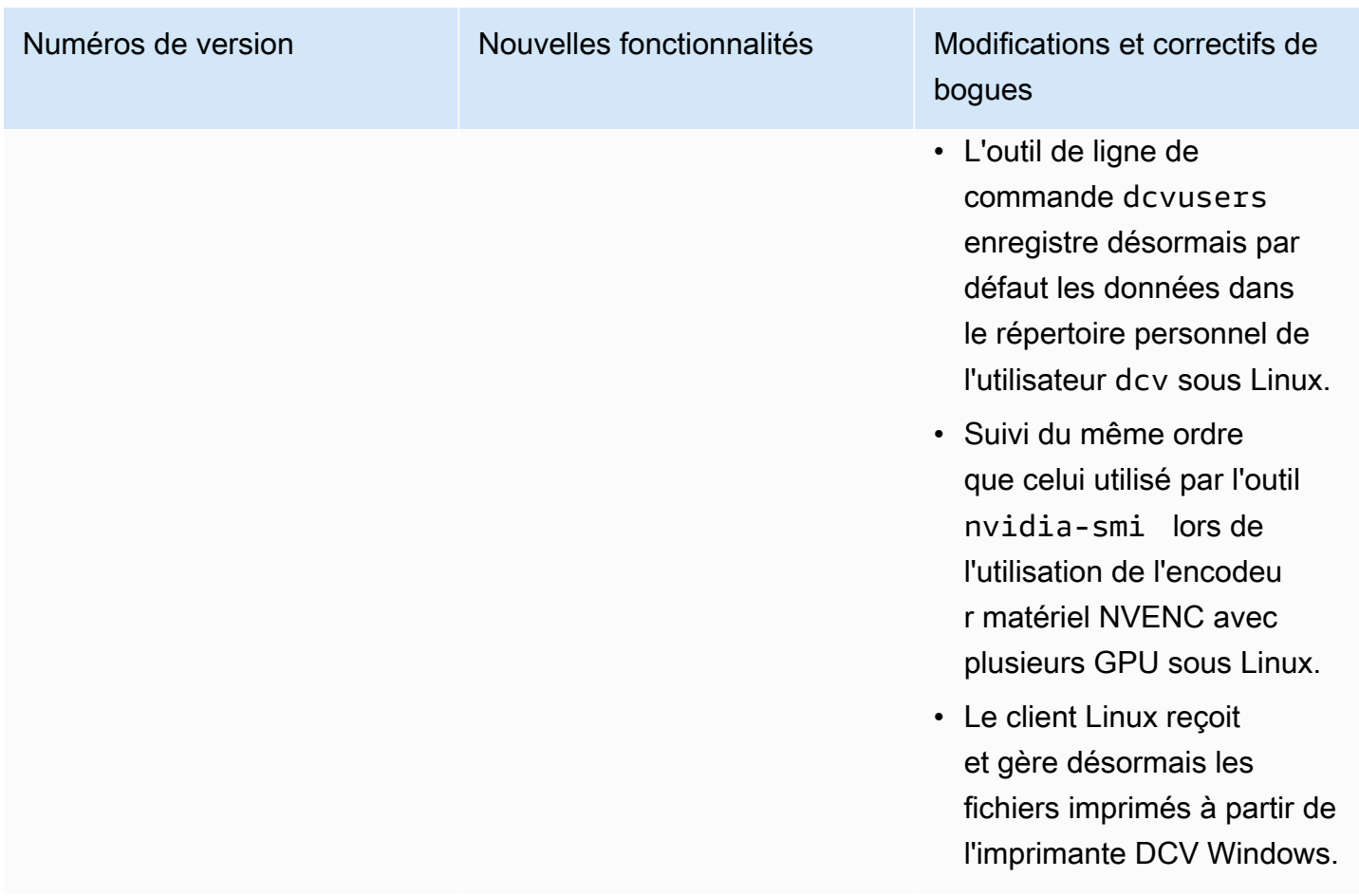

# DCV 2017.3-6698 — 24 février 2019

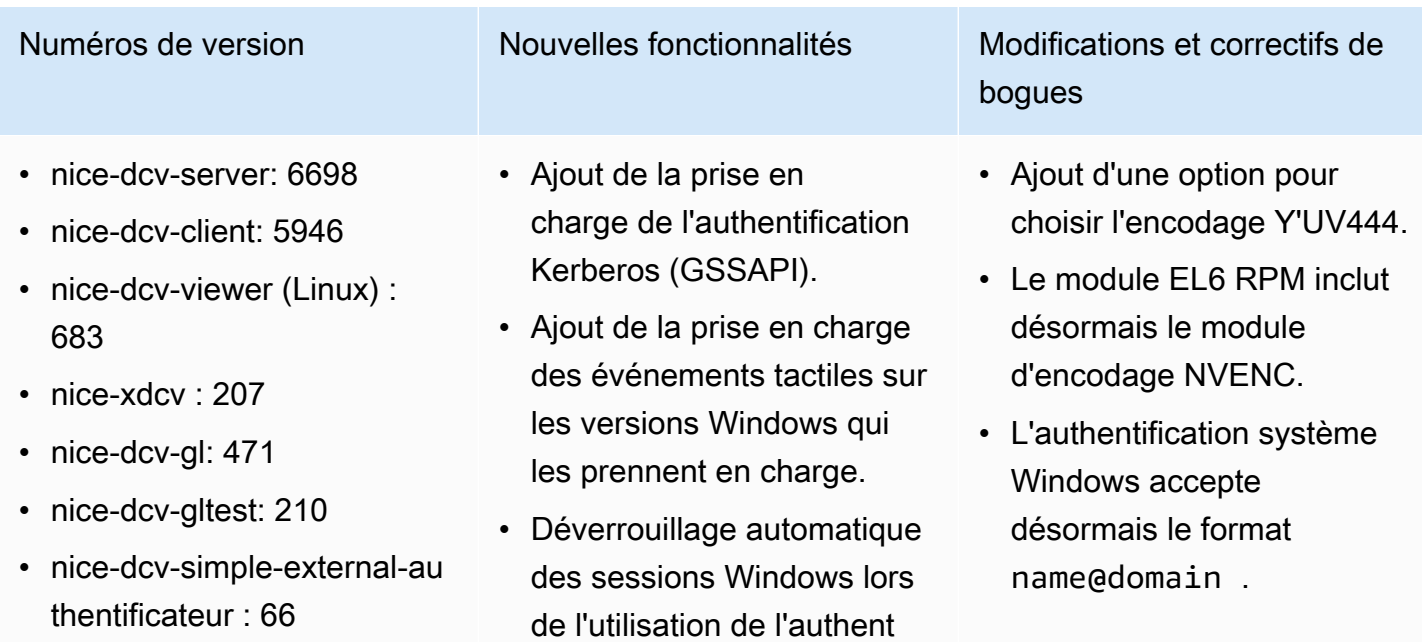

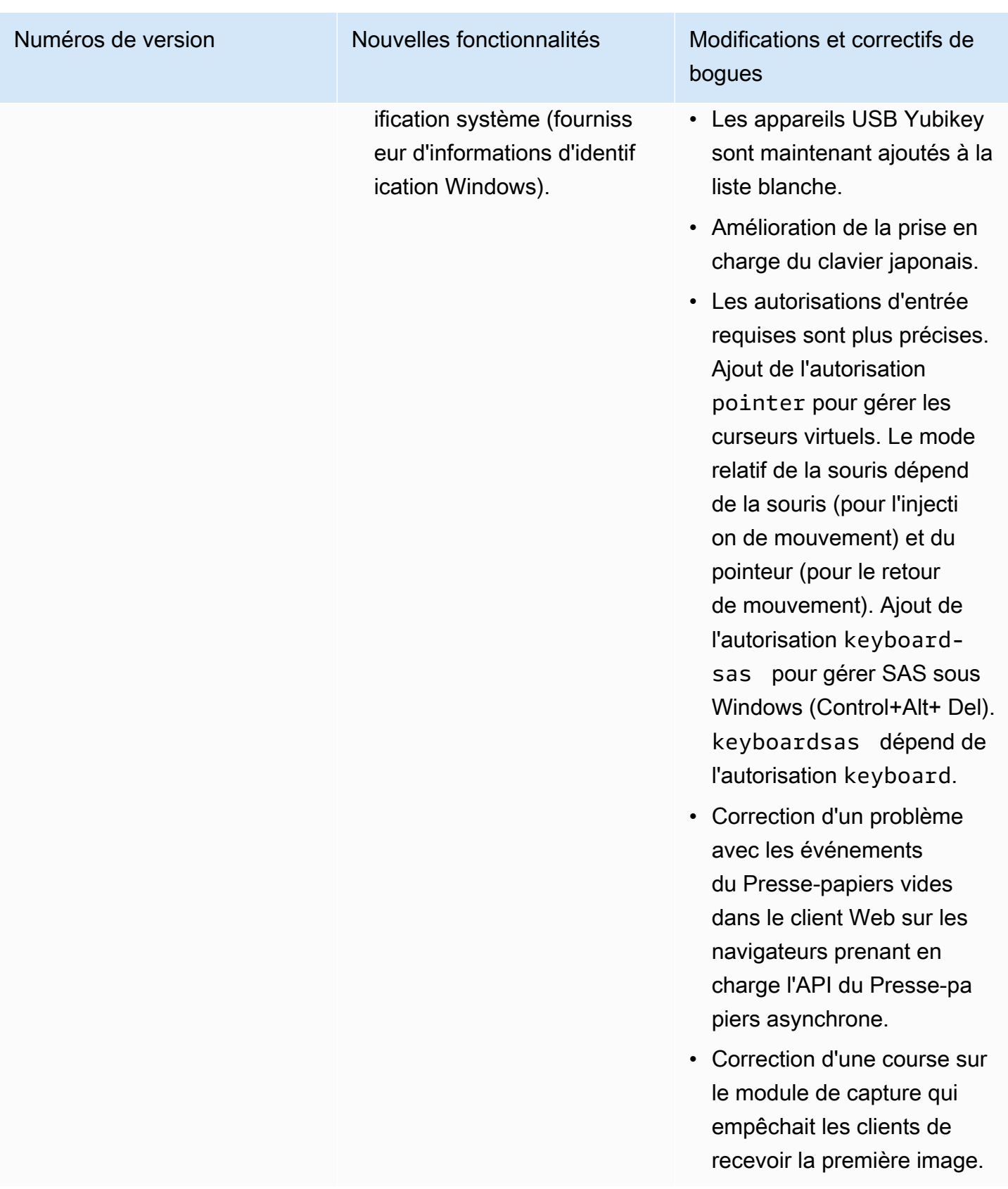

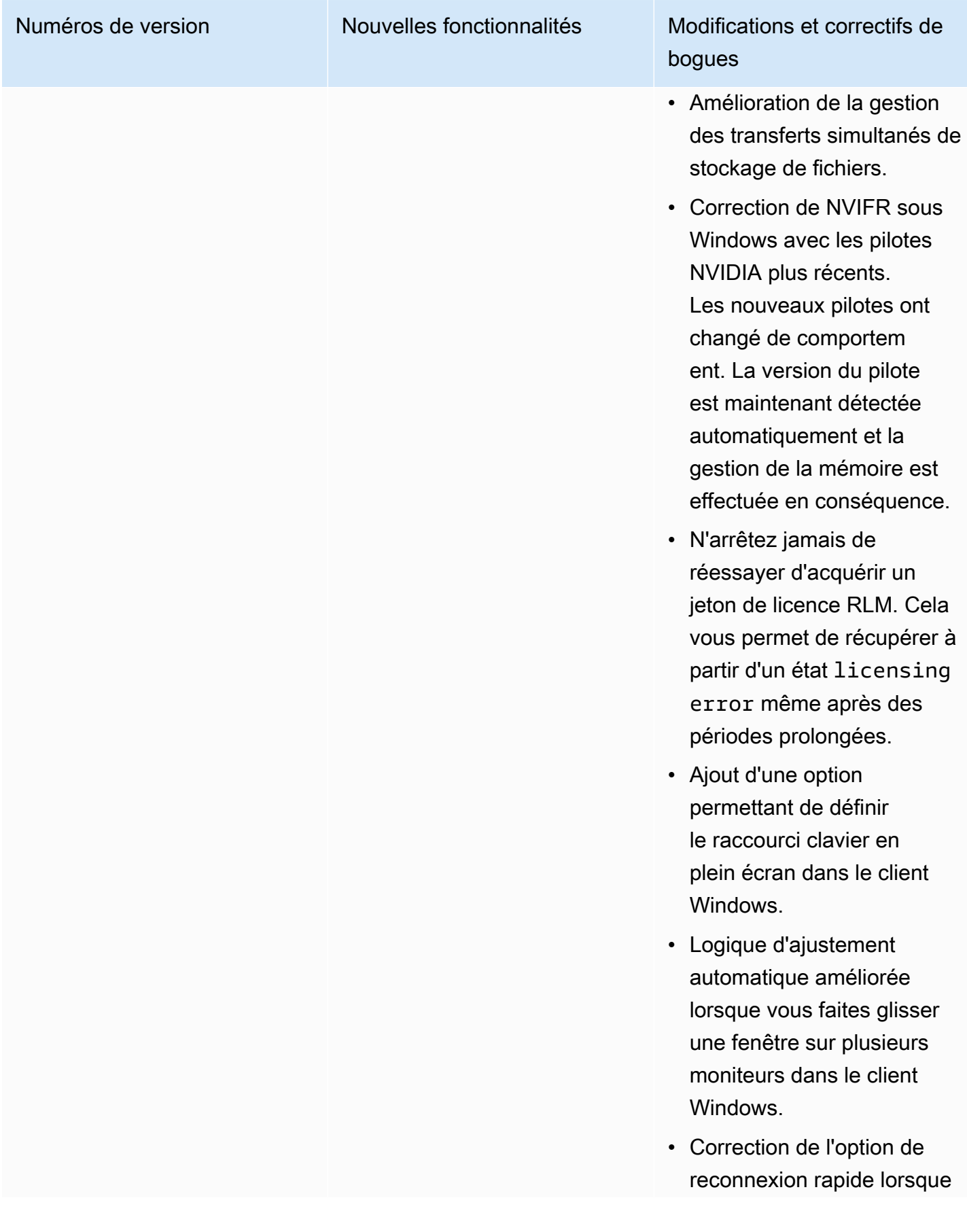

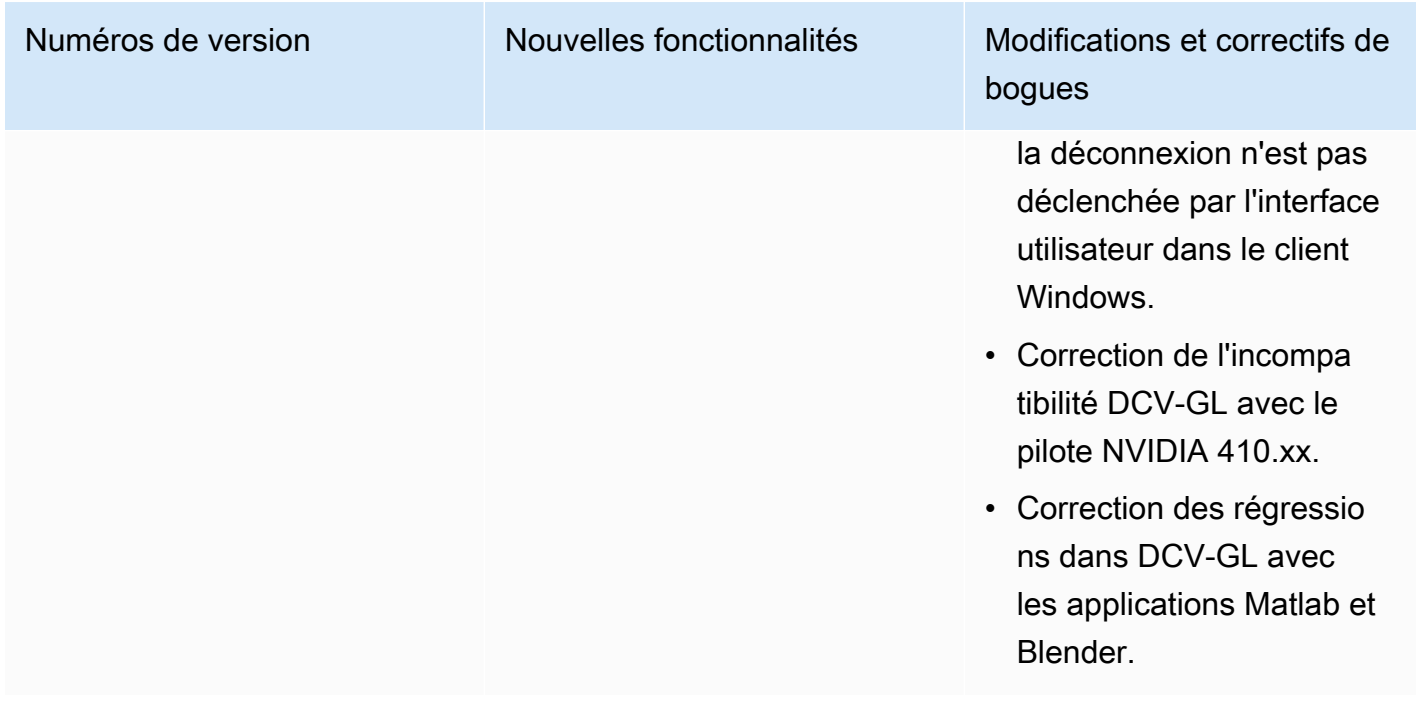

# DCV 2017.2-6182 — 8 octobre 2018

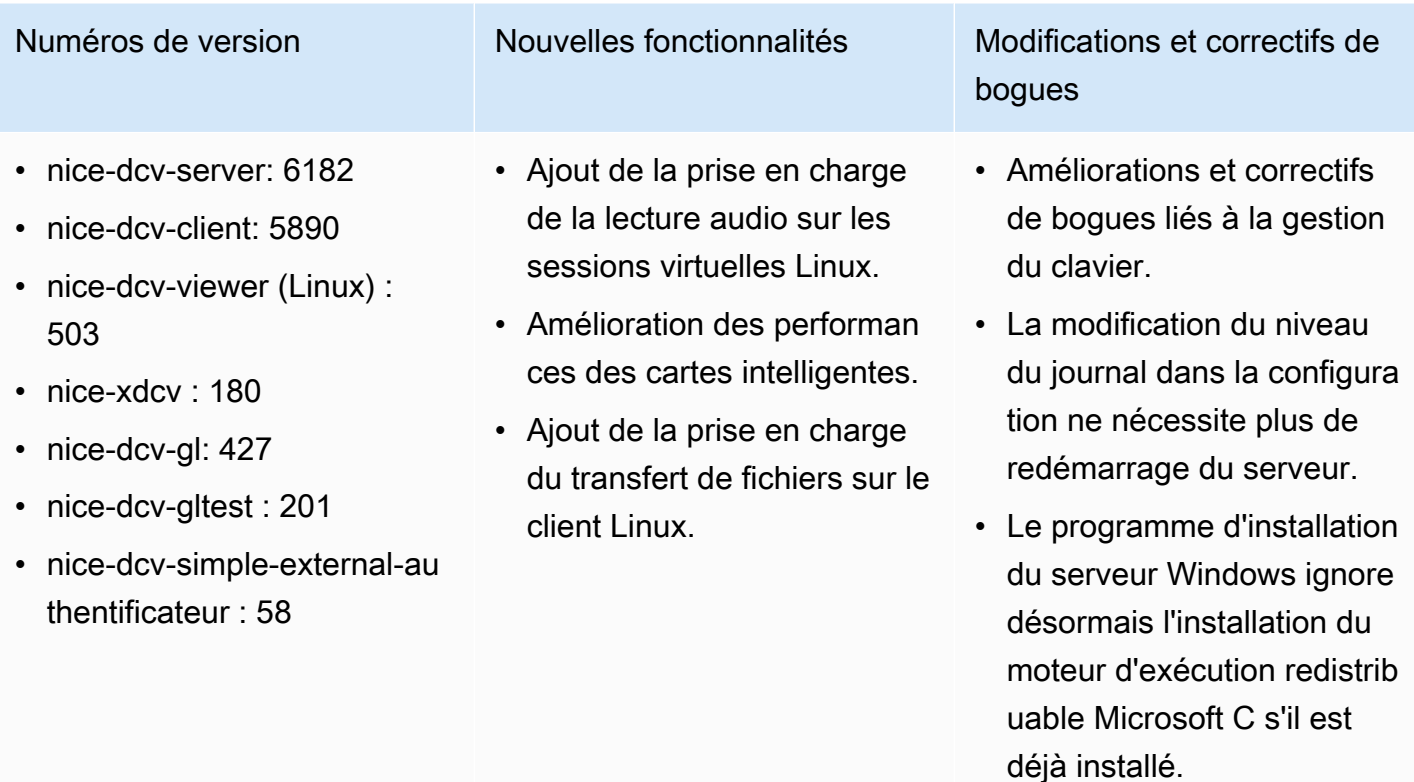

• Lors de l'exécution sur EC2, si l'accès à S3 pour la
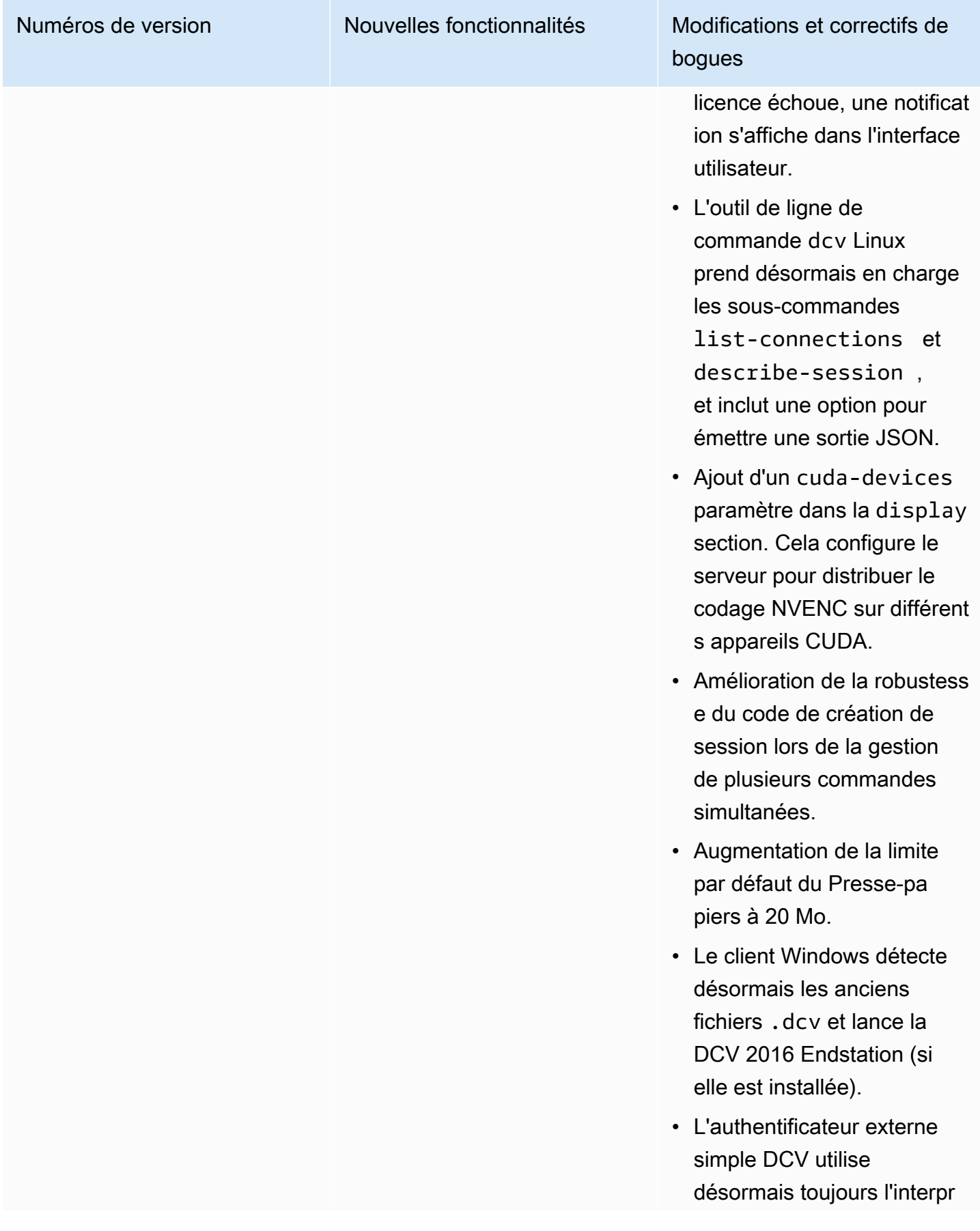

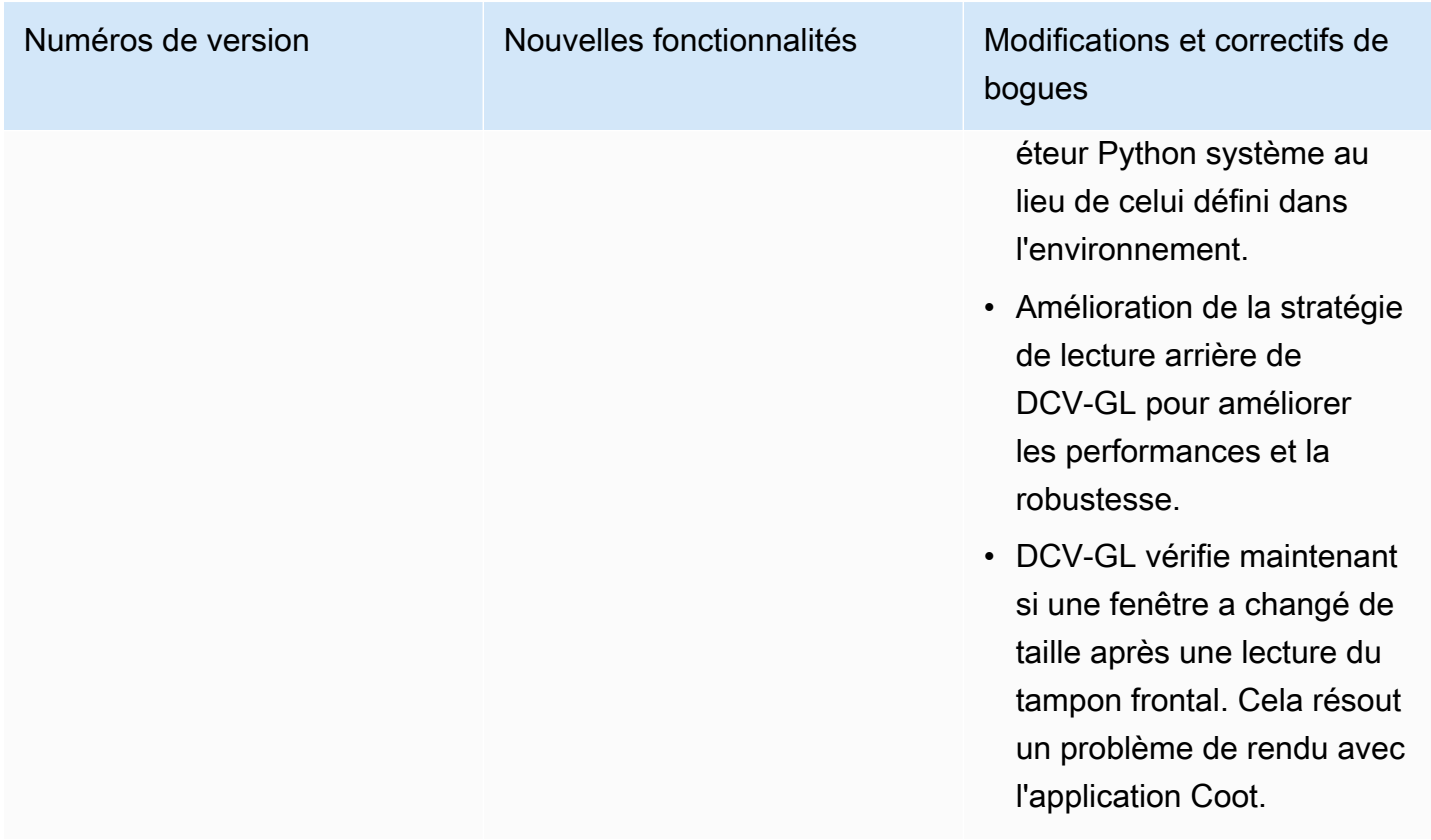

# DCV 2017.1-5870 — 6 août 2018

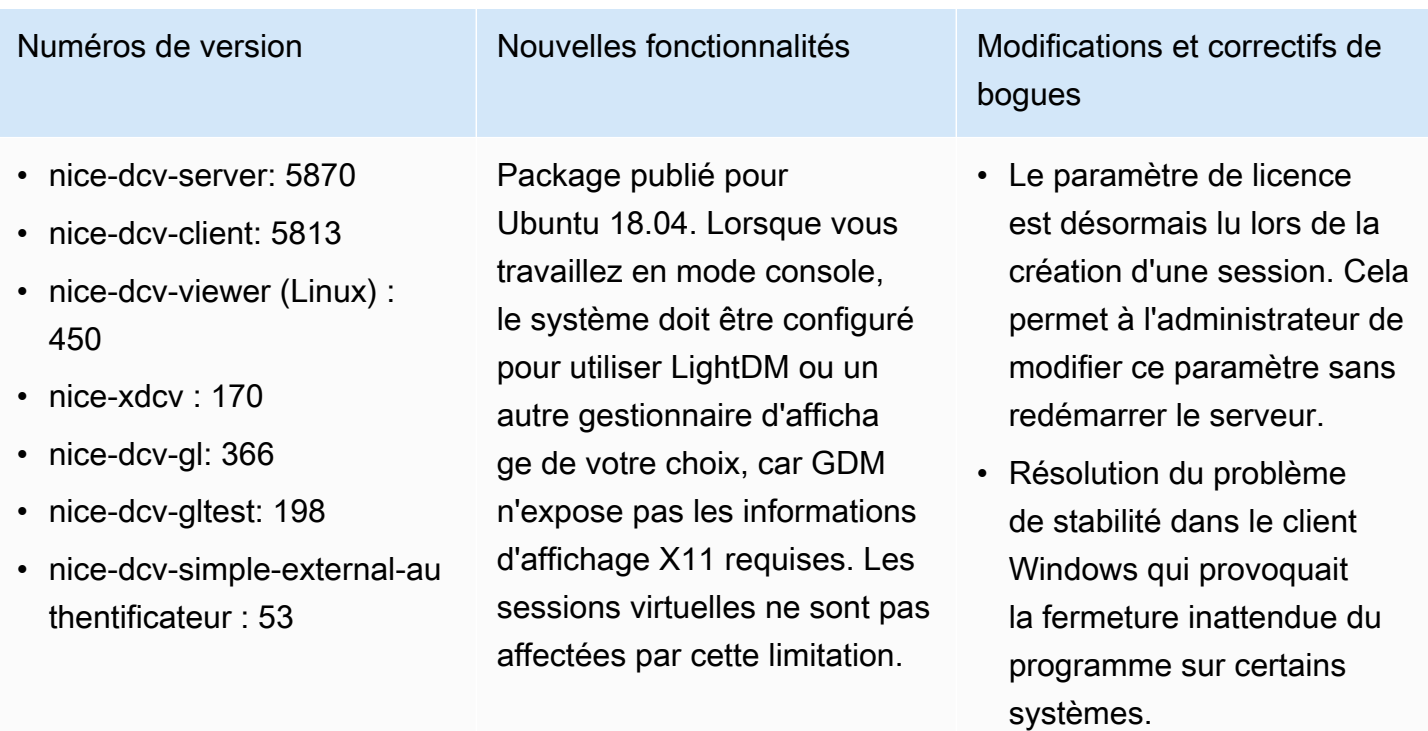

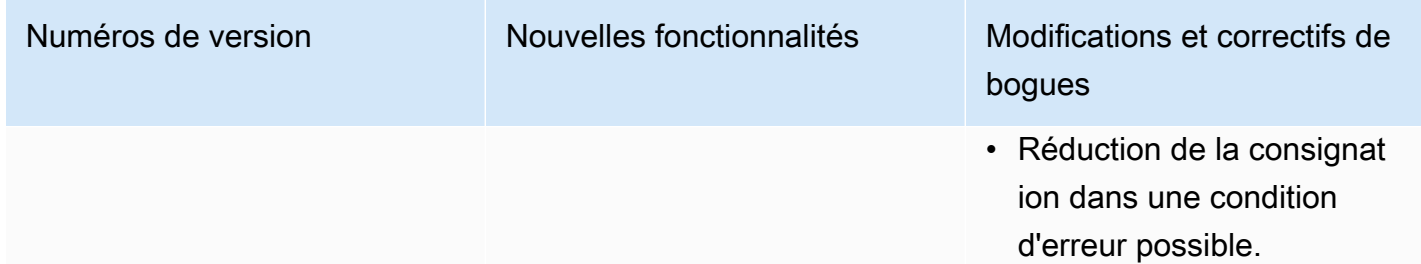

# DCV 2017.1-5777 — 29 juin 2018

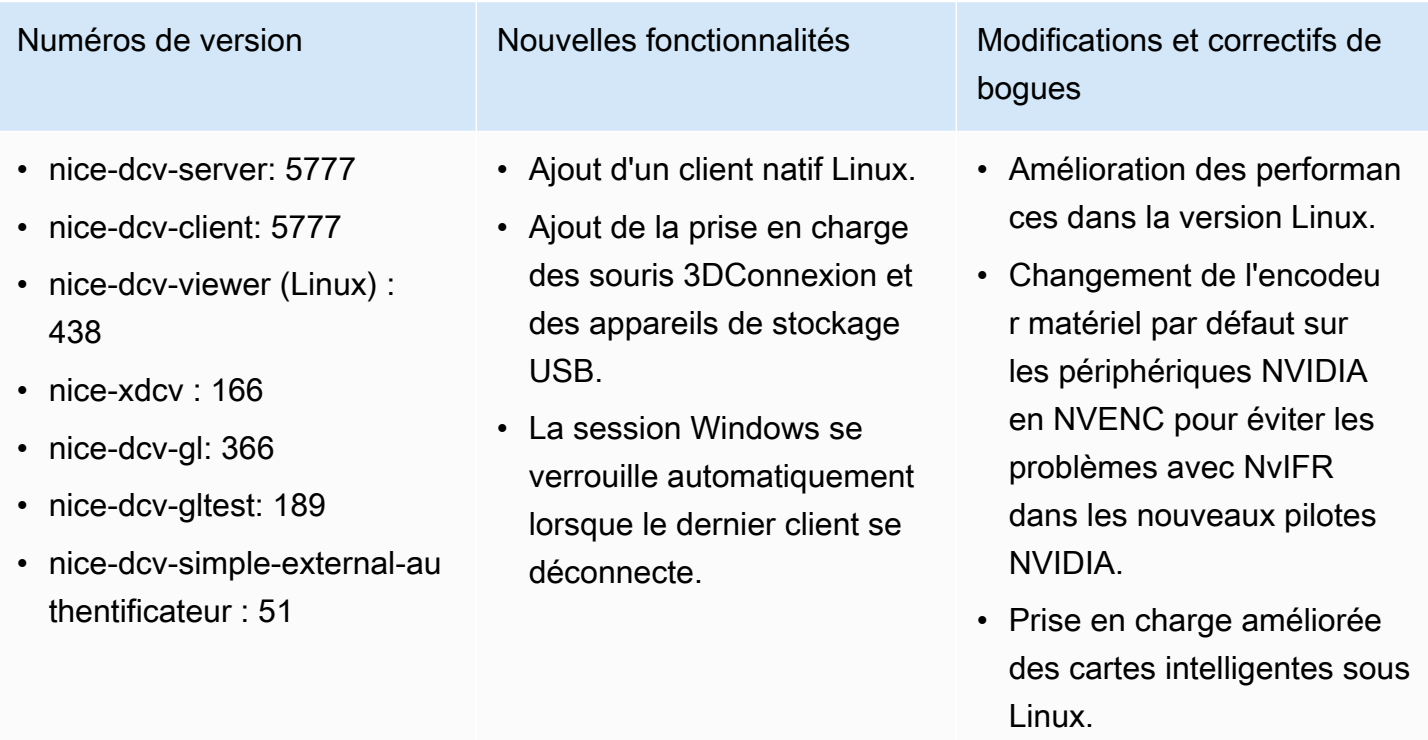

• Correction des autorisations de fichiers pour les fichiers téléchargés lors de l'utilisa tion de sessions de console Linux.

# DCV 2017.0-5600 — 4 juin 2018

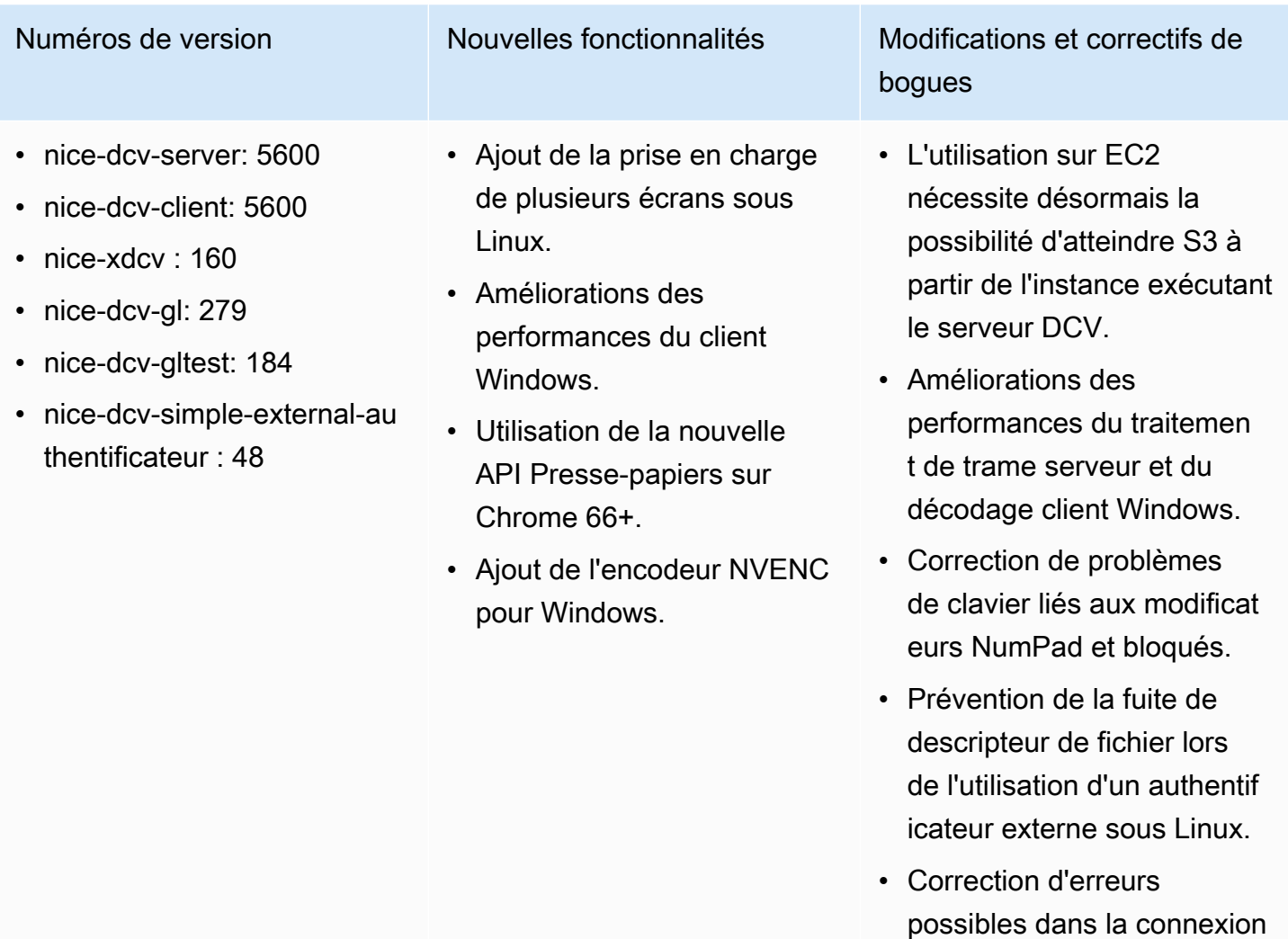

## DCV 2017.0-5121 — 18 mars 2018

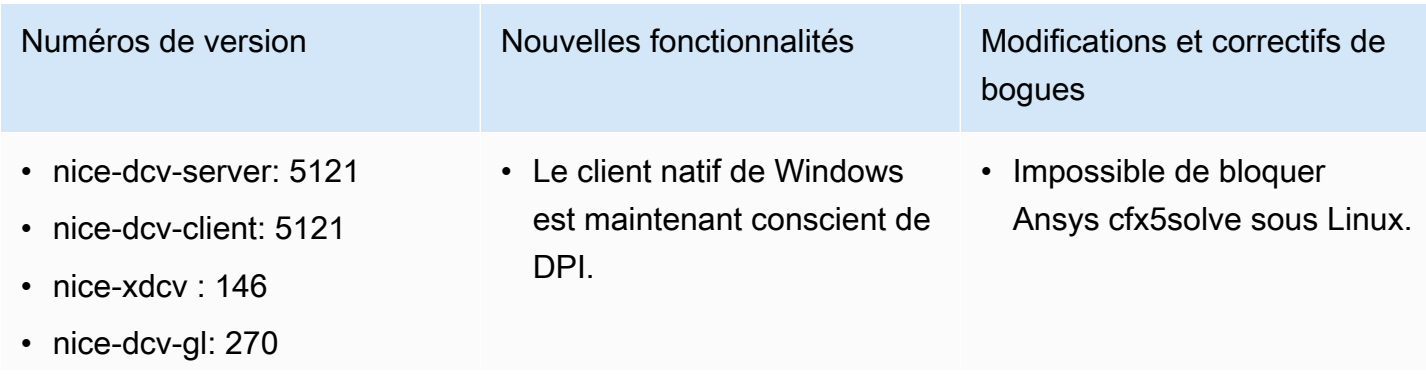

à la carte intelligente.

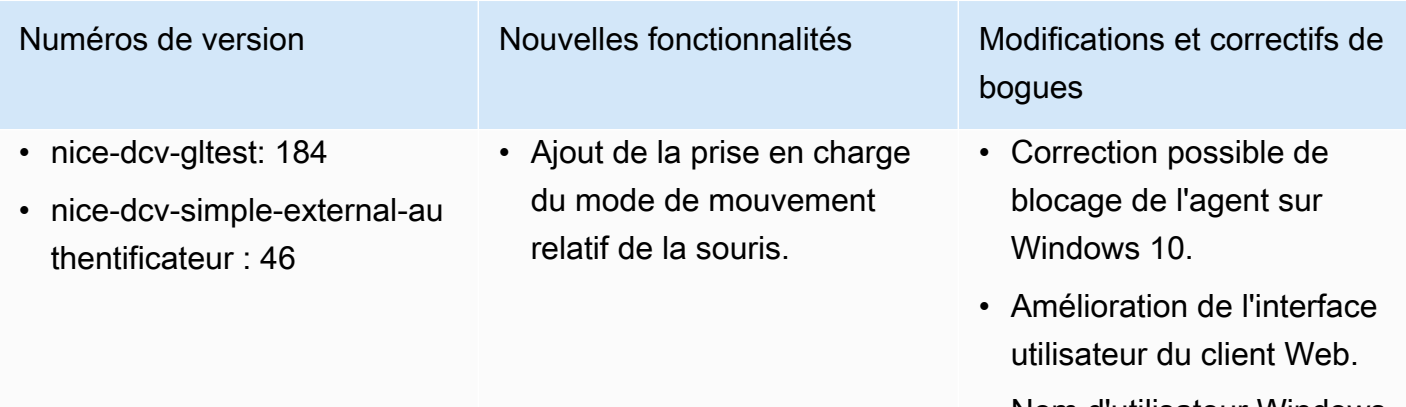

- Nom d'utilisateur Windows normalisé lorsqu'un domaine est spécifié.
- Correction de l'authent ificateur externe sur RHEL6.

#### DCV 2017.0-4334 — 24 janvier 2018

- nice-dcv-server: 4334
- nice-dcv-client: 4334
- nice-xdcv: 137
- nice-dcv-gl: 254
- nice-dcv-gltest: 184
- nice-dcv-simple-external-authentificateur : 45

Numéros de version Modifications et correctifs de bogues

- Amélioration de la gestion du clavier.
- Correction d'un problème DBus sur RHEL6 où la fermeture d'une session ne permettait pas d'en créer une nouvelle.
- Prise en charge améliorée du proxy SOCKS5 sur le client natif.
- Correction du bogue qui provoquait des pannes sur Headwave lors de l'exécution sur des sessions virtuelles et sur Chimera lors de l'exécution sur des sessions virtuelles.
- Amélioration de la prise en charge des polices sur les sessions virtuelles.

#### DCV 2017.0-4100 — 18 décembre 2017

#### Numéros de version

- nice-dcv-server: 4100
- nice-dcv-client: 4100
- nice-xdcv: 118
- nice-dcv-gl: 229
- nice-dcv-gltest: 158
- nice-dcv-simple-external-authentificateur : 35

## Historique de la documentation

Le tableau suivant décrit la documentation de cette version de NICE DCV.

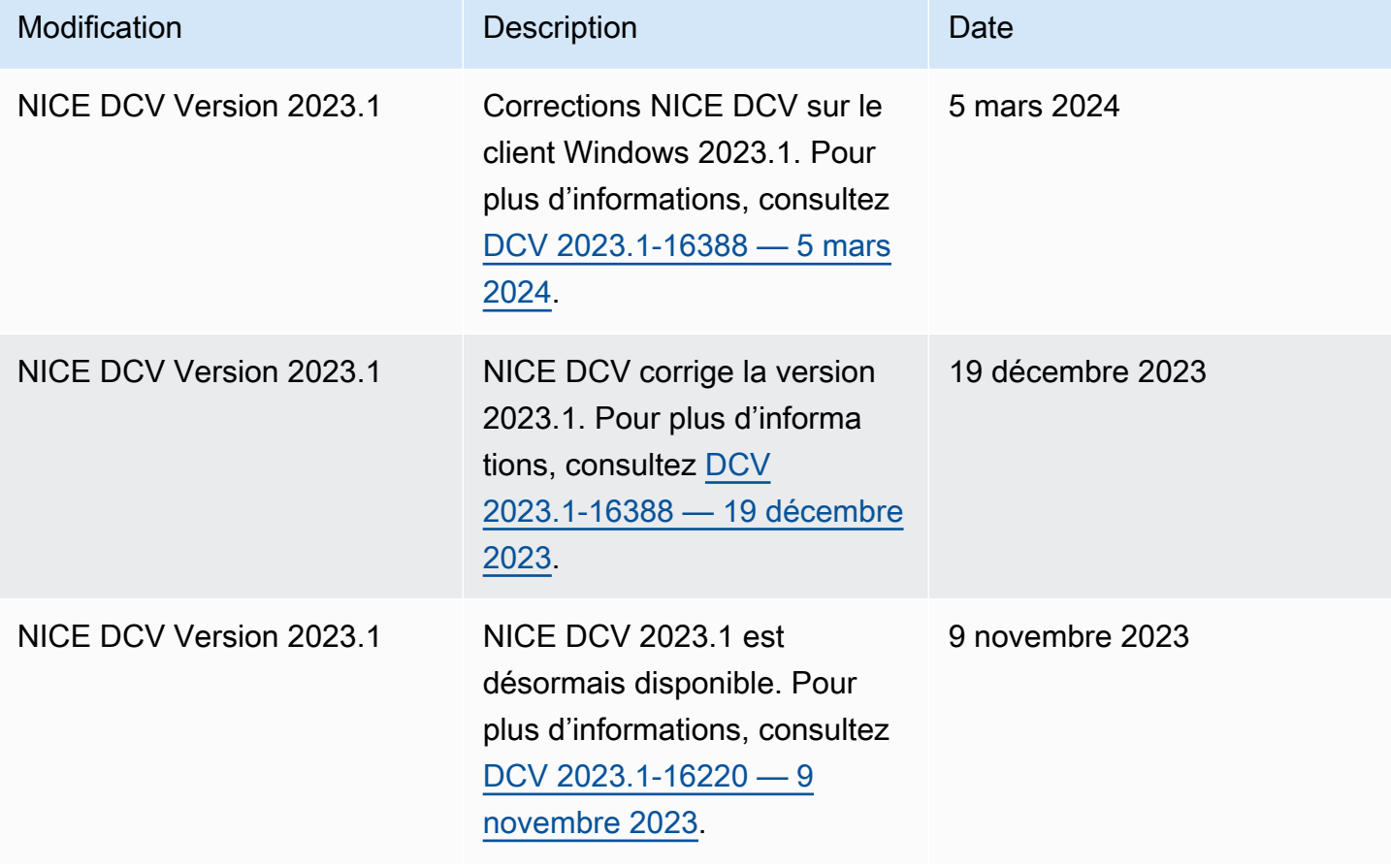

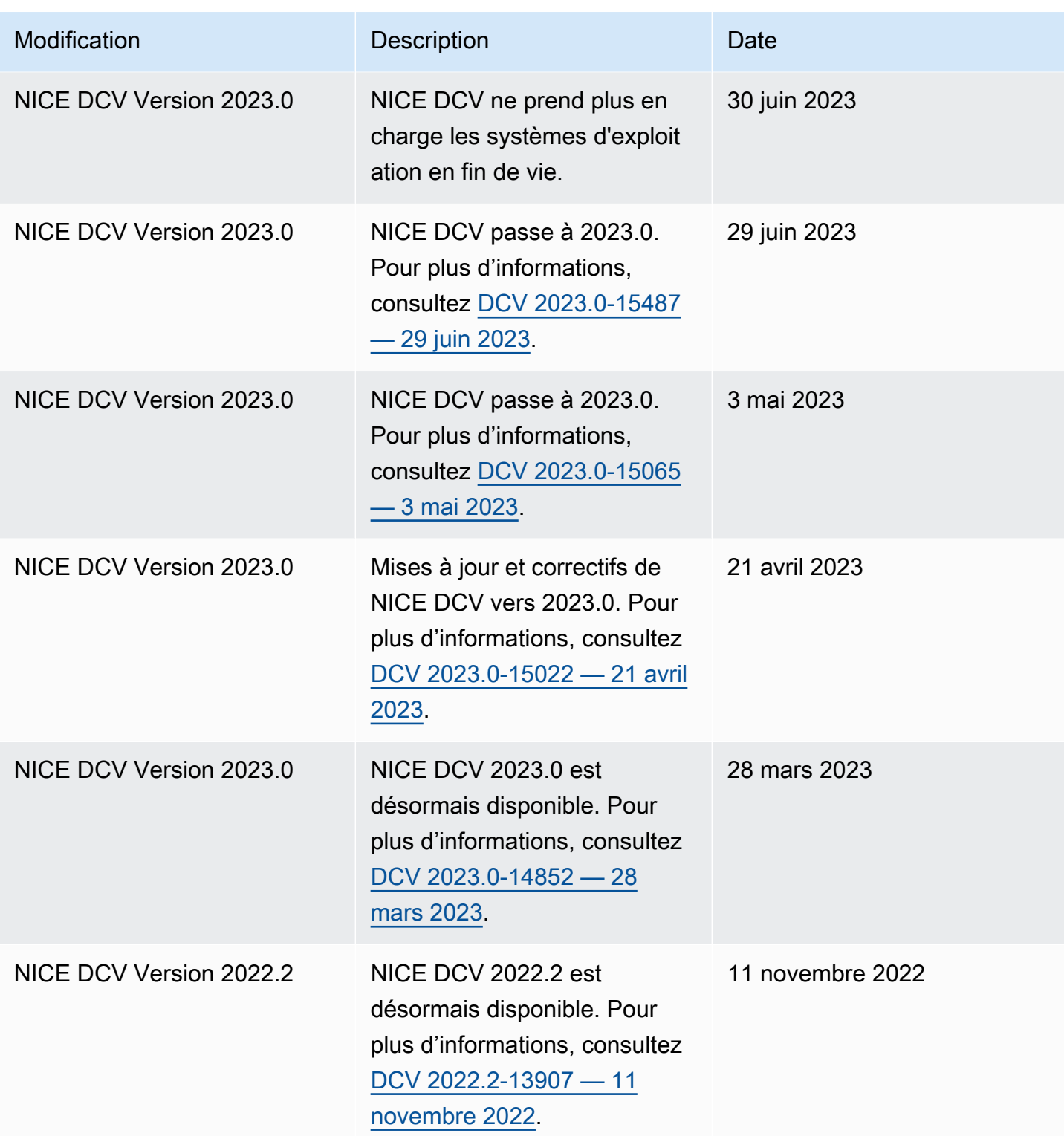

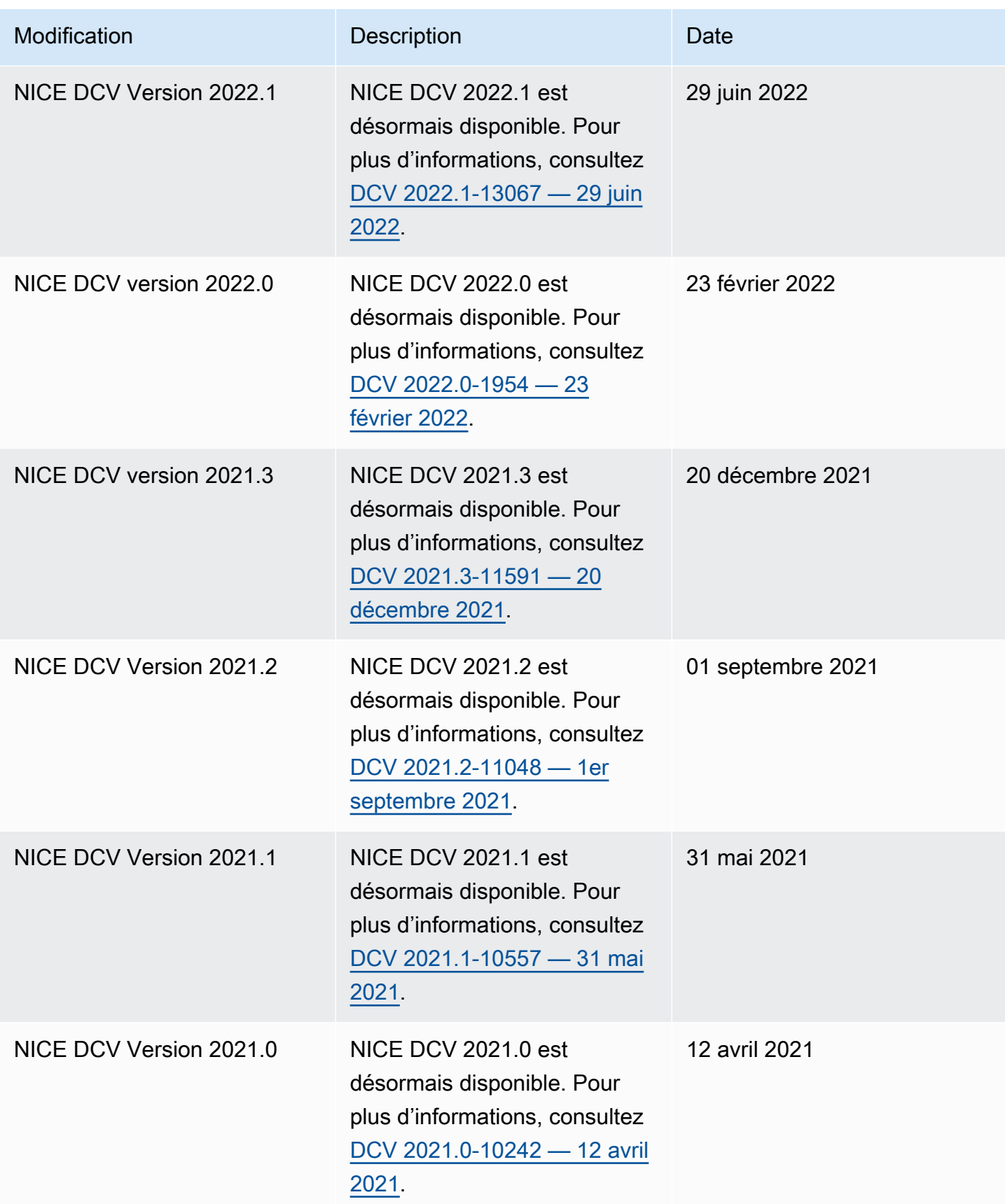

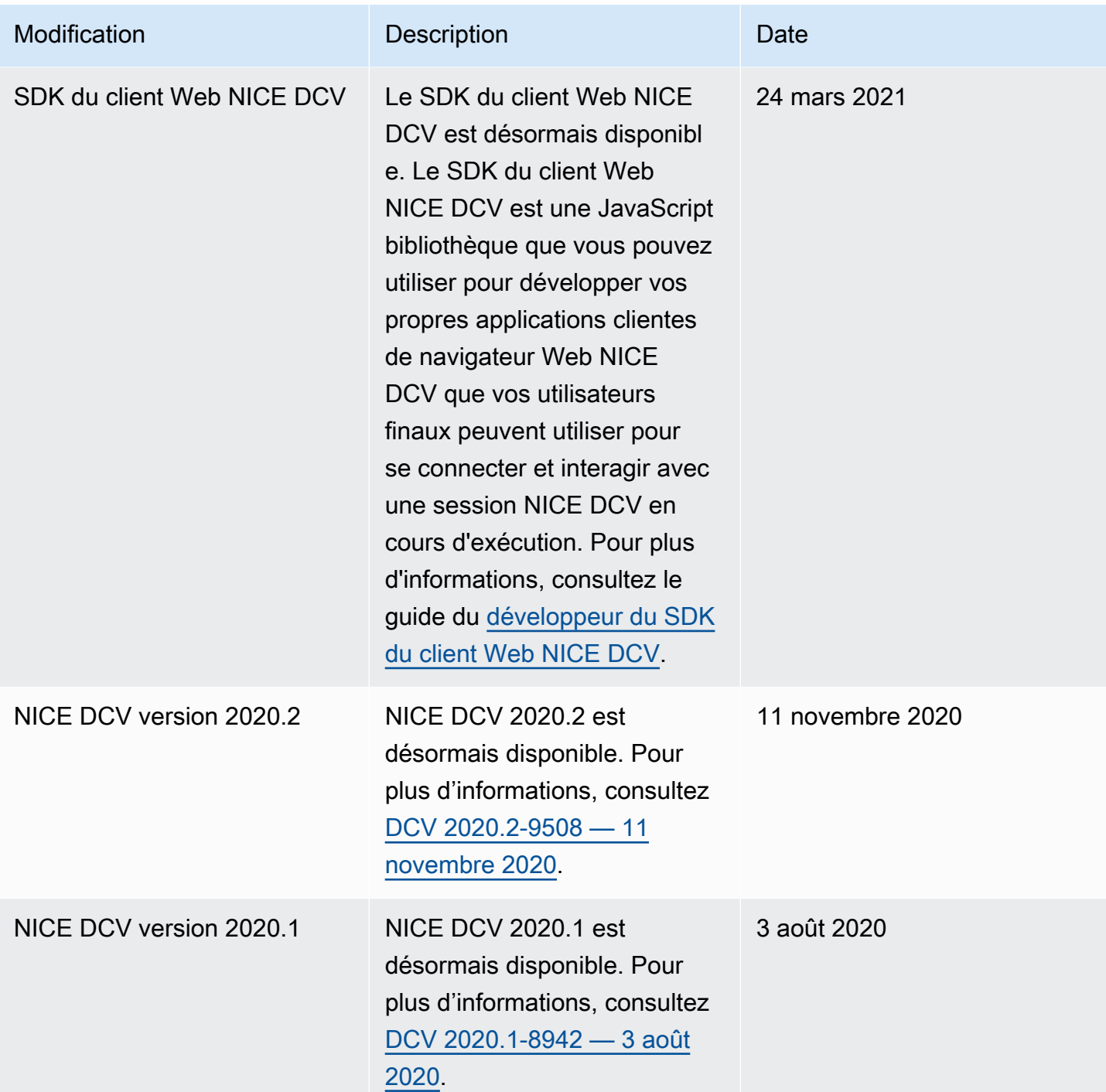

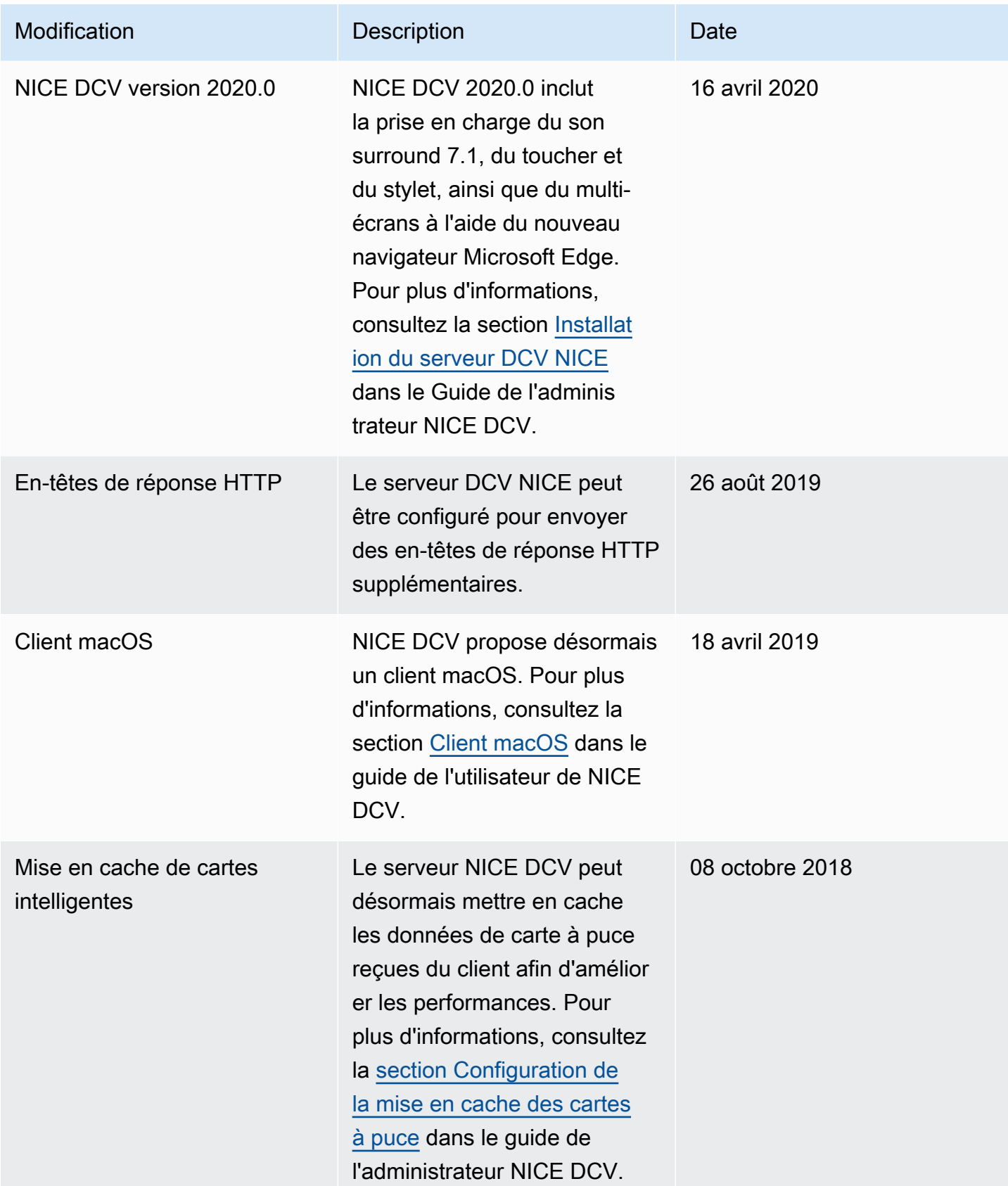

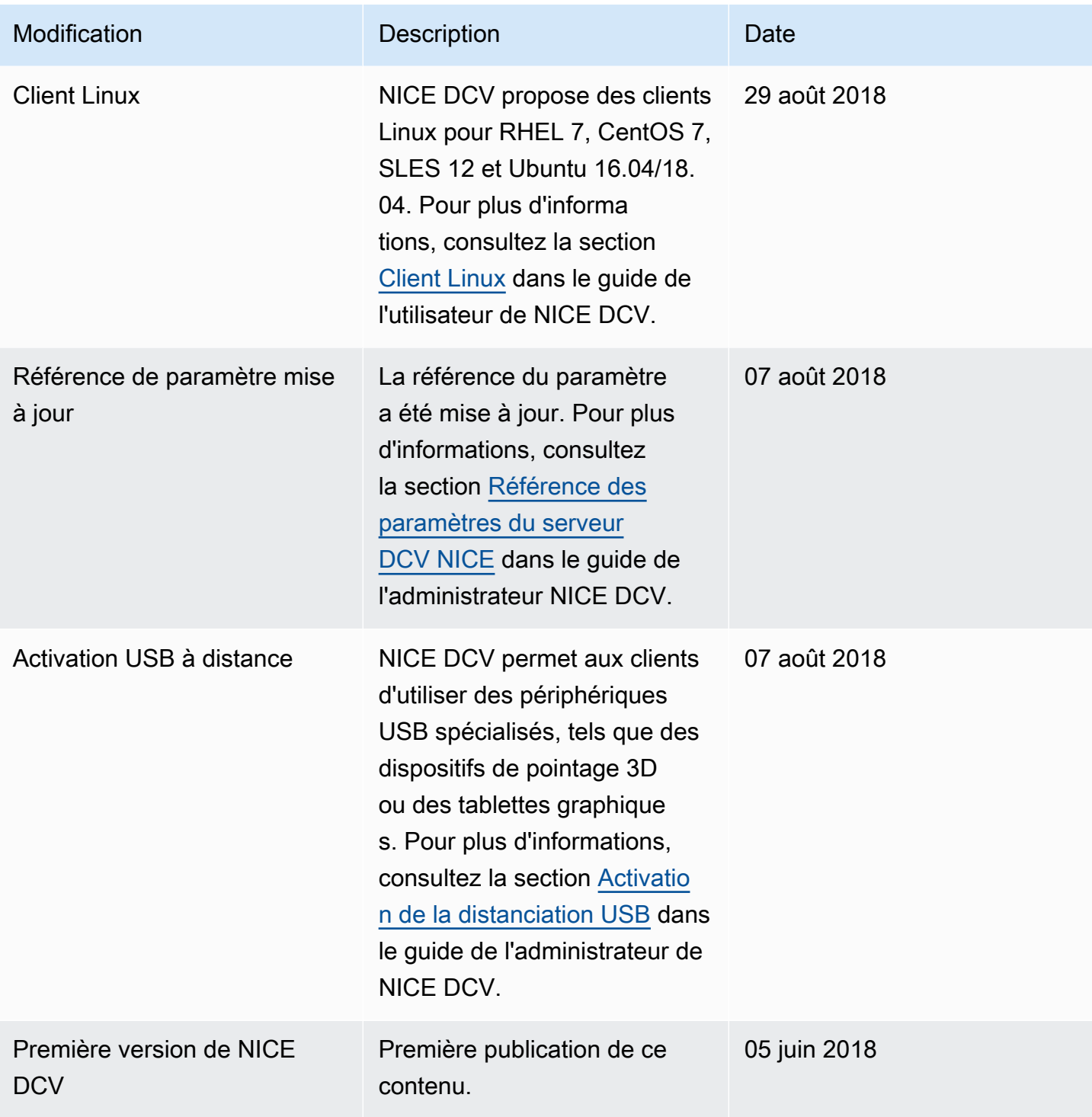

Les traductions sont fournies par des outils de traduction automatique. En cas de conflit entre le contenu d'une traduction et celui de la version originale en anglais, la version anglaise prévaudra.